## IWOOD НŊ  $\overline{\phantom{0}}$

# **KNA-G421**

GPS NAVIGATION SYSTEM **GPS NAVIGATION INSTRUCTION MANUAL**

**MODE D'EMPLOI INSTRUCTION MANUAL ISTRUZIONI PER L'USO MANUAL DE INSTRUCCIONES MANUAL DE INSTRUÇÕES GEBRUIKSAANWIJZING BEDIENUNGSANLEITUNG**

**Kenwood Corporation** B64-3969-08

#### **WARNING**

Read this manual carefully before starting to operate the Kenwood Car Navigation System and follow the manual's instructions. Kenwood is not liable for problems or accidents resulting from failure to observe the instructions in this manual.

#### **AVERTISSEMENT**

Lisez ce manuel avec attention avant d'actionner le systeme de navigation Kenwood et suivez les instructions du manuel. Kenwood decline toute responsabilite des problemes ou des accidents provoques par le non-respect des instructions de ce manuel.

#### **AVVERTENZE**

Leggere con cura questo manuale prima di utilizzare il navigatore Kenwood e seguire le relative istruzioni. Kenwood non è responsabile per problemi o incidenti provocati dal mancato rispetto delle istruzioni di questo manuale.

#### **SICHERHEITSHINWEISE**

Die Bedienungsanleitung enthält wichtige Informationen und Hinweise, die Sie bei Inbetriebnahme des Kenwood CARNavigationssystems unbedingt beachten sollten. Lassen sich Unfälle und Brandschäden im Fahrzeug nicht ausschließen. Zudem erlischt jeglicher Garantieund Haftungsanspruch.

#### **ADVERTENCIA**

Lea el manual cuidadosamente antes de poner en funcionamiento este Sistema de Navegación Kenwood y siga las instrucciones del manual. Kenwood no se hace responsable de los problemas o accidentes derivados de no seguir las instrucciones de este manual.

#### **AVISO**

Leia com muita atenção este manual antes de começar a utilizar o Sistema de Navegação Kenwood Car e siga as instruções do manual. A Kenwood não é responsável por problemas ou acidentes resultantes da falta de cumprimento das instruções contidas neste manual.

#### **WAARSCHUWINGEN**

Lees deze handleiding aandachtig door alvorens het Kenwood Navigatiesysteem te gebruiken en volg de aanwijzingen in de handleiding. Kenwood kan niet aansprakelijk gesteld worden voor problemen of ongelukken die te wijten zijn aan de niet inachtneming van de aanwijzingen in deze handleiding.

Garmin<sup>®</sup> is a registered trademark of Garmin Ltd. or its subsidiaries and may not be used without the express permission of Garmin. SiRF, SiRFstar and the SiRF logo are registered trademarks of SiRF Technology, Inc. SiRFstarIII and SiRF Powered are trademarks of SiRF Technology.

Garmin® est une marque déposée de Garmin Ltd. ou de ses fi liales qui ne peuvent être utilisées sans l'accord exprès de Garmin. SiRF, SiRFstar et le logo SiRF sont des marques déposées de SiRF Technology, Inc. SiRFstarIII et SiRF Powered sont des marques de commerce de SiRF Technology.

Garmin® è un marchio registrato di Garmin Ltd. o società affi liate e non può essere utilizzato senza consenso scritto di Garmin. SiRF, SiRFstar e il logo SiRF sono marchi registrati di SiRF Technology, Inc. SiRFstarIII e SiRF Powered sono marchi di SiRF Technology.

Garmin® ist eine eingetragene Marke von Garmin Ltd. oder deren Tochtergesellschaften und darf nur mit ausdrücklicher Genehmigung von Garmin verwendet werden. SiRF, SiRFstar und das SiRF-Logo sind eingetragene Marken von SiRF Technology, Inc. SiRFstarIII und SiRF Powered sind Marken von SiRF Technology.

Garmin® es una marca comercial registrada de Garmin Ltd. o de sus subsidiarias y no se podrá utilizar sin autorización expresa de Garmin. SiRF, SiRFstar y el logotipo de SiRF son marcas comerciales registradas de SiRF Technology, Inc. SiRFstarIII y SiRF Powered son marcas comerciales de SiRF Technology.

Garmin® é uma marca registada de Garmin Ltd. ou das suas subsidiárias, não podendo ser utilizada sem a autorização expressa da Garmin. SiRF, SiRFstar e o logótipo SiRF são marcas registadas da SiRF Technology, Inc. SiRFstarIII e SiRF Powered são marcas registadas da SiRF Technology.

Garmin® is een geregistreerd handelsmerk van Garmin Ltd. of haar dochtermaatschappijen en mag niet worden gebruikt zonder uitdrukkelijke toestemming van Garmin. SiRF, SiRFstar en het SiRF-logo zijn geregistreerde handelsmerken van SiRF Technology, Inc. SiRFstarIII en SiRF Powered zijn handelsmerken van SiRF Technology.

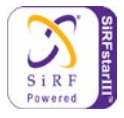

### **Table of Contents**

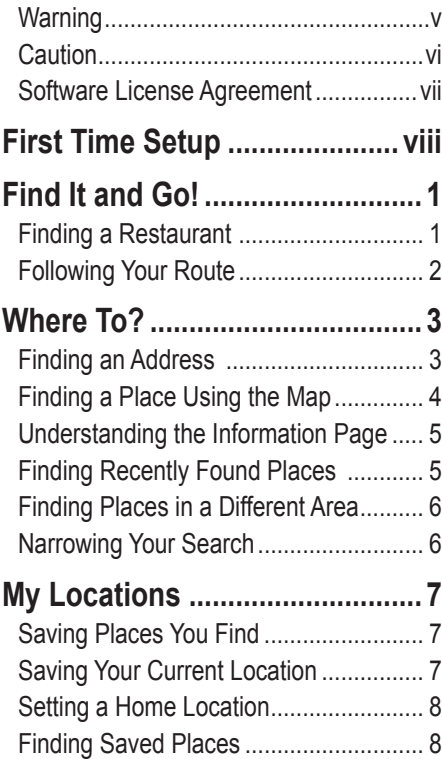

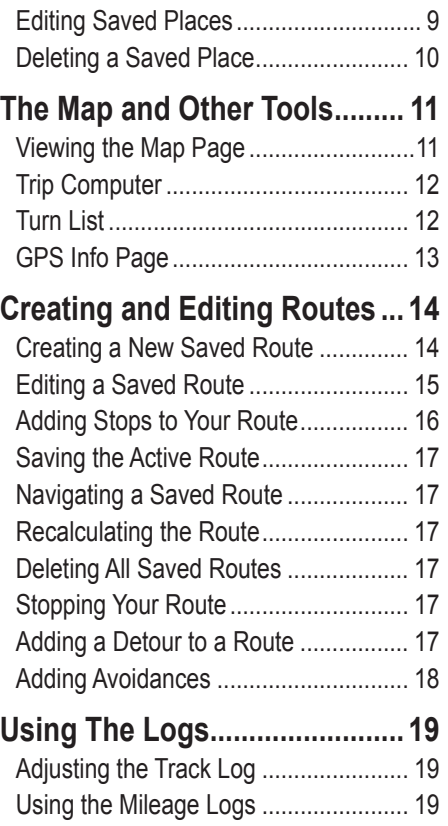

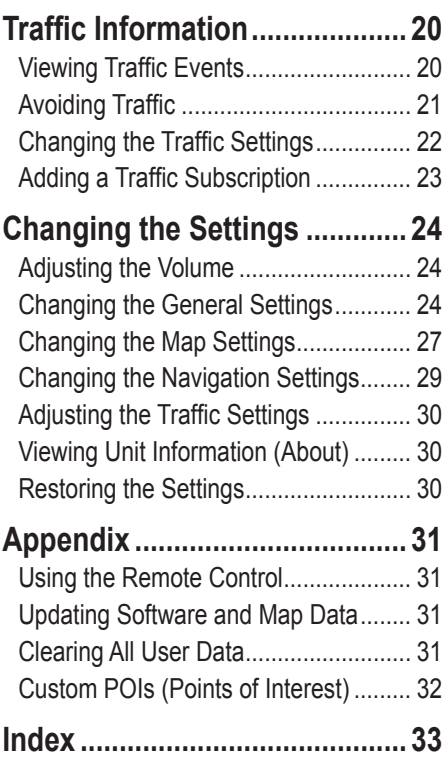

## <span id="page-4-0"></span>**Warning**

This manual uses the term **Warning** to indicate a potentially hazardous situation, which, if not avoided, could result in death or serious injury.

#### **Failure to avoid the following potentially hazardous situations could result in an accident or collision resulting in death or serious injury.**

When navigating, carefully compare information displayed on the unit to all available navigation sources, including information from street signs, visual sightings, and maps. For safety, always resolve any discrepancies or questions before continuing navigation.

Always operate the vehicle in a safe manner. Do not become distracted by the unit while driving, and always be fully aware of all driving conditions. Minimize the amount of time spent viewing the screen of the unit while driving and use voice prompts when possible.

Do not enter destinations, change settings, or access any functions requiring prolonged use of the unit's controls while driving. Pull over in a safe and legal manner before attempting such operations.

Keep the system's volume at a low enough level to be able to hear outside noises while driving. If you can no longer hear outside noises, you may be unable to react adequately to the traffic situation. This may cause accidents.

This navigation system can be used when the ignition key is turned to ON or ACC. However, to preserve the battery, it should be used with the engine running whenever possible. Using the navigation system for a long time with the engine switched off can cause the battery to run down.

The navigation system will not display the correct current position of the vehicle the first time it is used after purchase, or if the battery has been removed for a long time. GPS satellite signals will soon be received, however, and the correct position will be displayed.

Be careful of the surrounding temperature. Using the navigation system at extremely high or low temperatures can lead to malfunction or damage. Also note that the unit can be damaged by strong vibration or metal objects or by water getting inside.

#### <span id="page-5-0"></span>**Caution**

This manual uses the term **Caution** to indicate a potentially hazardous situation, which, if not avoided, may result in minor injury or property damage. It may also be used without the symbol to alert you to avoid unsafe practices.

#### **Failure to avoid the following potentially hazardous situations may result in injury or property damage.**

The unit is designed to provide you with route suggestions. It does not reflect road closures or road conditions, traffic congestion, weather conditions, or other factors that may affect safety or timing while driving.

Use the unit only as a navigational aid. Do not attempt to use the unit for any purpose requiring precise measurement of direction, distance, location, or topography.

The Global Positioning System (GPS) is operated by the United States government, which is solely responsible for its accuracy and maintenance. The government's system is subject to changes which could affect the accuracy and performance of all GPS equipment, including the unit. Although the unit is a precision navigation device, any navigation device can be misused or misinterpreted and, therefore, become unsafe.

#### **Important Information**

**MAP DATA INFORMATION:** One of the goals of Garmin is to provide customers with the most complete and accurate cartography that is available to us at a reasonable cost. We use a combination of governmental and private data sources, which we identify in product literature and copyright messages displayed to the consumer. Virtually all data sources contain inaccurate or incomplete data to some extent. In some countries, complete and accurate map information is either not available or is prohibitively expensive.

#### <span id="page-6-0"></span>**Software License Agreement**

BY USING THE KNA-G421, YOU AGREE TO BE BOUND BY THE TERMS AND CONDITIONS OF THE FOLLOWING SOFTWARE LICENSE AGREEMENT. PLEASE READ THIS AGREEMENT **CAREFULLY** 

Garmin grants you a limited license to use the software embedded in this device (the "Software") in binary executable form in the normal operation of the product. Title, ownership rights, and intellectual property rights in and to the Software remain in Garmin.

You acknowledge that the Software is the property of Garmin and is protected under the United States of America copyright laws and international copyright treaties. You further acknowledge that the structure, organization, and code of the Software are valuable trade secrets of Garmin and that the Software in source code form remains a valuable trade secret of Garmin. You agree not to decompile, disassemble, modify, reverse assemble, reverse engineer, or reduce to human readable form the Software or any part thereof or create any derivative works based on the Software. You agree not to export or re-export the Software to any country in violation of the export control laws of the United States of America.

**Information on Disposal of Old Electrical and Electronic Equipment (applicable for EU countries that have adopted separate waste collection systems)**

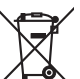

Products with the symbol (crossed-out wheeled bin) cannot be disposed as household waste.

Old electrical and electronic equipment should be recycled at a facility capable of handling these items and their waste byproducts. Contact your local authority for details in locating a recycle facility nearest to you. Proper recycling and waste disposal will help conserve resources whilst preventing detrimental effects on our health and the environment.

#### **First Time Setup**

The first time you use your Kenwood Navigation System, you need to complete a series of steps to setup the system. These steps normally have to be performed only once.

- **•** Select a language
- **•** Select your current time zone
- **•** Select whether you want your system to auto-adjust for daylight saving time
- **•** Select your preferred units of measure (statute or metric)

<span id="page-7-0"></span>**English**

## **Find It and Go!**

<span id="page-8-0"></span>Follow the instructions on the next two pages to find a place and go to it!

#### **Finding a Restaurant**

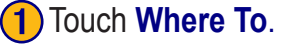

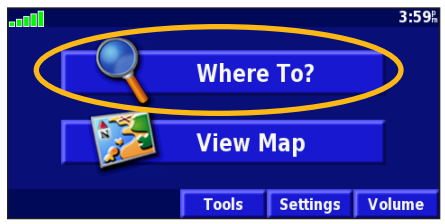

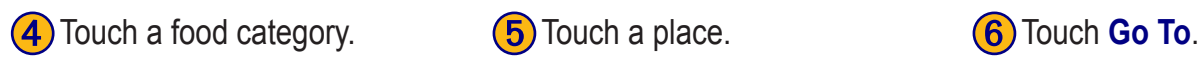

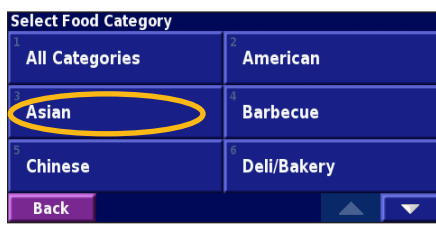

Touch **Where To. (2)** Touch **Food, Hotel…. <b>3)** Touch **Food & Drink**.

#### **Find - Near Here Address Fig.** Food, Hotel. **Streets & Cities Browse Map** Recent Finds  $\sqrt{\ }$  My Locations **Back Go Home**

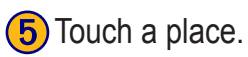

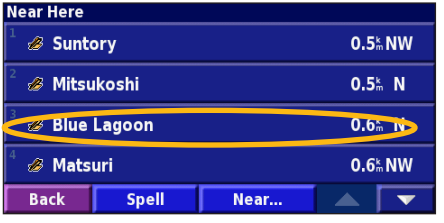

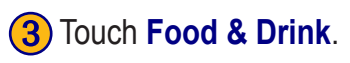

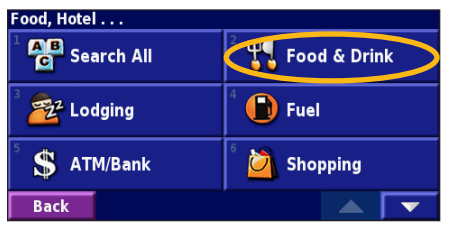

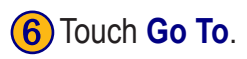

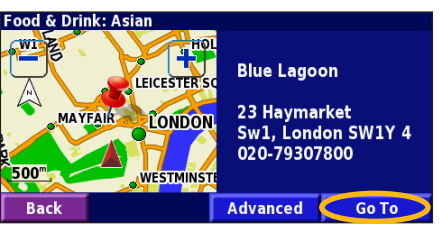

#### <span id="page-9-0"></span>**Following Your Route**

Follow the route to your destination using the map. As you travel, the navigation system guides you to your destination with voice prompts, arrows, and directions along the top of the map. If you depart from the original route, the navigation system recalculates the route and provides new route instructions.

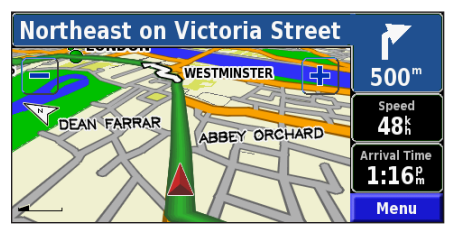

*Your route is marked with a green line.*

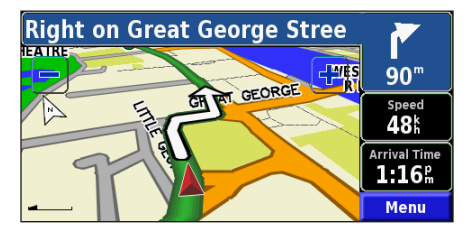

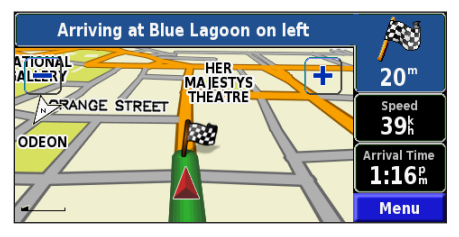

*Follow the arrows. A checkered flag marks your destination.*

For more information about using the map and the other tools, see [pages 11–13](#page-18-0).

## **Where To**

#### <span id="page-10-0"></span>**Finding an Address**

**1**) From the Menu page, touch **Where To**. Touch **Address**.

 $\overline{\mathbb{R}}$  Food, Hotel  $\ldots$ 

**Browse Map** 

**Recent Finds** 

**Find - Near Here** 

**TEN** Address

**Streets & Cities** 

 $\sqrt{\phantom{a}}$  My Locations

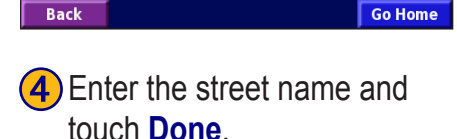

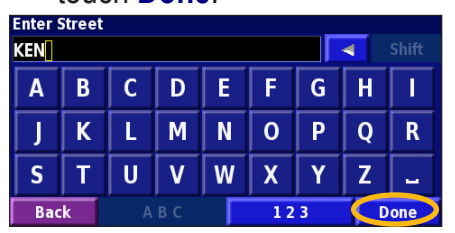

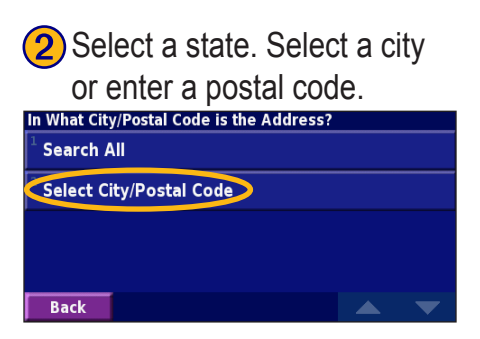

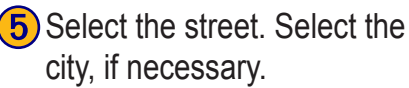

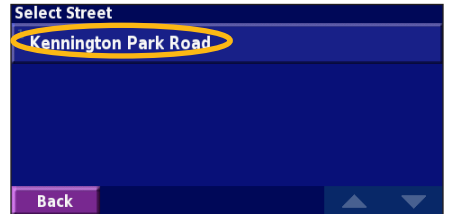

*KNA-G421 Instruction Manual* 

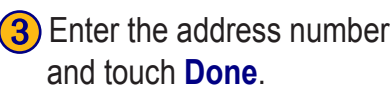

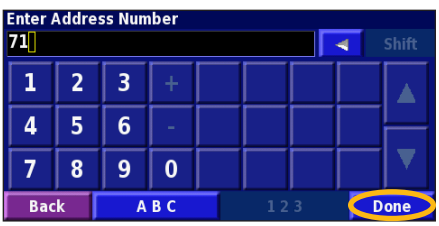

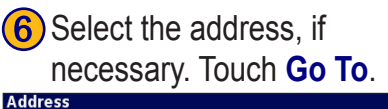

**ENNA** 

**Back** 

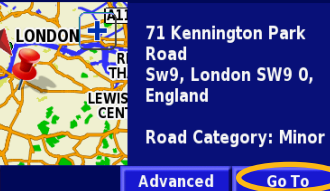

## <span id="page-11-0"></span>**Finding a Place Using the Map**

From the Menu page, touch **Extra View Map**. You can also touch **Where To** > **Browse Map**. Touch anywhere on the map to recenter the map on that location.

Touch any object on the map. Touch **Review**.

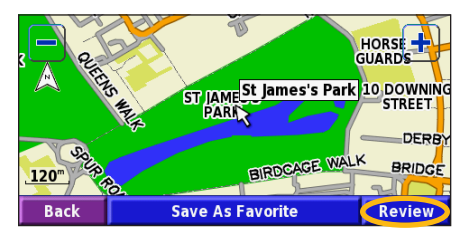

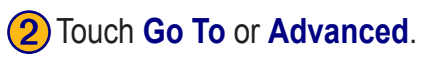

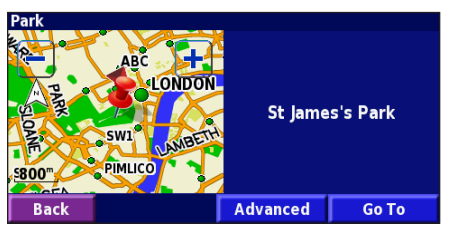

#### *Tips for Browsing the Map*

- Use the **and** and icons to zoom in and out.
- Touch an object on the map. The map recenters on that location, and an arrow appears pointing at the object you selected.
- Touch **Review** to open the location's information page; for more information, see the next page.
- Touch **Save As Favorite** to save the location selected by the pointer to your Favorites.
- Touch **Back** to return to the previous screen.

#### <span id="page-12-0"></span>**Understanding the Information Page**

When you find a location, select it in the search results list to open the item's information page.

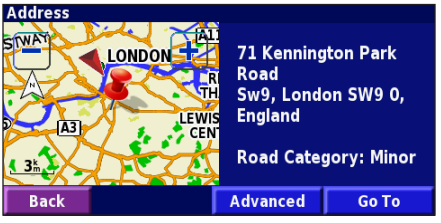

#### **Information Page**

Touch **Go To** to create and follow a route to this location.

Touch **Advanced** to view other options for this location:

- **•Insert in Current Route**—add this point as the next stop in your route.
- **• Add As Favorite**—add this location to your Favorites. For more information, see [page 7.](#page-14-0)
- **• Find Near Point**—find a location near this point.
- **• Browse Map**—view this location on the map.

## **Finding Recently Found Places**

The last 50 places you have found are stored in Recent Finds.

## ➊Touch **Where To** > **Recent Finds**.

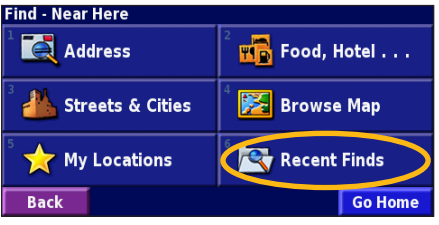

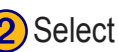

(2) Select an item from the search results list.

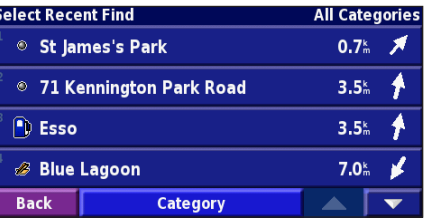

Touch **Category** to display recent finds from a certain category, such as **Food, Hotel…**.

#### <span id="page-13-0"></span>**Finding Places in a Different Area**

You can search for locations in a different area, such as a different city or near your destination.

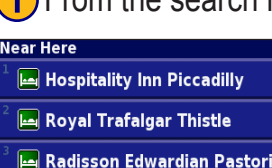

#### ➊From the search results list, touch **Near**.

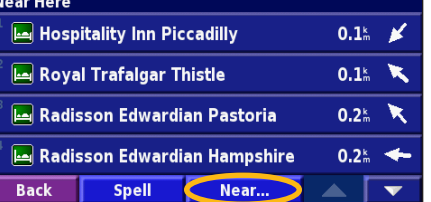

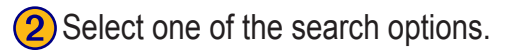

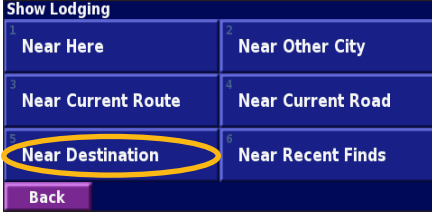

#### **Narrowing Your Search**

To narrow your search, you can spell part of the name of the location you are searching for.

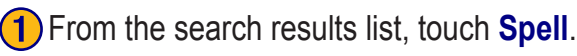

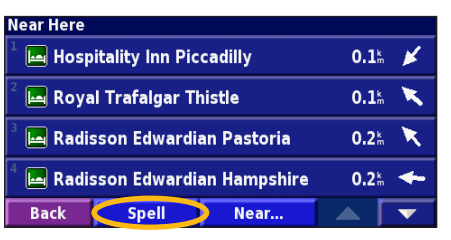

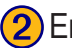

#### **2**) Enter part of the name and touch **Done**.

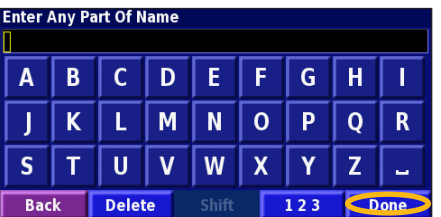

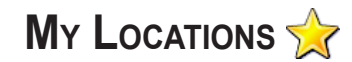

#### <span id="page-14-0"></span>**Saving Places You Find**

After you have found a place you want to save, select it in the results list.

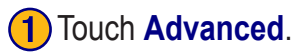

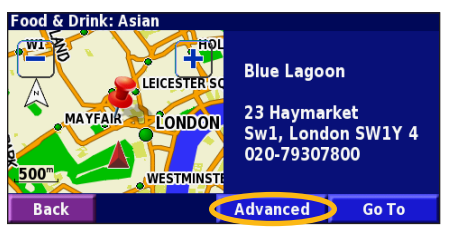

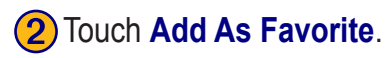

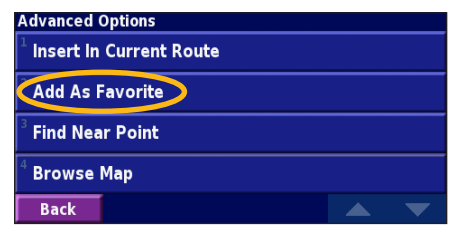

**Saving Your Current Location**

From the Menu page, touch **External View Map**.

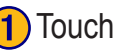

Touch anywhere on the map.

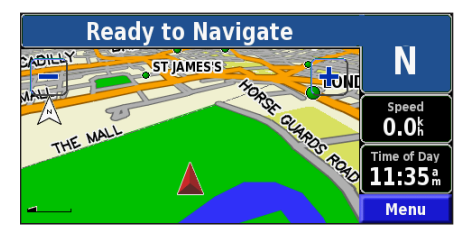

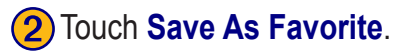

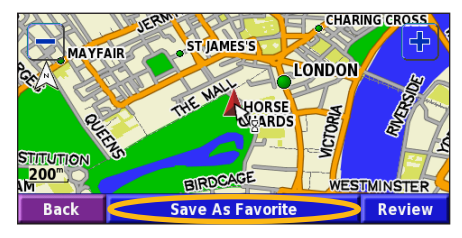

*KNA-G421 Instruction Manual* 

#### <span id="page-15-0"></span>**Setting a Home Location**

You can set a Home Location for the place you return to most often. From the Menu page, touch **Where To**.

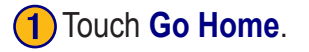

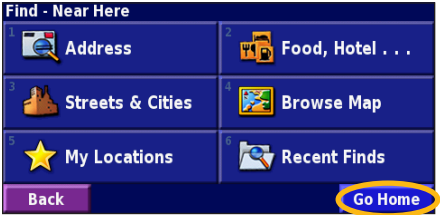

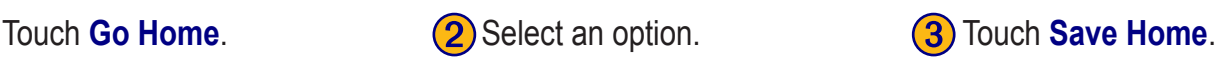

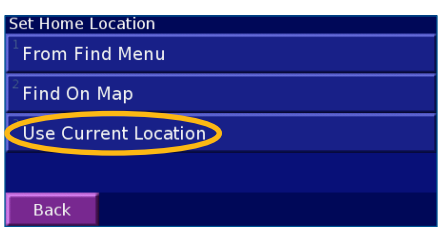

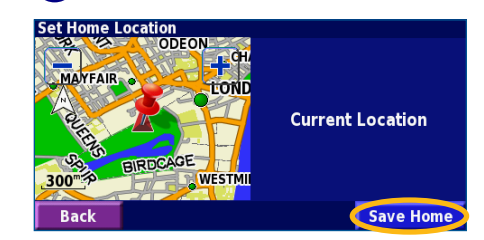

After you set your Home Location, touch **Where To?** and then touch **Go Home**.

#### **Finding Saved Places**

From the Menu page, touch **Where To**.

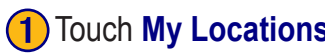

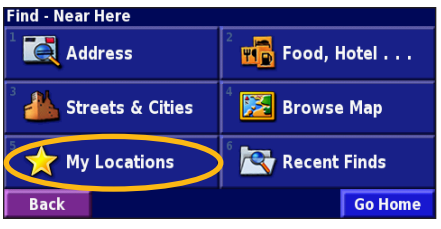

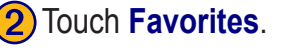

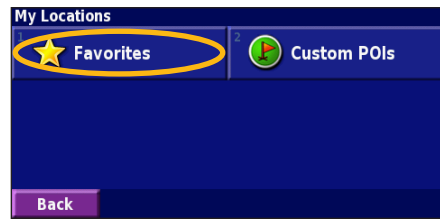

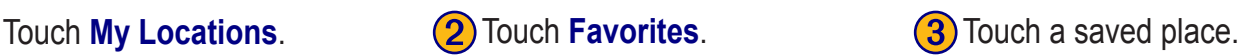

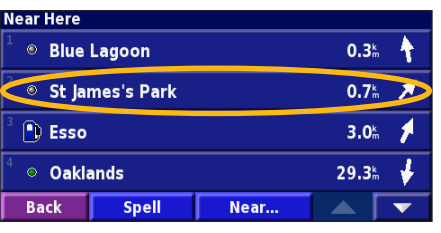

 *KNA-G421 Instruction Manual*

#### <span id="page-16-0"></span>**Editing Saved Places**

From the Menu page, touch **Tools** > **My Data** > **Favorites**.

#### **Manage My Favorites Edit/Review Favorites Delete Favorites Categories Back**

Touch **Edit/Review Favorites.** (2) Touch the item you want to edit. (3) Touch Edit.

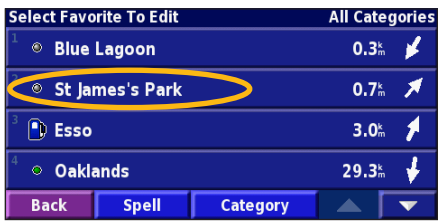

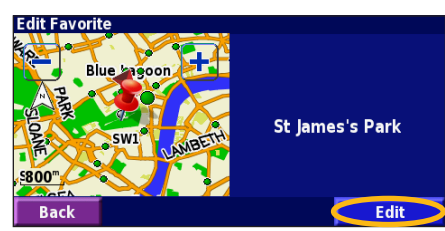

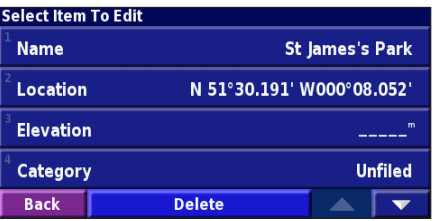

Touch the item you want to edit. **Name**—enter a new name for the location using the on-screen keyboard.

**Location**—edit the location of the place; you can use the map or enter new coordinates using the keyboard.

**Elevation**—enter the elevation of the saved place.

**Category—assign this place to a category; touch to view the** categories.

**Symbol—select a symbol that is shown on the map for this location.** 

#### <span id="page-17-0"></span>**Deleting a Saved Place**

From the Menu page, touch **Tools** > **My Data** > **Favorites**.

#### **1** Touch **Delete Favorites. 2** Touch **By Selection. 3** Touch a saved location.

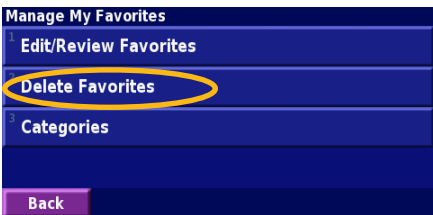

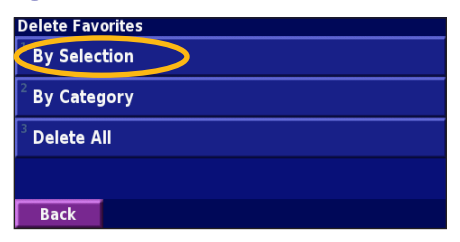

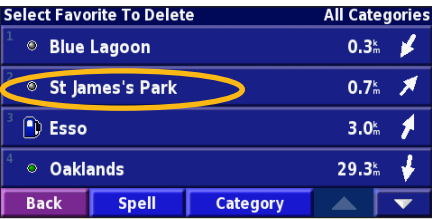

#### ➍Touch **Delete**.

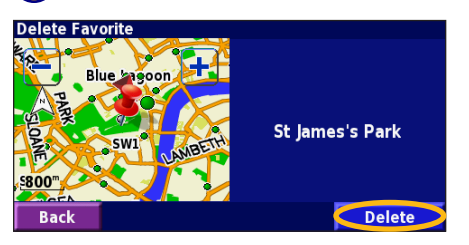

**By Selection**—touch each location and delete it individually.

**By Category**—select one category to delete all of the locations assigned to that category.

**Delete All**—removes all saved places from your Favorites.

#### **The Map and Other Tools**

#### <span id="page-18-0"></span>**Viewing the Map Page**

From the Menu page, touch **View Map** to open the map. Touch an area of the map to see additional information, as shown below. The position icon  $\triangle$  shows your current location.

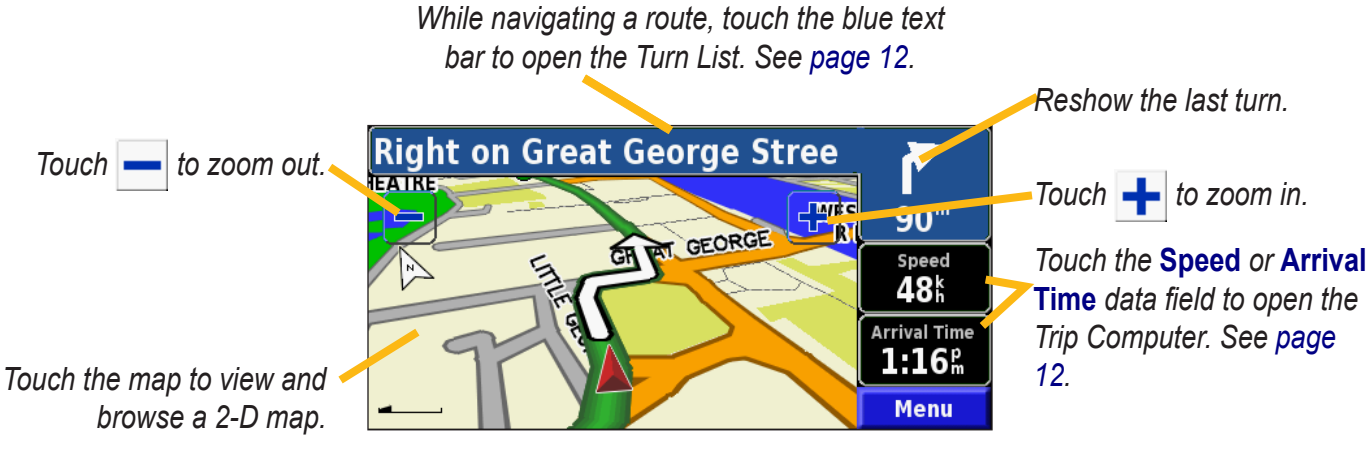

**Map Page while Navigating a Route**

## <span id="page-19-0"></span>**Trip Computer**

The Trip Computer indicates your current speed and provides helpful statistics about your trip.

To view the Trip Computer, select **Speed** or **Arrival Time** on the map. Or, from the Menu page, touch **Tools** > **Navigation** > **Trip Computer**.

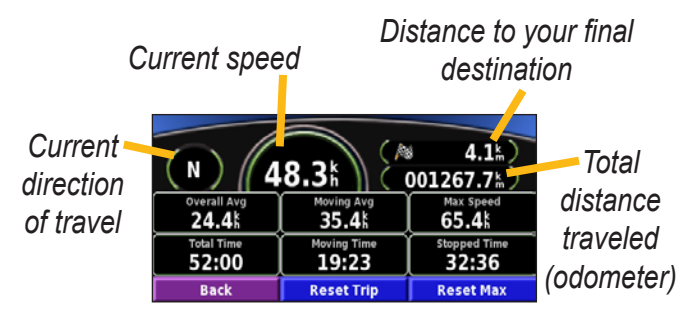

Touch **Reset Trip** to reset all information on the Trip Computer. To reset the Maximum Speed, touch **Reset Max**.

### **Turn List**

The Turn List displays a list of turn-by-turn instructions for your entire route as well as arrival information.

While navigating a route, touch the green text bar on the map page to open the Turn List. Or, from the Menu page, touch **Tools** > **Navigation** > **Turn List**.

*Direction of this turn*

*Distance to this turn*

#### *Turn directions*

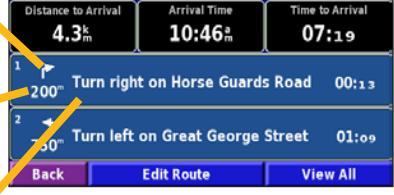

Touch **View All** to see all the turns in the route. Touch and  $\blacksquare$  to scroll through the list.

Touch a turn to see the turn on a map (the Next Turn page). Touch  $\bullet$  and  $\bullet$  to scroll through all the turns in the route. Touch  $\frac{1}{\sqrt{1}}$  and  $\frac{1}{\sqrt{1}}$  to zoom in and out of the turn on the map.

#### <span id="page-20-0"></span>**GPS Info Page**

From the Menu page, touch the signal strength bars in the upper left corner to view the GPS Info page. Or, from the Menu page, touch **Tools** > **Navigation** > **GPS Info**.

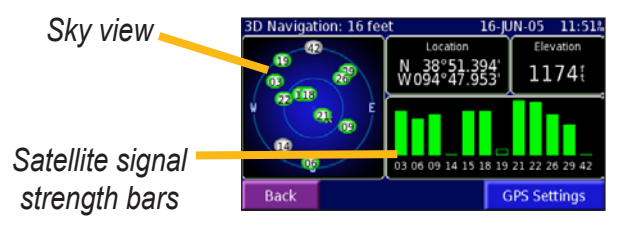

The sky view shows the satellites you are receiving. The satellite signal strength bars indicate the strength of each satellite you are receiving. A solid bar indicates the GPS satellite is ready for use.

#### *GPS Settings*

From the Menu page, touch **Settings** > **General** > **GPS**. You can also access the GPS Settings by touching the **GPS Settings** button on the GPS Info page.

**Use Indoors**—touch **Yes** to turn the GPS receiver off.

**Set Position**—set your position, if Use Indoors is enabled. Select your location on the map and touch **OK**.

**WAAS/EGNOS**—disable and enable WAAS/EGNOS. WAAS and EGNOS are systems of satellites and ground stations that provide GPS signal corrections, giving you even better position accuracy. To learn about WAAS and EGNOS, visit [http://www.garmin.com/aboutGPS/waas](http://www.garmin.com/aboutGPS/waas.html) [.html.](http://www.garmin.com/aboutGPS/waas.html)

### **Creating and Editing Routes**

#### <span id="page-21-0"></span>**Creating a New Saved Route**

From the Menu page, touch **Tools** > **My Data** > **Routes**.

**1**) Touch **Create New Saved Route** 

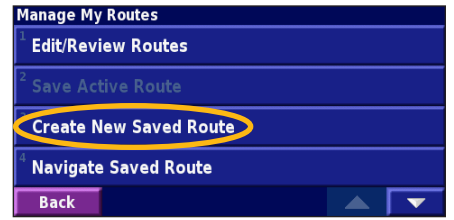

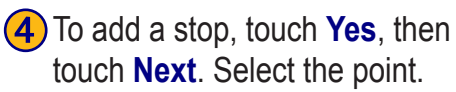

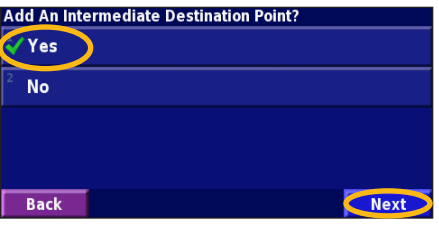

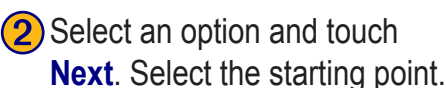

**Select Route Start Point From Find Menu Find On Map Use Current Location Next Back** 

**(5)** Select your preference **6** Touch **Finish**.<br>and touch **Next**.

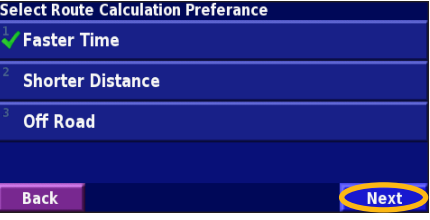

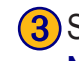

**(3)** Select an option and touch **Next**. Select the ending point.

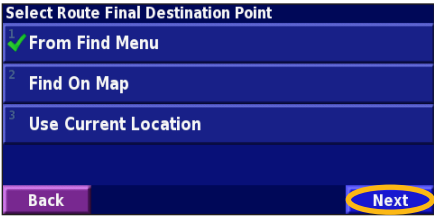

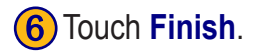

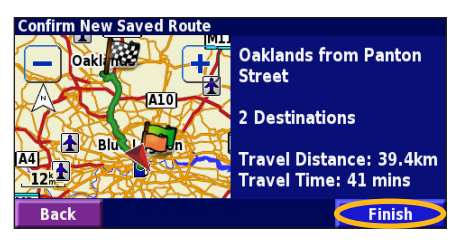

*14 KNA-G421 Instruction Manual*

#### <span id="page-22-0"></span>**Editing a Saved Route**

From the Menu page, touch **Tools** > **My Data** > **Routes**.

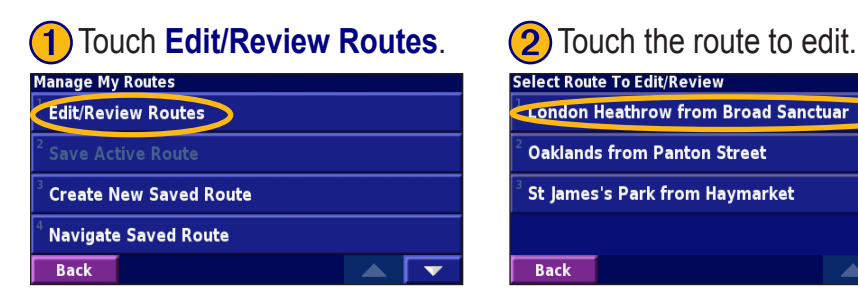

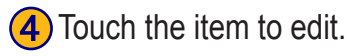

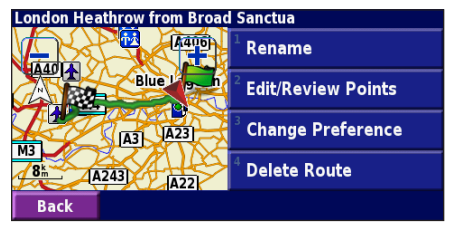

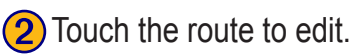

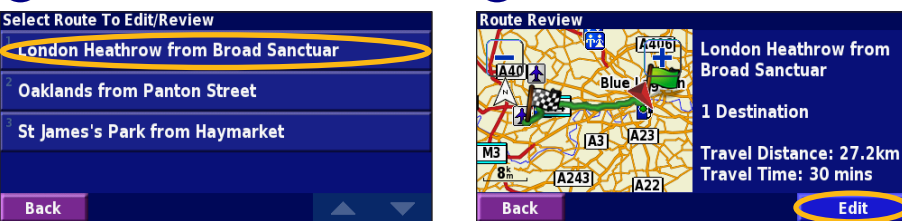

➌ Touch **Edit**.

**Rename—enter a new name for the route using the on-screen keyboard.** 

**Edit/Review Points**—add, arrange, remove, re-order, and review points in the route. For more info, see the next page.

**Change Preference**—change calculation preference to Faster Time, Shorter Distance, or Off Road.

**Delete Route**—delete this route.

Edit

## <span id="page-23-0"></span>**Adding Stops to Your Route**

You can add midpoints (also called via points or stops) to your route as you create it, as described on [page 14.](#page-21-0) You can also add points to your route when you edit the route, as described below. Follow the steps on the previous page to begin editing the route.

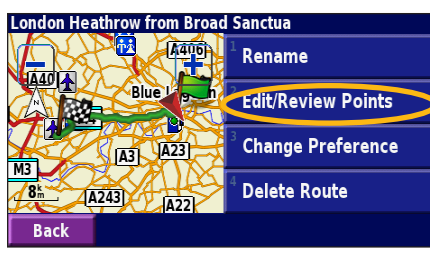

**4**) Touch a method and then select the point.

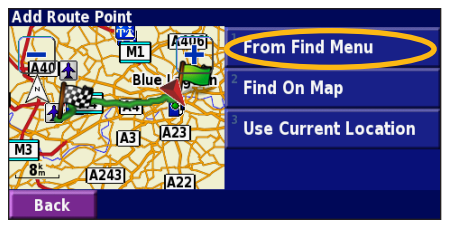

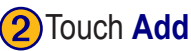

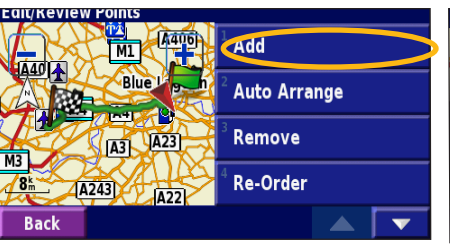

Add points as necessary.<br>Touch **Done** when finished.

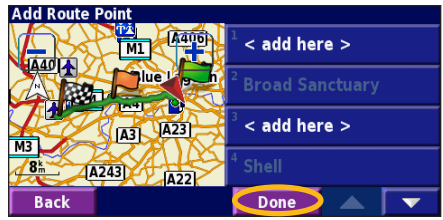

Touch **Edit/Review Points.** (2) Touch **Add.** (3) Touch where you to want to add the point.

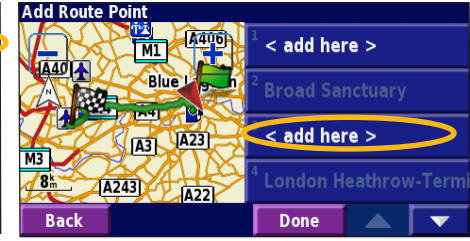

Auto Arrange—arranges the points to provide the shortest route.

**Remove**—touch the point you want to remove and then touch **Remove**.

**Re-Order**—touch the point to move and touch **Move Up** or **Move Down**. Touch **Done**  when finished.

*16 KNA-G421 Instruction Manual*

### <span id="page-24-0"></span>**Saving the Active Route**

From the Menu page, touch **Tools** > **My Data** > **Routes** > **Save Active Route**.

#### **Navigating a Saved Route**

From the Menu page, touch **Tools** > **My Data** > **Routes** > **Navigate Saved Route**. Touch the route you want to navigate.

#### **Recalculating the Route**

From the Menu page, touch **Tools** > **My Data** > **Routes** > **Recalculate Route**.

#### **Deleting All Saved Routes**

From the Menu page, touch **Tools** > **My Data** > **Routes** > > **Delete All Saved Routes**.

#### **Stopping Your Route**

From the Menu page, touch **Stop**. Then touch **Yes**.

## **Adding a Detour to a Route**

If you need to take a detour from your current route, open the Menu page and touch **Detour**.

**1 kilometer**, **5 kilometers**, or **10 kilometers**—select the distance of the detour. For example if a road sign indicates that the street is closed for the next five kilometers, touch **5 kilometers** in the list. The navigation system recalculates your route for the next five kilometers.

**Detour by Road(s) In Route—select roads in your route** to avoid. For example, if the highway ramp is closed, select the ramp in the list of roads. The navigation system recalculates your route to avoid that ramp.

**Detour by Traffic Event on Route—if you are using** an FM Traffic Receiver, you can detour around traffic events.

**Remove All Detours**—touch to remove any detours you have entered for the route.

### <span id="page-25-0"></span>**Adding Avoidances**

From the Menu page, touch **Settings** > **Navigation** >  $\blacktriangledown$  > **Avoidance Setup**. Select the road type to avoid. Touch to view more road types to avoid.

#### *Creating Custom Avoids*

You can enter specific areas and roads to avoid in your routes. From the Avoidance Setup menu, touch two times and then touch **Custom Avoids**.

#### **(1)** Touch **Add New Avoid Area** or **Add New Avoid Road**.

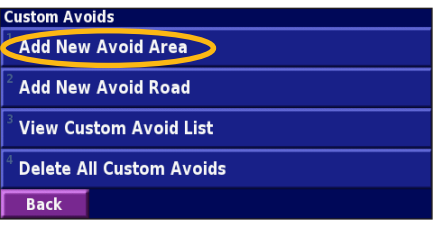

Touch the second corner  $\overline{4}$  Touch **Finish**. and touch **Next**.

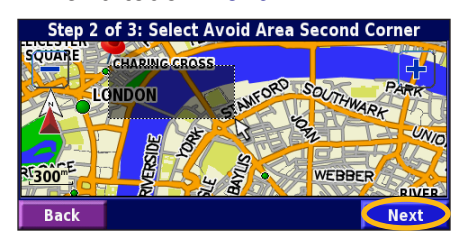

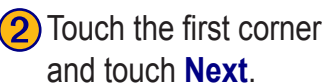

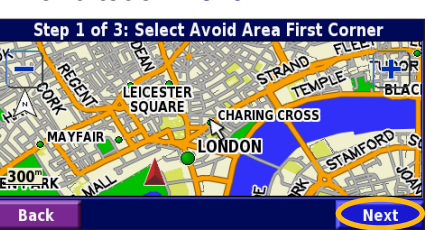

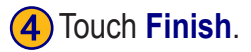

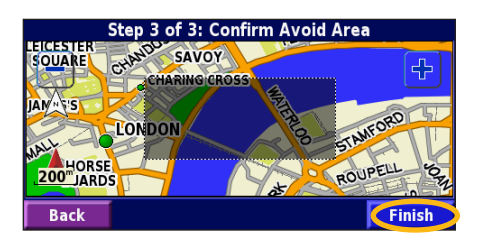

## **Using The Logs**

#### <span id="page-26-0"></span>**Adjusting the Track Log**

As you travel, the navigator creates a bread crumb trail (track log) of your movement. From the Menu page, touch **Tools** > **My Data** > **Track Log**.

**Recording**—turn off and on the track log recorder.

**Percentage Full—displays the current percentage** capacity of the track log. To clear the track log, touch **Percentage Full** > **Yes** > **OK**.

**Map Display**—displays the current track log on the map. Select a zoom setting at which the track log is shown. Touch **OK**. Your track log is displayed as a fine dotted line on the map.

#### **Using the Mileage Logs**

You can keep four different mileage logs of your travels. From the Menu page, touch **Tools** > **My Data** > **Mileage Log**. Touch a log to edit it.

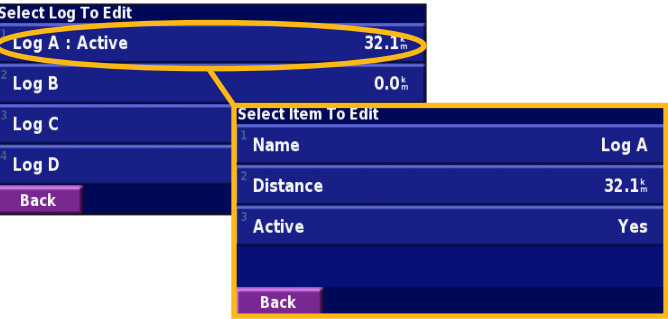

**Name—**enter a new name.

**Distance**—reset the mileage log.

**Active**—make this log active or inactive.

#### **Traffic Information**

<span id="page-27-0"></span>Using an optional FM Traffic Receiver, the navigation system can receive and use traffic information. When a traffic message is received, you can see the event on the map and change your route to avoid the traffic incident.

For more information about the FM Traffic Receiver, visit the Garmin Web site ([www.garmin.com\)](www.garmin.com). For participating FM subscription providers and covered cities, refer to [www.garmin.com/fmtraffi](http://www.garmin.com/fmtraffic)c.

Make sure the FM Traffic Receiver is connected to the KNA-G421. Refer to the *Installation Guide* for more information.

#### **Viewing Traffic Events**

From the Menu page, touch **Tools** > **Traffic Info**. Select an item in the Traffic Events list to view the details. Touch **Near** to view traffic at a different location.

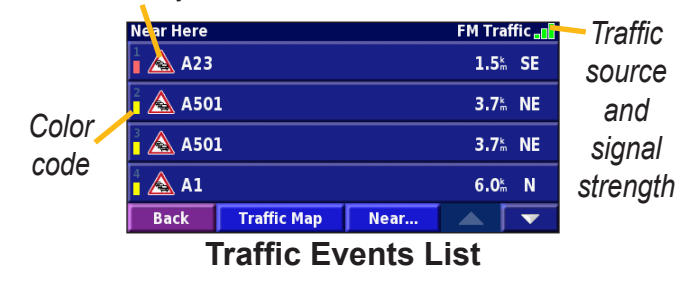

*Traffic Symbol*

#### <span id="page-28-0"></span>**Avoiding Traffic**

The map page displays a  $\bigwedge$  when there is a traffic event on your current route or on the road you are driving. When you are following a route, touch the  $\triangle$  to avoid the traffic.

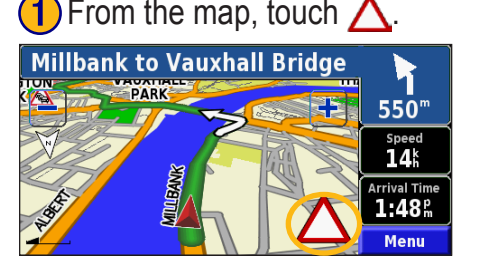

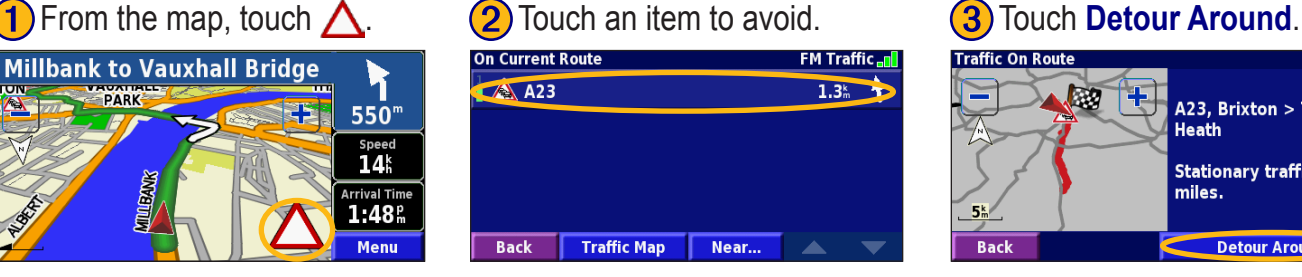

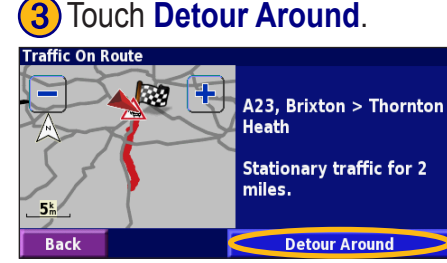

#### *Severity Color Code*

The bars to the left of the traffic symbols indicate the severity of the traffic incident:

- = Low severity (green); traffic is still flowing.
- = Medium severity (yellow); traffic is a bit congested.
- = High severity (red); traffic is heavily congested or stopped.

## <span id="page-29-0"></span>*Traffic Symbols* **International Symbols Meaning**

⚠

i

Road Condition Road Construction **Congestion** Accident Incident

Information

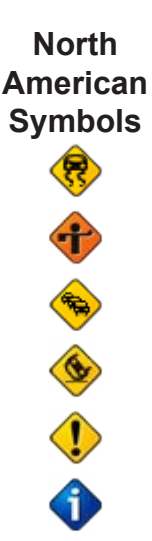

#### **Changing the Traffic Settings**

From the Menu page, touch **Settings** > **Traffic**.

**Subscriptions**—view your traffic subscriptions. Touch the subscription to display the expiration date. To add a subscription, touch **Add Subscription**. See the next page for information about adding an FM Traffic subscription.

**Symbols on Map**—change the symbols used to indicate the type of traffic event. Touch **Style** to use **American** or **International** symbols. Touch each symbol to set the zoom scale at which each symbol appears on the map.

**Severity on the Map**—select the scale at which the severity is displayed on the map.

**Audio Notification**—turn on or off the audio notification when a traffic event occurs on the road you are traveling on or the route you are navigating.

**Avoid Traffic**—select **Yes** to avoid traffic events when generating a route.

#### <span id="page-30-0"></span>**Adding a Traffic Subscription**

Your FM Traffic Receiver may come with a subscription, or you may be in an area with free service. You can also add subscriptions to expand your service area. Touch **Settings** > **About** > **FM Traffic Receiver** and write down your FM Traffic Receiver's unit ID. Go to [www.garmin.com/fmtraffi](http://www.garmin.com/fmtraffic)c to purchase a traffic subscription and get a 25-character traffic subscription code.

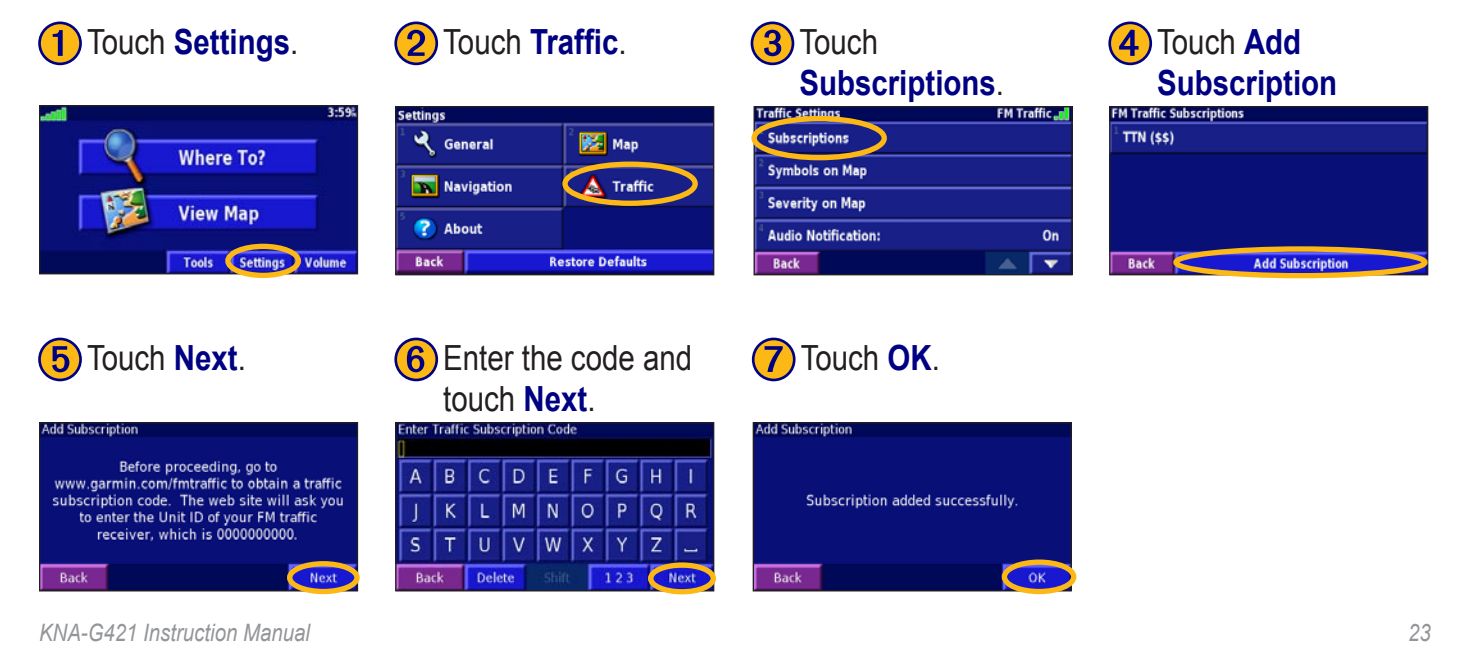

## **Changing the Settings**

#### <span id="page-31-0"></span>**Adjusting the Volume**

From the Menu page, touch **Volume**. Touch the  $\left| \cdot \right|$  and to adjust the volume. Touch **Mute** to silence the audio output.

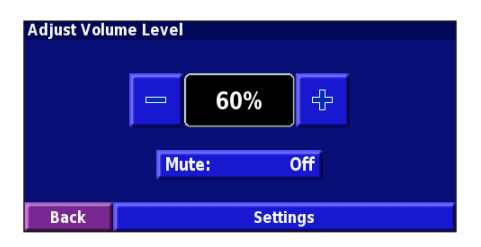

Touch **Settings** to open the Audio Settings page. See [page 25](#page-32-0) for more information.

#### **Changing the General Settings**

From the Menu page, touch **Settings** > **General**.

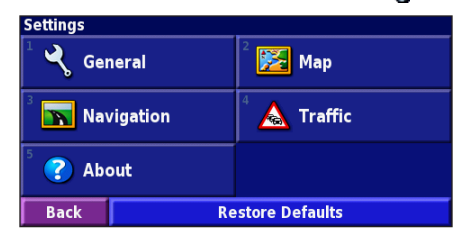

#### *GPS*

From the Menu page, touch **Settings** > **General** > **GPS**. See [page 13.](#page-20-0)

#### *Changing the Language*

From the Menu page, touch **Settings** > **General** > **Language**.

<span id="page-32-0"></span>**Voice Language**—change the language for all voice prompts and messages. Touch the voice you want to use and touch **OK**. To delete that voice, touch **Delete** and **OK**.

Two different types of voice languages are available: text-to-speech and pre-recorded.

Languages noted with a person's name and (TTS) are text-to-speech (TTS) voices: for example, American English-Jill (TTS) is a text-to-speech voice. The textto-speech voices "read" and "speak" the same words that are displayed on the screen. The voices have an extensive vocabulary, and they pronounce the street names as you approach turns.

Languages without a person's name are pre-recorded voices, which have a limited vocabulary and do not speak names of locations or streets.

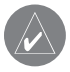

*NOTE: If you change the Voice Language, you must restart to complete this change.*

*KNA-G421 Instruction Manual 25*

**Text Language**—change the on-screen text to the selected language. Changing the text language does not change the language of map data or user-entered data.

**Speech Rate**—select the rate at which prompts are spoken.

#### *Customizing the Audio Settings* From the Menu page, touch **Settings** > **General** > **Audio**.

**Attention Tone—**turn on or off the attention tone sounded before voice prompts.

**Touch Screen Tone**—turn on or off the tone sounded each time you touch the screen.

**Keypress Tone**—turn on or off the tone sounded each time you press a button on the remote.

**Speed Adjusted Volume**—select how much the volume increases as your speed increases. Low increases your volume slightly; High increases your volume the most.

#### *Customizing Proximity Alerts*

From the Menu page, touch **Settings** > **General** > **Proximity Alerts** to adjust the notifications for custom POIs you have loaded. See [page 32](#page-39-0).

#### *Changing Your Time Settings*

From the Menu page, touch **Settings** > **General** > **Time**.

**Time Zone**—select your time zone.

**Time Format**—select 12 or 24 hour time format.

**Daylight Saving**—select Auto, Yes, or No. The Auto setting automatically adjusts the time for daylight saving based on your time zone.

#### *Selecting Units*

From the Menu page, touch **Settings** > **General** > **Units**. Change units of measure to Statute, Metric, or Custom.

#### *Turning Safe Mode Off and On*

From the Menu page, touch **Settings** > **General** > **Safe Mode**. Turn on or off the Safe Mode, which disables all unit functions that require significant operator attention and could become a distraction while driving. When it is turned on, Safe Mode operates when the vehicle's parking break is disengaged.

## <span id="page-34-0"></span>**Changing the Map Settings**

From the Menu page, touch **Settings** > **Map**.

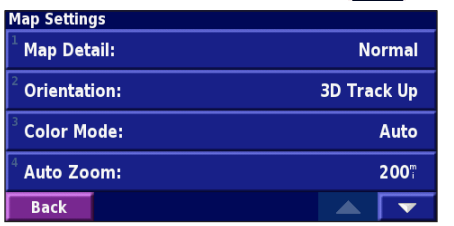

**Map Detail**—adjust the amount of detail shown on the map. Displaying more detail causes the map to redraw slowly.

**Orientation**—change the perspective of the map.

- **2D North Up**—display the map in 2 dimensions (2- D) with North at the top.
- **2D Track Up**—display the map in 2 dimensions (2-D) with your direction of travel at the top of the screen.

• **3D Track Up**—display the map in 3 dimensions (3-D), with your direction of travel at the top of the screen. This is the default map view.

**Color Mode**—select Day for a bright background. Select Night for a black background. Select Auto to automatically switch between the two.

**Auto Zoom**—disable or enable automatic zooming on the map for optimal viewing. You can also specify a maximum Auto Zoom distance, from 30 meters to 500 kilometers.

**Route Color**—select the color of the route line.

**Dim Roads**—dim roads that are not on your route. You can customize this setting to Never or While Routing.

**Map Data Fields**—customize the width and contents of the data fields displayed on the map page. Normal is the default setting.

- 1. From the Menu page, touch **Settings** >  $\frac{1}{2}$  Map >  $\sim$ > **Map Data Fields**.
- 2. Select **Wide** or **Thin**. Then touch **Next**.

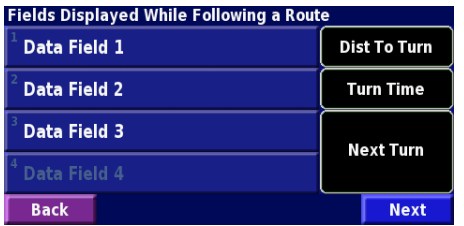

- 3. Touch the navigation data field you want to customize.
- 4. Select the type of data field.
- 5. Select how the data field appears.
- 6. Touch **OK**. Repeat for each navigation data field.
- 7. Touch **Next** to customize the non-navigating data fields.
- 8. Touch **Finish** to return to the Map Settings menu.

**Text Size**—adjust the display size of text on the map.

**Zoom Level Detail**—customize which map items appear at various zoom levels. For each map item, you can select Off, Auto, or a maximum zoom distance, from 30 meters to 1200 kilometers.

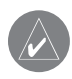

*NOTE: More detail increases the time it takes the map to refresh.*

**Detail Maps**—enable and disable the preloaded detailed maps.
**English**

# <span id="page-36-0"></span>**Changing the Navigation Settings**

From the Menu page, touch **Settings** >  $\sqrt{\sqrt{N}}$  **Navigation**.

**Vehicle**—specify your vehicle type.

**Navigation Settings** 

Vehicle:

**Preference**—select a preference for route calculations.

**Ask Preference**—select whether the unit asks for your preference each time it calculates a route.

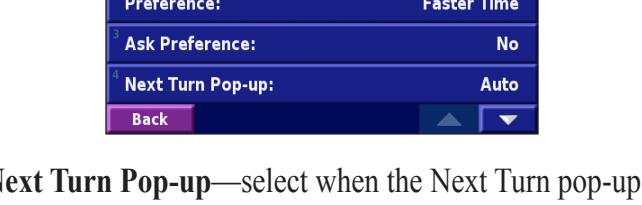

Car/Motorcycle

**Next Turn Pop-up**—select when the Next Turn pop-up window appears.

**Off-Route Recalculation**—set the way the unit responds when off the route. You can silence the "offroute, recalculating" message here.

**Continuous Auto Routing**—enable or disable the Continuous Auto Routing feature. This feature allows the unit to continually search for a better route to your destination. Continuous Auto Routing may be useful if a traffic accident occurs or there are time-restricted turns on the current route. A  $\langle \bullet \rangle$  is displayed on the map when a better route than the one you are currently taking is available. Touch the  $\langle \bullet \rangle$  to take the better route.

**Avoidance Setup**—see [page 18.](#page-25-0)

#### <span id="page-37-0"></span>**Adjusting the Traffic Settings** See [page 22](#page-29-0).

# **Viewing Unit Information (About)**

From the Menu page, touch **Settings >**  $\bigcirc$  **About**.

**Software**—the unit's software version, audio version, and unit ID are listed.

**Detail Maps**—view information about the preloaded detailed maps.

**FM Traffic Receiver**—If you have a FM Traffic Receiver, you can view the FM Traffic Receiver's unit ID.

**GPS SW Version**—SiRF version being used in the GPS is shown.

# **Restoring the Settings**

To restore the unit to its original settings, open the Menu page and touch **Settings** > **Restore Defaults** > **Yes**.

**English**

# **Appendix**

## <span id="page-38-0"></span>**Using the Remote Control**

You can use a standard Kenwood system remote control with the navigation system.

# **Updating Software and Map Data**

To update the unit software, you must have an SD card, an SD card reader, and an Internet connection.

#### **To update the navigation software:**

- 1. Go to [www.garmin.com/Kenwood.](www.garmin.com) Select **Updates and Downloads**.
- 2. Click **Download** next to the unit software.
- 3. Read and agree to the terms. Click **Download**.
- 4. Select **Save**. Then save the update onto an SD card.
- 5. Insert the SD card into the side of the KNA-G421. Your software is updated automatically.

You can purchase map data updates from Garmin. Check [www.garmin.com/K](www.garmin.com)enwood to see if an update for your map software is available.

# **Clearing All User Data**

You can clear all user data, including all favorite places, routes, custom POIs, tracks, mileage logs, and your home location, at one time.

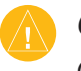

*CAUTION: You cannot recover your user data once it is deleted.*

- 1. Touch **Tools** > **My Data** > **Clear All**.
- 2. Touch **Yes**. The navigation system restarts.

<span id="page-39-0"></span>**English**

# **Custom POIs (Points of Interest)**

You can manually load custom points of interest (POI) databases, available from various companies on the Internet. Some custom POI databases contain alert information for points such as safety cameras and school zones. The unit can notify you when you approach one of these points.

After downloading your POI database, use the Garmin POI Loader to install the POIs onto an SD card. Then, you can use the SD card to load the POIs into the KNA-G421. The POI Loader is available at [www.garmin.com/products/poiloader](http://www.garmin.com/products/poiloader). Refer to the POI Loader Help file for more information; press F1 to open the Help file.

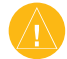

*Caution: Garmin is not responsible for the consequences of using a custom POI database or the accuracy of the safety camera or other custom POI database.* 

# *Adjusting the Proximity Alerts*

To turn on or off the proximity alerts for custom POIs, open the Menu page and touch **Settings** > **General** > **Proximity Alerts**.

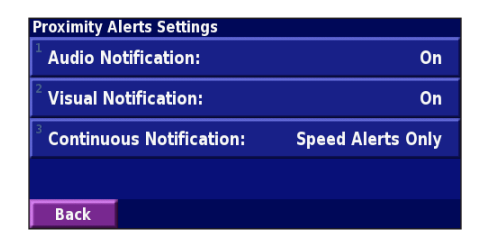

**Audio Notifications**—turn off or on the alerts that sound as you approach a custom POI.

**Visual Notification**—turn off or on the pop-up alerts that appear as you approach a custom POI.

**Continuous Notification**—select which alerts (which types of POIs) you will be continually notified of.

## **Index**

#### **A**

Adding a traffic subscription [2](#page-30-0) 3 Add as favorite [5](#page-12-0) Audio version [3](#page-37-0) 0 Auto arrange, route 1 [8](#page-25-0) Avoiding traffic [2](#page-28-0) 1

#### **B**

Browse the map [4](#page-11-0)

#### **C**

Changing settings [2](#page-31-0) 4 – [3](#page-37-0) 0 general settings [2](#page-31-0) 4 map settings 2 [7](#page-34-0) navigation settings [2](#page-36-0) 9 restoring the settings 3 [0](#page-37-0) volume 2 [4](#page-31-0) Color mode [2](#page-34-0)7 Continuous auto routing 2 [9](#page-36-0) Coordinates, entering [9](#page-16-0)

#### Custom avoids 1 [8](#page-25-0) Custom POIs [3](#page-39-0) 2

#### **D**

Data fields customizing 2 [8](#page-35-0) location of [1](#page-18-0) 1 Default settings [3](#page-37-0) 0 Deleting all saved routes [1](#page-24-0) 7 My Favorites [1](#page-17-0)0 routes 1 [5](#page-22-0) saved locations [1](#page-17-0) 0 Detour, adding 1 [7](#page-24-0) Driving directions [1](#page-19-0) 2

#### **E**

Edit/Review points [1](#page-22-0) 5 Editing saved places [9](#page-16-0) EGNOS [1](#page-20-0) 3 Elevation, entering [9](#page-16-0) Expanding your search [6](#page-13-0)

#### **F**

Finding places [3](#page-10-0) – [6](#page-13-0) addresses [3](#page-10-0) items on the map [4](#page-11-0) recent finds [5](#page-12-0) restaurants [1](#page-8-0) saved places [8](#page-15-0) spelling the name [3](#page-10-0) Following your route [2](#page-9-0)

#### **G**

General settings 2 [4](#page-31-0) Go Home [8](#page-15-0) GPS info page 1 [3](#page-20-0)

#### **H**

Home location [8](#page-15-0)

#### **I**

insert point in current route [vii](#page-7-0) i Items to avoid 2 [9](#page-36-0)

#### **L**

language [vii](#page-7-0)i License agreement [vi](#page-6-0) i

#### **M**

**EXECUTE 11**<br> **KNOTE AND A**<br> **Custom avoids 18**<br> **Custom POIs 32**<br> **Custom POIs 32**<br> **Custom POIs 32**<br> **Custom POIS 32**<br> **Custom POIS 32**<br> **Custom Adding a traffic**<br> **Custom POIS 32**<br> **Custom Adding a traffic**<br> **Custom Add** Map [1](#page-18-0)1 browse [4](#page-11-0) customize [2](#page-34-0) 7 orientation [2](#page-34-0) 7 zoom [4,](#page-11-0) 1 [1,](#page-18-0) [1](#page-19-0) 2 Metric units [2](#page-33-0) 6 Midpoints in the route 1[6](#page-23-0) Mileage logs [1](#page-26-0) 9 My Locations [7](#page-14-0)–[1](#page-17-0)0 Go Home [8](#page-15-0) My Favorites [8](#page-15-0) Recent finds [5](#page-12-0)

#### **N**

Name of a saved place [9,](#page-16-0) [1](#page-22-0)5 Narrowing your search [6](#page-13-0) Navigating a saved route 1 [7](#page-24-0) Navigation settings [2](#page-36-0) 9 Near button [6](#page-13-0) North Up [2](#page-34-0) 7

**O** Odometer [12](#page-19-0) Off-Route voice [29](#page-36-0) Original settings [30](#page-37-0)

#### **P**

Places editing [9](#page-16-0) finding [3–](#page-10-0)[6](#page-13-0) saving [7](#page-14-0) Position icon [11](#page-18-0) Proximity alert [32](#page-39-0)

#### **R**

Re-order points in route [18](#page-25-0) Recalculating the route [17](#page-24-0) Recently found places [5](#page-12-0) Remote control [31](#page-38-0) Remove all detours [17](#page-24-0) Remove points from route [18](#page-25-0) Rename route [15](#page-22-0) saved location [9](#page-16-0)

#### Reset

max. speed [12](#page-19-0) mileage log [19](#page-26-0) settings [30](#page-37-0) trip computer [12](#page-19-0) Restoring settings [30](#page-37-0) Routes [14](#page-21-0)–[18](#page-25-0) add point [5](#page-12-0) create new [14](#page-21-0) detour [17](#page-24-0) edit a saved route [15](#page-22-0) navigate a saved route [17](#page-24-0) save the active route [17](#page-24-0) stop [17](#page-24-0) routes

adding points [viii](#page-7-0) Routing preferences [29](#page-36-0)

#### **S**

Safe mode [26](#page-33-0) Saved places deleting [10](#page-17-0) editing [9](#page-16-0) finding [8](#page-15-0)

adding points to [16](#page-23-0) deleting [15,](#page-22-0) [17](#page-24-0) editing [15](#page-22-0) navigating [17](#page-24-0) Saving places you find [7](#page-14-0) Saving the active route [17](#page-24-0) Set position [13](#page-20-0) setup [viii](#page-7-0) Software license agreement [vii](#page-6-0) Software version [30](#page-37-0) Speed (Speedometer) [12](#page-19-0) spelling [6](#page-13-0) Stop navigation [17](#page-24-0) Symbol for locations [9](#page-16-0) **T** Text language [25](#page-32-0) Time [26](#page-33-0) Track log [19](#page-26-0) Track up [27](#page-34-0) Traffic avoid [21](#page-28-0) events [20](#page-27-0)

Saved routes

Traffic information [20](#page-27-0)[–23](#page-30-0) Trip Computer [12](#page-19-0) Turn List [12](#page-19-0)

#### **U**

Unit ID FM Traffic Receiver [30](#page-37-0) software [30](#page-37-0)

#### **V**

Vehicle type [29](#page-36-0) Viewing the map [11](#page-18-0) Voice language [25](#page-32-0) Volume [24](#page-31-0)

**W**

Where To? [3](#page-10-0)–[6](#page-13-0)

#### **Z**

Zoom [4](#page-11-0), [11](#page-18-0), [12](#page-19-0)

# **Table des Matières**

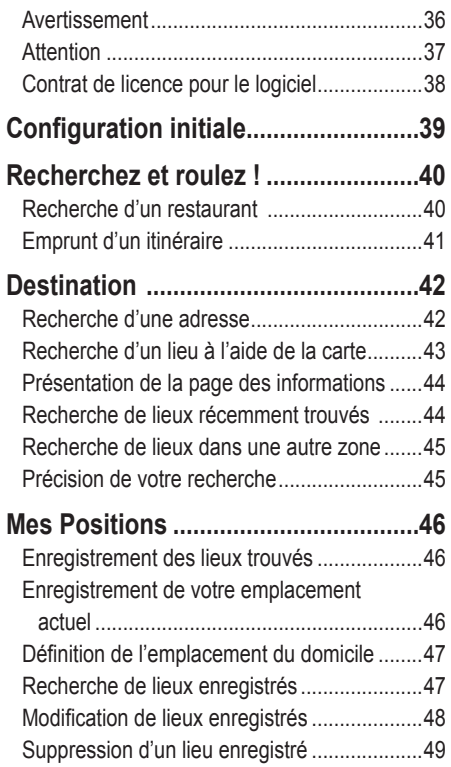

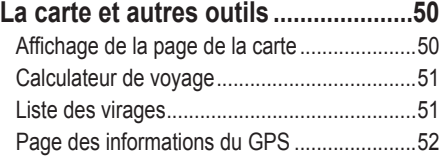

#### **[Création et modification](#page-60-0)**

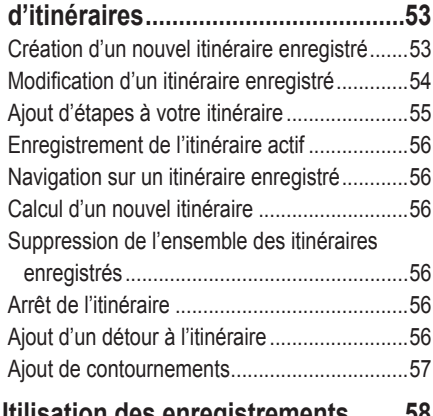

#### **[Utilisation des enregistrements........58](#page-65-0)**

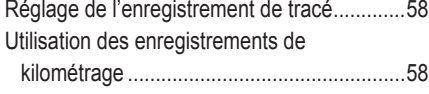

**[Informations sur le trafic](#page-66-0) ...................59** [Affichage des événements liés au trafic](#page-66-0) .........59

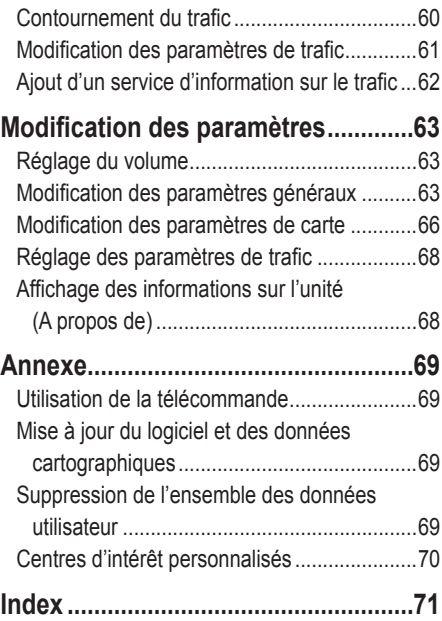

*KNA-G421 Mode d'emploi 35*

<span id="page-43-0"></span>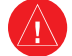

### **Avertissement**

Ce manuel d'utilisation emploie le terme **Avertissement** pour indiquer une situation potentiellement dangereuse, qui, si aucune précaution n'est prise pour l'éviter, peut s'avérer grave ou mortelle.

**Si vous ne prenez pas de précautions pour éviter les situations potentiellement dangereuses suivantes, celles-ci sont susceptibles de causer un accident ou une collision pouvant entraîner de graves blessures ou la mort.**

En cours de navigation, comparez attentivement les informations affichées à l'écran de l'unité aux autres sources d'information, notamment les panneaux de signalisation, les signaux visuels et les cartes. Pour votre sécurité, cherchez à résoudre tout dysfonctionnement ou problème avant de poursuivre la navigation.

Conduisez toujours de la manière la plus sûre possible. Ne vous laissez pas distraire par l'unité lorsque vous conduisez et soyez toujours attentif aux conditions de conduite. Regardez le moins possible l'écran de l'unité lorsque vous conduisez et utilisez les invites vocales tant que possible.

Lorsque vous conduisez, n'entrez pas de destinations, ne modifiez pas les paramètres et n'accédez à aucune fonction nécessitant une utilisation prolongée des commandes de l'unité. Garez-vous à un endroit autorisé n'entravant pas la sécurité des autres automobilistes avant d'effectuer toute opération de ce type.

Le volume du système doit rester toujours assez bas pour entendre les bruits provenants de l'extérieur pendant la conduite. Sinon, votre réaction à la situation de la circulation ne pourrait pas être adéquate et provoquer des accidents.

Le système de navigation mobile peut être utilisé quand la clef de contact se trouve sur ON ou ACC. Toutefois, pour conserver la batterie, il sera utilisé avec le moteur en marche, si cela est possible. L'utilisation prolongée du système de navigation quand le moteur est arrêté peut décharger la batterie.

Le système de navigation courante n'affiche pas la position courante correcte du véhicule à la première mise en service après l'achat, ou bien en cas d'extraction prolongée de la batterie. Les signaux de positionnement GPS seront aussitôt reçus et la position correcte affichée.

Attention à la température ambiante. L'utilisation du système de navigation mobile à des températures très élevées ou très basses peut endommager ou provoquer le mauvais fonctionnement du système. N'oubliez pas que l'unité peut être endommagée aussi par de fortes vibrations ou des objets métalliques, ou par des infiltrations d'eau.

# <span id="page-44-0"></span>**Attention**

Ce guide emploie le terme **Attention** pour indiquer une situation potentiellement dangereuse, qui, si aucune précaution n'est prise pour l'éviter, peut causer des blessures légères ou des dommages. Ce terme peut également être employé sans le symbole correspondant pour vous mettre en garde contre les manipulations dangereuses.

#### **Si vous ne prenez pas de précautions pour éviter les situations potentiellement dangereuses suivantes, celles-ci sont susceptibles de causer des blessures ou des dommages.**

L'unité est conçue pour vous proposer des suggestions d'itinéraires. Celles-ci ne tiennent pas compte des routes fermées, de l'état des routes, des embouteillages, des conditions météorologiques ou de tout autre facteur pouvant influencer les conditions de sécurité ou la durée du trajet.

L'unité ne doit être utilisée que comme aide à la conduite. N'utilisez pas l'unité dans le cadre d'activités nécessitant des mesures précises de direction, de distance, de positionnement géographique ou de topographie.

Le système GPS (Global Positioning System) est un système mis en place par le gouvernement des Etats-Unis, dont la responsabilité se limite à sa précision et à son entretien. Le système du gouvernement américain peut faire l'objet de modifications entraînant des répercussions sur la précision et les performances des appareils GPS, dont cette unité. Bien que l'unité soit un appareil de navigation haute précision, tout appareil de navigation peut être sujet à une mauvaise utilisation ou une mauvaise interprétation de son fonctionnement et, par conséquent, perdre de sa fiabilité.

# **Informations importantes**

**Informations sur les données cartographiques** : l'un des objectifs de Garmin est de fournir à ses clients la cartographie la plus complète et la plus précise possible à un coût abordable. Nos données proviennent à la fois de sources gouvernementales et de sources privées identifiées dans les différentes documentations accompagnant nos produits et dans les messages de copyright affichés à l'attention du consommateur. La quasitotalité des sources de données contiennent une part d'informations inexactes ou incomplètes. Dans certains pays, des informations cartographiques complètes et précises ne sont pas disponibles ou sont vendues à un prix prohibitif.

#### <span id="page-45-0"></span>**Contrat de licence pour le logiciel** EN UTILISANT LE KNA-G421, VOUS RECONNAISSEZ ETRE LIE PAR LES TERMES DU PRESENT CONTRAT DE LICENCE DE LOGICIEL. LISEZ ATTENTIVEMENT CE CONTRAT DE LICENCE.

Garmin concède une licence limitée pour l'utilisation du logiciel intégré à cet appareil (le « Logiciel ») sous la forme d'un programme binaire exécutable dans le cadre du fonctionnement normal du produit. Tout titre, droit de propriété ou droit de propriété intellectuelle dans et concernant le Logiciel est la propriété de Garmin.

Vous reconnaissez que le Logiciel est la propriété de Garmin et est protégé par les lois en vigueur aux Etats-Unis d'Amérique et les traités internationaux relatifs au copyright. Vous reconnaissez également que la structure, l'organisation et le code du Logiciel sont des secrets commerciaux importants de Garmin et que le code source du Logiciel demeure un secret commercial important de Garmin. Vous acceptez de ne pas décompiler, désassembler, modifier, assembler à rebours, effectuer l'ingénierie à rebours ou transcrire en langage humain intelligible le Logiciel ou toute partie du Logiciel, ou créer toute œuvre dérivée du Logiciel. Vous acceptez de ne pas exporter ni de réexporter le Logiciel vers un pays contrevenant aux lois de contrôle à l'exportation des Etats-Unis d'Amérique.

**Information sur l'élimination des anciens équipements électriques et électroniques (applicable dans les pays de l'Union Européenne qui ont adopté des systèmes de collecte sélective)**

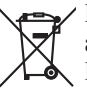

Les produits sur lesquels le pictogramme (poubelle barrée) est apposé ne peuvent pas être éliminés comme ordures ménagères. Les anciens équipements électriques et électroniques doivent être recyclés sur des sites capables de traiter ces produits et leurs déchets. Contactez vos autorités locales pour connaître le site de recyclage le plus proche. Un recyclage adapté et l'élimination des déchets aideront à conserver les ressources et à nous préserver des leurs effets nocifs sur notre santé et sur l'environnement.

# **Configuration initiale**

<span id="page-46-0"></span>Lors de votre première utilisation du système de navigation Kenwood, vous devrez effectuer plusieurs étapes de configuration du système. Ces étapes ne doivent normalement être effectuées qu'une seule fois.

- **•** Sélectionnez une langue
- **•** Sélectionnez votre fuseau horaire actuel
- **•** Sélectionnez si vous souhaitez que votre système règle automatiquement l'heure d'été
- **•** Sélectionnez vos unités de mesure préférées (anglo-saxonnes ou métriques)

# **Recherchez et roulez !**

<span id="page-47-0"></span>Suivez les instructions de ces deux pages pour chercher un lieu et vous y rendre.

# **Recherche d'un restaurant**

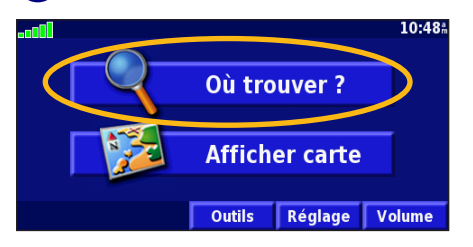

#### Touchez une catégorie d'alimentation. (5) Touchez un lieu. (6) Touchez **Rallier**.

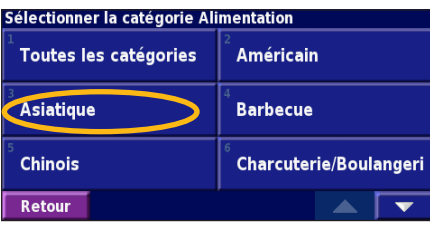

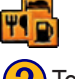

#### Trouver - Proche d'ici **Adresse The** Alim., Hôtel... **All Rues & Villes Parcourir Carte** Mes Positions Résultats récent. **Rej. Home Retour**

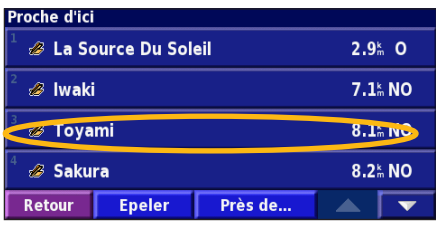

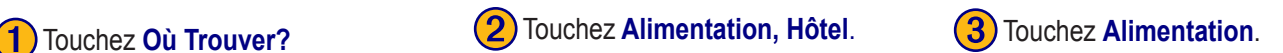

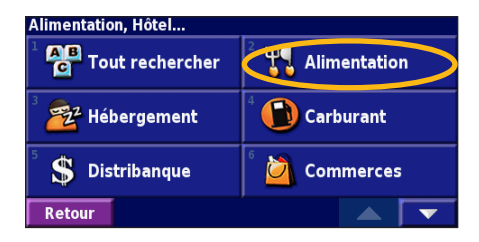

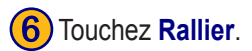

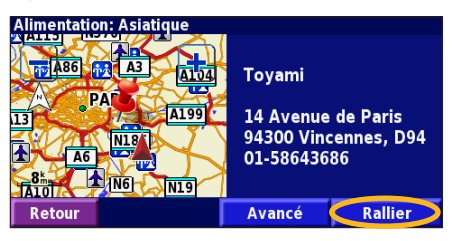

### <span id="page-48-0"></span>**Emprunt d'un itinéraire**

*Une ligne verte marque votre itinéraire.*

Suivez l'itinéraire jusqu'à votre destination à l'aide de la carte. En route, le système de navigation vous guide jusqu'à destination grâce à des invites vocales, des flèches et des directions affichées en haut de la carte. Si vous quittez l'itinéraire d'origine, le système de navigation calcule un nouvel itinéraire et vous donne les instructions pour l'emprunter.

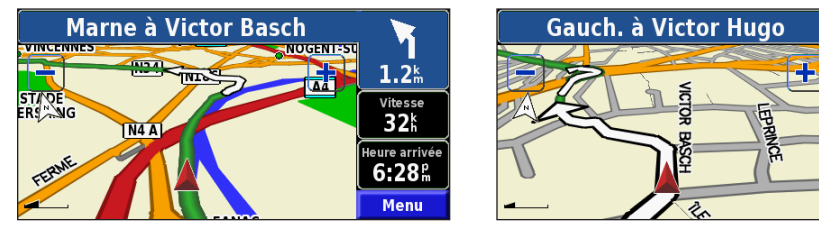

 $150^m$ 

Vitesse

48<sup>k</sup>

Heure arrivée

 $6:28<sup>p</sup>$ 

**Menu** 

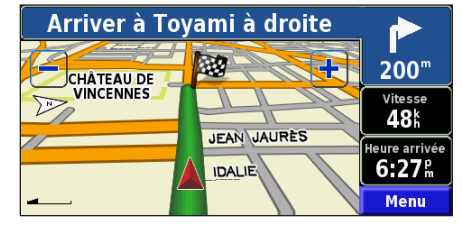

*Suivez les flèches. Un drapeau à carreaux marque votre destination.*

Pour plus d'informations sur l'utilisation de la carte et des autres outils, reportez-vous aux pages [50-52.](#page-57-0)

# **Destination**

**Francais Francais**

➊Dans la page Menu, touchez **Où Trouver**. Touchez **Adresse**.

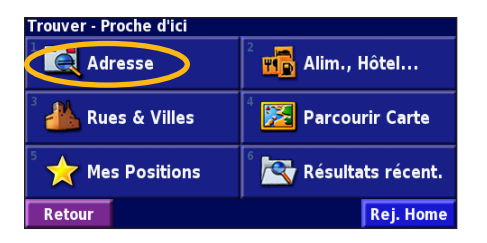

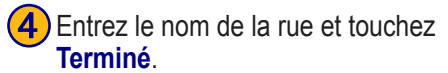

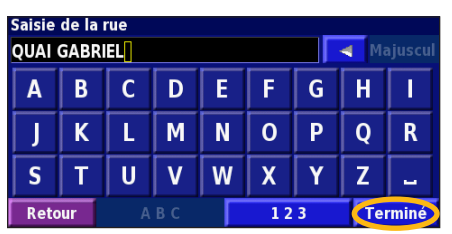

<span id="page-49-0"></span>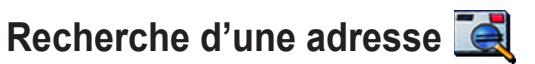

Sélectionnez un état. Sélectionnez une ville ou entrez un code postal.

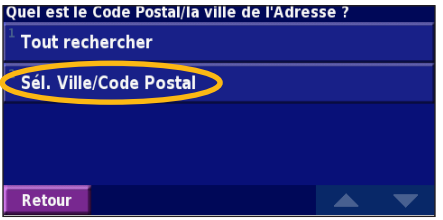

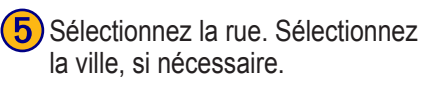

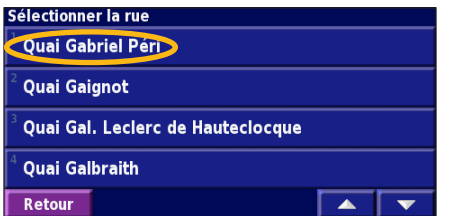

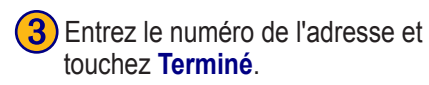

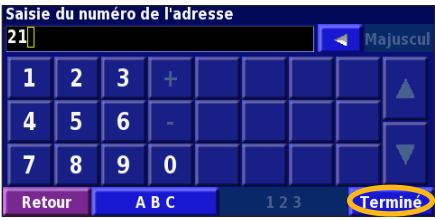

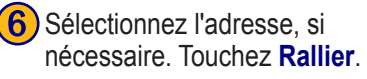

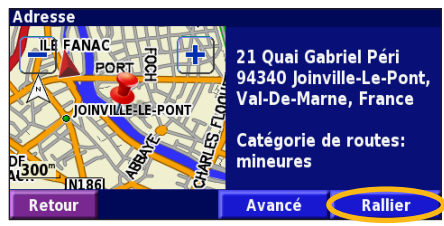

#### <span id="page-50-0"></span>**Recherche d'un lieu �� l'aide de la carte**

Dans la page Menu, touchez **Afficher carte**. Vous pouvez également toucher **Où Trouver** > **Parcourir Carte**. Touchez n'importe quel point de la carte pour la recentrer en fonction de cet emplacement.

➊Touchez n'importe quel élément de la carte. Touchez **Examiner**.

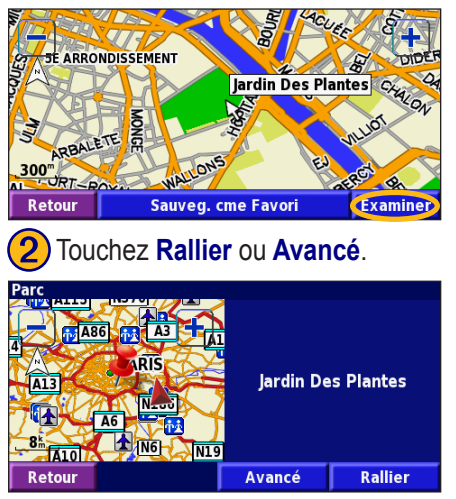

#### *Conseils de navigation sur la carte*

- Utilisez les icônes  $\pm$  et  $\pm$  pour effectuer un zoom avant ou arrière.
- Touchez un élément de la carte. La carte est recentrée en fonction de cet emplacement et une flèche pointant vers l'élément sélectionné s'affiche.
- Touchez **Examiner** pour ouvrir la page des informations sur cet emplacement ; pour plus d'informations, reportez-vous à la page suivante.
- Touchez **Ajouter aux Favoris** pour enregistrer dans vos favoris l'emplacement sélectionné à l'aide du pointeur.
- Touchez **Retour** pour revenir à l'écran précédent.

#### <span id="page-51-0"></span>**Présentation de la page des informations**

Lorsque vous repérez un emplacement, sélectionnez-le dans la liste des résultats pour ouvrir la page des informations sur cet élément.

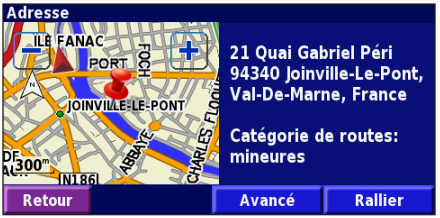

#### **Page des informations**

Touchez **Rallier** pour créer et suivre un itinéraire vers cet emplacement.

Touchez **Avancé** pour afficher d'autres options concernant cet emplacement :

- **• Insérer dans la route en cours** : ajoutez ce point en tant que prochaine étape de votre itinéraire.
- **• Ajouter aux favoris** : ajoutez cet emplacement à vos favoris. Pour plus d'informations, reportez-vous à la [page](#page-53-0) 46.
- **• Trouver point à proximité** : recherchez un lieu proche de ce point.
- **• Parcourir Carte** : visualisez cet emplacement sur la carte.

# **Recherche de lieux récemment trouvés**

Les 50 derniers lieux que vous avez trouvés sont stockés dans Résultats récent..

# ➊Touchez **Où Trouver** > **Résultats récent.**.

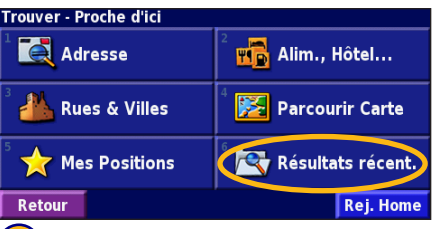

2) Sélectionnez un élément dans la liste des résultats.

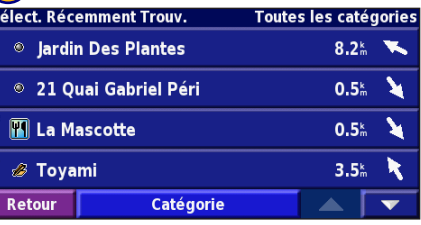

Touchez **Catégorie** pour afficher les lieux récents par catégorie (par exemple, **Alimentation, Hôtel**).

#### <span id="page-52-0"></span>**Recherche de lieux dans une autre zone**

Vous pouvez rechercher des emplacements dans une zone différente, telle qu'une autre ville ou les environs de votre destination.

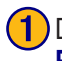

➊Dans la liste des résultats de recherche, touchez **Près de...**.

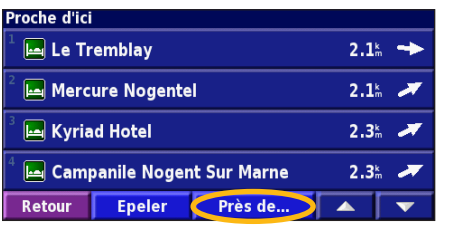

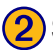

Sélectionnez une option de recherche.

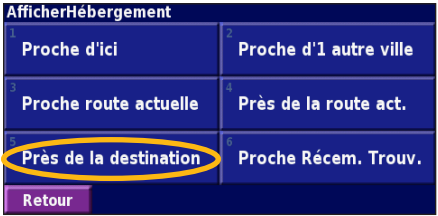

# **Précision de votre recherche**

Pour préciser votre recherche, vous pouvez entrer une partie du nom de l'emplacement que vous recherchez.

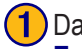

Dans la liste des résultats de recherche, touchez **Epeler**.

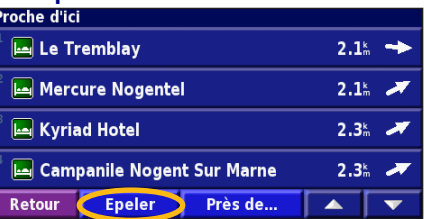

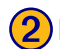

➋ Entrez une partie du nom et touchez **Terminé**.

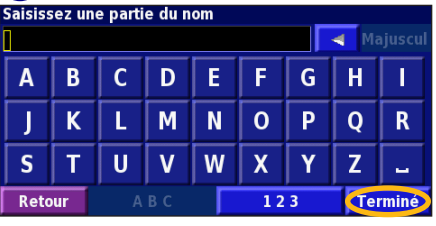

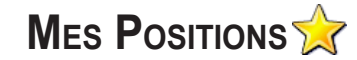

<span id="page-53-0"></span>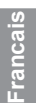

### **Enregistrement des lieux trouvés**

Lorsque vous avez trouvé un lieu que vous souhaitez enregistrer, sélectionnez ce lieu dans la liste des résultats.

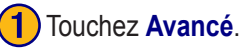

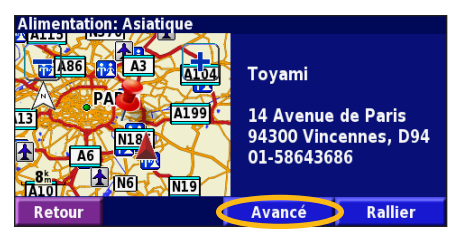

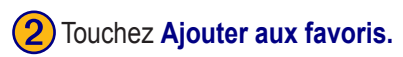

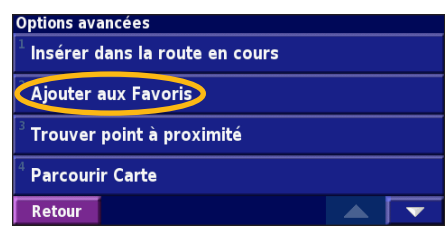

#### **Enregistrement de votre emplacement actuel**

Dans la page Menu, touchez **Afficher carte**.

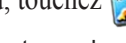

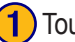

Touchez n'importe quel point de la carte.

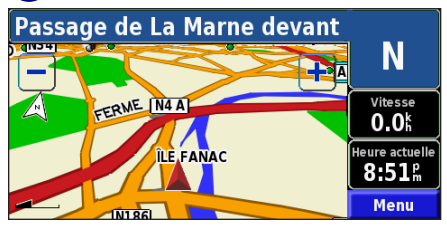

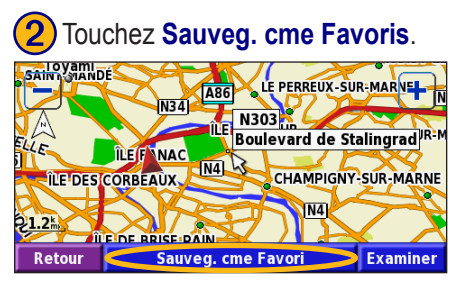

Svg. Home

### <span id="page-54-0"></span>**Définition de l'emplacement du domicile**

Rej. Home

Vous pouvez définir l'endroit où vous retournez le plus souvent comme emplacement de domicile. Dans la page Menu, touchez **Où Trouver?**

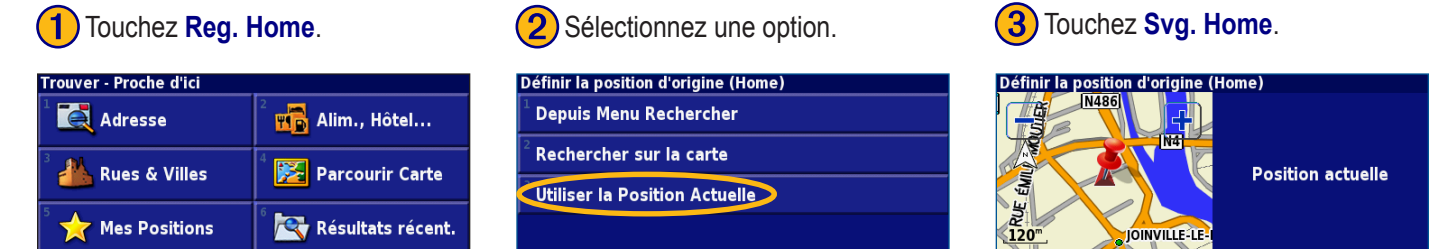

**Retour** Une fois l'emplacement de votre domicile défini, touchez **Où Trouve**r, puis touchez **Reg. Home**.

# **Recherche de lieux enregistrés**

Dans la page Menu, touchez **Où Trouver**.

**Retour** 

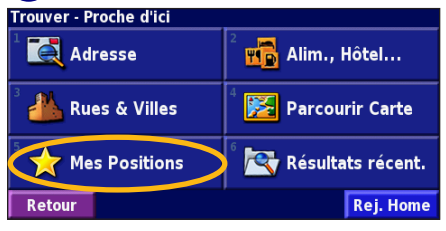

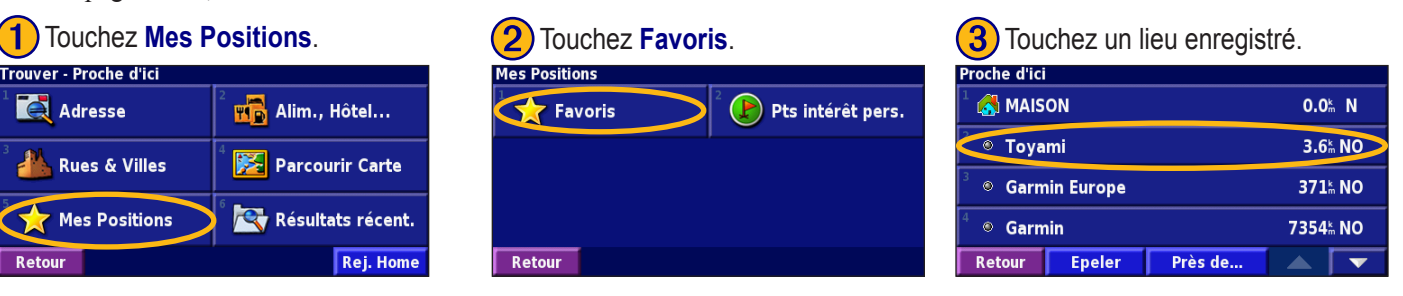

Retour

#### <span id="page-55-0"></span>**Modification de lieux enregistrés**

Dans la page Menu, touchez **Outils** > **Mes Données** > **Favoris**.

**Francais Francais**

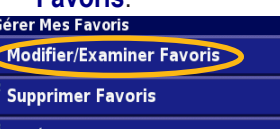

Catégories

#### **Retour**

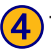

Touchez l'élément que vous<br>souhaitez modifier.

#### Sélectionner la rubrique à modifier **Nom Tovami** N 48°50.690' E002°26.199' **Position Altitude** Catégorie **Non classés Retour Supprimer**  $\blacktriangle$

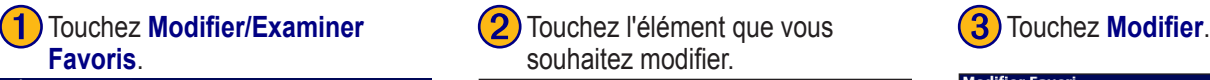

#### Sélec, Favori à modifier **Toutes les catég A** MAISON  $0.0<sup>k</sup>$  N © Tovami 3.6 NO **<sup>©</sup>** Garmin Europe 371% NO 7354 NO <sup>⊙</sup> Garmin **Epeler** Catégorie Retour ▲

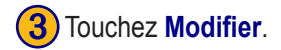

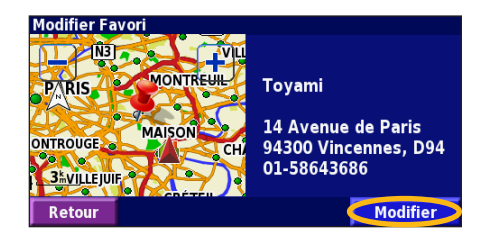

Nom : entrez un nouveau nom pour l'emplacement à l'aide du clavier affiché à l'écran.

**Position** : modifiez la position du lieu ; vous pouvez utiliser la carte ou entrer de nouvelles coordonnées à l'aide du clavier.

**Altitude** : entrez la hauteur du lieu enregistré.

Catégorie : classez ce lieu dans une catégorie ; touchez **pour afficher les** catégories.

**Symbole** : sélectionnez un symbole pour représenter cet emplacement sur la carte.

#### <span id="page-56-0"></span>**Suppression d'un lieu enregistré**

Dans la page Menu, touchez **Outil**s > **Mes Données** > **Favoris**.

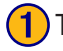

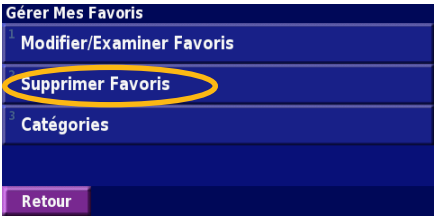

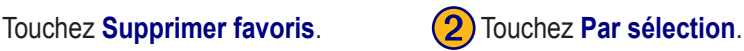

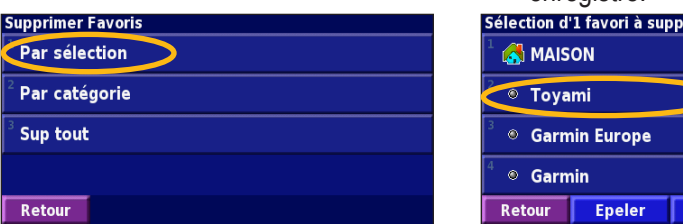

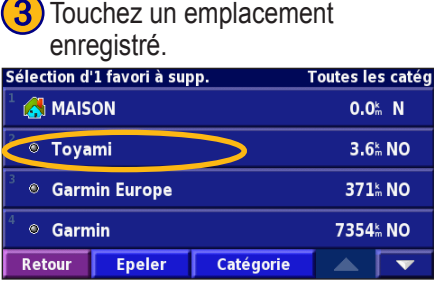

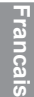

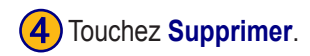

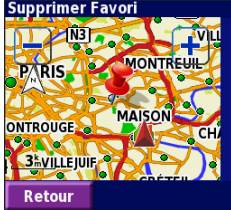

**Toyami** 14 Avenue de Paris 94300 Vincennes, D94 01-58643686

Supprimer

**Par sélection** : touchez l'emplacement que vous souhaitez supprimer. **Par catégorie** : sélectionnez une catégorie pour en supprimer tous les emplacements.

**Supprimer tout** : supprime de vos favoris tous les lieux enregistrés.

# **La carte et autres outils**

#### <span id="page-57-0"></span>**Affichage de la page de la carte**

Dans la page Menu, touchez **Afficher** carte pour ouvrir la carte. Touchez une zone de la carte pour obtenir des informations supplémentaires, comme expliqué ci-dessous. L'icône de position  $\triangle$  indique l'emplacement où vous vous trouvez actuellement.

> *En cours de navigation, touchez la barre de texte verte pour ouvrir la liste des virages. Reportez-vous à la [page](#page-58-0) 51.*

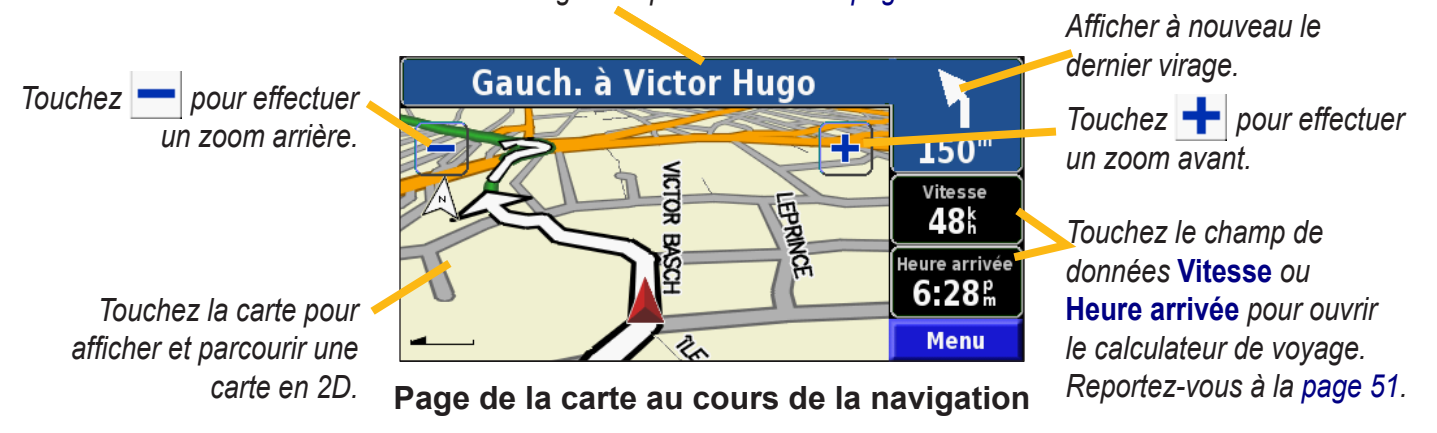

# <span id="page-58-0"></span>**Calculateur de voyage**

Le calculateur de voyage indique votre vitesse actuelle et vous fournit des données statistiques pratiques concernant votre voyage.

Pour afficher le calculateur de voyage, sélectionnez **Vitesse** ou **Heure arrivée** sur la carte. Ou, dans la page Menu, touchez **Outils** > **Navigation** > **Calculat. Trajet.**.

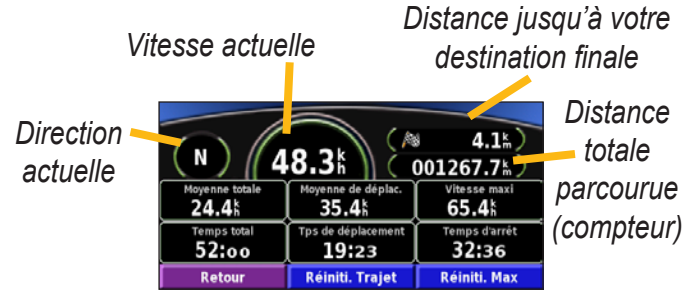

Touchez **Réinitialiser Trajet** pour réinitialiser toutes les informations du calculateur de voyage. Pour réinitialiser la vitesse maximale, touchez **Réinitialiser Max**.

# **Liste des virages**

La liste des virages répertorie les instructions virage par virage pour l'ensemble de l'itinéraire, ainsi que les informations sur l'arrivée.

En cours de navigation, touchez la barre de texte verte de la page de la carte pour ouvrir la liste des virages. Ou, dans la page Menu, touchez **Outils** > **Navigation** > **Liste chgts Dir.**.

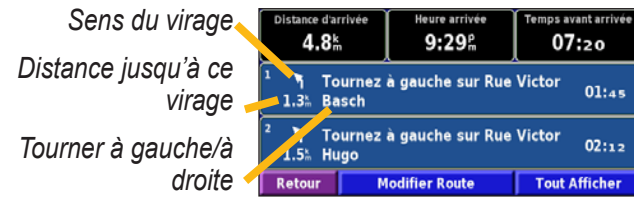

Touchez **Tout afficher** pour voir tous les virages de l'itinéraire. Touchez  $\bullet$  et  $\bullet$  pour faire défiler les éléments de la liste.

Touchez un virage pour le voir sur une carte [page Next Turn (Prochain virage)]. Touchez  $\bullet$  et  $\bullet$  pour faire défiler les virages de l'itinéraire. Touchez  $\frac{1}{\sqrt{2}}$  et  $\frac{1}{\sqrt{2}}$  pour effectuer un zoom avant ou arrière du virage sur la carte.

### <span id="page-59-0"></span>**Page des informations du GPS**

Dans le coin supérieur gauche de la page Menu, touchez les indicateurs d'intensité du signal pour afficher la page des informations du GPS. Ou, dans la page Menu, touchez **Outils** > **Navigation** > **Info GPS**.

Altitude

1219

#### *Vue* Position 3D: 14 Pieds 09-JAN-06 12:26 Position *aérienne* N 38°51.39<br>W094°47.95  $\sigma$ *Indicateurs d'intensité du signal satellite* Retour **Réglages GPS**

La vue aérienne montre les satellites dont vous captez le signal. Les indicateurs d'intensité du signal des satellites indiquent l'intensité du signal reçu de chaque satellite. Une barre verticale indique qu<sup>7</sup>un satellite GPS est disponible.

#### *ParamètresGPS*

Dans la page Menu, touchez **Règlage** > **Général** > **GPS**. Vous pouvez également accéder aux paramètres GPS en touchant le bouton **GPS Settings** (Paramètres GPS) de la page des informations du GPS.

**Utiliser à l'intérieur** : touchez **Oui** pour éteindre le récepteur GPS.

**Définir position** : définissez votre position, lorsque l'option Utiliser à l'intérieur est activée. Sélectionnez votre emplacement sur la carte et touchez **OK**. WAAS/EGNOS : activez ou désactivez WAAS/EGNOS. WAAS et EGNOS sont des systèmes composés de satellites et de stations au sol qui apportent au signal GPS des corrections, afin d'indiquer une position avec plus de précision. Pour en savoir plus sur WAAS et EGNOS, visitez la page Web <www.garmin.com/aboutGPS/waas.html>.

Francais **Francais**

# **Création et modification d'itinéraires**

#### <span id="page-60-0"></span>**Création d'un nouvel itinéraire enregistré**

Dans la page Menu, touchez **Outils** > **Mes Données** > **Routes**.

# **Touchez Création d'une nouvelle route sauvegardée.**

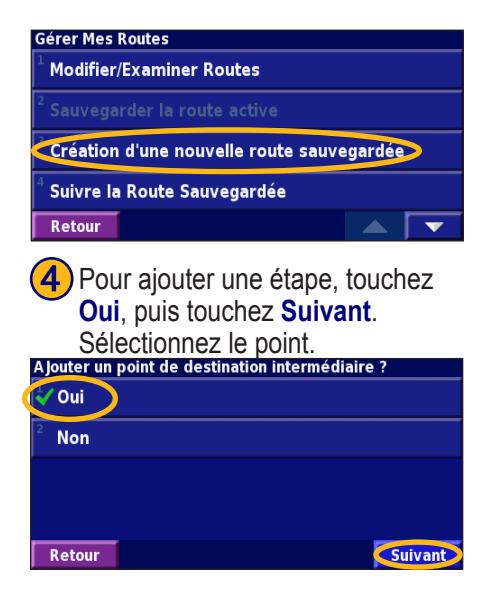

**2** Sélectionnez une option et touchez **Suivant**. Sélectionnez le point de départ.<br>Sélectionner le point de départ de la route **Depuis Menu Rechercher Rechercher sur la carte Utiliser la Position Actuelle** Suivant **Retour** Sélectionnez votre préférence et **6** Touchez **Terminé**.<br>touchez **Suivant**.

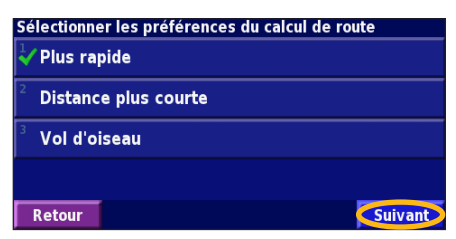

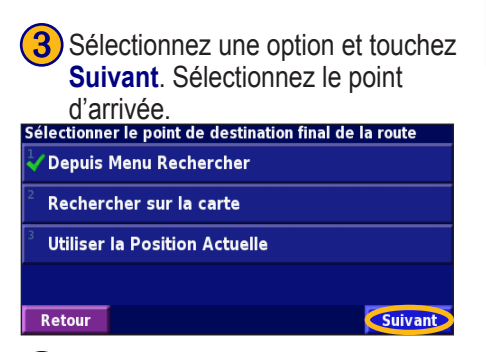

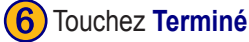

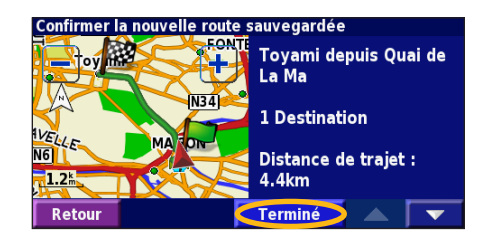

## <span id="page-61-0"></span>**Modification d'un itinéraire enregistré**

Dans la page Menu, touchez **Outil**s > **Mes Données** > **Routes**.

rancais **Francais**

# **Routes**.

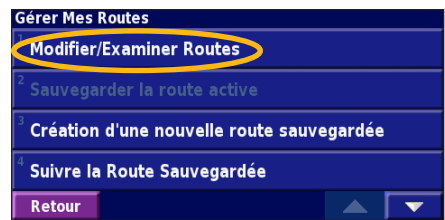

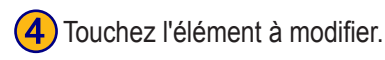

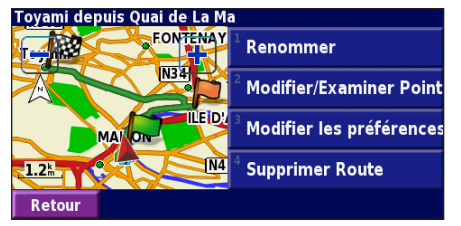

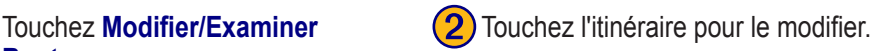

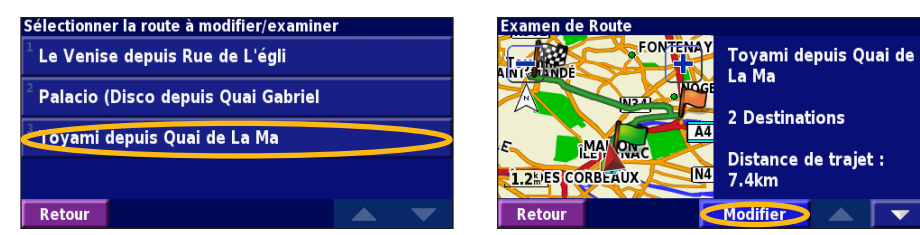

➌Touchez **Modifier**.

**Renommer** : entrez un nouveau nom pour l'itinéraire à l'aide du clavier affiché à l'écran.

**Modifier/Examiner Points** : ajoutez, organisez, supprimez, réorganisez et consultez les points de l'itinéraire. Pour plus d'informations, reportez-vous à la page suivante.

**Modifier les préférences** : choisissez une autre préférence de calcul de l'itinéraire parmi les options Plus rapide, Distance plus courte ou Vol d'oiseau.  **Supprimer Route** : supprimer l'itinéraire actif.

# <span id="page-62-0"></span>**Ajout d'étapes à votre itinéraire**

Lors de sa création, vous pouvez ajouter des points intermédiaires (également appelés points de passage ou étapes) à votre itinéraire, comme expliqué à la [page](#page-60-0) 53. Vous pouvez également ajouter des points à votre itinéraire lorsque vous le modifiez, comme expliqué ci-dessous. Procédez comme indiqué à la page précédente pour commencer à modifier l'itinéraire.

# **Touchez Modifier/Examiner**<br>**Points**

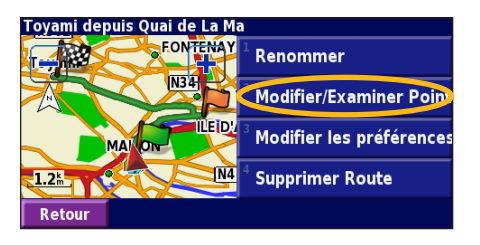

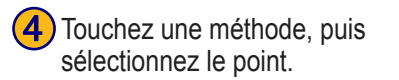

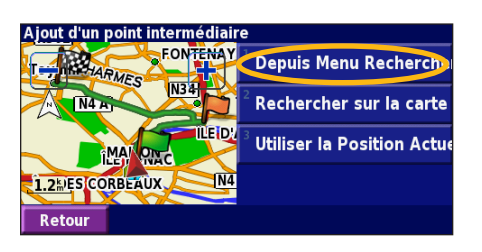

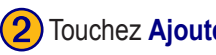

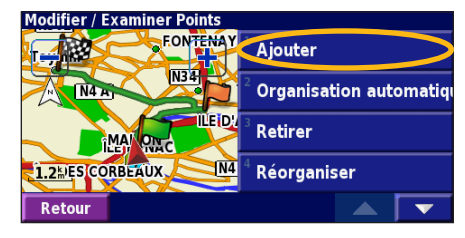

➎Ajoutez d'autres points, si nécessaire. Touchez **Terminé** lorsque vous avez terminé.

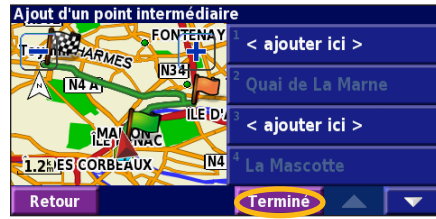

**Points**. Touchez **Ajouter**. **and Algebrary Contract Contract limits and vous Contract Out of the September of Voltar** souhaitez ajouter un point.

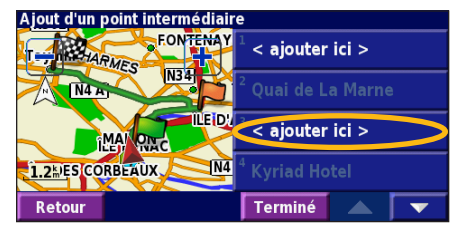

#### **Organisation automatiquement** :

réorganise les points de passage pour définir l'itinéraire le plus court.

**Retirer** : touchez le point que vous souhaitez supprimer, puis touchez **Retirer**. **Réorganiser** : touchez le point que vous souhaitez déplacer et touchez **Déplacer vers le haut** ou **Déplacer vers le bas**. Touchez **Terminé** lorsque vous avez terminé.

*KNA-G421 Mode d'emploi 55*

# <span id="page-63-0"></span>**Enregistrement de l'itinéraire actif**

Dans la page Menu, touchez **Outils** > **Mes Données** > **Routes** > **Sauvegarder la route active**.

#### **Navigation sur un itinéraire enregistré** Dans la page Menu, touchez **Outils** > **Mes Données**

> **Routes** > **Suivre La Route Sauvegardée**. Touchez l'itinéraire sur lequel vous souhaitez naviguer.

#### **Calcul d'un nouvel itinéraire**

Dans la page Menu, touchez **Outils** > **Mes Données** > **Routes** > **Recalculer Route**.

#### **Suppression de l'ensemble des itinéraires enregistrés**

Dans la page Menu, touchez **Outils** > **Mes Données** > **Routes** >  $\blacktriangleright$  > Supprimer toutes les route sauvegardées.

# **Arrêt de l'itinéraire**

Dans la page Menu, touchez **Arrêt**, puis touchez **Oui**.

# **Ajout d'un détour à l'itinéraire**

Si vous avez besoin de faire un détour par rapport à l'itinéraire actuel, ouvrez la page Menu et touchez **Detour** (Détour).

**1 km**, **5 km** ou **10 km** : sélectionnez la longueur du détour. Par exemple, si un panneau indique que la rue est bloquée sur les 5 prochains kilomètres, touchez **5 km** dans la liste. Le système de navigation calcule un nouvel itinéraire pour les 5 prochains kilomètres.

**Détour Par Route(s) sur la route** : sélectionnez les routes que vous ne souhaitez pas emprunter dans l'itinéraire. Par exemple, si la bretelle d'autoroute est fermée, sélectionnez la bretelle dans la liste des routes. Le système de navigation calcule un nouvel itinéraire pour contourner la bretelle.

**Détour selon les conditions de circulation** : si vous utilisez un récepteur FM d'informations sur le trafic, vous pouvez contourner les événements liés au trafic.

**Supprimer tous les détours** : touchez cette option pour éliminer tous les détours que vous avez entrés pour l'itinéraire.

## <span id="page-64-0"></span>**Ajout de contournements**

Dans la page Menu, touchez **Règlage** > **Navigation** >  $\blacktriangleright$  > **Paramétrage du contournement**. Sélectionnez le type de route  $\alpha$  contourner. Touchez  $\triangledown$  pour afficher davantage de types de route à contourner.

#### *Création de contournements personnalisés*

Vous pouvez entrer des zones ou routes spécifiques que vous souhaitez exclure de l'itinéraire. Dans le menu de définition des contournements, touchez  $\bullet$  deux fois, puis touchez **Evitements personnalisés**.

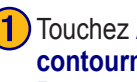

# 1 Touchez Ajout Nelle zone<br>
contournemt ou Ajout Nelle<br> **a** Touchez Suivant. **Route contournemt**.

#### **Evitements personnalisés**

Aiout Nelle zone contournemt

Ajout Nelle zone contournemt Afficher la liste des contournements perso.

Supprimer ts les contournements personnels Retour

Touchez le deuxième coin de la **(4)** Touchez **Terminé**. zone et touchez **Suivant**.

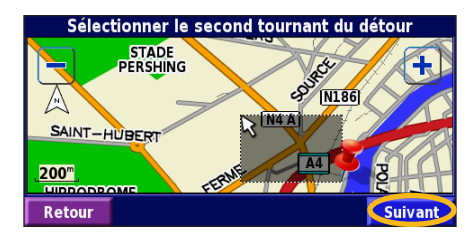

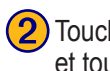

Touchez le premier coin de la zone<br>et touchez **Suivant**.

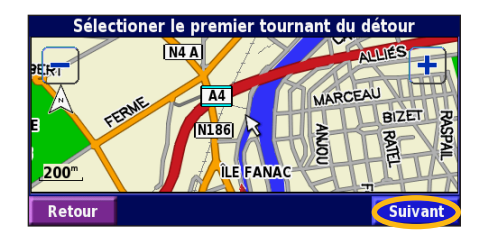

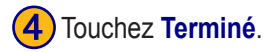

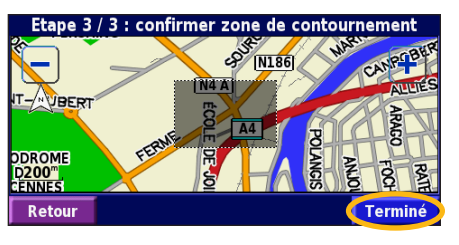

## **Utilisation des enregistrements**

#### <span id="page-65-0"></span>**Réglage de l'enregistrement de tracé**

Lors de vos déplacements, le navigateur vous suit à la trace pour créer un enregistrement de tracé. Dans la page Menu, touchez **Outils** > **Mes Données** > **Journal de trace**.

**Enregestrement** : activez ou désactivez la fonction d'enregistrement de tracé.

**Pourcentage de remplissage** : affiche la capacité de mémoire actuelle de l'enregistrement de tracé, exprimée en pourcentage. Pour effacer l'enregistrement de tracé, touchez **Pourcentage de remplissage** > **Oui** > **OK**.

**Affichage Carte** : affiche l'enregistrement de tracé actuel sur la carte. Sélectionnez le niveau de zoom à partir duquel l'enregistrement de tracé s'affiche. Touchez **OK**. Votre enregistrement de tracé s'affiche sur la carte sous la forme d'une ligne fine en pointillé.

#### **Utilisation des enregistrements de kilométrage**

Vous pouvez conserver quatre enregistrements de kilométrage différents. Dans la page Menu, touchez **Outils** > **Mes Données** > **Compteur Kilométrique**. Touchez un enregistrement pour le modifier.

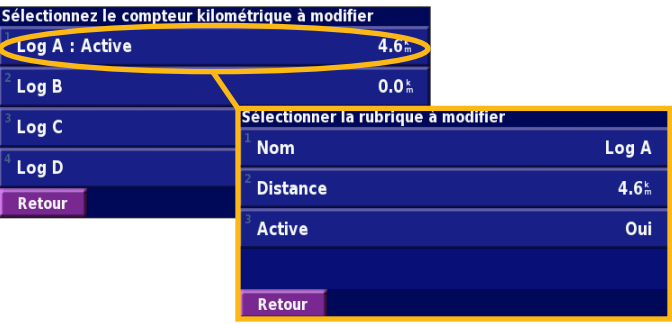

**Nom** : entrez un nouveau nom.

**Distance** : réinitialisez l'enregistrement de kilométrage. **Active** : active ou désactive l'enregistrement.

**Francais**

Francais

### **Informations sur le trafic**

<span id="page-66-0"></span>Associé à un récepteur FM d'informations sur le trafic en option, le système de navigation peut recevoir et traiter les informations sur le trafic. A la réception d'un message signalant un problème de trafic, l'événement est indiqué sur la carte, vous permettant de modifier votre itinéraire pour contourner l'incident.

Pour plus d'informations sur le récepteur FM d'informations sur le trafic, visitez le site Web Garmin (www.garmin.com). Pour connaître les fournisseurs de services FM participants et les villes couvertes, reportez-vous à la page Web à l'adresse [www.garmin.com/fmtraffi](www.garmin.com/fmtraffic)c.

Assurez-vous que le récepteur FM d'informations sur le trafic est connecté au KNA-G421. Pour plus d'informations, reportez-vous au *guide d'installation*.

## **Affichage des événements liés au trafic**

Dans la page Menu, touchez **Outils** > **Infos de trafic**. Sélectionnez un événement dans la liste des événements liés au trafic pour en afficher les détails. Touchez **À proximité de...** pour visualiser le trafic à un autre emplacement.

*Symbole de trafic*

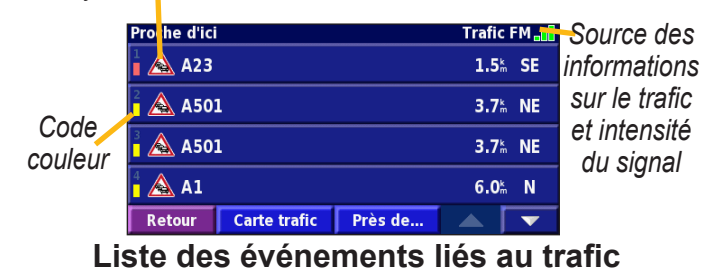

#### <span id="page-67-0"></span>**Contournement du trafic**

Le symbole  $\triangle$  s'affiche sur la page de la carte lorsqu'un événement lié au trafic se produit sur l'itinéraire ou la route que vous empruntez. Si vous suivez un itinéraire, touchez  $\bigwedge$  pour éviter les embouteillages.

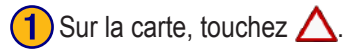

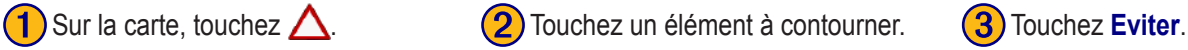

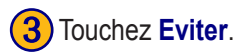

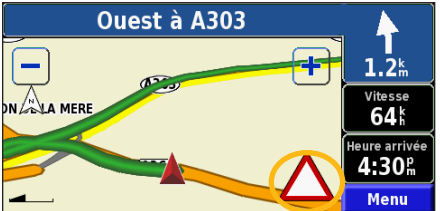

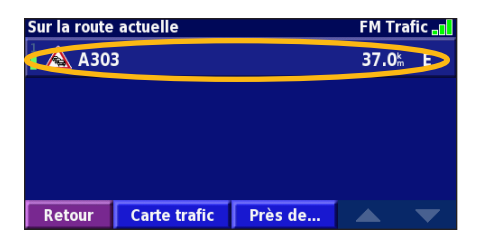

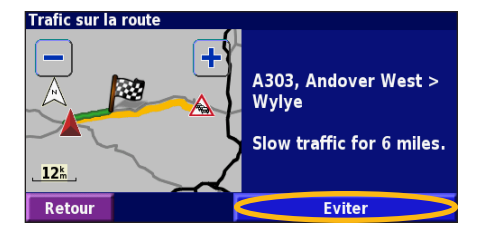

#### *Code couleur du degré de gravité*

Les barres situées à gauche des symboles de trafic indiquent le degré de gravité des problèmes de circulation :

- = léger (vert) ; le trafic reste fluide.
- = moyen (jaune) ; le trafic est ralenti.
- = grave (rouge) ; le trafic est fortement perturbé ou interrompu.

**Francais**

Francais

#### <span id="page-68-0"></span>*Symboles de trafic*

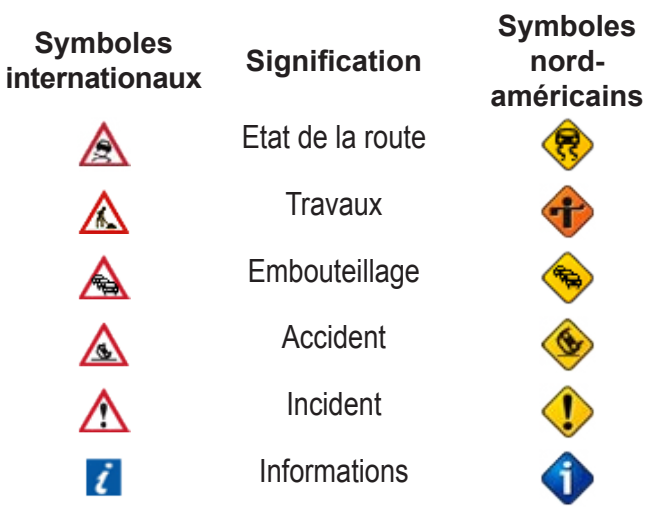

#### **Modification des paramètres de trafic**

Dans la page Menu, touchez **Règlage** > **Trafic Abonnements** : affichez les services d'information sur le trafic auxquels vous êtes abonné. Touchez un service pour afficher la date d'expiration de l'abonnement. Pour ajouter un service, touchez **Ajout abonnemt**. Pour plus d'informations

sur l'ajout d'un service FM d'information sur le trafic, reportez-vous à la page suivante.

**Symboles sur la carte** : modifiez les symboles utilisés pour indiquer le type d'événement lié au trafic. Touchez **Style** pour utiliser les symboles **Américain** ou **International**. Touchez chaque symbole pour définir le niveau de zoom à partir duquel le symbole s'affiche sur la carte.

**Afficage de la fluidit**é **du trafic** : sélectionnez le niveau à partir duquel le degré de gravité s'affiche sur la carte. **Avertissement Audio** : activez ou désactivez la notification sonore signalant un événement lié au trafic sur la route ou l'itinéraire que vous empruntez.

**Eviter Trafic** : sélectionnez **Oui** pour contourner les événements liés au trafic lors de la définition d'un itinéraire.

#### <span id="page-69-0"></span>**Ajout d'un service d'information sur le trafic**

Votre récepteur FM d'informations sur le trafic peut être accompagné d'un service ou vous vous trouvez peut-être dans une zone où ce service est gratuit. Vous pouvez également vous abonner à d'autres services pour étendre la zone de couverture des services. Touchez **Règlage** > **A propos de** > **Récepteur de Trafic FM** et entrez l'ID d'unité de votre récepteur FM d'informations sur le trafic. Rendez-vous sur le site [www.garmin.com/fmtraffi](www.garmin.com/fmtraffic)c pour vous abonner à un service d'information sur le trafic et recevoir un code de 25 caractères de service d'information sur le trafic.

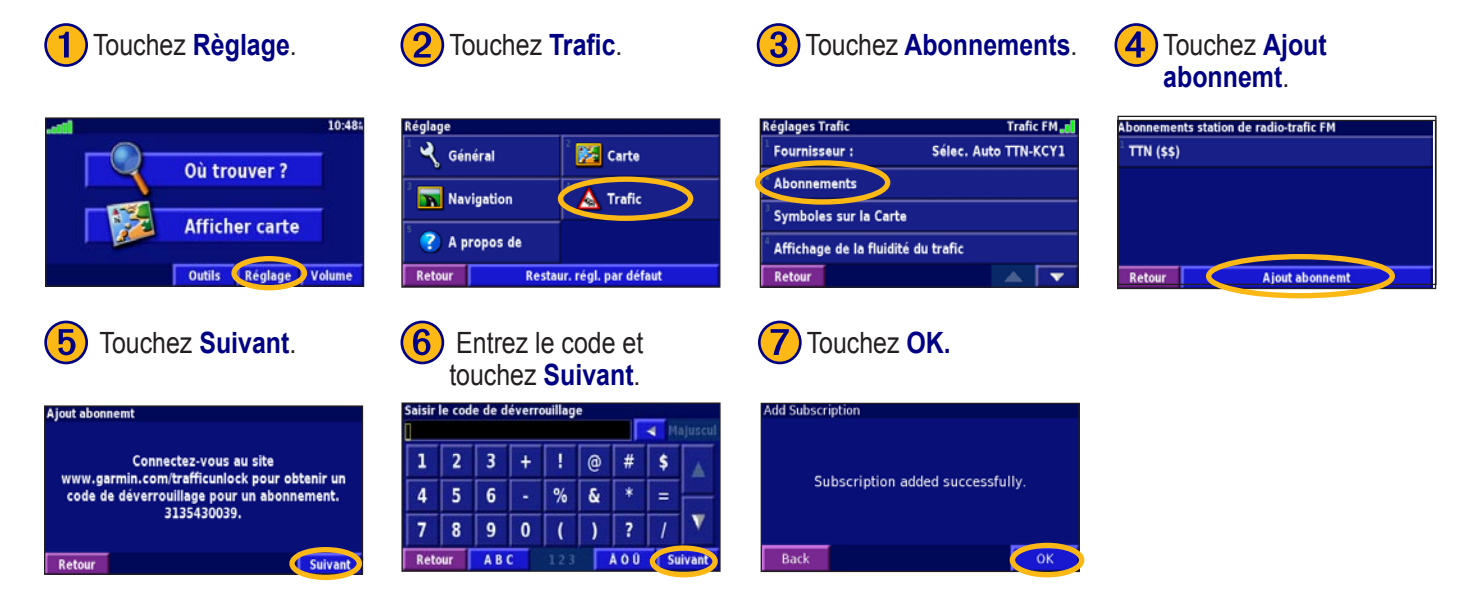

*62 KNA-G421 Mode d'emploi*

# **Modification des paramètres**

#### <span id="page-70-0"></span>**Réglage du volume**

Dans la page Menu, touchez **Volume**. Touchez  $\left|\frac{dP}{dx}\right|$  et pour régler le volume. Touchez **Sourdine** pour désactiver le son.

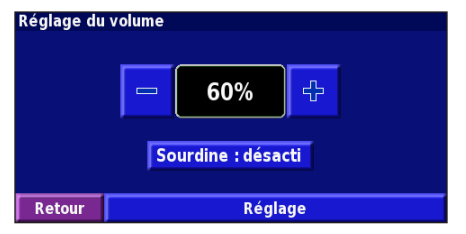

Touchez **Règlage** pour ouvrir la page des paramètres audio. Pour plus d'informations, reportez-vous à la [page](#page-71-0) 64.

# **Modification des paramètres généraux**

Dans la page Menu, touchez **Règlage** > **Général**.

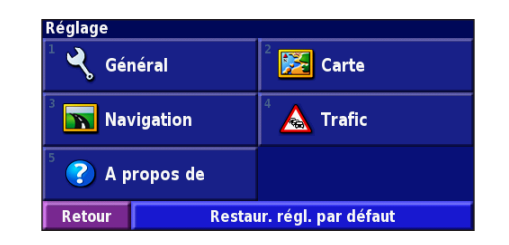

#### *GPS*

Dans la page Menu, touchez **Règlage** > **Général** > **GPS**. Reportez-vous à la [page](#page-59-0) 52.

## *Modification du langage*

Dans la page Menu, touchez **Règlage** > **Général** > **Langue**.

<span id="page-71-0"></span>Modification des paramètres

**Langue vocale** : modifiez le langage des invites et messages vocaux. Touchez la voix que vous souhaitez utiliser, puis touchez **OK**. Pour supprimer cette voix, touchez **Supprimer**, puis **OK**.

Deux types de langages sont disponibles : le langage TTS (Text-To-Speech - texte vocalisé) et le langage pré-enregistré. Les langages désignés par un nom de personne et (TTS) sont des voix TTS ; par exemple, American English-Jill (TTS) est une voix de texte vocalisé. Les voix TTS « lisent » et « prononcent » les mots affichés à l'écran. Ces voix disposent d'un vocabulaire extensible et prononcent le nom des rues lorsque vous les abordez.

Les langages dont la désignation ne comporte pas de nom de personne sont des voix pré-enregistrées, qui disposent d'un vocabulaire limité et ne prononcent pas les noms de lieux ou de rues.

*REMARQUE : Si vous changez de langage vocal, vous devez redémarrer l'appareil pour appliquer le changement.*

**Langue du texte** : utilisez un langage différent pour le texte affiché à l'écran. La modification du langage textuel ne s'applique pas aux données cartographiques et aux données saisies par l'utilisateur.

**D**é**bit vocal** : sélectionnez la vitesse à laquelle les invites sont prononcées.

### *Personnalisation des paramètres audio*

Dans la page Menu, touchez **Règlage** > **Général** > **Audio**. **Guidage** : activez ou désactivez le signal d'avertissement annonçant les invites vocales.

**Tonalité d'avertissement** : activez ou désactivez le signal émis chaque fois que vous touchez l'écran.

**Tonalité de l'écran tactile** : activez ou désactivez le signal émis chaque fois que vous appuyez sur une touche de l'appareil distant.

**Régale Vol. Selon Vitesse** : sélectionnez le rapport d'augmentation du volume en fonction de la vitesse. Bas augmente légèrement le volume ; Haut augmente plus fortement le volume.
#### <span id="page-72-0"></span>*Personnalisation des alarmes de proximité*

Dans la page Menu, touchez **Règlage** > **Général** > **Alarmes de proximité** pour adapter les notifications correspondant aux centres d'intérêt que vous avez chargés. Reportez-vous à la [page](#page-77-0) 70.

#### *Modification de vos paramètres d'heure*

Dans la page Menu, touchez **Règlage** > **Général** > **Heure Fuseau horaire** : sélectionnez votre fuseau horaire. **Format de l'heure** : sélectionnez un format d'affichage de l'heure en 12 ou 24 heures.

**Heure d'été** : sélectionnez Auto, Oui ou Non. L'option Auto effectue automatiquement le passage à l'heure d'été/hiver en fonction de votre fuseau horaire.

#### *Sélection d'unités*

Dans la page Menu, touchez **Règlage** > **Général** > **Unités** Changez d'unité de mesure : Milles terrestres, Métrique ou Personnel.

## *Activation/désactivation du Mode Sécurité*

Dans la page Menu, touchez **Règlage** > **Général** > **Mode Sécurité**. Activez ou désactivez le mode Sans danger, qui neutralise toutes les fonctions de l'unité sollicitant l'attention de l'utilisateur et pouvant le distraire lorsqu'il conduit. Si cette option est activée, le mode Sans danger s'enclenche automatiquement lorsque vous desserrez le frein à main.

# <span id="page-73-0"></span>**Modification des paramètres de carte**

Dans la page Menu, touchez **Règlage** > **Carte**.

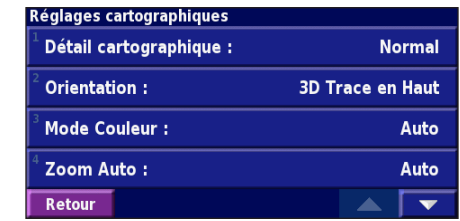

**Détail cartographique** : réglez le niveau de détail de la carte. L'affichage d'un grand nombre de détails ralentit le tracé de la carte.

**Orientation** : modifiez l'angle de vue de la carte.

- **2D Nord en Haut** : visualisez la carte en 2 dimensions (2-D) avec le nord en haut de la carte.
- **2D Tracé en Haut** : visualisez la carte en 2 dimensions (2- D), la direction à prendre étant indiquée en haut de l'écran.
- **3D Tracé en Haut** : visualisez la carte en 3 dimensions (3- D), la direction à prendre étant indiquée en haut de l'écran. Cette vue de la carte est utilisée par défaut.

**Mode Couleur** : sélectionnez **Jour** pour afficher un arrièreplan lumineux. Sélectionnez **Nuit** pour afficher un arrièreplan sombre. Sélectionnez **Auto** pour que le passage de l'un à l'autre s'effectue automatiquement.

**Zoom Auto** : activez ou désactivez la fonction de zoom automatique pour une visualisation optimale. Vous pouvez également définir une distance de zoom automatique maximale, comprise environ entre 30 m et 500 km. **Couleur de la route** : sélectionnez la couleur du tracé de l'itinéraire.

**Atténuer Routes** : grisez les routes qui ne se trouvent pas sur l'itinéraire. Vous pouvez personnaliser ce paramètre grâce aux options Jamais et En cours de routage.

**Champs de données cartographiques** : personnalisez la largeur et le contenu des champs de données affichés sur la page de la carte. Le paramètre par défaut est Normal.

- 1. Dans la page Menu, touchez **Règlage** > **Carte** > > **Champs de données cartographiques**.
- 2. Touchez **+** pour sélectionner **Aucun** ou **Mince**. Ensuite, touchez **Suivant**.

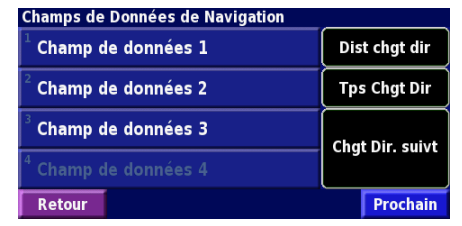

**Francais**

rancais

- <span id="page-74-0"></span>3. Touchez le champ de données de navigation que vous souhaitez personnaliser.
- 4. Sélectionnez un type de champ de données.
- 5. Sélectionnez l'apparence de champ de données.
- 6. Touchez **OK**. Répétez ces opérations pour chaque champ de données de navigation.
- 7. Touchez **Suivant** pour personnaliser les champs de données hors navigation.
- 8. Touchez **Terminé** pour revenir au menu des paramètres de carte.

**Taille du texte** : réglez la taille du texte affiché sur la carte. **Détail du niveau de zoom** : réglez de manière personnalisée le niveau de zoom utilisé pour l'affichage de chaque élément de la carte. Pour chaque élément de la carte, vous avez le choix entre Off, Auto et une distance de zoom maximale comprise environ entre 30 m et 1 200 km.

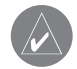

*Remarque : Un grand nombre de détails augmente le temps nécessaire pour actualiser l'affichage de la carte.*

**Cartes détaillées** : activez ou désactivez les cartes détaillées préchargées.

### **Modification des paramètres de navigation**

Dans la page Menu, touchez Règlage > **Navigation**.

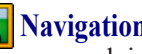

**Véhicule** : indiquez le type de véhicule que vous conduisez. **Préférences** : sélectionnez la méthode de calcul de l'itinéraire que vous préférez.

**Demander mes préférences** : indiquez si l'unité doit demander une préférence avant chaque calcul d'itinéraire.

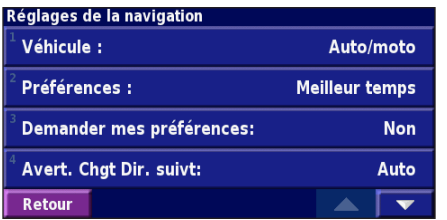

**Avert. Chgt Dir. suivt:** : indiquez à quel moment la fenêtre Next Turn (Prochain virage) s'affiche.

**Recalcul Ecart de route** : configurez la réaction de l'unité lorsque vous vous trouvez hors de l'itinéraire. Cette option vous permet notamment de désactiver le son du message « off-route, recalculating » (hors itinéraire, nouveau calcul). **Routage Auto. permanent** : activez ou désactivez la fonction de définition automatique de l'itinéraire en continu. Cette fonction permet à votre unité de rechercher en permanence

<span id="page-75-0"></span>le meilleur itinéraire en fonction de votre destination. La définition automatique de l'itinéraire en continu peut s'avérer utile en cas d'accident ou de détours trop longs sur l'itinéraire actuel. La carte affiche le symbole  $\langle \bullet \rangle$  lorsqu'il existe un meilleur itinéraire que celui que vous empruntez. Touchez pour emprunter le meilleur itinéraire. **Paramétrage du contournement** : reportez-vous à la [page](#page-64-0) 

# **Réglage des paramètres de trafic**

Reportez-vous à la [page 61](#page-68-0).

### **Affichage des informations sur l'unité (A propos de)**

Dans la page Menu, touchez **Règlage** > **A propos de**.

**Logiciel** : la version du logiciel de l'unité, la version audio et l'ID de l'unité y sont répertoriés.

**Cartes détaillées** : affichez les informations sur les cartes détaillées préchargées.

**Récepteur de Trafic FM** : si vous disposez d'un récepteur FM d'informations sur le trafic, vous pouvez afficher son ID d'unité.

**Version de logiciel GPS** : la version SiRF utilisée dans le GPS est indiquée.

## **Restauration des paramètres**

Pour restaurer les paramètres d'origine de l'unité, ouvrez la page Menu et touchez **Règlage** > **Restaur. régl. par défaut** > **Oui**.

**Francais**

Francais

# **Annexe**

## **Utilisation de la télécommande**

Le système de navigation est compatible avec les télécommandes standard des systèmes Kenwood.

#### **Mise à jour du logiciel et des données cartographiques**

Pour mettre à jour le logiciel de l'unité, vous devez disposer d'une carte SD, d'un lecteur de carte SD et d'une connexion **Internet** 

## **Pour mettre à jour le logiciel de navigation :**

- 1. Rendez-vous sur le site Web <www.garmin.com/Kenwood>. Sélectionnez **Updates and Downloads** (Mises à jour et téléchargements).
- 2. Cliquez sur la commande **Download** (Télécharger) figurant en regard du nom du logiciel de l'unité.
- 3. Confirmez avoir lu et accepté les conditions. Cliquez sur **Download** (Télécharger).
- 4. Sélectionnez **Save** (Enregistrer). Puis, enregistrez la mise à jour sur une carte SD.
- 5. Insérez la carte SD dans l'emplacement situé sur le côté du KNA-G421. La mise à jour du logiciel s'effectue automatiquement.

Des mises à jour des données cartographiques sont disponibles auprès de Garmin. Rendez-vous à l'adresse [www.garmin.com/Kenwood](http://www.garmin.com/Kenwood) pour vérifier si une mise à jour de votre logiciel de carte est disponible.

#### **Suppression de l'ensemble des données utilisateur**

Vous pouvez supprimer en une seule fois l'ensemble des données utilisateur, ce qui inclut la totalité de vos lieux favoris, des itinéraires, des centres d'intérêt personnalisés, des tracés, des enregistrements de kilométrage et l'emplacement de votre domicile.

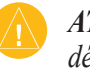

*ATTENTION : La suppression des données est définitive.*

- 1. Touchez **Outil**s > **Mes Données** > **Tout effacer**.
- 2. Touchez **Oui**. Le système de navigation redémarre.

#### <span id="page-77-0"></span>**Centres d'intérêt personnalisés**

Vous pouvez charger manuellement des bases de données de centres d'intérêt personnalisés, disponibles sur Internet auprès de diverses entreprises. Certaines bases de données de centres d'intérêt personnalisés contiennent des informations relatives aux alertes concernant les points tels que les zones couvertes par des caméras de surveillance et les zones à proximité d'écoles. L'unité peut alors vous avertir lorsque vous approchez de l'un de ces points.

Une fois la base de données de centres d'intérêt téléchargée, utilisez POI Loader de Garmin afin d'installer les centres d'intérêts sur une carte SD. Ensuite, transférez les centres d'intérêt de la carte SD vers le KNA-G421. POI Loader est disponible à l'adresse suivante : [www.garmin.com/products/](www.garmin.com/products/poiloader) [poiloader.](www.garmin.com/products/poiloader) Pour plus d'informations, reportez-vous au fichier d'aide de POI Loader ; appuyez sur F1 pour ouvrir le fichier d'aide.

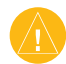

*Attention : Garmin se dégage de toute responsabilité concernant les conséquences de l'utilisation d'une base de données de centres d'intérêt personnalisés ou la précision des bases de données de caméras de surveillance ou de centres d'intérêt personnalisés.* 

#### *Réglage des alertes de proximité*

Pour activer ou désactiver les alertes de proximité des centres d'intérêt personnalisés, ouvrez la page Menu et touchez **Règlage** > **Général** > **Alarmes de Proximité**.

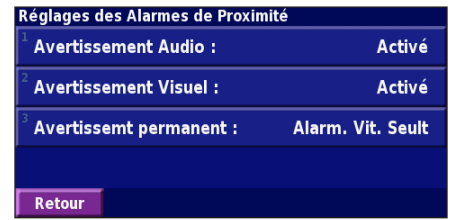

**Avertissement Audio** : activez ou désactivez les alertes qui émettent un son lorsque vous approchez d'un centre d'intérêt personnalisé.

**Avertissement Visuel** : activez ou désactivez les alertes qui apparaissent dans une fenêtre lorsque vous approchez d'un centre d'intérêt personnalisé.

**Avertissement permanent** : sélectionnez les alertes (les types de centres d'intérêt) dont vous souhaitez être averti en continu.

**Francais**

Francais

## **INDEX**

#### **A**

Ajouter comme favori [44](#page-51-0) Alertes de proximité [70](#page-77-0) Arrêt de la navigation [56](#page-63-0)

#### **B**

Bouton Near (Proche) [45](#page-52-0)

#### **C**

Calculateur de voyage [51](#page-58-0) Calcul d'un nouvel itinéraire [56](#page-63-0) Carte [50](#page-57-0) orientation [66](#page-73-0) parcourir [43](#page-50-0) personnaliser [66](#page-73-0) zoom [43,](#page-50-0) [50](#page-57-0), [51](#page-58-0) Catégorie des emplacements enregistrés [48](#page-55-0) Centres d'intérêt personnalisés [70](#page-77-0) Champs de données emplacement [50](#page-57-0), [51](#page-58-0) Compteur [51](#page-58-0) Contournements personnalisés [57](#page-64-0)

Contournement du trafic [60](#page-67-0) Coordonnées, saisie [48](#page-55-0)

#### **D**

Définir la position [52](#page-59-0) Définition automatique de l'itinéraire en continu [67](#page-74-0) Destination ? [42](#page-49-0)-45 détour [56](#page-63-0)

#### **E**

EGNOS [52](#page-59-0) Eléments à contourner [68](#page-75-0) Emplacement du domicile [47](#page-54-0) Emplacement du lieu enregistré, modification [48](#page-55-0) Emprunt d'un itinéraire [41](#page-48-0) Enregistrements de kilométrage [58](#page-65-0) Enregistrement des lieux trouvés [46](#page-53-0) Enregistrement de l'itinéraire actif [56](#page-63-0)

**H**

Hauteur, saisie [48](#page-55-0) Heure [65](#page-72-0)

#### **I**

Icône de position [50](#page-57-0) Informations sur le trafic [59–](#page-66-0)[62](#page-69-0) Insérer un point dans l'itinéraire en cours [39](#page-46-0) Itinéraires [53–](#page-60-0)[57](#page-64-0) Ajout d'un point [39](#page-46-0) ajouter un point [44](#page-51-0) créer un nouvel itinéraire [53](#page-60-0) détour [56](#page-63-0) enregistrer de l'itinéraire actif [56](#page-63-0) étape [56](#page-63-0) naviguer sur un itinéraire enregistré [54,](#page-61-0) [56](#page-63-0)

#### **L**

Langage [63](#page-70-0) Langage textuel [64](#page-71-0) Langage vocal [64](#page-71-0)

Lieux enregistrer [46](#page-53-0) modifier [48](#page-55-0) rechercher [42](#page-49-0)–[45](#page-52-0) Lieux enregistrés modifier [48](#page-55-0) rechercher [47](#page-54-0) supprimer [49](#page-56-0) Liste des virages [51](#page-58-0)

#### **M**

Meilleur itinéraire [68](#page-75-0) Mes positions [46](#page-53-0)[–49](#page-56-0) Lieux récents [44](#page-51-0) Mes favoris [47](#page-54-0) Revenir au domicile [47](#page-54-0) Mode Couleur [66](#page-73-0) Mode Sans danger [65](#page-72-0) Modification des paramètres paramètres de carte [66](#page-73-0) paramètres de navigation [67](#page-74-0) paramètres généraux [63](#page-70-0) restauration des paramètres [68](#page-75-0) volume [63](#page-70-0)

Modification de lieux enregistrés [4](#page-55-0) 8 Modification paramètres 6[3](#page-70-0)–[6](#page-75-0)8 Modifier/consulter les points [5](#page-61-0) 4

#### **N**

**Francais**

**Francais** 

naviguer sur un itinéraire enregistré [5](#page-63-0) 6 Nom d'un lieu enregistré 4 [8,](#page-55-0) [5](#page-61-0) 4 Nord en haut 6 [6](#page-73-0)

#### **P**

Page des informations du GPS [5](#page-59-0) 2 Paramètres d'origine [6](#page-75-0) 8 Paramètres de navigation 6 [7](#page-74-0) Paramètres généraux [6](#page-70-0) 3 Points intermédiaires [5](#page-62-0) 5 Points intermédiaires de l'itinéraire [5](#page-62-0)5 Préférences de l'itinéraire [6](#page-74-0) 7

#### **R**

Recherche de lieux adresses 4 [2](#page-49-0) Rechercher un point proche [4](#page-51-0) 4

Recherche de lieux 4 [2](#page-49-0) – [4](#page-52-0) 5 élément sur la carte [4](#page-50-0) 3 lieux enregistrés [4](#page-54-0) 7 lieux récents 4 [4](#page-51-0) restaurant [4](#page-47-0) 0 Recherche de lieux récemment trouvés 4 [4](#page-51-0) Réinitialisation Calculateur de voyage [5](#page-58-0) 1 enregistrement de kilométrage [5](#page-65-0) 8 paramètres [6](#page-75-0) 8 Réorganisation automatique, itinéraire [5](#page-62-0) 5 Réorganisation des points de l'itinéraire [5](#page-62-0)5 Restauration des paramètres [6](#page-75-0) 8 Revenir au domicile [4](#page-54-0) 7

#### **S**

Suppression de points de l'itinéraire [5](#page-62-0)5 Supprimer tous les détours [5](#page-63-0) 6

#### **T** Trafic

contournement 6 [0](#page-67-0) événements [5](#page-66-0) 9

#### **U**

Unités métriques 6[5](#page-72-0)

#### **V**

Version audio 6 [8](#page-75-0) Version du logiciel [6](#page-75-0) 8 Vitesse (indicateur de vitesse) [5](#page-58-0) 1 Voix Off-Route (hors itinéraire) [6](#page-74-0) 7 Volume [6](#page-70-0) 3

#### **Z**

Zoom 4[3,](#page-50-0) [5](#page-57-0)0, 5[1](#page-58-0)

# **Sommario**

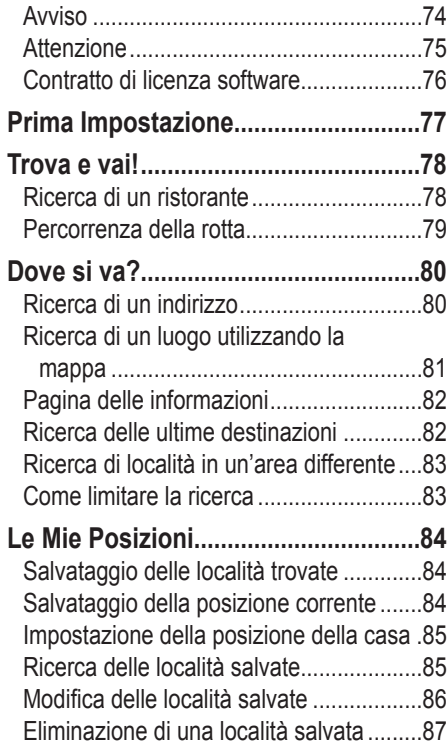

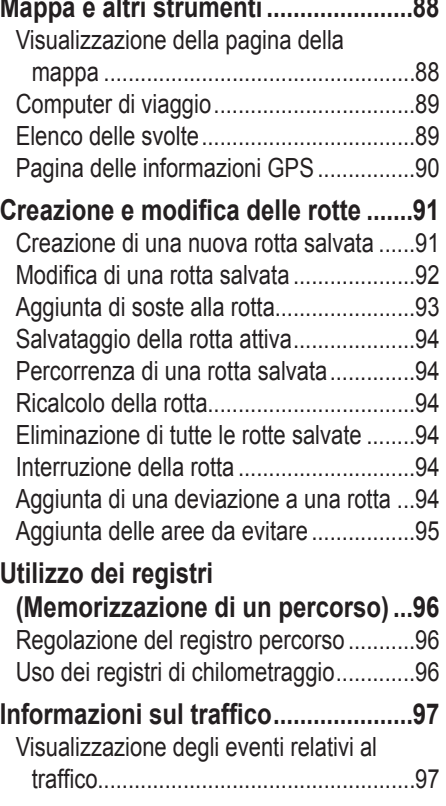

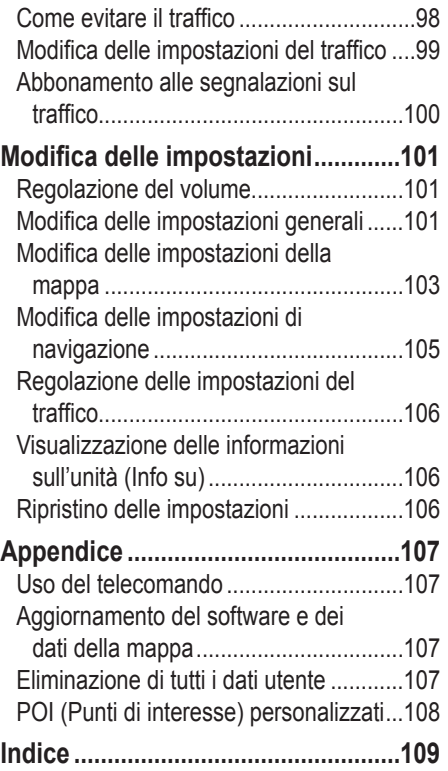

# <span id="page-81-0"></span>**Avviso**

Nel presente manuale viene utilizzato il termine **Avviso** per indicare una situazione potenzialmente pericolosa che, se non evitata, potrebbe causare ferite gravi o mortali.

#### **La mancata osservanza dei suggerimenti forniti di seguito potrebbero causare incidenti e tamponamenti gravi o mortali.**

Durante la navigazione, confrontare attentamente le informazioni visualizzate sull'unità con tutte le informazioni per la navigazione disponibili, inclusi cartelli stradali, rilevamenti visivi e mappe. Per motivi di sicurezza, risolvere eventuali incongruenze o problemi prima di continuare la navigazione.

Utilizzare il veicolo con prudenza. Non distrarsi per guardare l'unità durante la guida e informarsi sempre sulle condizioni di guida. Non guardare lo schermo dell'unità troppo a lungo durante la guida e utilizzare le indicazioni vocali quando è possibile.

Non inserire destinazioni, modificare le impostazioni o accedere a funzioni che richiedono un uso prolungato dei comandi dell'unità durante la guida. Fermarsi nelle apposite aree di sosta prima di eseguire queste operazioni.

Tenere il volume del sistema ad un livello abbastanza basso per udire eventuali rumori esterni durante la guida. Il mancato ascolto di eventuali rumori esterni impedirebbe di reagire adeguatamente alla situazione del traffico, rischiando incidenti.

Il navigatore può essere utilizzato quando la chiave di accensione è su ON o ACC. Per preservare la batteria deve però essere usato con il motore in moto se possibile. Usando il navigatore per un lungo periodo con il motore spento si può scaricare la batteria.

Il navigatore non visualizza la corretta posizione attuale del veicolo alla prima utilizzazione dopo l'acquisto, o se la batteria è stata rimossa per un periodo di tempo prolungato. Tuttavia i segnali di posizionamento GPS saranno presto ricevuti, con la visualizzazione della posizione esatta.

Attenzione alle temperature esterne. L'uso del navigatore a temperature estremamente elevate o molto basse può danneggiarlo o comprometterne il funzionamento. Da notare inoltre che l'unità può essere danneggiata da forti vibrazioni, dalla penetrazione di liquidi o di oggetti metallici.

**Italiano**

# <span id="page-82-0"></span>**Attenzione**

Nel presente manuale viene utilizzato il termine **Attenzione** per indicare una situazione potenzialmente pericolosa che può causare danni a persone o cose. Questo termine può essere utilizzato anche senza il relativo simbolo per informare l'utente in merito a operazioni non sicure che è preferibile evitare.

#### **La mancata osservanza dei suggerimenti forniti di seguito potrebbe causare danni a cose e persone.**

L'unità è progettata per fornire una serie di suggerimenti in merito alla rotta da seguire. Non vengono indicate strade chiuse, condizioni stradali, congestioni del traffico, condizioni climatiche o altri fattori che possono influire sulla sicurezza o i tempi di percorrenza della rotta.

Utilizzare l'unità solo per ricevere indicazioni sul percorso da seguire. Non utilizzare l'unità per scopi che richiedono misurazioni precise della direzione, della distanza, della posizione o della topografia.

Il GPS (Global Positioning System) viene gestito dal Governo degli Stati Uniti, che è responsabile esclusivo della precisione delle informazioni fornite e della manutenzione del sistema. Il sistema del governo è soggetto a modifiche che possono influire sulla precisione e le prestazioni dell'apparecchiatura GPS, inclusa l'unità. Sebbene l'unità sia un dispositivo di precisione, qualsiasi dispositivo di navigazione può essere utilizzato o interpretato erroneamente e diventare, quindi, pericoloso.

L'unità non contiene parti utili per l'utente. In caso di problemi con l'unità, recarsi presso un installatore autorizzato per la riparazione.

L'unità è chiusa con una serie di viti. Qualsiasi tentativo di aprire il contenitore per cambiare o modificare l'unità, può invalidare la garanzia e causare danni permanenti all'apparecchiatura.

# **Informazioni importanti**

**Informazioni sui dati della mappa**: uno degli obiettivi principali di Garmin è quello di fornire ai clienti la cartografia più completa e accurata a prezzi ragionevoli. Vengono utilizzate una serie di fonti statali e private, individuabili nella documentazione del prodotto e nei messaggi di copyright. Quasi tutte le fonti di dati possono contenere dati in parte imprecisi e incompleti. In alcuni paesi, le informazioni sulle mappe non sono disponibili o hanno costi proibitivi.

#### <span id="page-83-0"></span>**Contratto di licenza software** UTILIZZANDO L'UNITÀ KNA-G421, L'UTENTE ACCETTA I TERMINI E LE CONDIZIONI DEL SEGUENTE CONTRATTO DI LICENZA SOFTWARE. LEGGERE ATTENTAMENTE IL CONTRATTO RIPORTATO DI SEGUITO.

Garmin concede al cliente una licenza limitata per l'utilizzo del software integrato in questa periferica ("Software") in forma binaria per il normale utilizzo del prodotto. Il titolo e i diritti di proprietà e proprietà intellettuale relativi al Software sono esclusivi di Garmin.

L'utente riconosce che il Software è di proprietà di Garmin ed è protetto dalle leggi sul copyright vigenti negli Stati Uniti d'America e dai trattati internazionali sul copyright. L'utente riconosce inoltre che la struttura, l'organizzazione e il codice del Software sono considerati segreti commerciali di Garmin e che il Software in formato sorgente resta un segreto commerciale di Garmin. L'utente accetta di non decompilare, disassemblare, modificare, decodificare o convertire in formato leggibile il Software o parte di esso o creare altri prodotti basati sul Software. L'utente accetta di non esportare o riesportare il Software in qualsiasi paese in violazione alle leggi di controllo delle esportazioni vigenti negli Stati Uniti.

#### **Informazioni sullo smaltimento delle vecchie apparecchiature elettriche ed elettroniche (valido per i paesi europei che hanno adottato sistemi di raccolta separata)**

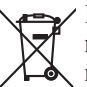

I prodotti recanti il simbolo di un contenitore di spazzatura su ruote barrato non possono essere smaltiti insieme ai normali rifiuti di casa.

I vecchi prodotti elettrici ed elettronici devono essere riciclati presso una apposita struttura in grado di trattare questi prodotti e di smaltirne i loro componenti. Per conoscere dove e come recapitare tali prodotti nel luogo a voi più vicino, contattare l'apposito ufficio comunale. Un appropriato riciclo e smaltimento aiuta a conservare la natura e a prevenire effetti nocivi alla salute e all'ambiente.

# **Prima Impostazione**

<span id="page-84-0"></span>La prima volta che si utilizza il sistema di navigazione Kenwood, è necessario eseguire una serie di operazioni per impostarlo. Generalmente, queste operazioni vanno eseguite una sola volta.

- **•** Selezione della lingua
- **•** Selezione del fuso orario corrente
- **•** Selezione dell'impostazione automatica dell'ora legale
- **•** Selezione delle unità di misura desiderate (terrestri o metriche)

# **Trova <sup>e</sup> vai!**

<span id="page-85-0"></span>Seguire le istruzioni contenute nelle due pagine seguenti per trovare un luogo e raggiungerlo.

## **Ricerca di un ristorante**

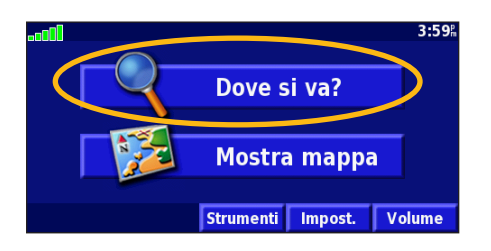

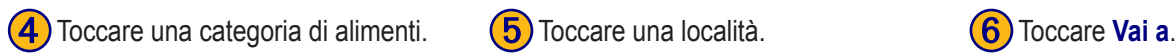

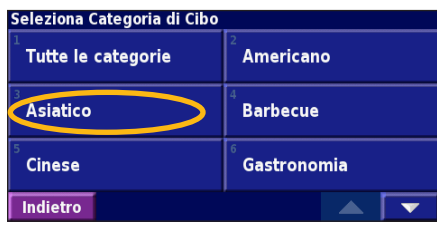

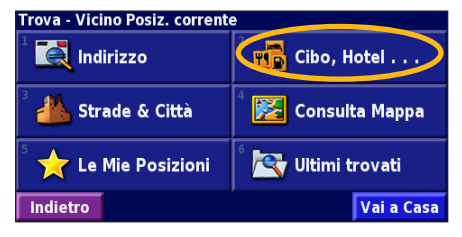

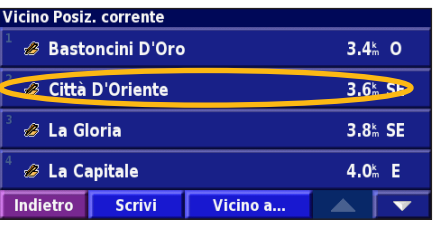

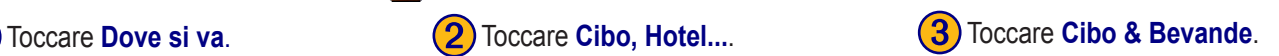

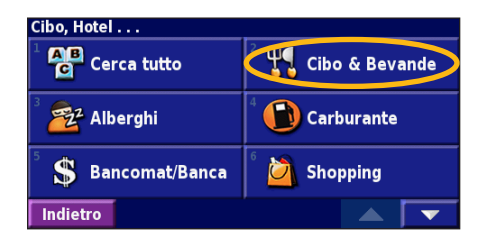

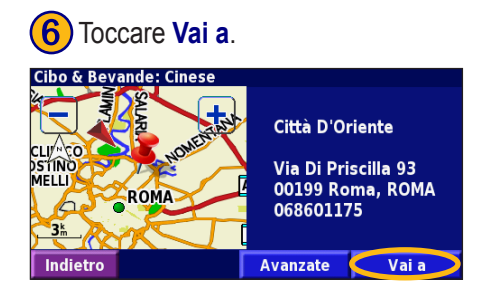

## <span id="page-86-0"></span>**Percorrenza della rotta**

Percorrere la rotta che porta alla destinazione specificata utilizzando la mappa. Durante il percorso, il navigatore indica la destinazione con indicazioni vocali, frecce e direzioni sulla parte superiore della mappa. Se ci si allontana dal percorso originale, il navigatore ricalcola la rotta e fornisce nuove istruzioni.

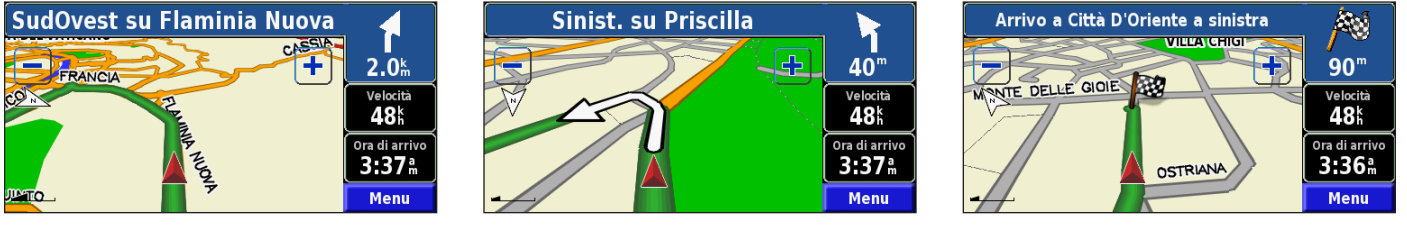

*La rotta è contrassegnata da una linea color verde.*

*Seguire le frecce. Una bandierina a scacchi indica la destinazione.*

Per ulteriori informazioni sull'uso delle mappe e degli altri strumenti, vedere le [pagine 88 - 90.](#page-95-0)

# **Dove si va?**

#### <span id="page-87-0"></span>**Ricerca di un indirizzo**

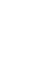

**Italiano**

➊Nella pagina Menu, toccare **Dove si va**. Toccare **Indirizzo**.

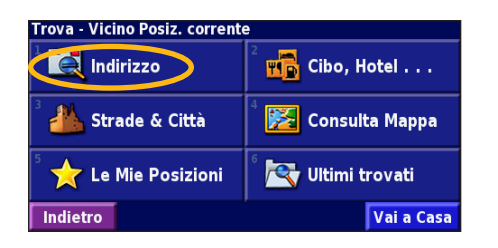

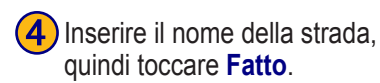

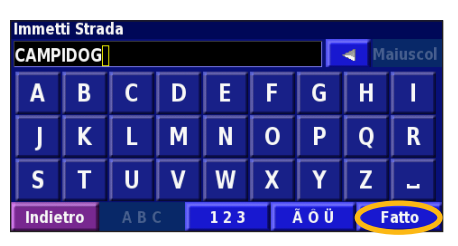

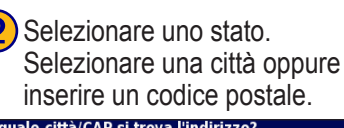

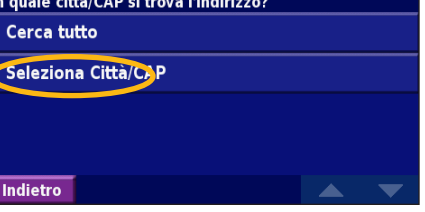

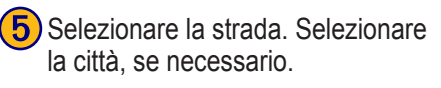

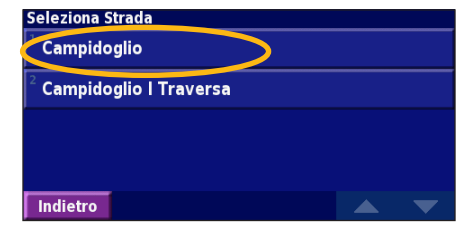

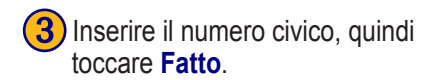

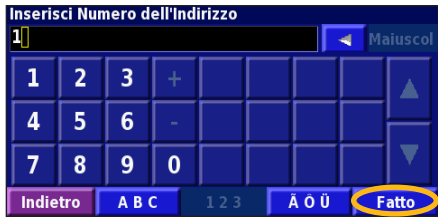

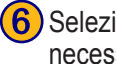

6) Selezionare l'indirizzo, se necessario. Toccare **Vai a**.

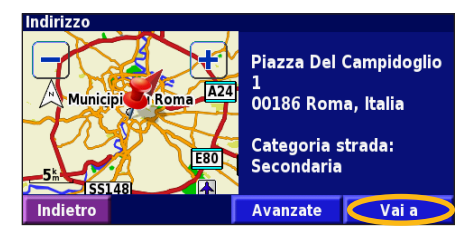

#### <span id="page-88-0"></span>**Ricerca di un luogo utilizzando la mappa**

Nella pagina Menu, toccare **Mostra mappa**. È anche possibile toccare **Dove si va** > **Consulta Mappa**. Toccare un punto qualsiasi della mappa per ricentrarla sulla posizione specificata.

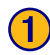

Toccare un oggetto qualsiasi sulla mappa. Toccare **Revisiona**.

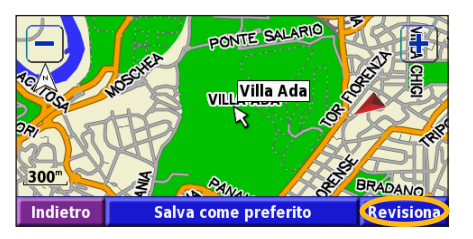

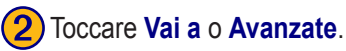

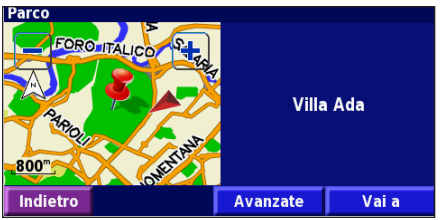

*KNA-G421 Istruzioni per l'uso 81*

### *Suggerimenti per scorrere la mappa*

- Utilizzare le icone  $\Box$  e  $\Box$  per ingrandire e ridurre la mappa.
- Toccare un oggetto sulla mappa. La mappa viene ricentrata rispetto alla posizione e viene visualizzata una freccia che indica l'oggetto selezionato.
- Toccare **Revisiona** per aprire la pagina di informazioni della posizione. Per ulteriori informazioni, vedere la pagina successiva.
- Toccare **Salva come preferito** per salvare la posizione selezionata dal puntatore nella sezione Posizioni prefer..
- Toccare **Indietro** per tornare alla schermata precedente.

## <span id="page-89-0"></span>**Pagina delle informazioni**

Quando si trova una posizione, selezionarla nell'elenco dei risultati della ricerca per aprire la relativa pagina delle informazioni.

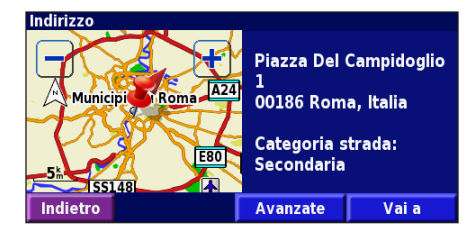

#### **Pagina delle informazioni**

Toccare **Vai a** per creare e percorrere una rotta che conduca a destinazione. Toccare **Avanzate** per visualizzare altre opzioni per la posizione:

- **• Inserisci nella Rotta corrente** Consente di aggiungere il punto come sosta successiva della rotta.
- **• Aggiungi come Posizione preferita** Consente di aggiungere la località tra quelle preferite. Per ulteriori informazioni, vedere [pagina 84](#page-91-0).
- **• Trova il Punto vicino** Consente di trovare una località vicina al punto specificato.
- **• Consulta Mappa** Consente di visualizzare la località sulla mappa.

## **Ricerca delle ultime destinazioni**

Le ultime 50 località trovate vengono memorizzate in Ultimi trovati.

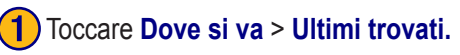

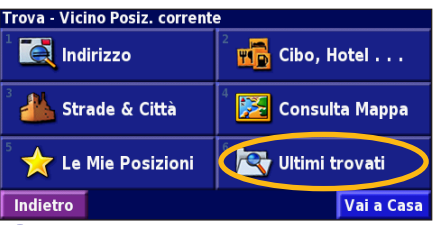

Selezionare una voce dall'elenco dei risultati della ricerca.

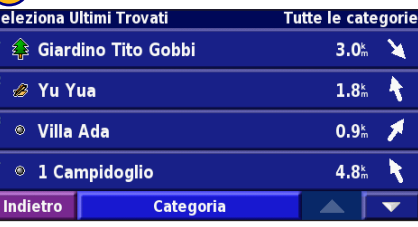

Toccare **Categoria** per visualizzare i risultati recenti appartenenti a una determinata categoria, ad esempio **Cibo, Hotel...**.

### <span id="page-90-0"></span>**Ricerca di località in un'area differente**

È possibile cercare le località in un'area differente, ad esempio in un'altra città o vicino la destinazione specificata.

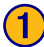

➊Nell'elenco dei risultati della ricerca, toccare **Vicino a...**.

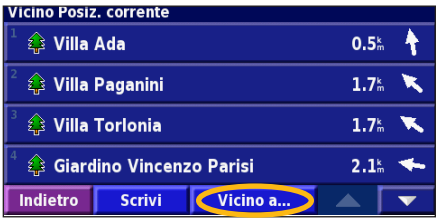

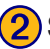

Selezionare una delle opzioni di ricerca.

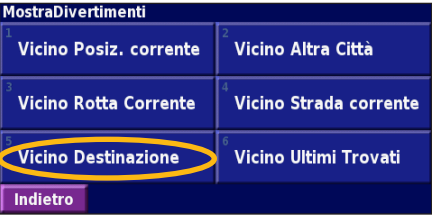

## **Come limitare la ricerca**

Per limitare la ricerca, è possibile scrivere parte del nome della località che si desidera trovare.

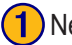

➊Nell'elenco dei risultati della ricerca, toccare **Scrivi**.

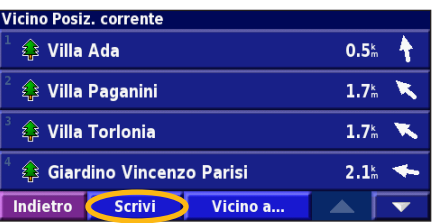

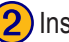

Inserire parte del nome, quindi toccare Fatto.

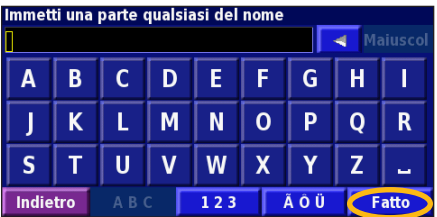

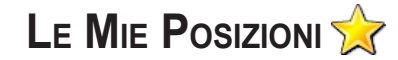

#### <span id="page-91-0"></span>**Salvataggio delle località trovate**

Una volta trovata una località che si desidera salvare, selezionarla nell'elenco di risultati.

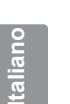

#### Toccare **Avanzate**.

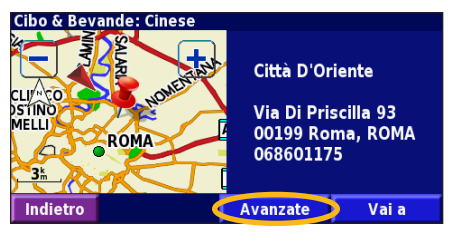

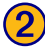

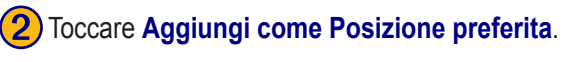

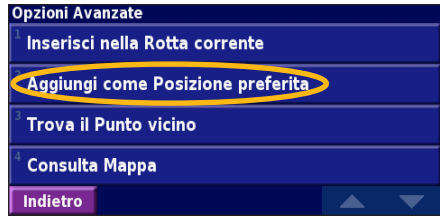

## **Salvataggio della posizione corrente**

Nella pagina Menu, toccare **Mostra mappa**.

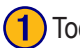

Toccare un punto qualsiasi della mappa.

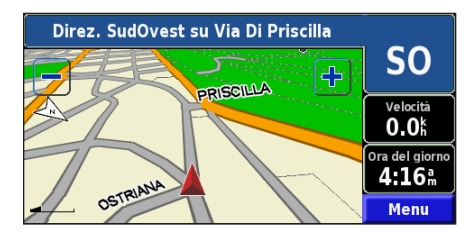

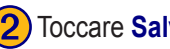

#### **)** Toccare Salva come preferito.

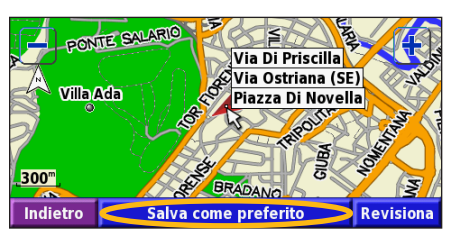

#### <span id="page-92-0"></span>**Impostazione della posizione della casa**

È possibile impostare la posizione della casa nel luogo in cui ci si reca più spesso. Nella pagina Menu, toccare **Dove si va**.

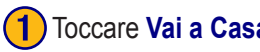

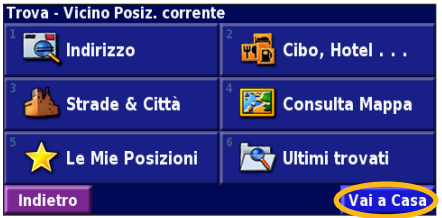

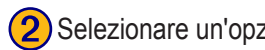

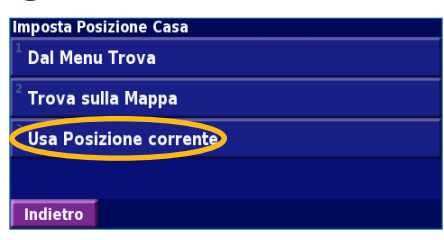

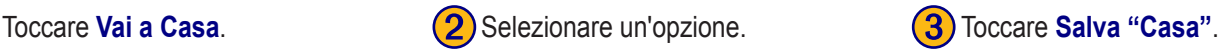

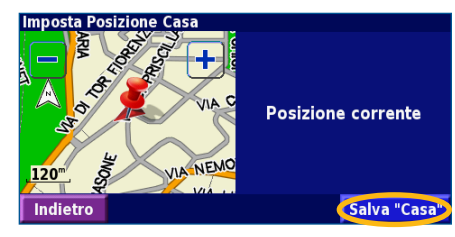

Dopo aver impostato la posizione della casa, toccare **Dove si va**, quindi **Vai a Casa**.

### **Ricerca delle località salvate**

Nella pagina Menu, toccare **Dove si va**.

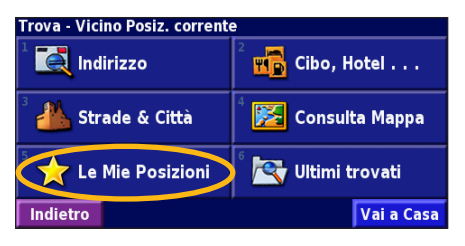

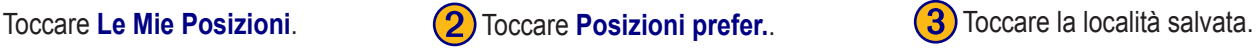

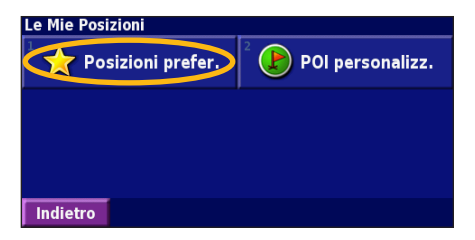

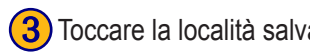

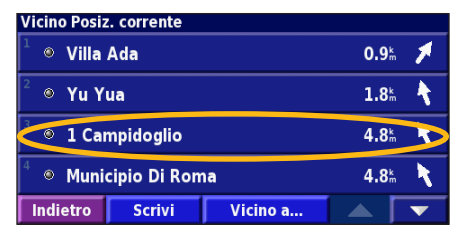

#### <span id="page-93-0"></span>**Modifica delle località salvate**

Nella pagina Menu, toccare **Strumenti** > **I Miei Dati** > **Posizioni prefer.**.

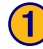

**Toccare Modifica/Revisiona**<br>**preferite**.

# Modifica/Revisiona Posizioni preferite

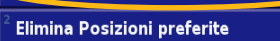

Categorie

#### Indietro

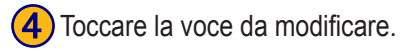

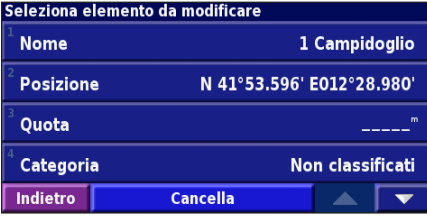

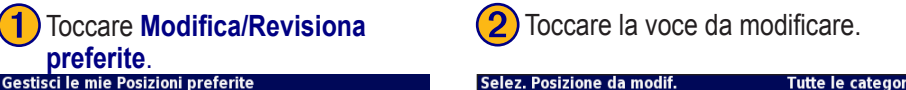

#### <sup>◎</sup> Villa Ada  $0.9^{k}$ <sup>⊙</sup> Yu Yua  $1.8<sup>k</sup>$ © 1 Campidoglio  $4.8<sup>k</sup>$ ◎ Municipio Di Roma  $4.8<sup>k</sup>$ **Scrivi** Indietro Categoria

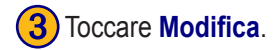

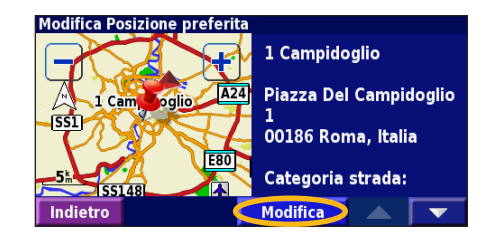

**Nome** - Consente di inserire un nuovo nome per la posizione mediante la tastiera visualizzata sullo schermo.

**Posizione** - Consente di modificare la posizione della località. È possibile utilizzare la mappa oppure inserire le nuove coordinate mediante la tastiera.

**Quota** - Consente di inserire l'altitudine della località salvata.

**Categoria** - Consente di assegnare la località a una categoria; toccare **della per** visualizzare le categorie.

**Simbolo** - Consente di selezionare un simbolo da visualizzare sulla mappa per la posizione.

#### <span id="page-94-0"></span>**Eliminazione di una località salvata**

Nella pagina Menu, toccare **Strumenti** > **I Miei Dati** > **Posizioni prefer.**.

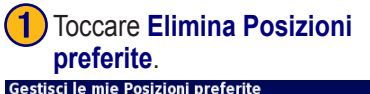

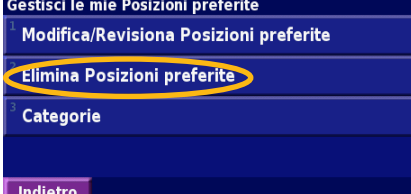

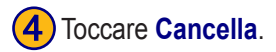

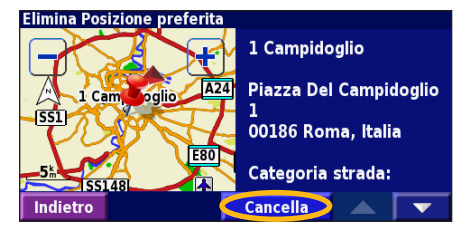

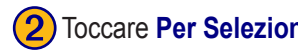

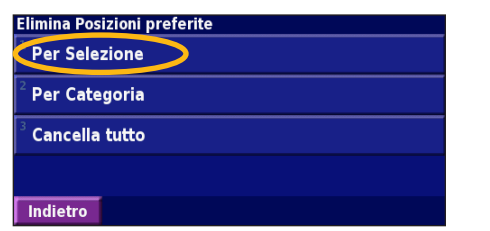

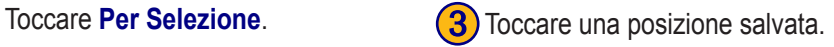

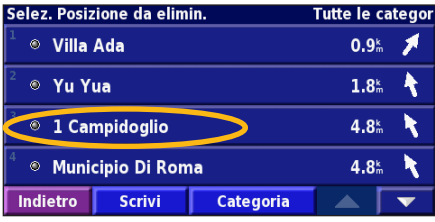

**Per Selezione** - Consente di toccare la posizione che si desidera eliminare.

**Per Categoria** - Consente di selezionare una categoria per eliminare tutte le posizioni a essa assegnate.

**Cancella tutto** - Consente di eliminare tutte le località salvate dalla sezione Posizioni prefer.

## **Mappa <sup>e</sup> altri strumenti**

#### <span id="page-95-0"></span>**Visualizzazione della pagina della mappa**

Nella pagina Menu, toccare **Mostra mappa** per aprire la mappa. Toccare un punto della mappa per visualizzare ulteriori informazioni, come mostrato di seguito. L'icona della posizione mostra la posizione corrente.

> *Durante la percorrenza di una rotta, toccare la barra di testo verde per aprire l'elenco delle svolte. Vedere [pagina 8](#page-96-0)9.*

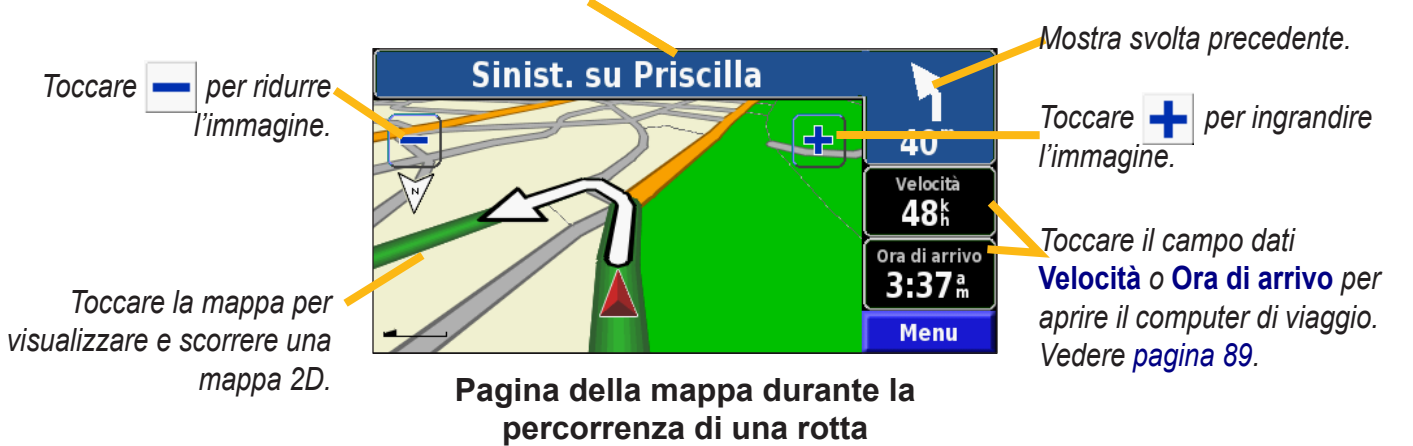

## <span id="page-96-0"></span>**Computer di viaggio**

Il computer di viaggio indica la velocità corrente e fornisce informazioni utili sul viaggio.

Per visualizzare il computer di viaggio, selezionare **Velocità** o **Ora di arrivo)** sulla mappa oppure, toccare **Strumenti** > **Computer viaggio** nella pagina Menu.

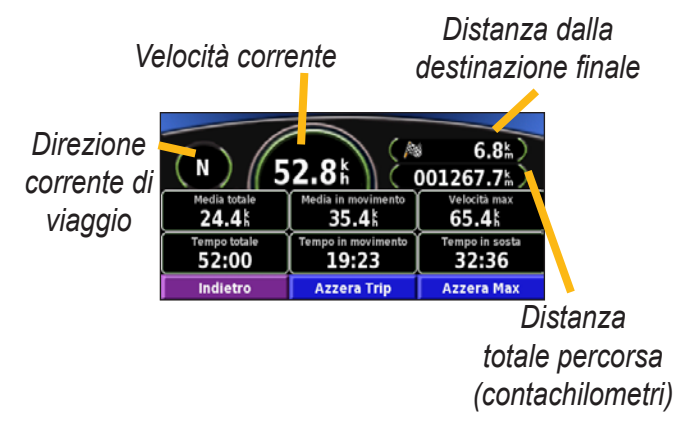

Toccare **Azzera Trip** per reimpostare tutte le informazioni sul computer di viaggio. Per reimpostare la velocità massima, toccare **Azzera Max**.

## **Elenco delle svolte**

L'elenco delle svolte contiene le deviazioni presenti nell'intera rotta nonché le informazioni sull'arrivo.

Durante la percorrenza di una rotta, toccare la barra di testo verde sulla pagina della mappa per aprire l'elenco delle svolte oppure, toccare **Strumenti** > **Elenco Svolte** sulla pagina Menu.

*Direzione della svolta*

*Distanza dalla svolta*

*Direzioni delle svolte*

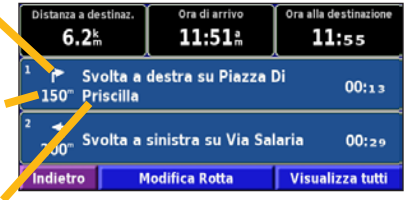

Toccare **Visualizza tutti** per visualizzare tutte le svolte della rotta. Toccare  $\bullet$  e  $\bullet$  per scorrere l'elenco.

Toccare una svolta per visualizzarla sulla mappa nella pagina Prossima svolta. Toccare  $\bullet$   $\bullet$   $\bullet$  per scorrere tutte le svolte della rotta. Toccare  $\Box$  e  $\Box$  per ingrandire e ridurre la svolta visualizzata sulla mappa.

## <span id="page-97-0"></span>**Pagina delle informazioni GPS**

Nella pagina Menu, toccare gli indicatori di potenza del segnale all'angolo superiore sinistro per visualizzare la pagina Info GPS oppure, toccare **Strumenti** > **Info GPS** nella pagina Menu.

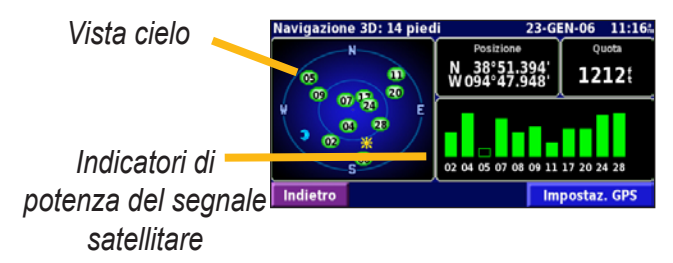

La vista cielo mostra i satelliti che è possibile ricevere. Gli indicatori di potenza del segnale satellitare indicano la potenza di ciascun satellite che è possibile ricevere. Un indicatore fisso indica che il satellite GPS è pronto per l'uso.

### *Impostazioni GPS*

Nella pagina Menu, toccare **Impost.** > **Generale** > **GPS**. È possibile accedere alle impostazioni GPS toccando il pulsante **Impostaz. GPS** nella pagina Info GPS.

**Utilizza in luogo chiuso** - Toccare **Sì** per disattivare il ricevitore GPS.

**Imposta Posizione** - Consente di impostare la propria posizione se l'opzione Utilizza in luogo chiuso è attiva. Selezionare la propria posizione sulla mappa e toccare **OK**.

**WAAS/EGNOS** - Consente di abilitare e disabilitare i satelliti WAAS/EGNOS. WAAS e EGNOS sono sistemi di satelliti e stazioni terrestri che forniscono correzioni del segnale GPS, garantendo una maggiore precisione delle informazioni sulla posizione. Per informazioni sui satelliti WAAS e EGNOS, visitare il sito <www.garmin.com/aboutGPS/waas.htm>l.

## **Creazione <sup>e</sup> modifica delle rotte**

**2**) Selezionare un'opzione, quindi toccare **Success.**. Selezionare il

#### <span id="page-98-0"></span>**Creazione di una nuova rotta salvata**

Nella pagina Menu, toccare **Strumenti** > **I Miei Dati** > **Rotte**.

# **Toccare Crea Nuova Rotta**<br>**salvata**

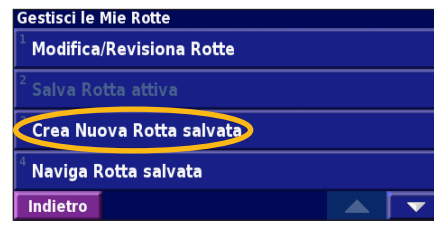

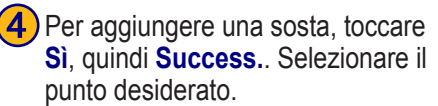

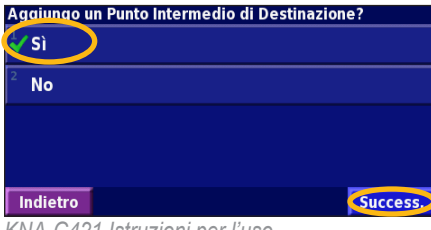

punto di partenza. Seleziona Punto di partenza della Rotta **Dal Menu Trova Trova sulla Mappa Usa Posizione corrente** Success. Indietro **Selezionare la propria** (6) Toccare **Finito**. preferenza, quindi toccare

#### **Success.**.

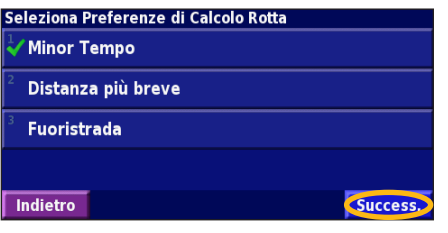

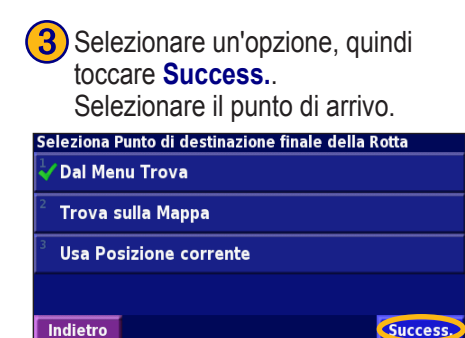

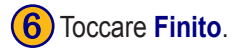

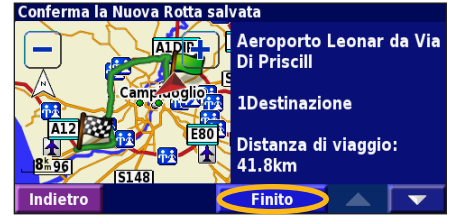

*KNA-G421 Istruzioni per l'uso 91*

#### <span id="page-99-0"></span>**Modifica di una rotta salvata**

Nella pagina Menu, toccare **Strumenti** > **I Miei Dati** > **Rotte**.

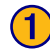

Toccare **Modifica/Revisiona Rotte.** (2) Toccare la rotta da modificare.

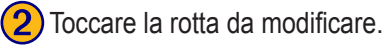

Seleziona Rotta da modificare/revisionare

**Indietro** 

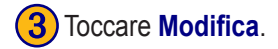

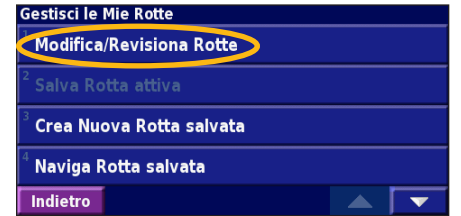

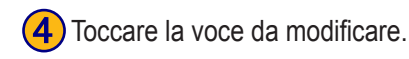

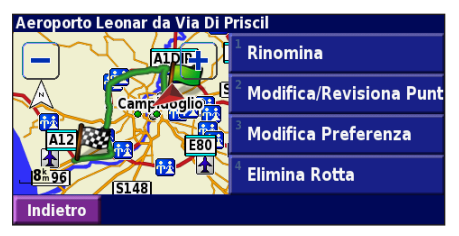

Aeroporto Leonar da Via 1 Campidoglio da Via Di Priscill **Di Priscill** Aeroporto Leonar da Via Di Priscill **1Destinazione** Municipio Di Roma da Via Salaria Distanza di viaggio: 41.8km **Modifica** Indietro

**Revisiona Rotta** 

**Rinomina** - Consente di inserire un nuovo nome per la rotta mediante la tastiera visualizzata sullo schermo.

**Modifica/Revisiona Punti** - Consente di aggiungere, disporre, rimuovere, riordinare e rivedere i punti della mappa. Per ulteriori informazioni, vedere la pagina successiva.

**Modifica Preferenza** - Consente di modificare la preferenza in Minor Tempo, Distanza più breve o Fuoristrada.

**Elimina Rotta** - Consente di eliminare la rotta corrente.

#### <span id="page-100-0"></span>**Aggiunta di soste alla rotta**

È possibile aggiungere dei punti intermedi (indicati anche come soste) alla rotta durante la creazione della stessa, come descritto a [pagina 91](#page-98-0). È anche possibile aggiungere punti alla rotta durante la modifica della stessa, come descritto di seguito. Seguire i passi descritti nella pagina precedente per iniziare a modificare la rotta.

# **Toccare Modifica/Revisiona**<br>**Punti**.

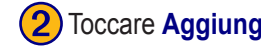

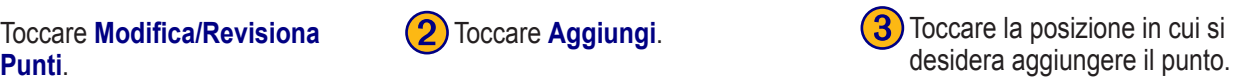

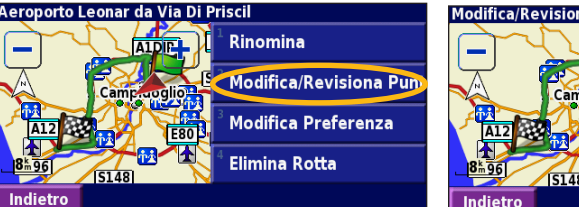

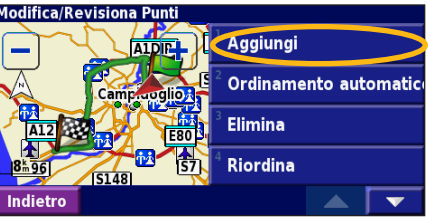

.<br>Aggiungi Punto di Rotta < aggiungi qui > Via Di Priscilla Aeroporto Leonardo Da Indietro Fatto

Toccare un metodo, quindi selezionare il punto.

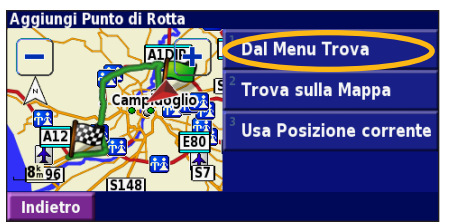

Aggiungere i punti necessari. Al termine delle operazioni, toccare **Fatto**.

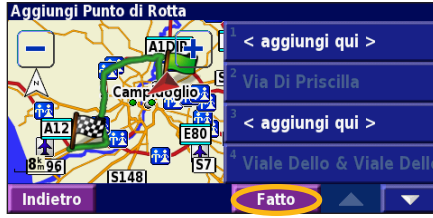

**Ordinamento automatica** - Consente di disporre i punti in modo da fornire la rotta più breve. **Elimina** - Toccare il punto da rimuovere, quindi **Elimina**. **Riordina** - Toccare il punto da spostare, quindi **Sp. in alto** o **Sp. in basso**. Al termine delle operazioni, toccare **Fatto**.

**Italiano**

*KNA-G421 Istruzioni per l'uso 93*

## <span id="page-101-0"></span>**Salvataggio della rotta attiva**

Nella pagina Menu, toccare **Strumenti** > **I Miei Dati** > **Rotte** > **Salva Rotta attiva**.

#### **Percorrenza di una rotta salvata**

Nella pagina Menu, toccare **Strumenti** > **I Miei Dati** > **Rotte** > **Naviga Rotta salvata**. Toccare la rotta da percorrere.

## **Ricalcolo della rotta**

Nella pagina Menu, toccare **Strumenti** > **I Miei Dati** > **Rotte** > **Ricalcola Rotta**.

## **Eliminazione di tutte le rotte salvate**

Nella pagina Menu, toccare **Strumenti** > **I Miei Dati** > **Rotte** > > **Elimina tutte le Rotte salvate**.

## **Interruzione della rotta**

Nella pagina Menu, toccare **Stop**, quindi **Sì**.

## **Aggiunta di una deviazione a una rotta**

Se è necessario fare una deviazione rispetto alla rotta corrente, aprire la pagina Menu e toccare **Deviaz.**.

**1 chilometro**, **5 chilometri** o **10 chilometri** - Consente di selezionare la distanza della deviazione. Ad esempio, se un cartello stradale indica che la strada percorsa è chiusa per le 5 chilometr successivi, toccare **5 chilometri** nell'elenco. Il navigatore ricalcola la rotta per le cinque chilometri successivi.

**Deviazione Per Strada(e) nella Rotta** - Consente di selezionare le strade della rotta da evitare. Ad esempio, se una rampa dell'autostrada è chiusa, selezionarla nell'elenco delle strade. Il navigatore ricalcola la rotta in modo da evitare la rampa.

**Deviazione per Eventi Traffico sulla Rotta** - Se si utilizza un ricevitore TMC, è possibile evitare possibili eventi che generano traffico.

**Rimuovi tutte le Deviazioni** - Consente di toccare una deviazione inserita nella rotta per eliminarla.

#### <span id="page-102-0"></span>**Aggiunta delle aree da evitare**

Nella pagina Menu, toccare **Impost.** > **Navigazione** > **| > Impostazione Evitare...** Selezionare il tipo di strade da evitare. Toccare **v** per visualizzare altri tipi di strada da evitare.

## *Creazione di aree da evitare*

#### *personalizzate*

È possibile inserire aree e strade specifiche che si desidera evitare nelle rotte. Nel menu Impostazione Evitare, toccare due volte, quindi toccare **"Evita" personalizzati**.

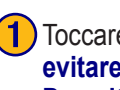

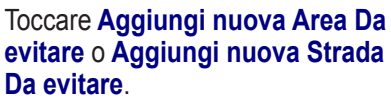

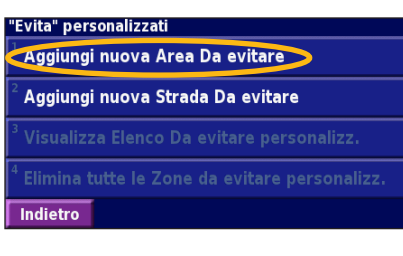

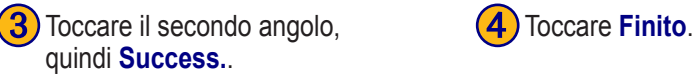

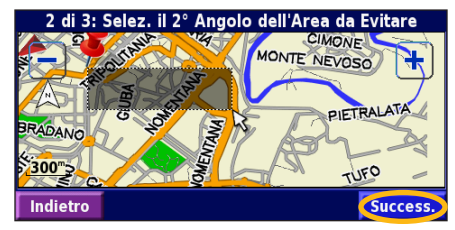

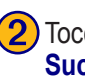

Toccare il primo angolo, quindi<br>Success..

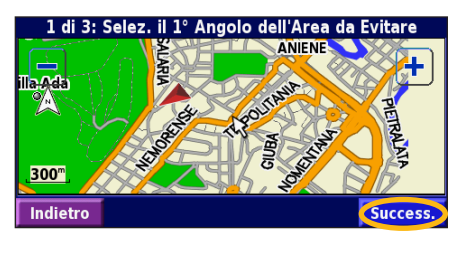

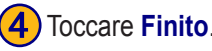

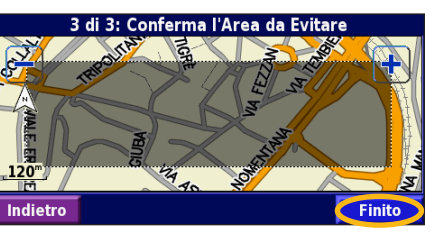

# **Utilizzo dei registri (Memorizzazione di un percorso)**

#### <span id="page-103-0"></span>**Regolazione del registro percorso**

Durante il percorso, il navigatore crea un registro man mano che si percorre la rotta. Nella pagina Menu, toccare **Strumenti** > **I Miei Dati** > **Registro Traccia**.

**Salvataggio** - Consente di attivare e disattivare il registro del percorso.

**Percentuale piena** - Consente di visualizzare la capacità del registro percorso in percentuale. Per azzerare il registro percorso, toccare **Percentuale piena** > **Sì** > **OK**.

**Visualizza Mappa** - Consente di visualizzare il registro percorso corrente sulla mappa. Selezionare un'impostazione di zoom con la quale visualizzare il registro. Toccare **OK**. Il registro percorso viene visualizzato sulla mappa come una linea sottile tratteggiata.

## **Uso dei registri di chilometraggio**

È possibile creare quattro registri chilometraggio differenti di viaggio. Nella pagina Menu, toccare **Strumenti** > **I Miei Dati** > **Reg. percorrenze**. Toccare un registro per modificarlo.

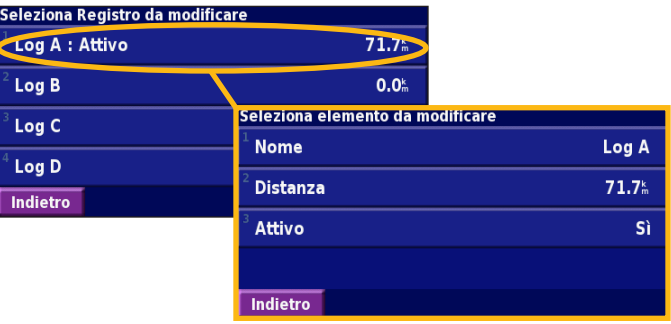

**Nome** - Consente di inserire un nuovo nome.

**Distanza** - Consente di reimpostare il registro di chilometraggio.

**Attivo** - Consente di attivare o disattivare il registro.

## **Informazioni sul traffico**

<span id="page-104-0"></span>Grazie a un ricevitore TMC opzionale, il navigatore può ricevere e utilizzare le informazioni sul traffico. Quando si riceve un messaggio contenente informazioni sul traffico, è possibile visualizzare l'evento sulla mappa e cambiare strada per evitare l'ingorgo.

Per ulteriori informazioni sul ricevitore TMC, visitare il sito Web Garmin www.garmin.com. Per conoscere i fornitori e le città coperte dal servizio, vedere il sito [www.garmin.com/](www.garmin.com/fmtraffic) [fmtraffi](www.garmin.com/fmtraffic)c.

Accertarsi che il ricevitore TMC sia collegato al navigatore KNA-G421. Per ulteriori informazioni, fare riferimento alla guida di installazione.

#### **Visualizzazione degli eventi relativi al traffico**

Nella pagina Menu, toccare **Strumenti** > **Info sul traffico**. Selezionare una voce nell'elenco degli eventi relativi al traffico per visualizzarne i dettagli. Toccare **Vicino a...** per visualizzare la situazione del traffico in una diversa posizione.

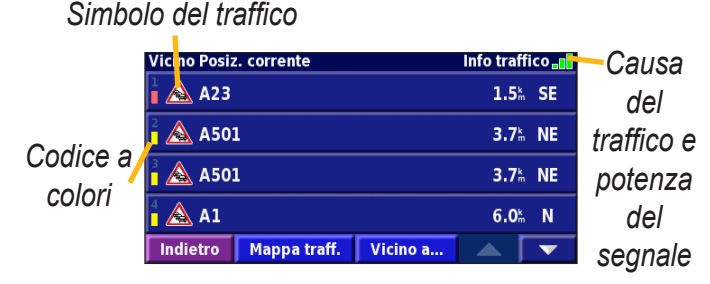

**Elenco degli eventi relativi al traffico**

#### <span id="page-105-0"></span>**Come evitare il traffico**

Nella pagina della mappa viene visualizzato il simbolo  $\triangle$  quando sulla rotta corrente o sulla strada che si sta percorrendo si verifica un evento che può generare traffico. Mentre si sta percorrendo una rotta, toccare il simbolo  $\bigwedge$  per evitare il traffico.

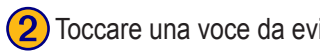

Sulla mappa, toccare  $\triangle$ .  $\Omega$  Toccare una voce da evitare.  $\Omega$  Toccare Devia girando Intorno.

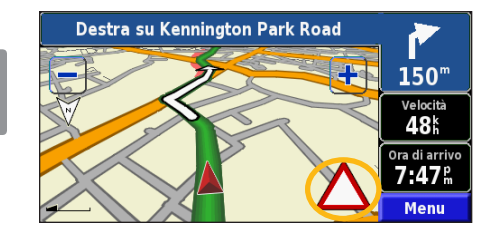

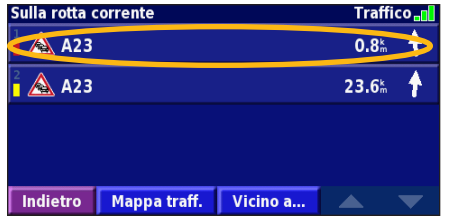

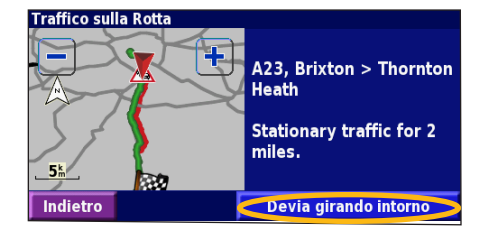

#### *Codice di gravità a colori*

Le barre a sinistra dei simboli del traffico indicano la gravità degli incidenti:

- = Gravità bassa (verde): il traffico è scorrevole.
- = Gravità media (giallo): il traffico è leggermente congestionato.
- = Gravità elevata (rosso): il traffico è notevolmente congestionato o completamente fermo.

#### <span id="page-106-0"></span>*Simboli relativi al traffico*

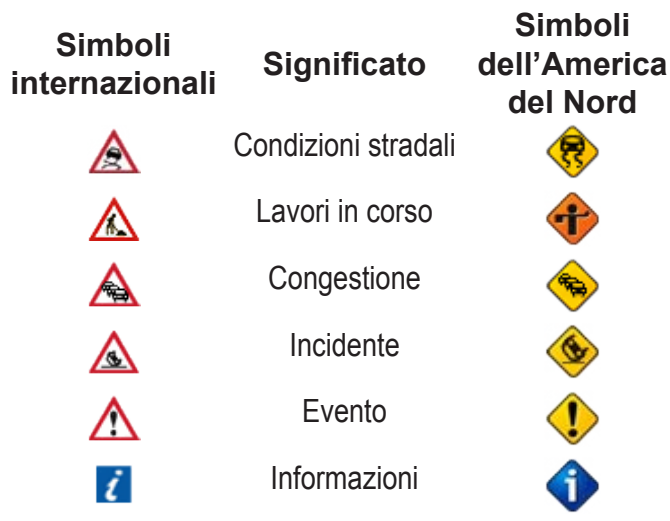

# **Modifica delle impostazioni del traffico**

Nella pagina Menu, toccare **Impost.** > **Traffico**.

**Abbonamenti** - Consente di visualizzare gli abbonamenti ai servizi sul traffico. Toccare l'abbonamento per visualizzarne la data di scadenza. Per aggiungere un abbonamento, toccare **Agg. Abbonam.**. Per informazioni sull'aggiunta di un

abbonamento alle segnalazioni sul traffico TMC, vedere la pagina seguente.

**Simboli sulla mappa** - Consente di modificare i simboli utilizzati per indicare il tipo di evento. Toccare **Stile** per utilizzare simboli **Americano** o **Internazionale**. Toccare tutti i simboli per impostare la scala di zoom con cui vengono visualizzati sulla mappa.

**Gravità situazione sulla mappa** - Consente di selezionare la scala con cui viene visualizzata la gravità sulla mappa.

**Segnalazione acustica** - Consente di attivare o disattivare la notifica audio quando si verifica un evento che può generare traffico sulla strada che si sta percorrendo o sulla rotta che si sta esaminando.

**Evita Traffico** - Consente di selezionare **Sì** per evitare possibili eventi relativi al traffico quando si crea una rotta.

#### <span id="page-107-0"></span>**Abbonamento alle segnalazioni sul traffico**

Il ricevitore delle segnalazioni sul traffico in FM può essere attivato mediante abbonamento o in forma gratuita. È anche possibile aggiungere altri abbonamenti per ampliare l'area del servizio. Toccare **Impost.** > **Info su** > **Ricevitore Info traffico FM** e prendere nota dell'ID unità del ricevitore. Visitare il sito [www.garmin.com/fmtraffi](www.garmin.com/fmtraffic)c per acquistare un abbonamento alle segnalazioni sul traffico e ottenere un codice di 25 caratteri.

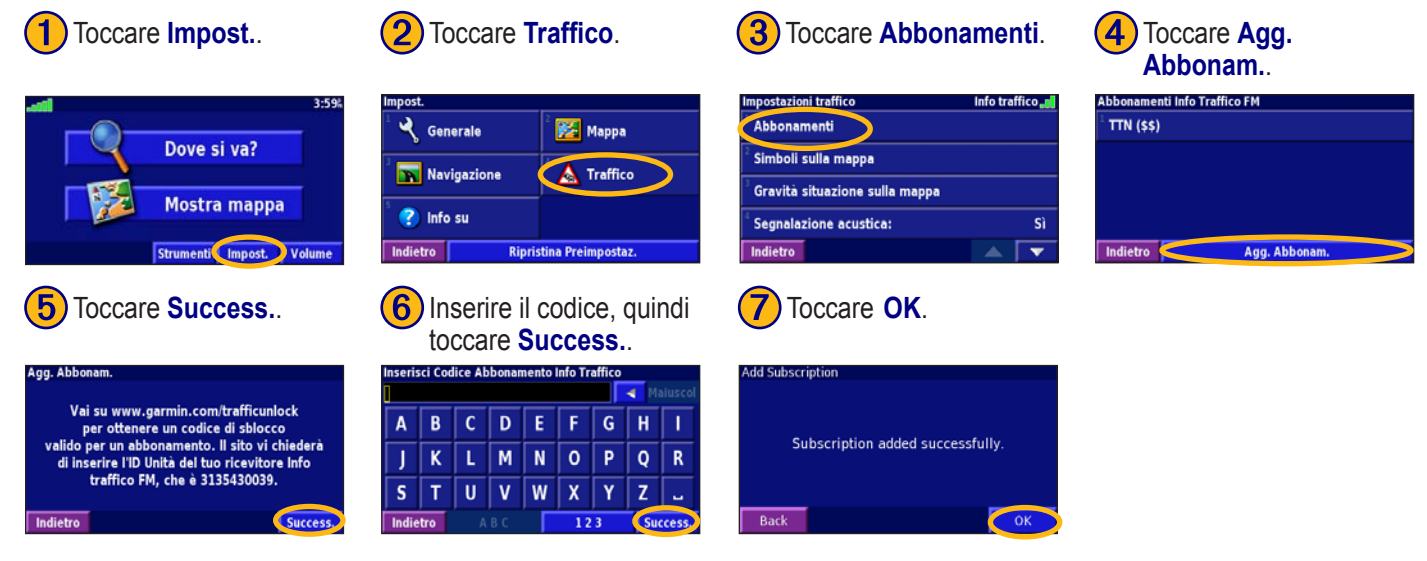
# **Modifica delle impostazioni**

## <span id="page-108-0"></span>**Regolazione del volume**

Nella pagina Menu, toccare **Volume**. Toccare i simboli + e per regolare il volume. Toccare **Attenua** per disattivare il segnale audio.

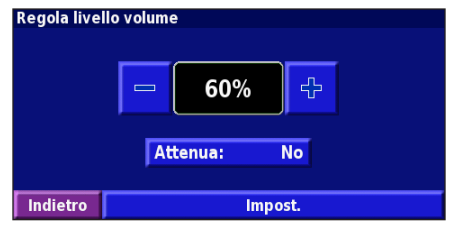

Toccare **Impost.** per aprire la pagina Audio Settings Impostazioni Audio. Per ulteriori informazioni, vedere [pagina](#page-109-0)  [102](#page-109-0).

# **Modifica delle impostazioni generali**

Nella pagina Menu, toccare **Impost.** > **Generale**.

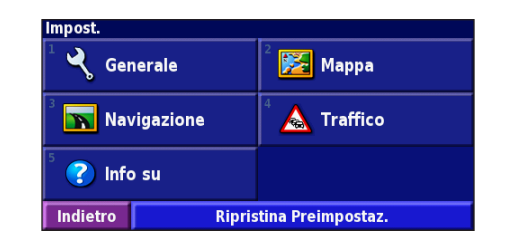

## *GPS*

Nella pagina Menu, toccare **Impost.** > **Generale** > **GPS**. Vedere [pagina 90](#page-97-0).

## *Modifica della lingua*

Nella pagina Menu, toccare **Impost.** > **Generale** > **Lingua**. **Lingua Indicazioni vocali** - Consente di modificare la lingua per tutte le indicazioni e i messaggi vocali. Scegliere la voce da utilizzare, quindi toccare **OK**.

<span id="page-109-0"></span>Sono disponibili due tipi di voce: di sintesi e preregistrata.

Le lingue associate al nome di una persona e al sistema (TTS) sono voci di sintesi (TTS): ad esempio, inglese americano-Jill (TTS) è una voce di sintesi. Le voci di sintesi "leggono" e "pronunciano" le stesse parole visualizzate sullo schermo. Le voci dispongono di un ampio vocabolario e pronunciano il nome di una strada appena il veicolo si avvicina all'imbocco.

Le lingue non associate al nome di una persona sono preregistrate, dispongono di un vocabolario limitato e non pronunciano i nomi di località e strade.

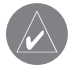

*NOTA: Se l'impostazione della guida vocale (Lingua voce) viene modificata, è necessario riavviare il sistema perché la modifica venga applicata.*

**Lingua del Testo** - Consente di convertire il testo visualizzato sullo schermo nella lingua selezionata. La modifica della lingua del testo non comporta la modifica della lingua dei dati della mappa o dei dati inseriti dall'utente. **Candenza guida vocale** - Consente di selezionare la velocità con cui vengono pronunciate le indicazioni vocali.

# *Personalizzazione delle impostazioni audio*

Nella pagina Menu, toccare **Impost.** > **Generale** > **Audio**.

**Segnale audio di attenzione** - Consente di attivare o disattivare il tono di segnalazione riprodotto prima delle indicazioni vocali.

**Segnale audio Touchscreen** - Consente di attivare o disattivare il tono riprodotto quando si tocca lo schermo.

**Segnale audio tastiera** - Consente di attivare o disattivare il tono riprodotto quando si preme un pulsante sul telecomando.

**Volume Velocità regolata** - Consente di scegliere quanto aumentare il volume in proporzione all'aumento della velocità. Bassa consente di aumentare leggermente il volume, mentre Alta consente di portarlo al livello massimo.

## *Personalizzazione degli avvisi di prossimità*

Nella pagina Menu, toccare **Impost.** > **Generale** > **Allarmi di Prossimità** per regolare le notifiche dei POI (punti di interesse) personalizzati caricati. Vedere [pagina 108](#page-115-0).

**Italiano**

# <span id="page-110-0"></span>*Modifica delle impostazioni dell'ora*

Nella pagina Menu, toccare **Impost.** > **Generale** > **Ora**.

**Fuso orario** - Consente di selezionare il fuso orario.

**Formato orario** - Consente di selezionare il formato 12 o 24 ore.

**Ora legale** - Selezionare Auto, Sì o No. L'impostazione Auto consente di impostare automaticamente l'ora legale in base al fuso orario.

## *Selezione delle unità*

Nella pagina Menu, toccare **Impost.** > **Generale** > **Unità**. Modificare le unità di misura in Miglia terrestri, Metrico o Personalizz.

## *Attivazione e disattivazione di Modo Sicuro*

Nella pagina Menu, toccare **Impost.** > **Generale** > **Modo Sicuro**. Attivare o disattivare la modalità sicura, che consente di disabilitare tutte le funzioni che richiedono l'attenzione del conducente e possono distrarre durante la guida. Quando attivata, questa modalità entra in funzione appena viene rilasciato il freno a mano del veicolo.

# **Modifica delle impostazioni della mappa**

Nella pagina Menu, toccare **Impost.** > **Mappa**.

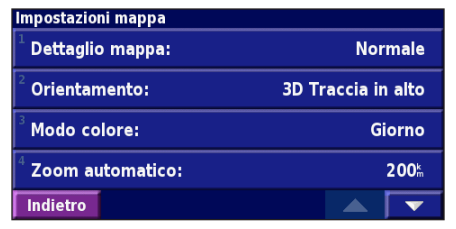

**Dettaglio mappa** - Consente di regolare il livello di dettaglio visualizzato sulla mappa. Un livello di dettaglio elevato fa sì che la mappa venga ridisegnata lentamente.

**Orientamento** - Consente di modificare la prospettiva della mappa.

- **2D Nord in alto** Consente di visualizzare la mappa in 2 dimensioni (2D) orientata verso nord.
- **2D Traccia in alto** Consente di visualizzare la mappa in 2 dimensioni (2-D) con la direzione del veicolo orientata verso l'alto.
- **3D Traccia in alto** Consente di visualizzare la mappa in 3 dimensioni (3-D) con la direzione del veicolo orientata verso l'alto e rappresenta la visualizzazione predefinita.

<span id="page-111-0"></span>**Modo colore** - Selezionare Giorno per illuminare lo sfondo. Selezionare Notte per visualizzare lo sfondo nero. Selezionare Auto per passare automaticamente da uno sfondo all'altro.

**Zoom automatico -** Consente di abilitare o disabilitare lo zoom automatico sulla mappa per una visualizzazione ottimale. È anche possibile specificare una distanza massima dello zoom, da 30 m a 500 km.

**Colore della Rotta -** Consente di selezionare il colore della rotta visualizzata.

**Attenua Strade -** Consente di oscurare le vie al di fuori della propria rotta. È possibile personalizzare questa impostazione selezionando Mai o Durante Calcolo rotta.

**Campi dati della Mappa** - Consente di personalizzare la larghezza e il contenuto dei campi dati visualizzati sulla pagina della mappa. Normale è l'impostazione predefinita.

- 1. Nella pagina Menu, toccare **Impost.** > **Mappa** >  $\sim$  > **Campi dati della Mappa**.
- 2. Toccare **Largo** o **Stretto**, quindi toccare **OK**.

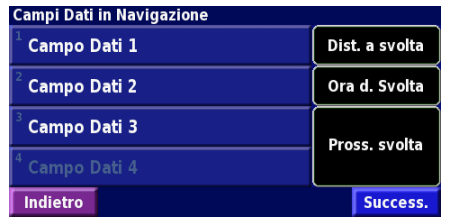

- 3. Toccare il campo dati di navigazione da personalizzare.
- 4. Selezionare il tipo di campo dati.
- 5. Selezionare la modalità di visualizzazione del campo dati.
- 6. Toccare **OK**. Ripetere queste operazioni per ciascun campo dati di navigazione.
- 7. Toccare **Success.** per personalizzare i campi dati non di navigazione.
- 8. Toccare **Finito** per tornare al menu Map Settings (Impostazioni mappa).

**Dimensioni testo** - Consente di regolare la dimensione del testo visualizzato sulla mappa.

<span id="page-112-0"></span>**Dettaglio Livello di Zoom** - Consente di personalizzare il livello di zoom dei diversi elementi visualizzati. Per ciascun elemento, è possibile selezionare Off, Auto o una distanza di zoom massima compresa tra 30 m e 1200 km.

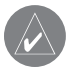

*Nota: Un livello di dettaglio elevato aumenta il tempo impiegato per aggiornare la mappa.*

**Mappe dettagliate** - Consente di abilitare e disabilitare le mappe dettagliate precaricate.

## **Modifica delle impostazioni di navigazione**

Nella pagina Menu, toccare **Impost.** > **Navigazione**.

**Veicolo** - Consente di specificare il tipo di veicolo.

**Preferenze** - Consente di selezionare una preferenza per i calcoli di rotta.

**Richiedi le preferenze** - Consente di selezionare se l'unità deve richiedere la preferenza del conducente ogni volta che calcola una rotta.

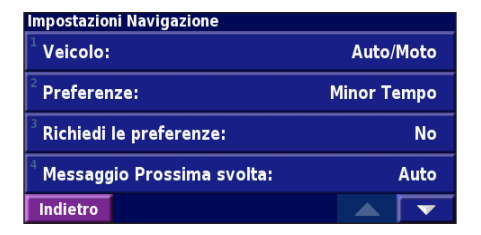

**Messaggio Prossima svolta** - Consente di selezionare il momento in cui deve essere visualizzata la finestra a comparsa Prossima svolta.

**Fuorirotta, ricalcolo** - Consente di stabilire il modo in cui l'unità risponde quando si trova fuori rotta. È possibile disabilitare il messaggio "fuori rotta, nuovo calcolo".

**Calcolo Rotta continuo** - Consente di abilitare o disabilitare la funzione Calcolo Rotta continuo. Questa funzione consente all'unità di cercare costantemente una rotta migliore per la destinazione specificata e può essere utile in caso di incidenti stradali o in presenza di svolte provvisorie sulla rotta corrente. Sulla mappa viene visualizzato il simbolo quando è disponibile una rotta migliore rispetto a quella attualmente percorsa. Toccare il simbolo  $\circledcirc$  per visualizzare la rotta migliore.

**Impostazione Evitare...** - Vedere [pagina 95](#page-102-0).

# <span id="page-113-0"></span>**Regolazione delle impostazioni del traffico**

Vedere [pagina 99.](#page-106-0)

## **Visualizzazione delle informazioni sull'unità (Info su)**

Nella pagina Menu, toccare **Impost.** > **Info su**.

**Software** - Consente di visualizzare la versione software dell'unità, la versione audio e l'ID unità.

**Mappe dettagliate** - Consente di visualizzare le informazioni sulle mappe dettagliate precaricate.

**Ricevitore TMC** - Se si dispone di un ricevitore TMC, è possibile visualizzare il relativo ID unità. **Versione software GPS** - Consente di visualizzare la versione SiRF utilizzata nel navigatore GPS.

# **Ripristino delle impostazioni**

Per ripristinare le impostazioni originali dell'unità, aprire la pagina Menu e toccare **Impost.** > **Ripristina Preimpostaz.** > **OK**.

# **Appendice**

# **Uso del telecomando**

Con il navigatore è possibile utilizzare un telecomando Kenwood specifico per navigazione.

# **Aggiornamento del software e dei dati della mappa**

Per aggiornare il software dell'unità, è necessario disporre di una scheda SD, di un lettore di schede SD e di un collegamento Internet.

## **Per aggiornare il software di navigazione:**

- 1. Visitare il sito [www.garmin.com/](www.garmin.com/Kenwood)Kenwood. Selezionare **Updates and Downloads**.
- 2. Fare clic su **Download** accanto al software dell'unità.
- 3. Leggere e accettare i termini. Fare clic su **Download**.
- 4. Selezionare **Save**. Salvare l'aggiornamento su una scheda SD.
- 5. Inserire la scheda SD lateralmente nel navigatore KNA-G421. Il software viene aggiornato automaticamente.

È possibile acquistare gli aggiornamenti dei dati della mappa da Garmin. Visitare il sito [//www.garmin.com/](www.garmin.com/Kenwood)Kenwood per verificare la disponibilità di eventuali aggiornamenti per il software in uso.

# **Eliminazione di tutti i dati utente**

È possibile eliminare contemporaneamente tutti i dati utente, inclusi luoghi preferiti, rotte, punti di interesse personalizzati, percorsi, registri di chilometraggi e posizione della casa.

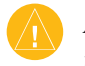

*ATTENZIONE: Non è possibile recuperare i dati utenti eliminati.*

- 1. Toccare **Strumenti** > **I Miei Dati** > **Elimina tutto**.
- 2. Toccare **Sì**. Il navigatore viene riavviato.

# <span id="page-115-0"></span>**POI (Punti di interesse) personalizzati**

È possibile caricare manualmente i database dei POI (punti di interesse) disponibili nei siti Internet di diverse aziende. Alcuni database dei POI contengono informazioni di avviso relative alla posizione di telecamere di sicurezza e scuole. L'unità può avvisare il conducente quando si avvicina a uno di questi punti.

**Italiano**

Dopo aver scaricato un database POI, utilizzare Garmin POI Loader per installare i punti di interesse su una scheda SD. In seguito, è possibile utilizzare la scheda SD per caricare i punti di interesse sul navigatore KNA-G421. POI Loader è disponibile all'indirizzo [www.garmin.com/products/](www.garmin.com/products/poiloader) [poiloader.](www.garmin.com/products/poiloader) Per ulteriori informazioni, fare riferimento al file della guida di POI Loader (premere F1 per aprire il file).

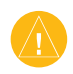

*Attenzione: Garmin non è responsabile delle conseguenze derivanti dall'uso di un database POI personalizzato o della precisione della telecamera di sicurezza o di altri database POI personalizzati.* 

# *Regolazione degli avvisi di prossimità*

Per attivare o disattivare gli avvisi di prossimità per i punti di interesse personalizzati, aprire la pagina Menu e toccare **Impost.** > **Generale** > **Allarmi di Prossimità**.

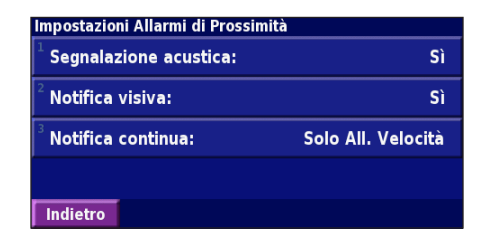

**Segnalazione acustica** - Consente di attivare o disattivare gli avvisi audio in prossimità di un punto di interesse personalizzato.

**Notifica visiva** - Consente di attivare o disattivare gli avvisi che vengono visualizzati in prossimità di un punto di interesse.

**Notifica continua** - Consente di scegliere gli avvisi (i tipi di punti di interesse) che si desidera ricevere regolarmente.

# **INDICE**

#### **A**

Abbonamento alle segnalazioni sul traffico [100](#page-107-0) Aggiungi come preferito [82](#page-89-0) Aree da evitare personalizzate [95](#page-102-0) Avviso di prossimità [108](#page-115-0)

### **C**

Campi dati personalizzazione [104](#page-111-0) posizione [88](#page-95-0) Categoria per posizioni salvate [86](#page-93-0) Come evitare il traffico [98](#page-105-0) Come limitare la ricerca [83](#page-90-0) Contachilometri [89](#page-96-0) Coordinate, immissione [86](#page-93-0)

#### **D**

Deviazione, aggiunta [94](#page-101-0) Disposizione automatica, rotta [93](#page-100-0) Dove si va? [80](#page-87-0)[–83](#page-90-0)

## **E**

EGNOS [90](#page-97-0) Elementi da evitare [105](#page-112-0) Elenco delle svolte [89](#page-96-0) Elevazione, immissione [86](#page-93-0) Eliminazione posizioni salvate [87](#page-94-0) Preferiti [87](#page-94-0) rotte [92](#page-99-0) tutte le rotte salvate [94](#page-101-0)

#### **I**

Icona posizione [88](#page-95-0) ID unità FM Traffic Receiver [106](#page-113-0) software [106](#page-113-0) Impostazioni di navigazione [105](#page-112-0) Impostazioni generali [101](#page-108-0) Impostazioni originali [106](#page-113-0) Indicazioni di guida [89](#page-96-0) Informazioni sul traffico [97](#page-104-0)[–100](#page-107-0) inserimento di un punto nella rotta corrente [77](#page-84-0) Interruzione navigazione [94](#page-101-0)

**L** Licenza software [76](#page-83-0) Lingua [101](#page-108-0) Lingua testo [102](#page-109-0) Lingua voce [101](#page-108-0) Località modifica [86](#page-93-0) ricerca [80](#page-87-0)–[83](#page-90-0) salvataggio [84](#page-91-0) Località salvate eliminazione [87](#page-94-0) modifica [86](#page-93-0) ricerca [85](#page-92-0)

#### **M**

Mappa [88](#page-95-0) orientamento [103](#page-110-0) personalizzazione [103](#page-110-0) scorrimento [81](#page-88-0) zoom [81](#page-88-0), [88,](#page-95-0) [89](#page-96-0) Mie posizioni Preferiti [85](#page-92-0) Risultati recenti [82](#page-89-0) Vai a casa [85](#page-92-0) Modalità Colore [104](#page-111-0) Modalità sicura [103](#page-110-0)

Modifica/Rivedi punti [92](#page-99-0) Modifica delle località salvate [86](#page-93-0) Modifica impostazioni [101](#page-108-0)–[106](#page-113-0) impostazioni di navigazione [105](#page-112-0) impostazioni generali [101](#page-108-0) impostazioni mappa [103](#page-110-0) ripristino delle impostazioni [106](#page-113-0) volume [101](#page-108-0)

### **N**

Nome località salvata [86](#page-93-0), [92](#page-99-0)

#### **O**

Ora [103](#page-110-0) Orientamento [103](#page-110-0)

#### **P**

Pagina delle informazioni GPS [90](#page-97-0) Percorrenza della rotta [79](#page-86-0) Percorrenza di una rotta salvata [94](#page-101-0) POI personalizzati [108](#page-115-0) Posizione casa [85](#page-92-0)

Posizione località salvata, modifica [86](#page-93-0) Preferenze rotta [105](#page-112-0) Pulsante Vicino [83](#page-90-0) Punti intermedi nella rotta [93](#page-100-0)

## **R**

**Italiano**

Registri di chilometraggio [96](#page-103-0) Registro percorso [96](#page-103-0) Reimpostazione computer di viaggio [89](#page-96-0) impostazioni [106](#page-113-0) massima velocità [89](#page-96-0) registro di chilometraggio [96](#page-103-0) Ricalcolo della rotta [94](#page-101-0) Ricerca delle località [80](#page-87-0)–[83](#page-90-0) elemento sulla mappa [81](#page-88-0) indirizzo [80](#page-87-0) località salvate [85](#page-92-0) ristorante [78](#page-85-0) risultati recenti [82](#page-89-0) scrittura nome [80](#page-87-0) Ricerca delle ultime località trovate [82](#page-89-0)

Ridenominazione posizione salvata [86](#page-93-0) rotta [92](#page-99-0) Rilevamento [103](#page-110-0) Rilevamento automatico continuo [105](#page-112-0) Rimozione punti dalla rotta [93](#page-100-0) Rimuovi tutte le deviazioni [94](#page-101-0) Riordinamento punti rotta [93](#page-100-0) Ripristino impostazioni [106](#page-113-0) Rotte [91](#page-98-0)–[95](#page-102-0) aggiunta di un punto [77](#page-84-0) aggiunta punto [82](#page-89-0) creazione nuova [91](#page-98-0) deviazione [94](#page-101-0) interruzione [94](#page-101-0) percorrenza di una rotta salvata [92,](#page-99-0) [94](#page-101-0) salvataggio della rotta attiva [94](#page-101-0) Rotte salvate aggiunta punti [93](#page-100-0) eliminazione [92,](#page-99-0) [94](#page-101-0) modifica [92](#page-99-0) scorrimento [94](#page-101-0)

### **S**

Salvataggio della rotta attiva [94](#page-101-0) Salvataggio delle località trovate [84](#page-91-0) Scorrimento della mappa [81](#page-88-0) Simbolo per posizioni [86](#page-93-0)

## **T**

Tipo di veicolo [105](#page-112-0) Traffico eventi [97](#page-104-0) punti da evitare [98](#page-105-0) Trova punto vicino [82](#page-89-0)

## **U**

Unità metriche [103](#page-110-0)

## **V**

Vai a casa [85](#page-92-0) Velocità (velocimetro) [89](#page-96-0) Versione audio [106](#page-113-0) Versione software [106](#page-113-0) Visualizzazione della pagina della mappa [88](#page-95-0) Voce fuori rotta [105](#page-112-0) Volume [101](#page-108-0)

Zoom [81,](#page-88-0) [88,](#page-95-0) [89](#page-96-0)

**Z**

# **Inhaltsverzeichnis**

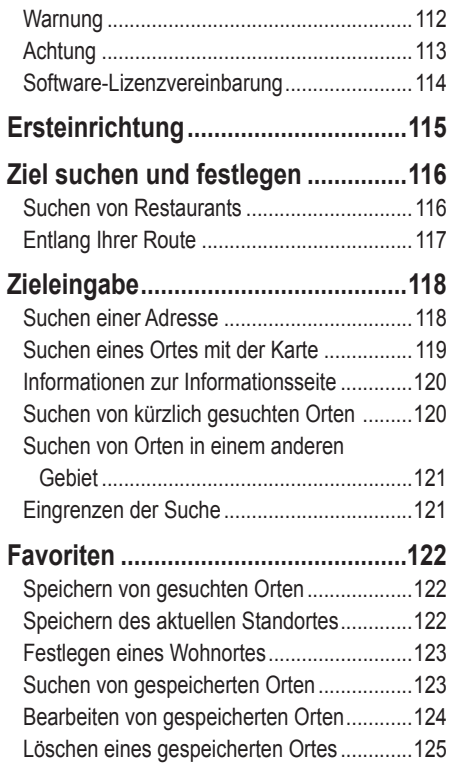

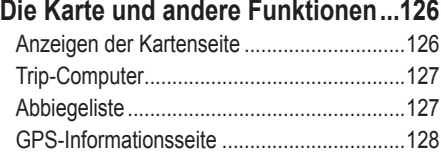

#### **[Erstellen und Bearbeiten](#page-136-0)**

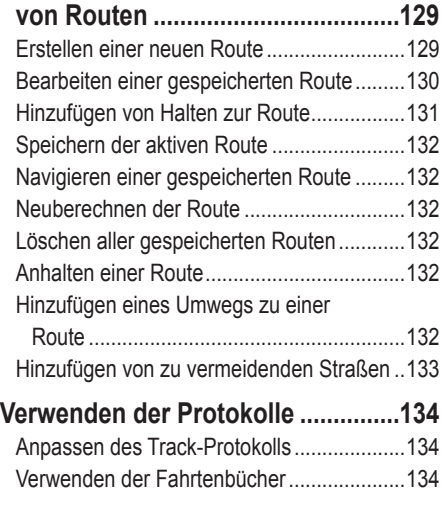

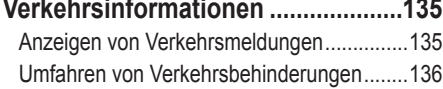

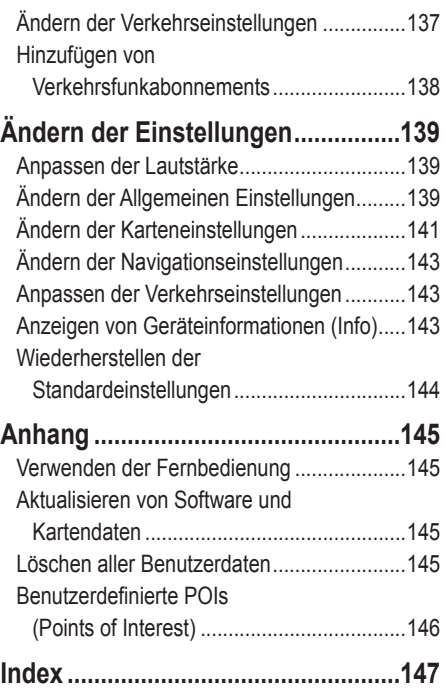

*KNA-G421 Bedienungsanleitung 111*

<span id="page-119-0"></span>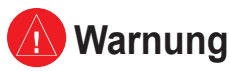

In diesem Handbuch wird unter dem Begriff **Warnung** auf potenziell gefährliche Situationen hingewiesen, die, sofern sie nicht vermieden werden, zu gefährlichen oder sogar tödlichen Verletzungen führen können.

#### **Die folgenden potenziell gefährlichen Situationen können, sofern sie nicht vermieden werden, einen Unfall oder Zusammenstoß und damit schwere oder sogar tödliche Verletzungen verursachen.**

Vergleichen Sie bei der Verwendung des Navigationssystems die auf dem Gerät angezeigten Informationen sorgfältig mit allen anderen verfügbaren Informationsquellen, z. B. Straßenschildern, visuellen Signalen und Karten. Aus Sicherheitsgründen sollten Sie Abweichungen oder Fragen klären, bevor Sie die Fahrt fortsetzen.

Bedienen Sie Ihr Fahrzeug immer umsichtig. Lassen Sie sich beim Fahren nicht vom Gerät ablenken, und achten Sie stets auf die Verkehrslage. Sehen Sie während der Fahrt so kurz und so wenig wie möglich auf den Gerätebildschirm, und verwenden Sie soweit wie möglich Sprachansagen.

Sie sollten während der Fahrt nicht den Zielort festlegen, Einstellungen ändern oder auf Funktionen zugreifen, für die das Gerät längere Zeit bedient werden muss. Halten Sie am Straßenrand, sofern es die Verkehrslage und die Vorschriften zulassen, um solche Vorgänge auszuführen.

Houd het volume van het systeem zo laag als nodig is om de geluiden van buitenaf te kunnen horen terwijl u rijdt. Als u de geluiden van

buitenaf niet meer kunt horen, zou u niet in staat kunnen zijn passend op de verkeerssituatie te reageren. Hierdoor kunnen er ongelukken veroorzaakt worden.

Dit mobiele navigatiesysteem kan gebruikt worden als de contactsleutel op ON of ACC gedraaid is. In ieder geval kan het het beste met draaiende motor gebruikt worden om de accu langer mee te laten gaan. Als het navigatiesysteem lange tijd met stilstaande motor gebruikt wordt, kan de accu leeg raken.

Het mobiele navigatiesysteem zal de eerste keer dat het in gebruik genomen wordt na de aankoop ervan, of nadat de accu gedurende een lange tijd verwijderd is, de juiste huidige positie van het voertuig niet tonen. De GPS positiesignalen zullen evenwel spoedig ontvangen worden en dan wordt de correcte positie getoond.

Let op de omgevingstemperatuur. Het gebruik van het mobiele navigatiesysteem bij uiterst hoge of lage temperaturen kan tot storingen of schade leiden. Bedenk ook dat de inrichting beschadigd kan worden door sterke trillingen of als er metalen voorwerpen of water in komen.

# <span id="page-120-0"></span>**Achtung**

In diesem Handbuch wird unter dem Begriff **Achtung** auf potenziell gefährliche Situationen hingewiesen, die, sofern Sie nicht vermieden werden, zu gefährlichen oder sogar tödlichen Verletzungen führen können. Auch ohne das Symbol warnt der Begriff vor unsachgemäßem Gebrauch.

#### **Beachten Sie unbedingt die folgenden Sicherheitshinweise, um Verletzungen oder Beschädigungen an Gegenständen zu vermeiden.**

Dieses Gerät wurde entwickelt, um Ihnen Routen vorzuschlagen. Das Gerät weist nicht auf Straßensperrungen oder Straßen in schlechtem Zustand, Verkehrsstaus und Witterungseinflüsse oder andere Faktoren hin, die die Sicherheit oder die Fahrtdauer beeinflussen.

Verwenden Sie das Gerät lediglich als Navigationshilfe. Verwenden Sie das Gerät nicht, um damit exakte Richtungs-, Entfernungs-, Standortoder topografische Messungen durchzuführen.

Global Positioning System (GPS) ist ein System der Regierung der Vereinigten Staaten. Sie allein ist für seine Genauigkeit und Wartung verantwortlich. Das Regierungssystem unterliegt Änderungen, die sich auf die Genauigkeit und die Leistung aller GPS-Geräte und damit auch auf dieses Gerät auswirken können. Dieses Geräts ist ein präzises Navigationsgerät. Trotzdem kann es wie jedes Navigationsgerät falsch bedient oder falsch verstanden werden, was zu einer verminderten Sicherheit führt.

Dieses Gerät enthält keine Teile, die vom Benutzer gewartet werden können. Lassen Sie eventuell erforderliche Reparaturarbeiten an Ihrem Gerät nur von einem autorisierten Garmin-Händler durchführen.

Das Gerät ist mit Schrauben verschlossen. Jeglicher Versuch, das Gehäuse zu öffnen, um Änderungen am Gerät vorzunehmen, macht die Garantie ungültig und kann zu dauerhaften Schäden am Gerät führen.

# **Wichtige Informationen**

**Kartendateninformationen**: Eines der Ziele von Garmin besteht in der Bereitstellung möglichst vollständiger und präziser kartografischer Daten zu einem angemessenen Preis. Wir verwenden eine Kombination aus öffentlichen und privaten Datenquellen, die wir entsprechend der Produktliteratur und der Copyright-Mitteilungen für den Kunden kennzeichnen. Fast alle Datenquellen enthalten zu einem gewissen Grad ungenaue oder unvollständige Daten. Für einige Länder sind vollständige oder präzise Kartendaten entweder nicht verfügbar oder unverhältnismäßig teuer.

# <span id="page-121-0"></span>**Software-Lizenzvereinbarung**

DURCH DIE VERWENDUNG DES KNA-G421 STIMMEN SIE DEN BEDINGUNGEN DER FOLGENDEN LIZENZVEREINBARUNG ZU. LESEN SIE DIE LIZENZVEREINBARUNG AUFMERKSAM DURCH.

Garmin gewährt Ihnen eine beschränkte Lizenz zur Verwendung der Software auf diesem Gerät (die "Software") im Binärformat im Rahmen des normalen Betriebs dieses Geräts. Titel, Eigentumsrechte und geistige Eigentumsrechte an der Software verbleiben bei Garmin.

Sie erkennen an, dass die Software Eigentum von Garmin ist und durch die Urheberrechte der Vereinigten Staaten von Amerika und internationale Abkommen zum Urheberrecht geschützt ist. Weiterhin erkennen Sie an, dass die Struktur, die Organisation und der Code der Software wertvolle Handelsgeheimnisse von Garmin sind und dass der Quellcode der Software ein wertvolles Handelsgeheimnis von Garmin bleibt. Sie erklären sich bereit, die Software oder Teile davon nicht zu dekompilieren, zu disassemblieren, zu verändern, zu rückassemblieren, rückzuentwickeln, in eine allgemein lesbare Form umzuwandeln oder ein von der Software abgeleitetes Werk zu erstellen. Sie verpflichten sich, die Software in kein Land zu exportieren oder zu re-exportieren, das nicht im Einklang mit den Exportkontrollgesetzen der USA steht.

**Entsorgung von gebrauchten elektrischen und elektronischen Geräten (anzuwenden in den Ländern der Europäischen Union und anderen europäischen Ländern mit einem separaten Sammelsystem für solche Geräte)**

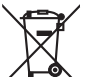

Das Symbol (durchgestrichene Mülltonne) auf dem Produkt oder seiner Verpackung weist darauf hin, dass dieses Produkt nicht als normaler Haushaltsabfall behandelt werden darf, sondern an einer Annahmestelle für das Recycling von elektrischen und elektronischen Geräten abgegeben werden muss. Durch Ihren Beitrag zur korrekten Entsorgung dieses Produktes schützen Sie die Umwelt und die Gesundheit Ihrer Mitmenschen. Unsachgemässe oder falsche Entsorgung gefährden Umwelt und Gesundheit. Weitere Informationen über das Recycling dieses Produktes erhalten Sie von Ihrer Gemeinde oder den kommunalen Entsorgungsbetrieben.

# **Ersteinrichtung**

<span id="page-122-0"></span>Wenn Sie das Kenwood-Navigationssystem das erste Mal verwenden, müssen Sie zur Einrichtung des Systems eine Reihe von Schritten durchführen. Diese Schritte müssen in der Regel nur einmal durchgeführt werden.

- **•** Auswählen einer Sprache
- **•** Auswählen der derzeitigen Zeitzone
- **•** Auswählen der automatischen Umstellung des Systems auf Sommerzeit
- **•** Auswählen der bevorzugten Maßeinheiten (Englisch oder Metrisch)

# **Ziel suchen und festlegen**

<span id="page-123-0"></span>Befolgen Sie die Anweisungen auf den nächsten beiden Seiten, um einen Ort zu suchen und die Route dafür zu berechnen.

# **Suchen von Restaurants**

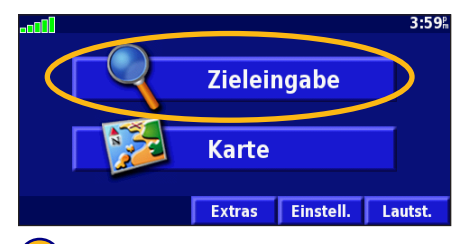

4) Tippen Sie auf eine<br>Restaurantkategorie.

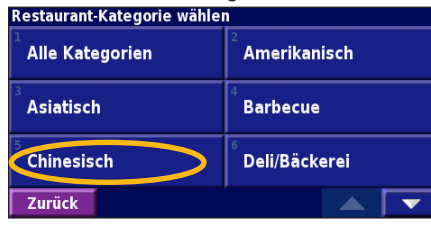

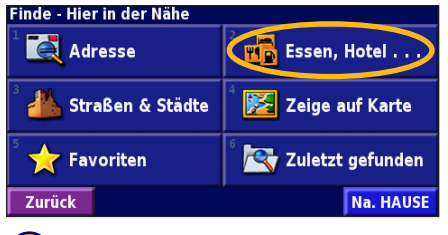

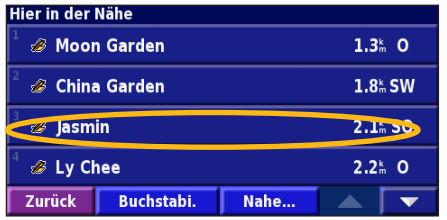

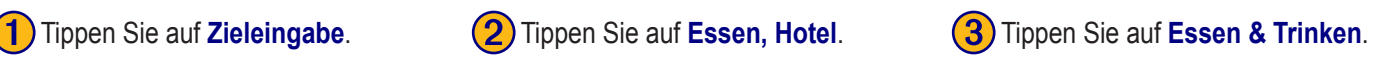

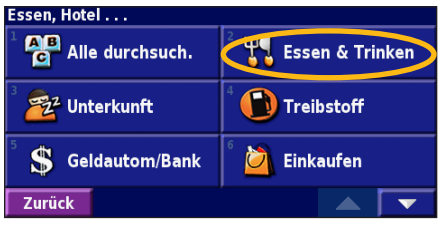

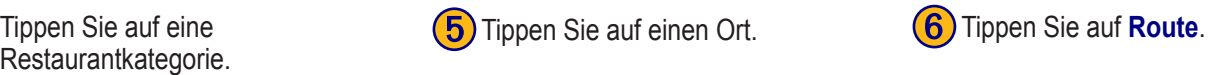

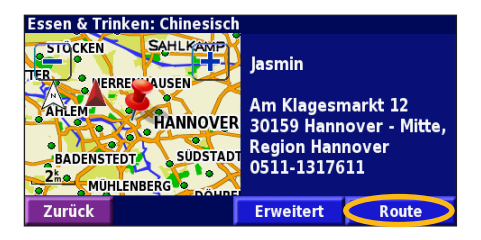

# <span id="page-124-0"></span>**Entlang Ihrer Route**

Folgen Sie der Route zu Ihrem Zielort mithilfe der Karte. Das Navigationssystem führt Sie während der Fahrt mithilfe von Sprachansagen, Pfeilen und Richtungsangaben am oberen Kartenrand zu Ihrem Zielort. Wenn Sie von der ursprünglichen Route abweichen, berechnet das Navigationssystem die Route neu, und gibt neue Anweisungen.

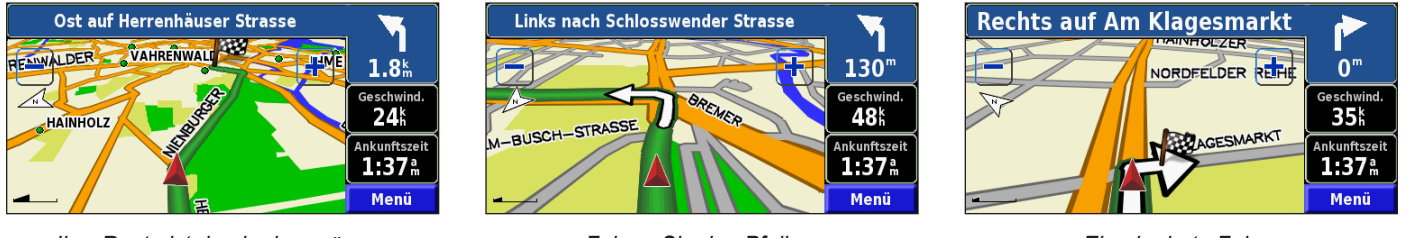

*Ihre Route ist durch eine grüne Linie markiert.*

*Folgen Sie den Pfeilen. Eine karierte Fahne*

*kennzeichnet den Zielort.*

**Deutsch Deutsch**

Weitere Informationen zum Verwenden der Karte und der anderen Funktionen finden Sie auf den [Seiten 126 - 128.](#page-133-0)

# **ZIEI FINGABE**

# <span id="page-125-0"></span>**Suchen einer Adresse**

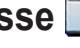

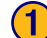

Tippen Sie auf der Menüseite auf **Zieleingabe**. Tippen Sie auf **Adresse.**<br>Finde - Hier in der Nähe

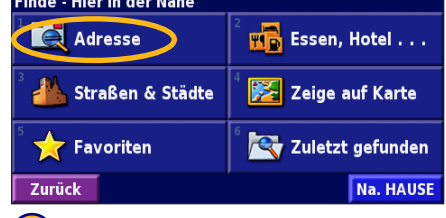

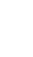

**Deutsch**

Geben Sie den Straßennamen ein, und tippen Sie auf **Fertig**.

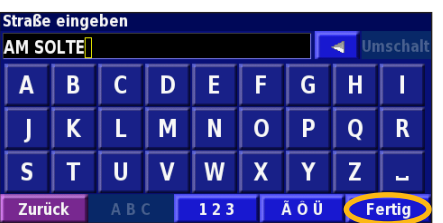

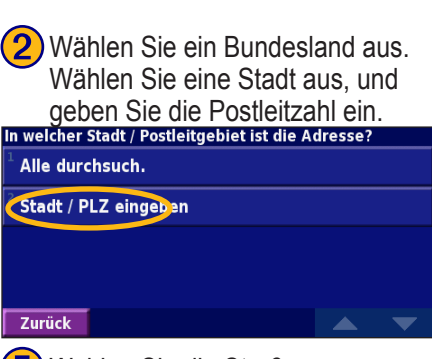

**5**) Wählen Sie die Straße aus. Wählen Sie falls erforderlich die Stadt aus.<br>Straße wählen

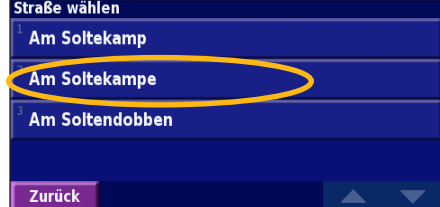

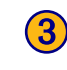

**3)** Geben Sie die Hausnummer ein, und tippen Sie auf **Fertig**.

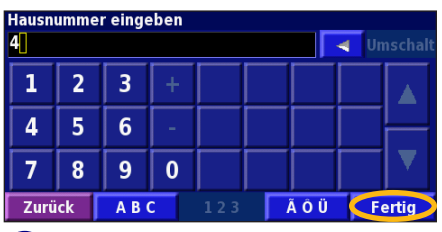

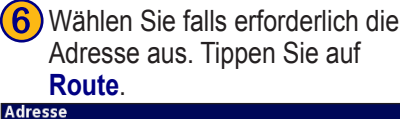

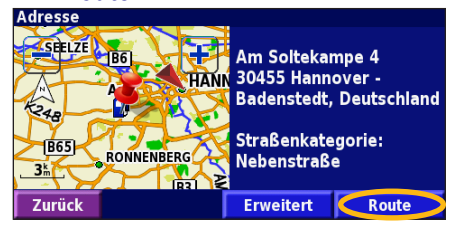

# <span id="page-126-0"></span>**Suchen eines Ortes mit der Karte**

Tippen Sie auf der Menüseite auf **Karte**. Sie können auch auf **Zieleingabe** tippen > **Zeige auf Karte**. Tippen Sie auf eine beliebige Stelle der Karte, um die Karte auf diese Stelle als Mittelpunkt auszurichten.

Tippen Sie auf ein beliebiges Kartenobjekt. Tippen Sie auf **Bearbeit**.

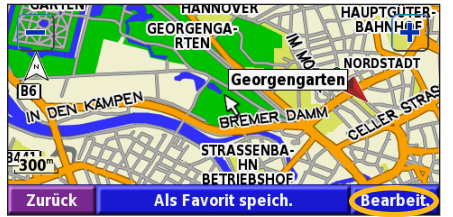

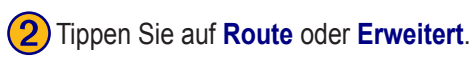

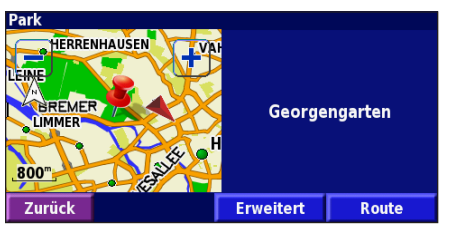

# *Tipps zum Durchsuchen der Karte*

- Verwenden Sie die Symbole  $\frac{1}{2}$  und  $\frac{1}{2}$ , um die Ansicht zu verkleinern bzw. zu vergrößern.
- Tippen Sie auf ein Kartenobjekt. Die Karte wird auf diese Stelle als Mittelpunkt ausgerichtet, und ein eingeblendeter Pfeil zeigt auf das ausgewählte Objekt.
- Tippen Sie auf **Bearbeit.**, um die Informationsseite für den Ort aufzurufen. Weitere Informationen dazu finden Sie auf der nächsten Seite.
- Tippen Sie auf **Als Favorit speich.**, um den durch den Pfeil gekennzeichneten Ort zu Ihren Favoriten hinzuzufügen.
- Tippen Sie auf **Zurück**, um zum vorherigen Bildschirm zurückzukehren.

# <span id="page-127-0"></span>**Informationen zur Informationsseite**

Wählen Sie den gesuchten Ort aus der Suchergebnisliste aus, um die entsprechende Informationsseite anzuzeigen.

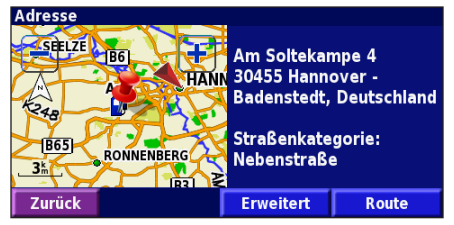

# **Informationsseite**

Tippen Sie auf **Route**, um eine Route zu diesem Ort zu berechnen.

Tippen Sie auf **Erweitert**, um weitere Optionen für diesen Ort anzuzeigen.

- **• In aktuelle Route einfügen** fügt diesen Punkt als nächsten Halt in Ihre Route ein.
- **•Als Favorit hinzufügen** fügt diesen Ort Ihren Favoriten hinzu. Weitere Informationen finden Sie auf [Seite](#page-129-0) 122.
- **• Nahe Punkt finden** sucht einen Ort in der Nähe dieses Punkts.
- **• Zeige auf Karte** zeigt diesen Ort auf der Karte an.

# **Suchen von kürzlich gesuchten Orten**

Die 50 zuletzt gesuchten Orte sind unter Zuletzt gefunden gespeichert.

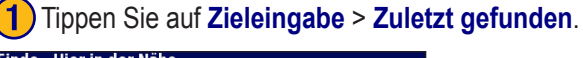

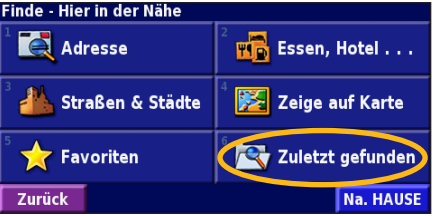

Wählen Sie ein Element aus der Liste der Suchergebnisse aus.

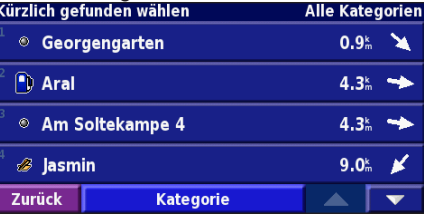

Tippen Sie auf **Kategorie**, um kürzlich gesuchte Orte einer bestimmten Kategorie anzuzeigen, z. B. **Essen, Hotel**.

## <span id="page-128-0"></span>**Suchen von Orten in einem anderen Gebiet**

Sie können nach Orten in einem anderen Gebiet suchen, z. B. in einer anderen Stadt oder in der Nähe Ihres Zielortes.

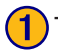

➊Tippen Sie in der Suchergebnisliste auf **Nahe...**.

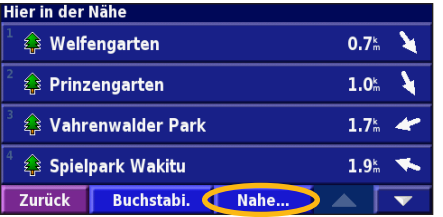

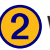

### Wählen Sie eine der Suchoptionen aus.

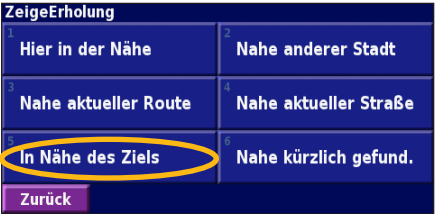

# **Eingrenzen der Suche**

Um Ihre Suche einzugrenzen, können Sie einen Teil des Namens des gesuchten Ortes eingeben.

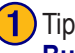

➊Tippen Sie in der Suchergebnisliste auf **Spell Buchstabi.**.

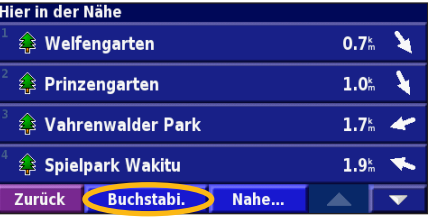

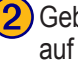

Geben Sie einen Teil des Namens ein, und tippen Sie auf **Fertig**.

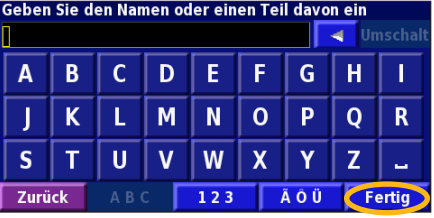

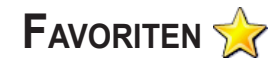

## <span id="page-129-0"></span>**Speichern von gesuchten Orten**

Wenn Sie einen gesuchten Ort speichern möchten, wählen Sie ihn aus der Ergebnisliste aus.

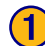

## **Tippen Sie auf Erweitert.**

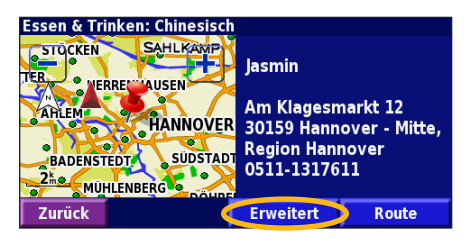

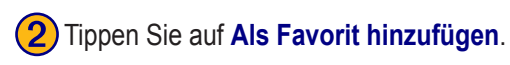

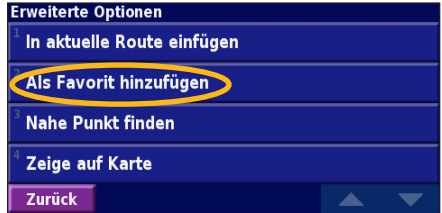

# **Speichern des aktuellen Standortes**

Tippen Sie auf der Menüseite auf **Karte**.

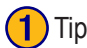

Tippen Sie auf eine beliebige Stelle auf der Karte.

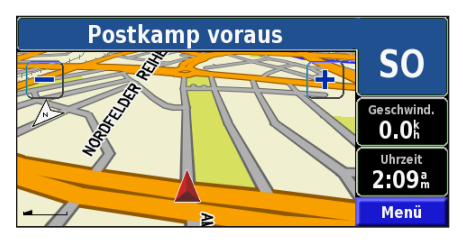

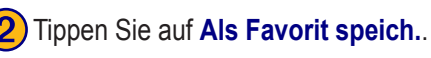

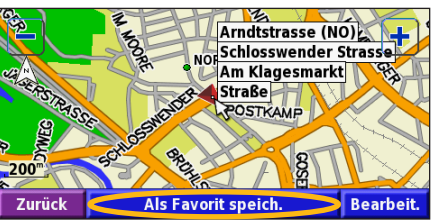

# <span id="page-130-0"></span>**Festlegen eines Wohnortes**

Sie können den Ort, zu dem Sie sich am häufigsten begeben, als Wohnort festlegen. Tippen Sie auf der Menüseite auf **Zieleingabe**.

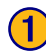

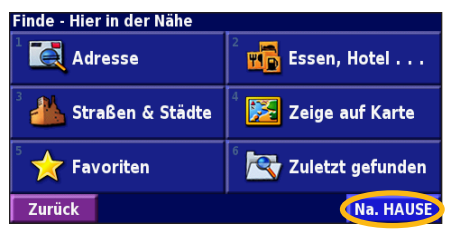

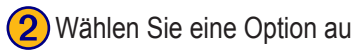

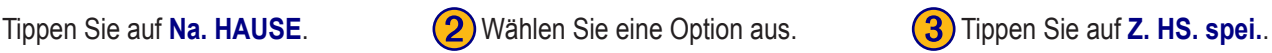

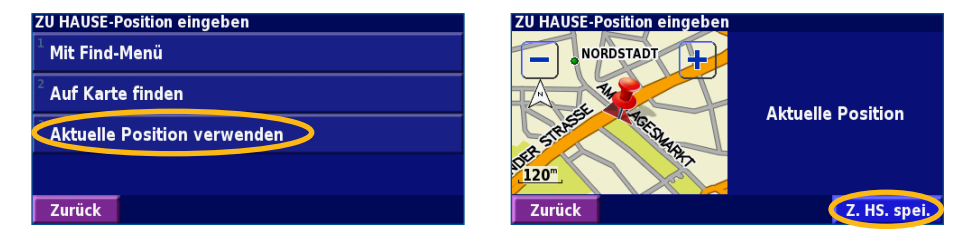

Legen Sie Ihren Wohnort fest, und tippen Sie auf **Zieleingabe** und anschließend auf **Na. HAUSE**.

**Favoriten** 

Zurück

**Str** Favoriten

# **Suchen von gespeicherten Orten**

Tippen Sie auf der Menüseite auf **Zieleingabe**.

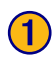

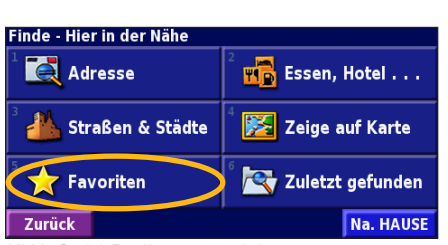

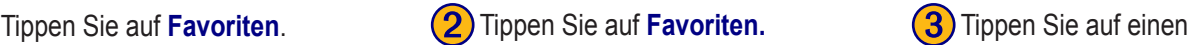

 $\left(\mathbf{P}\right)$  Eigene POIs

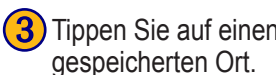

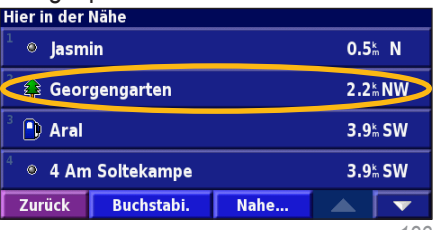

Deutsch **Deutsch**

*KNA-G421 Bedienungsanleitung 123*

# <span id="page-131-0"></span>**Bearbeiten von gespeicherten Orten**

Wählen Sie auf der Menüseite **Extras** > **Meine Daten** > **Favoriten**.

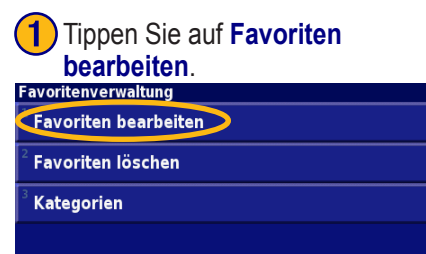

# **1** Tippen Sie auf **Favoriten 2** Tippen Sie auf das Element, das Sie 3 Tippen Sie auf Bearbeit.. bearbeiten möchten.<br>Zu bearb. Favorit wählen

#### $\circ$  lasmin  $0.5<sup>k</sup>$  N **Esta Georgengarten**  $2.2<sup>k</sup>$  NW **D** Aral 3.9 % SW ◎ 4 Am Soltekampe 3.9 % SW Zurück **Buchstabi. Kategorie**  $\overline{\phantom{a}}$

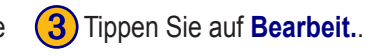

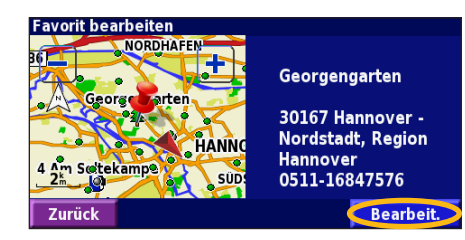

Zurück

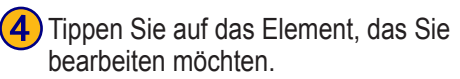

#### Zu bearbeitenden Eintrag wählen

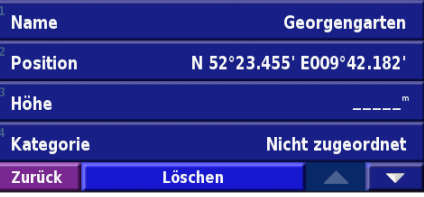

**Name** – geben Sie mithilfe der Bildschirmtastatur einen neuen Namen für den Ort ein.

**Position** – bearbeiten Sie die Adresse des Orts, indem Sie die Karte verwenden oder über die Tastatur neue Koordinaten eingeben.

**Höhe** – geben Sie die Höhe des gespeicherten Orts ein.

**Kategorie** – ordnen Sie den Ort einer Kategorie zu; tippen Sie auf **August**, um die Kategorien anzuzeigen.

**Symbol** – wählen Sie ein Symbol aus, das auf der Karte für diesen Ort angezeigt werden soll.

# <span id="page-132-0"></span>**Löschen eines gespeicherten Ortes**

Tippen Sie auf der Menüseite auf **Extras** > **Meine Daten** > **Favoriten**.

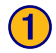

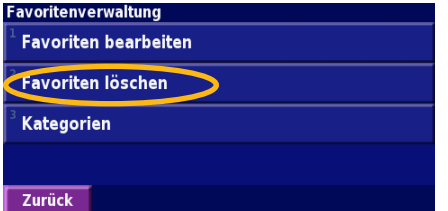

# ➍Tippen Sie auf **Löschen**.

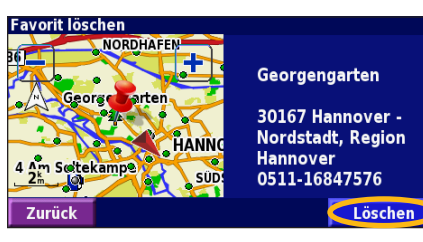

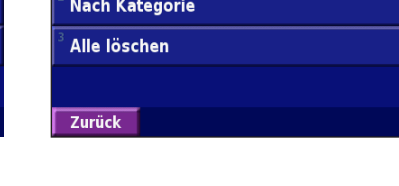

Favoriten löschen Nach Auswahl

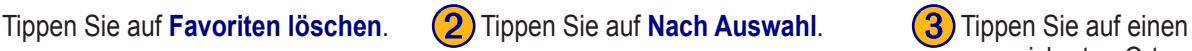

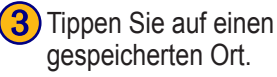

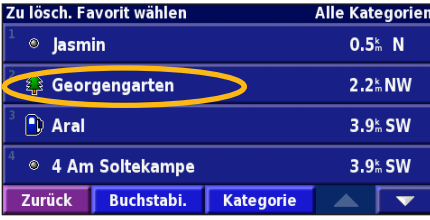

**Nach Auswahl** – tippen Sie auf eine Auswahl, um sie einzeln zu löschen. **Nach Kategorie** – wählen Sie eine Kategorie aus, um alle Orte in dieser Kategorie zu löschen.

**Alle löschen** – entfernt alle gespeicherten Orte aus Ihren Favoriten.

# **Die Karte und andere Funktionen**

# <span id="page-133-0"></span>**Anzeigen der Kartenseite**

Tippen Sie auf der Menüseite auf **Karte**, um die Karte zu öffnen. Tippen Sie auf einen Bereich der Karte, um wie unten dargestellt zusätzliche Informationen anzuzeigen. Das Positionssymbol zeigt Ihren aktuellen Standort an.

> *Tippen Sie beim Zurücklegen einer Route auf die grüne Textleiste, um die Abbiegeliste zu öffnen. Siehe [Seite 12](#page-134-0)7.*

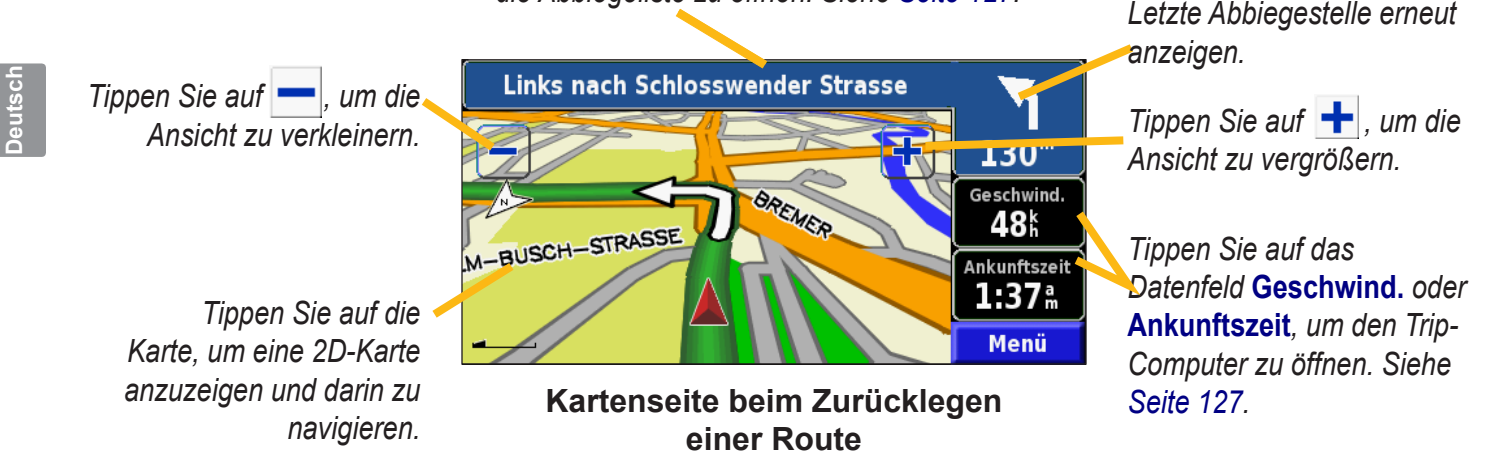

# <span id="page-134-0"></span>**Trip-Computer**

Der Trip-Computer zeigt Ihre aktuelle Geschwindigkeit und informative Statistiken zu Ihrem Trip an.

Um den Trip-Computer anzuzeigen, wählen Sie auf der Karte **Geschwind.** oder **Ankunftszeit** aus. Oder tippen Sie auf der Menüseite auf **Extras** > **Reisecomputer**.

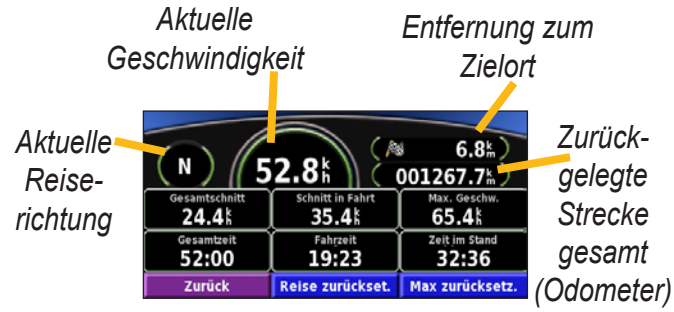

Tippen Sie auf **Reise zurückset.**, um alle Werte auf dem Trip-Computer zurückzusetzen. Um die Höchstgeschwindigkeit zurückzusetzen, tippen Sie auf **Max zurücksetz**.

# **Abbiegeliste**

Die Abbiegeliste enthält Abbiegehinweise für die gesamte Route und die geschätzte Ankunftszeit.

Tippen Sie beim Zurücklegen einer Route auf die grüne Textleiste auf der Kartenseite, um die Abbiegeliste zu öffnen. Oder tippen Sie auf der Menüseite auf **Extras** > **Abbiegeliste**.

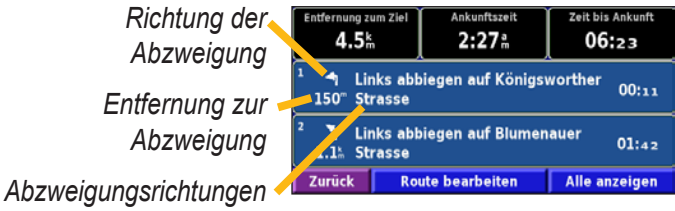

Tippen Sie auf **Alle anzeigen**, um alle Abbiegestellen der Route anzuzeigen. Tippen Sie auf  $\Box$  und  $\Box$ , um durch die Liste zu blättern.

Tippen Sie auf eine Abbiegestelle, um Sie auf der Karte anzuzeigen (Seite **Nächste Abbiegestelle**). Tippen Sie auf und  $\Box$ , um durch alle Abbiegestellen der Route zu blättern. Tippen Sie auf **+** und **-**, um die Abbiegestelle auf der Karte zu verkleinern oder zu vergrößern.

# <span id="page-135-0"></span>**GPS-Informationsseite**

Tippen Sie auf der Menüseite auf die Balkenanzeige für die Signalstärke am linken oberen Bildschirmrand, um die GPS-Informationsseite anzuzeigen. Oder tippen Sie auf der Menüseite auf **Extras** > **GPS Info**.

*Himmelsansicht*

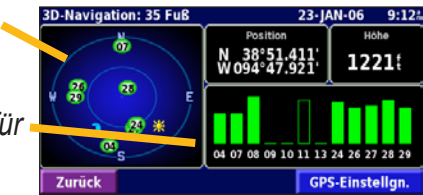

#### *Balkenanzeige für Satelliten-*

*signalstärke* In der Himmelsansicht werden die Satelliten angezeigt, von denen das Gerät Signale empfängt. Die Balkenanzeige für die Satellitensignalstärke zeigt an, wie stark das Signal der jeweiligen Satelliten ist. Ein ausgefüllter Balken zeigt an, dass der GPS-Satellit einsatzbereit ist.

# *GPS-Einstellungen*

Tippen Sie auf der Menüseite auf **Einstell.** > **Allgemein** > **GPS**. Sie können auch auf die GPS-Einstellungen zugreifen, indem Sie auf der GPS-Informationsseite auf die Schaltfläche **GPS-Einstellgn.** tippen.

**Ohne Empfang benutzen** – tippen Sie auf **Ja**, um den GPS-Empfang zu deaktivieren.

**Aktuelle Position eingeben** – legt Ihre Position fest, wenn die Option Ohne Empfang benutzen aktiviert ist. Wählen Sie Ihren Standort auf der Karte aus, und tippen Sie auf **OK**. **WAAS/EGNOS** – aktiviert bzw. deaktiviert WAAS/ EGNOS. WAAS und EGNOS sind Satelliten- und Bodenstationssysteme, die GPS-Signale berichtigen und damit Ihren Standort noch genauer ermitteln können. Weitere Informationen zu WAAS und EGNOS finden Sie unter http:// www.garmin.com/aboutGPS/waas.html.

*128 KNA-G421 Bedienungsanleitung*

# **Erstellen und Bearbeiten von Routen**

## <span id="page-136-0"></span>**Erstellen einer neuen Route**

Wählen Sie auf der Menüseite **Extras** > **Meine Daten** > **Routen**.

# **Tippen Sie auf Erzeuge neue<br>
gespeicherte Route**

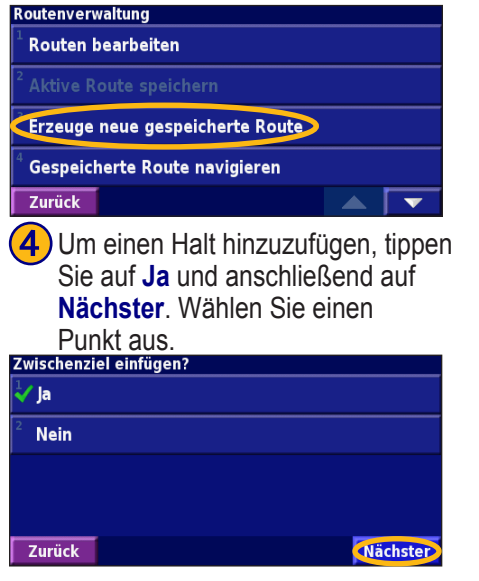

- **Tippen Sie auf Erzeuge neue (2) Wählen Sie eine Option aus, und gespeicherte Route.**<br> **Stippen Sie auf Nächster**. Wählen Sie den Startpunkt aus.<br>Routenstartpunkt wählen
	- Mit Find-Menü Auf Karte finden **Aktuelle Position verwenden** Zurück Nächster

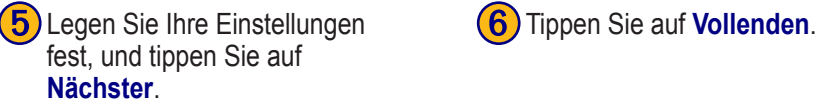

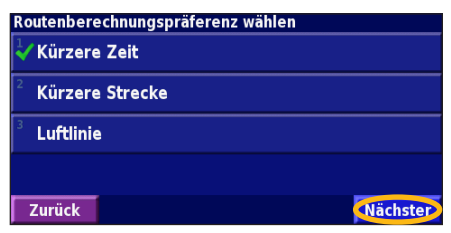

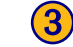

**3**) Wählen Sie eine Option, und tippen Sie auf **Nächster**. Wählen Sie den Endpunkt aus.<br>Routen-Endziel wählen

# Mit Find-Menü Auf Karte finden **Aktuelle Position verwenden** Zurück Nächster

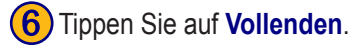

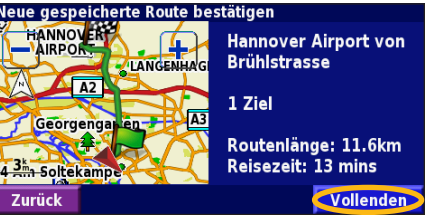

# <span id="page-137-0"></span>**Bearbeiten einer gespeicherten Route**

Tippen Sie auf der Menüseite auf **Extras** > **Meine Daten** > **Routen**.

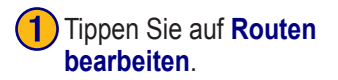

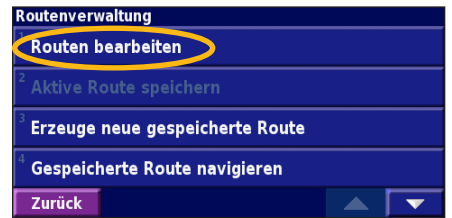

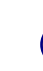

**Deutsch**

4) Tippen Sie auf das Element, das Sie bearbeiten möchten.

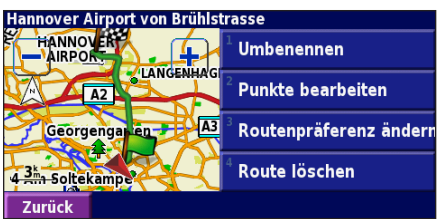

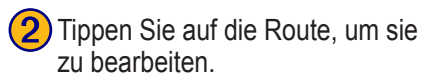

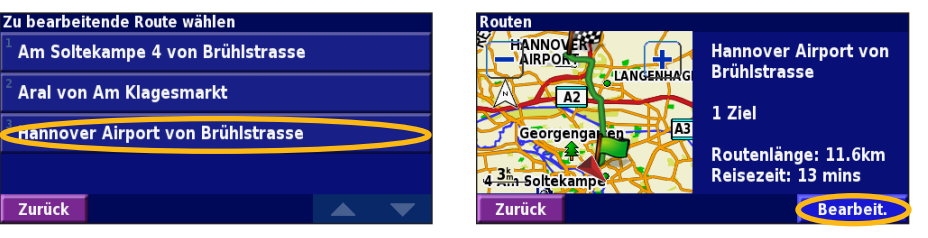

➌ Tippen Sie auf **Bearbeit.**.

**Umbenennen** – geben Sie mithilfe der Bildschirmtastatur einen neuen Namen für die Route ein.

**Punkte bearbeiten** – dient zum Hinzufügen, Anordnen, Verschieben, neu Ordnen und Überprüfen von Punkten auf der Route. Weitere Informationen finden Sie auf der nächsten Seite.

**Routenpräferenz ändern** – ändert die Voreinstellungen für die Berechnung anhand der Kriterien **Kürzere Zeit**, **Kürzere Strecke** oder **Luftlinie**. **Route löschen** – löscht die Route.

# <span id="page-138-0"></span>**Hinzufügen von Halten zur Route**

Sie können Ihrer Route bei der Erstellung Halte (auch Zwischenstopps genannt) hinzufügen. Genauere Informationen dazu finden Sie auf [Seite](#page-136-0) 129. Sie können der Route auch wie nachstehend beschrieben beim Bearbeiten Halte hinzufügen. Führen Sie die Schritte auf der vorherigen Seite aus, um mit der Bearbeitung der Route zu beginnen.

### **Tippen Sie auf Punkte bearbeiten.**

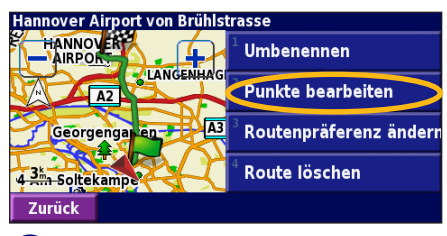

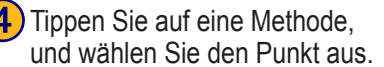

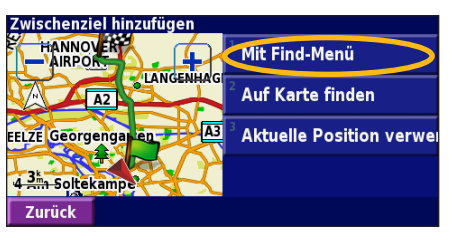

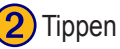

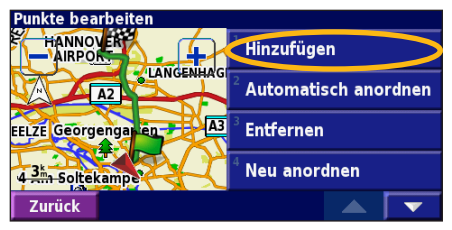

5) Fügen Sie beliebig viele Punkte hinzu. Tippen Sie auf **Fertig**, wenn Sie den Vorgang abgeschlossen haben.

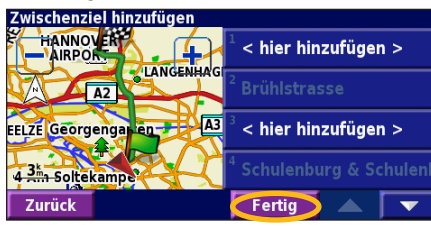

Tippen Sie auf **Hinzufügen**. **(3)** Tippen Sie auf die Stelle, an der Sie den Punkt hinzufügen möchten.

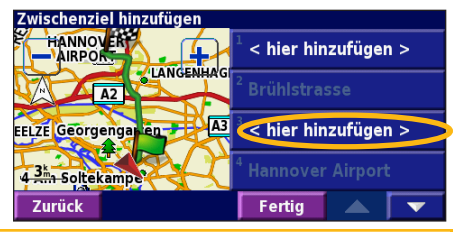

**Automatisch. anordnen** – ordnet die Punkte so an, dass sie durch eine möglichst kurze Route verbunden werden.

**Entfernen** – tippen Sie auf den Punkt, den Sie entfernen möchten, und anschließend auf **Entfernen**.

**Neu anordnen** – tippen Sie auf den Punkt, den Sie verschieben möchten, und anschließend auf **Nach oben** oder **Nach unten**. Tippen Sie auf **Fertig**, wenn Sie den Vorgang abgeschlossen haben.

*KNA-G421 Bedienungsanleitung 131*

# <span id="page-139-0"></span>**Speichern der aktiven Route**

Tippen Sie auf der Menüseite auf **Extras** > **Meine Daten** > **Routen** > **Aktive Route speichern**.

# **Navigieren einer gespeicherten Route**

Tippen Sie auf der Menüseite auf **Extras** > **Meine Daten** > **Routen** > **Erzeuge neue gespeicherte Route**. Tippen Sie auf die Route, die Sie zurücklegen möchten.

# **Neuberechnen der Route**

Tippen Sie auf der Menüseite auf **Extras** > **Meine Daten** > **Routen** > **Routenneubergechnung**.

# **Löschen aller gespeicherten Routen**

Tippen Sie auf der Menüseite auf **Extras** > **Meine Daten** > **Routen** > > **Alle gespeicherten Routen löschen**.

# **Anhalten einer Route**

Tippen Sie auf der Menüseite auf **Stopp**. Tippen Sie anschließend auf **Ja**.

# **Hinzufügen eines Umwegs zu einer Route**

Wenn Sie auf Ihrer aktuellen Route einen Umweg machen möchten, tippen Sie auf **Umleitg.**.

**1 Kilometer**, **5 Kilometer** oder **10 Kilometer** – wählen Sie die Länge des Umwegs aus. Wenn z. B. ein Schild darauf hinweist, dass die nächsten 5 km der Straße gesperrt sind, wählen Sie **5 Kilometer** aus der Liste aus. Das Navigationssystem berechnet die nächsten 5 km Ihrer Route neu.

**Umleitung auf Straße(n) in Route** – wählen Sie Straßen auf Ihrer Route aus, die nicht befahren werden sollen. Wenn beispielsweise die Autobahnauffahrt gesperrt ist, wählen Sie diese Auffahrt aus der Liste der Straßen aus. Das Navigationssystem berechnet Ihre Route ohne diese Auffahrt neu.

#### **Umleitung wg. Verkehrsbehind. auf Route** – mithilfe

eines FM-Verkehrsfunkempfängers können Sie Verkehrsbehinderungen umfahren.

**Alle Umleitungen entfernen** – entfernt alle Umwege, die Sie für eine Route eingegeben haben.

# <span id="page-140-0"></span>**Hinzufügen von zu vermeidenden Straßen**

Tippen Sie auf der Menüseite auf **Einstell.** > **Navigation** > > **Vermeidungseinstellungen**. Wählen Sie die zu vermeidende Straßenart aus. Tippen Sie auf **V**, um eine größere Auswahl von Straßentypen anzuzeigen.

# *Definieren von zu vermeidenden Straßen*

Sie können bestimmte Bereiche und Straßen festlegen, die in Ihren Routen vermieden werden sollen. Tippen Sie im Menü **Vermeidungseinstellungen** zwei Mal auf **von Australian** und anschließend auf **Eigene Umgehungen**.

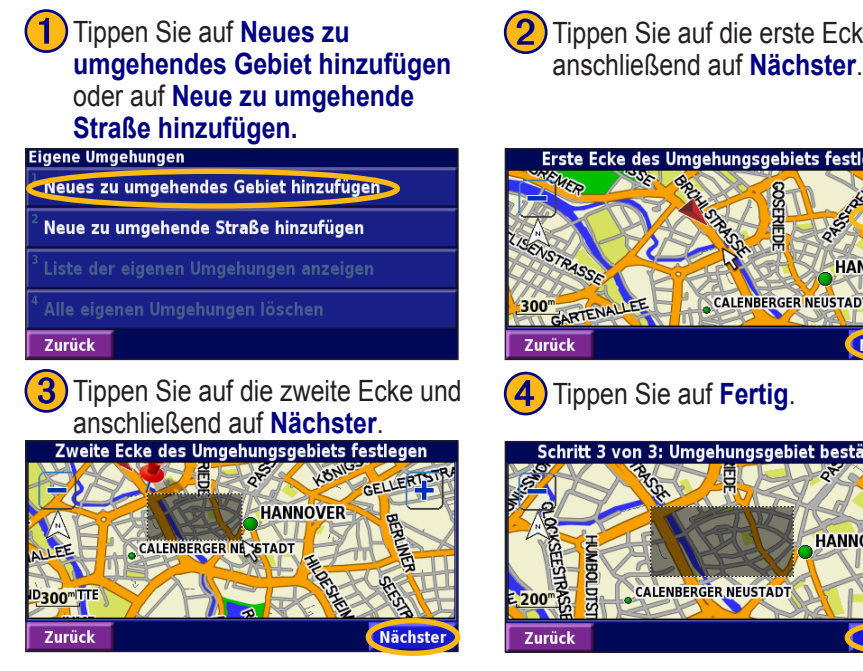

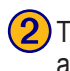

Tippen Sie auf die erste Ecke und<br>anschließend auf Nächster

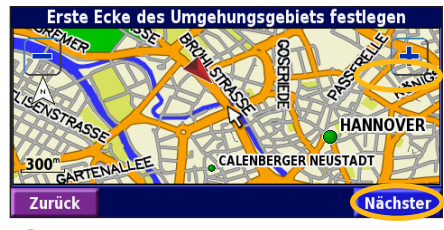

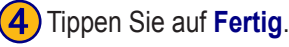

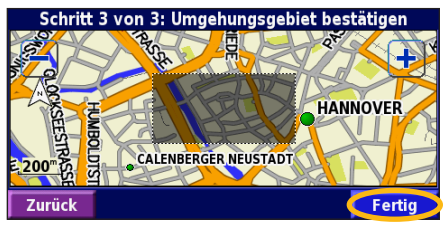

# **Verwenden der Protokolle**

# <span id="page-141-0"></span>**Anpassen des Track-Protokolls**

Während der Fahrt erstellt das Navigationssystem eine "Fährte" (Track-Protokoll) der zurückgelegten Strecke. Wählen Sie auf der Menüseite **Extras** > **Meine Daten** > **Trackaufzeichg.**.

**Aufzeichnung** – aktivieren oder deaktivieren Sie die Track-Aufzeichnung.

**Prozent voll** – zeigt die aktuelle Track-Protokollkapazität in Prozent an. Um das Track-Protokoll zu löschen, tippen Sie auf **Prozent voll**  $>$  **Ja**  $>$  **OK**.

**Kartendarstellung** – zeigt das aktuelle Track-Protokoll auf der Karte an. Wählen Sie aus, mit welcher Zoomeinstellung das Track-Protokoll angezeigt werden soll. Tippen Sie auf **OK**. Das Track-Protokoll wird als fein gepunktete Linie auf der Karte angezeigt.

# **Verwenden der Fahrtenbücher**

Sie können Ihre Fahrten in vier verschiedenen Fahrtenbüchern aufzeichnen. Wählen Sie auf der Menüseite **Extras** > **Meine Daten** > **km-Zähler**. Tippen Sie auf ein Fahrtenbuch, um es zu bearbeiten.

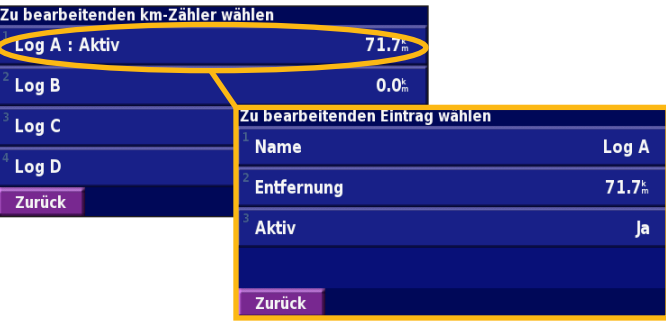

**Name** – geben Sie einen neuen Namen ein. **Entfernung** – setzen Sie das Fahrtenbuch zurück. **Aktiv** – aktivieren bzw. deaktivieren Sie das Protokoll.

# **Verkehrsinformationen**

<span id="page-142-0"></span>Über einen optional erhältlichen FM-Verkehrsfunkempfänger kann das Navigationssystem Verkehrsinformationen empfangen und verwenden. Wenn eine Verkehrsmeldung eingeht, wird sie auf der Karte angezeigt, und Sie können Ihre Route ändern, um die Stelle zu umfahren.

Weitere Informationen zum FM-Verkehrsfunkempfänger finden Sie auf der Garmin-Website unter [www.garmin](www.garmin.com) [.com](www.garmin.com). Eine Liste der teilnehmenden FM-Anbieter und der abgedeckten Städte finden Sie unter [www.garmin.com/](http://www.garmin.com/fmtraffic) [fmtraffi](http://www.garmin.com/fmtraffic)c.

Stellen Sie sicher, dass der FM-Verkehrsfunkempfänger an das KNA-G421 angeschlossen ist. Weitere Informationen finden Sie im *Installationshandbuch*.

# **Anzeigen von Verkehrsmeldungen**

Tippen Sie auf der Menüseite auf **Extras** > **Verkehrsinfo**. Wählen Sie in der Liste der Verkehrsmeldungen einen Eintrag aus, um Details dazu anzuzeigen. Tippen Sie auf **Nahe…**, um die Verkehrslage an einem anderen Ort anzuzeigen.

*Verkehrssymbol*

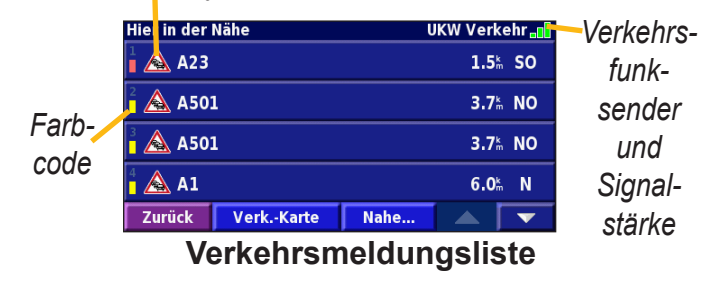

# <span id="page-143-0"></span>**Umfahren von Verkehrsbehinderungen**

Auf der Kartenseite wird  $\bigwedge$  angezeigt, wenn auf der aktuellen Route oder der Straße, auf der Sie derzeit fahren, eine Verkehrsbehinderung auftritt. Wenn Sie einer Route folgen, tippen Sie auf  $\triangle$ , um die Verkehrsbehinderung zu umfahren.

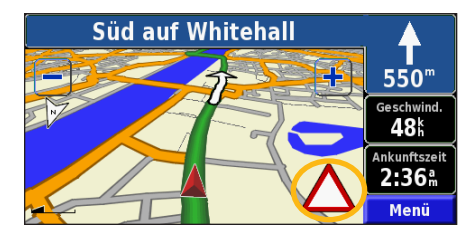

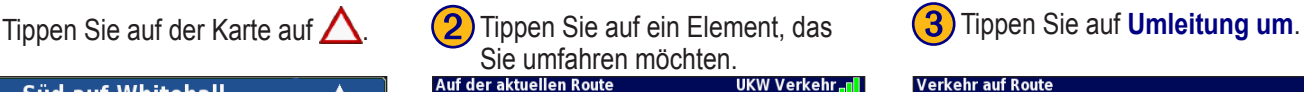

 $\sqrt{4}$  A23  $2.9<sup>k</sup>$  SO3  $\frac{2}{1}$   $\triangle$  A23  $25.0<sup>k</sup>$  S Verk.-Karte Zurück Nahe...

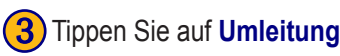

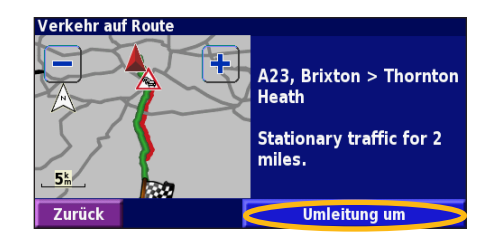

# *Farbcode für den Schweregrad*

Die Balken links neben den Verkehrssymbolen zeigen den Schweregrad der Verkehrsbehinderung an.

- = Gering (Grün), Verkehr fließt noch.
- = Mittel (Gelb), zähfließender Verkehr.
- = Hoch (Rot), stockender oder stehender Verkehr.

**Deutsch**
#### <span id="page-144-0"></span>*Verkehrssymbole*

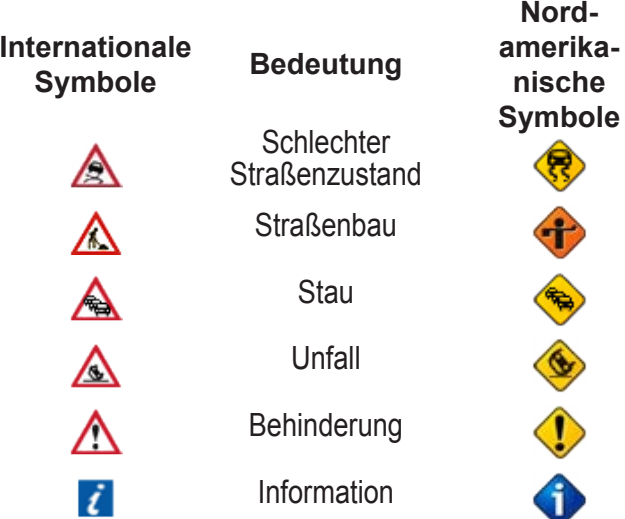

## **Ändern der Verkehrseinstellungen**

Tippen Sie auf der Menüseite auf **Einstell.** > **Verkehrsfunk**. **Abonnements** – zeigt Ihre Verkehrsfunkabonnements an. Tippen Sie auf ein Abonnement, um das Ablaufdatum anzuzeigen. Tippen Sie auf **Abo eingeben**, um ein

Abonnement hinzuzufügen. Informationen zum Hinzufügen eines FM-Verkehrsfunkabonnements finden Sie auf der nächsten Seite.

**Symbole auf Karte** – ändert die Symbole für die verschiedenen Arten von Verkehrsbehinderungen. Tippen Sie auf **Stil**, und legen Sie **Amerikanisch** oder **International**  als Stil für die Symbole fest. Tippen Sie auf die einzelnen Symbole, um festzulegen, in welcher Größe sie auf der Karte angezeigt werden sollen.

**Schweregrad auf der Karte** – legen Sie fest, aufgrund welcher Skala der Schweregrad auf der Karte angezeigt werden soll.

**Akustisches Signal** – aktiviert bzw. deaktiviert die akustische Warnung für Verkehrbehinderungen, die auf der von Ihnen befahrenen Straße oder Route auftreten.

**Vermeide Stau** – wählen Sie **Ja**, um Verkehrsbehinderungen bei der Routenberechnung zu umgehen.

#### <span id="page-145-0"></span>**Hinzufügen von Verkehrsfunkabonnements**

Unter Umständen ist im Lieferumfang Ihres FM-Verkehrsfunkempfängers bereits ein Abonnement enthalten, oder Sie befinden sich in einem Gebiet, in dem dieser Dienst kostenlos ist. Sie können auch Abonnements hinzufügen, um den abgedeckten Bereich zu erweitern. Tippen Sie auf **Einstell.** > **Systeminfo** > **UKW Verkehrsinfo-Empfänger**, und notieren Sie sich die Geräte-ID Ihres FM-Verkehrsfunkempfängers. Rufen Sie http://www.garmin.com/fmtraffic auf, um ein Verkehrsfunkabonnement zu erwerben; Sie erhalten daraufhin einen 25-stelligen Code für das Verkehrsfunkabonnement.

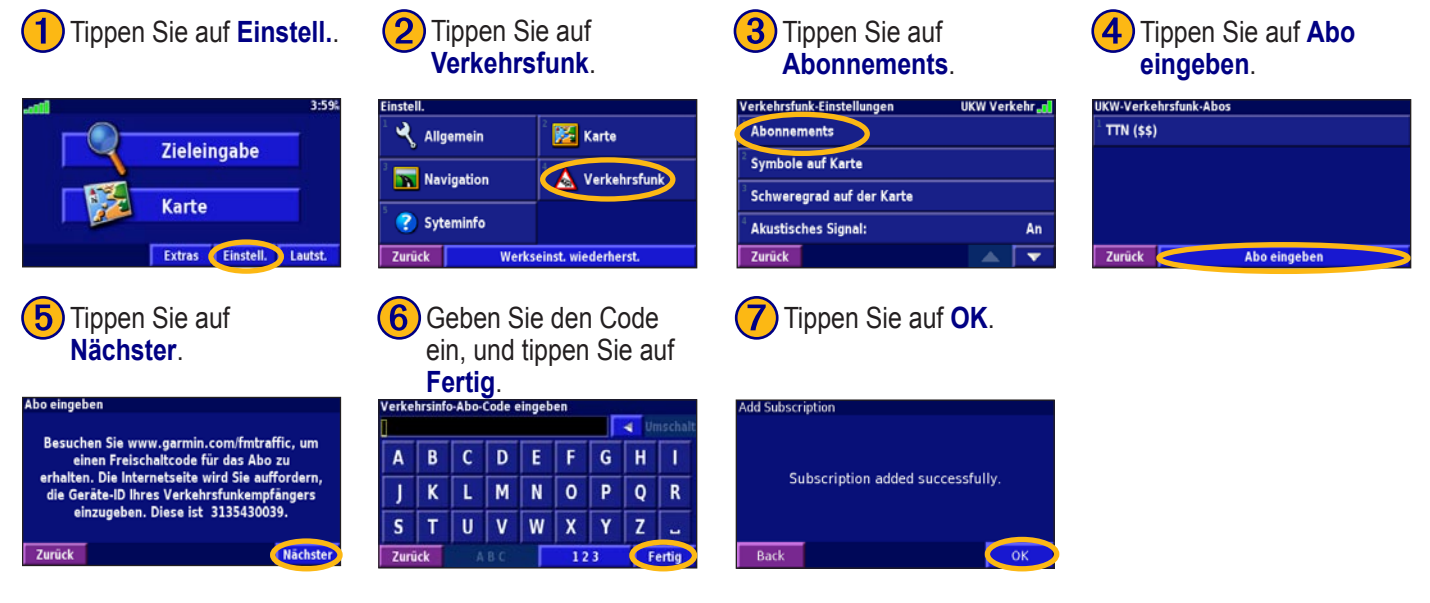

## **Ändern der Einstellungen**

#### <span id="page-146-0"></span>**Anpassen der Lautstärke**

Tippen Sie auf der Menüseite auf **Lautst.**. Tippen Sie auf und  $\sim$ , um die Lautstärke anzupassen. Tippen Sie auf **Stumm**, um die Tonausgabe stumm zu schalten.

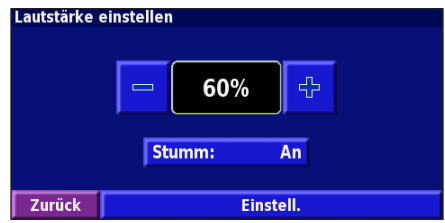

Tippen Sie auf **Einstell.**, um die Seite **Audio-Einstellungen** zu öffnen. Weitere Informationen finden Sie auf [Seite 140.](#page-147-0)

## **Ändern der Allgemeinen Einstellungen**

Tippen Sie auf der Menüseite auf **Einstell.** > **Allgemein**.

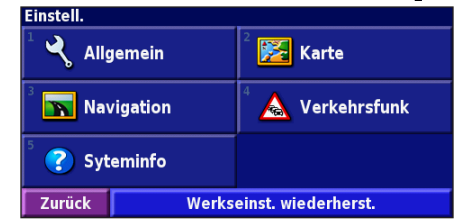

#### *GPS*

Tippen Sie auf der Menüseite auf **Einstell.** > **Allgemein** > **GPS**. Siehe [Seite](#page-135-0) 128.

## *Ändern der Sprache*

Tippen Sie auf der Menüseite auf **Einstell.** > **Allgemein** > **Sprache**.

<span id="page-147-0"></span>**Ansagesprache** – ändert die Sprache für alle Sprachansagen und Mitteilungen. Tippen Sie auf die gewünschte Stimme und anschließend auf **OK**.

Zwei Arten von Sprachausgaben sind verfügbar: Text-To-Speech und Aufzeichnungen.

Sprachen, die mit einem Namen und (TTS) aufgeführt sind, werden als Text-To-Speech (TTS) ausgegeben, so z. B. "American English-Jill (TTS)". Mit Text-To-Speech werden die auf dem Bildschirm angezeigten Wörter "vorgelesen". Dabei steht ein umfassender Wortschatz zur Verfügung, und bei Abzweigungen werden die Straßennamen angesagt. Bei Sprachen, die nicht mit einem Namen aufgeführt sind, wurden sämtliche Ansagen im Voraus aufgezeichnet. Der Wortschatz dieser Funktion ist begrenzt, und Orts- und Straßennamen werden nicht gesprochen.

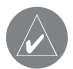

*HINWEIS: Wenn Sie die Sprache für die Sprachausgabe ändern, wird die Änderung erst durch einen Neustart übernommen.*

**Textsprache** – ändert die Sprache des angezeigten Textes. Das Ändern der Textsprache wirkt sich nicht auf Kartendaten oder Benutzereingaben aus.

**Ansagegeschwindigkeit** – legt die Geschwindigkeit fest, mit der die Ansagen gesprochen werden.

### *Anpassen der Audio-Einstellungen*

Tippen Sie auf der Menüseite auf **Einstell.** > **Allgemein** > **Audio**.

**Warnton** – schaltet den Ankündigungston vor Sprachansagen ein bzw. aus.

**Touchscreen-Ton** – schaltet den Ton, der bei Bildschirmberührung ertönt, ein bzw. aus.

**Tastenton** – schaltet den Ton, der bei Tastendruck auf die Fernbedienung ertönt, ein bzw. aus.

**Gschw.-abhängige Lautstärke** – legt fest, wie stark die Lautstärke mit steigender Geschwindigkeit ansteigt. Mit Niedrig wird die Lautstärke leicht erhöht, mit Hoch wird sie stark erhöht.

#### *Anpassen von Annäherungswarnungen*

Wählen Sie auf der Menüseite **Einstell.** > **Allgemein** > **Annäherungsalarme**, um festzulegen, wie Sie über benutzerdefinierte, von Ihnen geladene POIs benachrichtigt werden. Siehe [Seite 146](#page-153-0).

## <span id="page-148-0"></span>*Ändern der Zeiteinstellungen*

Tippen Sie auf der Menüseite auf **Einstell.** > **Allgemein** > **Urhzeit**.

**Zeitzone** – legt die Zeitzone fest.

**Zeitformat** – legt das 12- oder 24-Stunden-Zeitformat fest. **Sommerzeit** – wählen Sie Automatisch, Ja oder Nein. Mit der Einstellung Automatisch wird die Sommerzeit je nach festgelegter Zeitzone automatisch eingestellt.

#### *Auswählen von Einheiten*

Tippen Sie auf der Menüseite auf **Einstell.** > **Allgemein** > **Einheiten**. Legen Sie Englisch, Metrisch oder Eigene fest.

#### *Ein- und Ausschalten des Sicherheitsmodus*

#### Tippen Sie auf der Menüseite auf **Einstell.** > **Allgemein** > **Sicherheitsmodus**. Mit dem Sicherheitsmodus werden alle Gerätefunktionen, die die Aufmerksamkeit des Fahrers erfordern und ihn vom Fahren ablenken können, deaktiviert. Wenn diese Option eingeschaltet ist, wird der Sicherheitsmodus mit dem Lösen der Handbremse aktiviert.

## **Ändern der Karteneinstellungen**

Tippen Sie auf der Menüseite auf **Einstell.** > **Karte**.

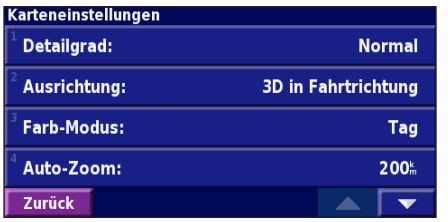

**Detailgrad** – legt fest, wie detailliert die Karte angezeigt wird. Je detaillierter die Karte, desto länger dauert es, sie neu anzuzeigen.

**Ausrichtung** – ändert die Kartenperspektive.

- **2D genordet** zeigt die Karte zweidimensional (2D) und mit Norden oben an.
- **2D in Fahrtrichtung** zeigt die Karte zweidimensional (2D) mit dem Zielort oben an.
- **3D in Fahrtrichtung** zeigt die Karte dreidimensional (3D) mit dem Zielort oben an. Dies ist die Standard-Kartenansicht.

**Farb-Modus** – mit Tag wird ein heller Hintergrund angezeigt. Mit Nacht ist der Hintergrund schwarz. Wählen Sie Automatisch, um automatisch zwischen den beiden Optionen zu wechseln.

<span id="page-149-0"></span>**Auto-Zoom** – aktiviert bzw. deaktiviert die automatische Zoom-Funktion, mit der Kartendetails optimal angezeigt werden. Sie können auch eine maximale Auto-Zoom-

Entfernung festlegen: 30 m bis 500 km.

**Routenfarbe** – legt die Farbe der Routenlinie fest.

**Straßen schwächer** – zeigt Straßen, die nicht auf der Route liegen, abgeblendet an. Sie können diese Einstellung auf Nie oder Beim Routing festlegen.

**Karten-Datenfelder** – legt die Breite und den Inhalt der Datenfelder auf der Kartenseite fest. Die Standardeinstellung ist **Normal**.

- 1. Tippen Sie auf der Menüseite auf **Einstell.** > **Karte** >
	- > **Karten-Datenfelder**.
- 2. Tippen Sie auf **Breit** oder **Schmal** festzulegen. Tippen Sie anschließend auf **OK**.

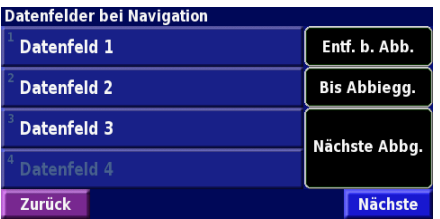

3. Tippen Sie auf das Navigationsdatenfeld, das Sie anpassen möchten.

- 4. Wählen Sie den Datenfeldtyp aus.
- 5. Legen Sie fest, wie das Datenfeld angezeigt wird.
- 6. Tippen Sie auf **OK**. Wiederholen Sie diesen Vorgang für jedes Datenfeld.
- 7. Tippen Sie auf **Nächste**, um die Datenfelder, die sich nicht auf die Navigation beziehen, anzupassen.
- 8. Tippen Sie auf **Fertig**, um zum Menü Karten-einstellungen zurückzukehren.

**Textgröße** – passt die Anzeigegröße des Texts auf der Karte an.

**Zoom-Maßstab** – legt fest, welche Kartenelemente für die verschiedenen Zoommaßstäbe angezeigt werden. Sie können für jedes Kartenelement Aus, Auto oder eine maximale Zoom-Entfernung zwischen 30 m und 1200 km festlegen.

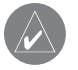

*Hinweis: Je detaillierter die Karte, desto länger dauert der Aktualisierungsvorgang.*

**Detailkarten** – aktiviert bzw. deaktiviert die zuvor geladenen Detailkarten.

## <span id="page-150-0"></span>**Ändern der Navigationseinstellungen**

Tippen Sie auf der Menüseite auf **Einstell.** > **Navigation**.

**Fahrzeugtyp** – legen Sie Ihre Fahrzeugart fest. **Präferenz** – legen Sie Voreinstellungen für die Routenberechnung fest.

**Nach Präferenz fragen** – legt fest, ob das Gerät bei jeder Routenberechnung nach Ihren Voreinstellungen fragen soll.

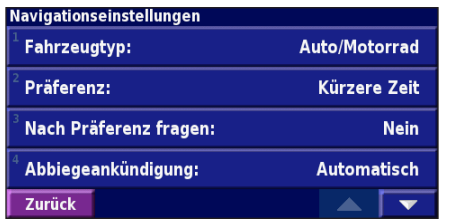

**Abbiegeankündigung** – legt fest, wann das Popupfenster Nächste Abzweigung angezeigt wird.

**Neuberechgs.-vorgabe** – legt fest, wie das Gerät reagiert, wenn Sie von der Route abgekommen sind. Sie können die Meldung "Falsche Route, Neuberechnung", die normalerweise in diesem Fall angesagt wird, deaktivieren.

**Ständige Routenberechnung** – aktiviert bzw. deaktiviert das kontinuierliche Auto-Routing. Mit dieser Funktion sucht das Gerät kontinuierlich nach einer besseren Route zu Ihrem Zielort. Kontinuierliches Auto-Routing kann hilfreich sein, wenn Sie eine Unfallstelle umfahren müssen oder der Verkehr auf einem Abschnitt der aktuellen Route vorübergehend umgeleitet wird. Auf der Karte wird  $\langle \bullet \rangle$  angezeigt, wenn eine bessere als die aktuelle Route gefunden wurde. Tippen Sie auf  $\langle \bullet \rangle$ , um die bessere Route auszuwählen. **Vermeidungseinstellungen** – siehe [Seite 133](#page-140-0).

**Anpassen der Verkehrseinstellungen** Siehe [Seite 137.](#page-144-0)

#### **Anzeigen von Geräteinformationen (Info)**

Tippen Sie auf der Menüseite auf **Einstell.** > **Systeminfo**.

**Software** – die Softwareversion und die Audioversion auf dem Gerät und die Geräte-ID werden aufgeführt. **Detailkarten** – zeigt Informationen zu den zuvor geladenen Detailkarten an.

**UKW-Verkehrsinfo-Empfänger** – Wenn Sie über einen UKW-Verkehrsinfo-Empfänger verfügen, können Sie die <span id="page-151-0"></span>Ändern der Einstellungen

Geräte-ID des FM-Verkehrsfunkempfängers anzeigen. **SW-Version des GPS:** Die im angezeigten GPS verwendete SiRF-Version.

#### **Wiederherstellen der Standardeinstellungen**

Um die Standardeinstellungen des Geräts wiederherzustellen, öffnen Sie die Menüseite, und tippen Sie auf **Einstell.** > **Werkseinst. wiederherst** > **Ja**.

## **Anhang**

### <span id="page-152-0"></span>**Verwenden der Fernbedienung**

Sie können das Navigationssystem mit einer herkömmlichen Fernbedienung für Kenwood-Systeme bedienen.

#### **Aktualisieren von Software und Kartendaten**

Um die Software des Geräts aktualisieren zu können, benötigen Sie eine SD-Karte, ein SD-Kartenlesegerät und eine Internetverbindung.

#### **So aktualisieren Sie die Navigationssoftware:**

- 1. Gehen Sie zu <www.garmin.com/Kenwood>. Wählen Sie **Updates and Downloads (Updates und Downloads)**.
- 2. Klicken Sie auf die Schaltfläche **Download** neben der Gerätesoftware.
- 3. Lesen Sie die Lizenzbedingungen, und stimmen Sie ihnen zu. Klicken Sie auf **Download**.
- 4. Wählen Sie **Save (Speichern)**. Speichern Sie das Update auf einer SD-Karte.
- 5. Führen Sie die SD-Karte in den Steckplatz an der Seite des KNA-G421 ein. Ihre Software wird automatisch aktualisiert.

Sie können von Garmin auch Updates für die Kartendaten erwerben. Auf<www.garmin.com/Kenwood> können Sie nachsehen, ob für Ihre Kartensoftware ein Update verfügbar ist.

## **Löschen aller Benutzerdaten**

Sie können alle Benutzerdaten einschließlich bevorzugter Orte, Routen, benutzerdefinierter POIs, Tracks, Fahrtenbücher und Ihres Wohnortes gleichzeitig löschen.

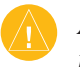

*ACHTUNG: Einmal gelöschte Benutzerdaten können nicht wiederhergestellt werden.*

- 1. Tippen Sie auf **Extras** > **Meine Daten** > **Alle löschen**.
- 2. Tippen Sie auf **Ja**. Das Navigationssystem wird neu gestartet.

#### <span id="page-153-0"></span>**Benutzerdefinierte POIs (Points of Interest)**

Sie können benutzerdefinierte POI-Datenbanken manuell laden. Diese werden von diversen Unternehmen über das Internet angeboten. Einige benutzerdefinierte POI-Datenbanken enthalten Warnmeldungen für Punkte wie Überwachungskameras oder den Bereich um eine Schule. Das Gerät kann Sie warnen, wenn Sie sich einem solchen Punkt nähern.

Nach dem Herunterladen Ihrer POI-Datenbank können Sie die POIs mithilfe von Garmin POI Loader auf einer SD-Karte speichern. Laden Sie die POIs anschließend von der SD-Karte auf das KNA-G421. POI Loader ist verfügbar unter: [www.garmin.com/products/poiloader.](http://www.garmin.com/products/poiloader) Weitere Informationen finden Sie in der Hilfedatei zum POI Loader; drücken Sie F1, um die Hilfedatei zu öffnen.

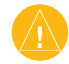

*Achtung: Garmin übernimmt keine Verantwortung für Folgen, die aus der Verwendung einer benutzerdefinierten POI-Datenbank entstehen, oder für die Zuverlässigkeit der Hinweise auf Überwachungskameras oder andere POIs.* 

#### *Anpassen der Annäherungswarnungen*

Um die Annäherungswarnungen für benutzerdefinierte POIs zu aktivieren oder zu deaktivieren, öffnen Sie die Menüseite, und tippen Sie auf **Einstell.** > **Allgemein** > **Annäherungsalarme**.

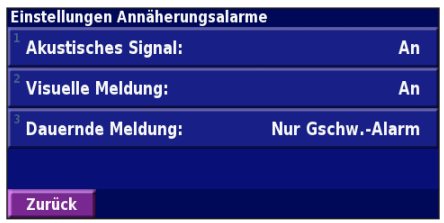

**Akustisches Signal** – aktivieren oder deaktivieren Sie die Warnungen, die ertönen, wenn Sie sich einem benutzerdefinierten POI nähern.

**Visuelle Meldung** – aktivieren oder deaktivieren Sie die Popup-Warnungen, die angezeigt werden, wenn Sie sich einem benutzerdefinierten POI nähern.

**Dauernde Meldung** – legen Sie fest, über welche Art von POI Sie kontinuierlich benachrichtigt werden möchten.

## **INDEX**

#### **A**

Abbiegeliste [127](#page-134-0) Aktive Route speichern [132](#page-139-0) Aktuelle Position eingeben [128](#page-135-0) Allgemeine Einstellungen [139](#page-146-0) Annäherungswarnungen [146](#page-153-0) Anzeigen der Karte [126](#page-133-0) Audioversion [143](#page-150-0) Ausgabesprache [140](#page-147-0) Automatisch anordnen [131](#page-138-0)

#### **B**

Bessere Route [143](#page-150-0) Buchstabieren [121](#page-128-0)

#### **C**

Continuous Standige Routenberechnung [143](#page-150-0)

#### **D**

Datenfelder anpassen [142](#page-149-0) Standort von [126](#page-133-0)

#### **E** EGNOS [128](#page-135-0)

Einstellungen ändern [139](#page-146-0)[–144](#page-151-0) allgemeine Einstellungen [139](#page-146-0) Einstellungen wiederherstellen [144](#page-151-0) Karteneinstellungen [141](#page-148-0) Lautstärke [139](#page-146-0) Navigationseinstellungen [143](#page-150-0)

#### **F**

Fahrtanweisungen [127](#page-134-0) Fahrtenbücher [134](#page-141-0) Fahrtrichtung [141](#page-148-0) Fahrzeugart [143](#page-150-0) Farb-modus [141](#page-148-0) Favoriten [122–](#page-129-0)[125](#page-132-0) Favoriten [123](#page-130-0) Go Home (Zum Wohnort) [123](#page-130-0) Zuletzt gefunden [120](#page-127-0) Fernbedienung [145](#page-152-0)

#### **G**

Genordet [141](#page-148-0) Gerätekennung Software [143](#page-150-0)

UKW Verkehrsinfo-Empfänger [143](#page-150-0) Geschwindigkeit, Anzeige [127](#page-134-0) Gespeicherte Orte bearbeiten [124](#page-131-0) löschen [125](#page-132-0) suchen [123](#page-130-0) Gespeicherte Routen bearbeiten [130](#page-137-0) löschen [130](#page-137-0), [132](#page-139-0) navigieren [132](#page-139-0) Punkte hinzufügen [131](#page-138-0) Gesuchte Orte speichern [122](#page-129-0) GPS-Informationsseite [128](#page-135-0)

#### **H**

**I**

Halte [131](#page-138-0) Höhe eingeben [124](#page-131-0)

#### In aktuelle Route einfügen [115](#page-122-0)

#### **K**

Karte [126](#page-133-0) anpassen [141](#page-148-0) Ausrichtung [141](#page-148-0)

durchsuchen [119](#page-126-0) Zoom [119,](#page-126-0) [126,](#page-133-0) [127](#page-134-0) Kategorie für gespeicherte Orte [124](#page-131-0) Koordinaten eingeben [124](#page-131-0) Kürzlich gesuchte Orte [120](#page-127-0)

#### **L**

Lautstärke [139](#page-146-0) Lizenzvereinbarung [114](#page-121-0) Löschen alle gespeicherten Routen [132](#page-139-0) Favoriten [125](#page-132-0) gespeicherte Orte [125](#page-132-0) Routen [130](#page-137-0) Luftlinie, Sprachmeldung [143](#page-150-0)

#### **M**

Metrische Einheiten [141](#page-148-0)

#### **N**

Na. HAUSE [123](#page-130-0) Nähe, Schaltfläche [121](#page-128-0) Name eines gespeicherten Ortes [124](#page-131-0) Navigationseinstellungen [143](#page-150-0) Deutsch **Deutsch**

Navigieren einer gespeicherten Route [132](#page-139-0) Neuberechnen der Route [132](#page-139-0)

#### **O**

Odometer [127](#page-134-0) Ohne Empfang benutzen [128](#page-135-0) Ort, gespeicherten Ort bearbeiten [124](#page-131-0) Orte

bearbeiten [124](#page-131-0) speichern [122](#page-129-0) suchen [118](#page-125-0)–[121](#page-128-0)

#### **P**

POIs, benutzerdefiniert [146](#page-153-0) Position, Symbol [126](#page-133-0) Punkte aus Route entfernen [131](#page-138-0) Punkte bearbeiten [130](#page-137-0)

#### **R**

Routen [129–](#page-136-0)[133](#page-140-0) aktive Route speichern [132](#page-139-0) gespeicherte Route bearbeiten [130](#page-137-0) gespeicherte Route

navigieren [132](#page-139-0) neue Route erstellen [129](#page-136-0) Punkt hinzufügen [115](#page-122-0) Stopp [132](#page-139-0) Umweg [132](#page-139-0)

#### **S**

Sicherheitsmodus [141](#page-148-0) Software-Lizenzvereinbarung [114](#page-121-0) Softwareversion [143](#page-150-0) Sprache [139](#page-146-0) Suchen von Orten [118](#page-125-0)–[121](#page-128-0) Adresse [118](#page-125-0) Element auf der Karte [119](#page-126-0) Gespeicherte Orte [123](#page-130-0) Restaurant [116](#page-123-0) Teil des Namens eingeben [118](#page-125-0) Zuletzt gefunden [120](#page-127-0) Suche ausweiten [121](#page-128-0) Suche eingrenzen [121](#page-128-0) Symbol für Orte [124](#page-131-0)

**T**

Textsprache [140](#page-147-0) Track-Protokoll [134](#page-141-0) Trip-Computer [127](#page-134-0)

#### **U**

Uhrzeit [141](#page-148-0) Umbenennen gespeicherte Orte [124](#page-131-0) Routen [130](#page-137-0) Umfahren von Elementen [143](#page-150-0) Umwege entfernen, alle [132](#page-139-0) Umweg hinzufügen [132](#page-139-0) Ursprüngliche Einstellungen [144](#page-151-0)

#### **V**

Verkehr Meldungen [135](#page-142-0) vermeiden [136](#page-143-0) Verkehrsbehinderungen umfahren [136](#page-143-0) Verkehrsfunkabonnements hinzufügen [138](#page-145-0) Verkehrsinformationen [135–](#page-142-0)[138](#page-145-0) Vermeiden von Straßen [133](#page-140-0) Voreinstellungen für Routen [143](#page-150-0)

#### **W**

Wiederherstellen von Einstellungen [144](#page-151-0) Wohnort [123](#page-130-0)

#### **Z**

Zeige auf Karte [119](#page-126-0) Zieleingabe [118–](#page-125-0)[121](#page-128-0) Zoom [119,](#page-126-0) [126,](#page-133-0) [127](#page-134-0) Zurücksetzen Einstellungen [144](#page-151-0) Fahrtenbücher [134](#page-141-0) Höchstgeschwindigkeit [127](#page-134-0) Trip-Computer [127](#page-134-0) Zu vermeidende Straßen [133](#page-140-0) Zwischenstopps [132](#page-139-0) Zwischenziele [131](#page-138-0)

## **CONTENIDO**

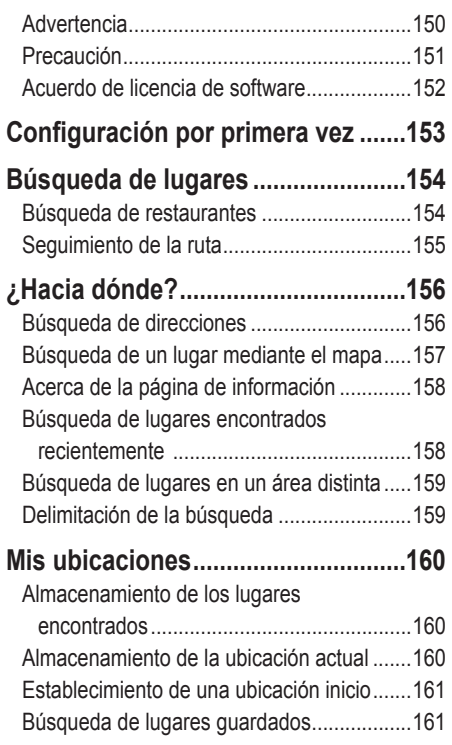

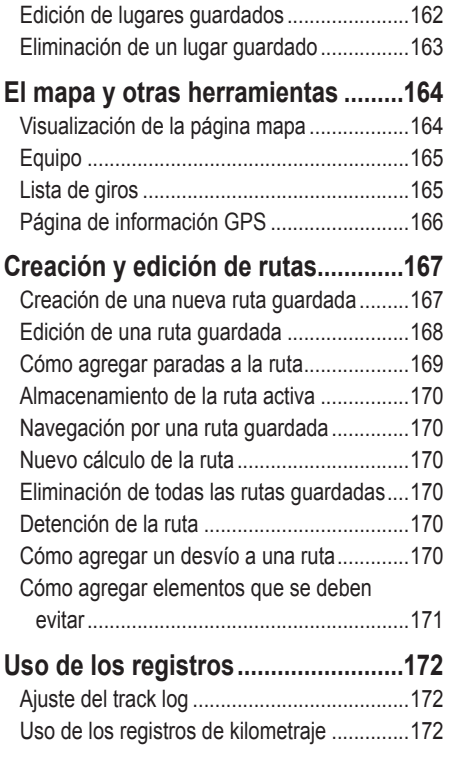

**[Información sobre el tráfico](#page-180-0) ............173** [Visualización de eventos de tráfico](#page-180-0) ..............173

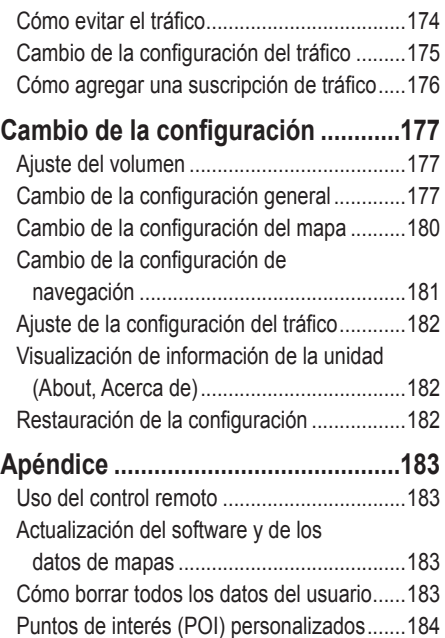

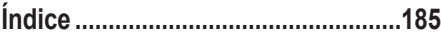

**Español**

## <span id="page-157-0"></span>**Advertencia**

En este manual se emplea el término **Advertencia** para señalar una posible situación de riesgo, que, de no evitarse, podría provocar la muerte o una lesión grave.

#### **No evitar las siguientes situaciones de riesgo potencial puede provocar accidentes o colisiones que tengan como consecuencia la muerte o lesiones graves.**

Al navegar, compare atentamente la información que aparece en la unidad con todas las fuentes de navegación disponibles, como la información de carteles, señales y mapas. Para mayor seguridad, resuelva cualquier discrepancia o duda antes de continuar la navegación.

Maneje siempre el vehículo de forma segura. No deje que la unidad le distraiga mientras conduce. Preste siempre una atención total a todas las condiciones de conducción. Reduzca el tiempo que emplea en visualizar la pantalla de la unidad mientras conduce. En la medida de lo posible, utilice las indicaciones de voz.

No introduzca destinos, cambie configuraciones o acceda a ninguna función que requiera un uso prolongado de los controles de la unidad mientras conduce. Detenga el vehículo de forma segura y en un lugar permitido antes de efectuar dichas operaciones.

Mantenga siempre el volumen de la instalación a un nivel que le permita oír los ruidos externos mientras conduce. Si no le es posible oír los ruidos externos, podría ser incapaz de reaccionar en modo correcto a ciertas situaciones del tráfico, pudiendo causar accidentes.

Mantenga siempre el volumen de la instalación a un nivel que le permita oír los ruidos externos mientras conduce. Si no le es posible oír los ruidos externos, podría ser incapaz de reaccionar en modo correcto a ciertas situaciones del tráfico, pudiendo causar accidentes.

Este sistema móvil de navegación se puede utilizar cuando la llave de encendido está puesta en ON o ACC. No obstante, de ser posible debe utilizarse el sistema con el motor encendido para prolongar la vida de la batería. Si la utiliza por un largo período de tiempo con el motor apagado, la batería podría descargarse.

El sistema móvil de navegación no mostrará la posición actual del vehículo la primera vez que se emplea la instalación después de la compra o si la batería se ha quitado por largo tiempo. Sin embrago, las señales de posición del GPS se recibirán inmediatamente mostrándose la posición actual.

Cerciórese de la temperatura externa ya que si se utiliza el sistema móvil de navegación a temperaturas muy elevadas o muy bajas, podría funcionar de manera incorrecta o dañarse. La unidad se puede dañar si se somete a fuertes vibraciones o si penetran objetos metálicos o agua en su interior.

## <span id="page-158-0"></span>**Precaución**

En este manual se emplea el término **Precaución** para advertir de una posible situación de riesgo, que, de no evitarse, podría provocar una lesión leve o daños materiales. También puede utilizarse sin ir acompañado del símbolo para alertarle de prácticas arriesgadas que se deben evitar.

#### **No evitar las siguientes situaciones de riesgo potencial puede provocar lesiones o daños materiales.**

La unidad se ha diseñado para proporcionar sugerencias para su ruta. No refleja cierres de carreteras, las condiciones de las mismas, embotellamientos, condiciones del tiempo ni otros factores que puedan influir en la seguridad y el tiempo de conducción.

Utilice la unidad sólo como ayuda para la navegación. No intente utilizar la unidad para cualquier otro propósito que requiera mediciones precisas de la dirección, la distancia, la localización o la topografía.

La operación del sistema GPS (del inglés, Global Positioning System, Sistema de posicionamiento global) corre a cargo del gobierno de los Estados Unidos, que es el único responsable por su precisión y

mantenimiento. El sistema del gobierno está sujeto a cambios que pueden afectar a la precisión y al rendimiento de todos los equipos GPS, incluida la unidad. Aunque la unidad es un dispositivo de navegación preciso, cualquier dispositivo de este tipo se puede utilizar de forma errónea o malinterpretar y, por tanto, dejar de ser seguro.

La unidad no contiene partes que puedan ser reparadas por el usuario. Si en algún momento tiene problemas con la unidad, llévela a un distribuidor autorizado de Garmin para realizar las reparaciones correspondientes.

La unidad se cierra mediante tornillos. Cualquier intento de abrir la carcasa para modificar la unidad de cualquier forma anulará la garantía y puede provocar daños permanentes en el equipo.

### **Información importante**

**INFORMACIÓN SOBRE DATOS DE MAPAS**: uno de los objetivos de Garmin es proporcionar a los clientes la cartografía más completa y precisa disponible a un precio razonable. Utilizamos una serie de fuentes de datos privadas y gubernamentales, que identificamos en la documentación del producto y avisos de copyright para el cliente. Casi todas las fuentes de datos contienen datos inexactos o incompletos en cierto nivel. En algunos países, la información completa y precisa del mapa no está disponible o lo está a un precio elevadísimo.

#### <span id="page-159-0"></span>**Acuerdo de licencia de software**

AL UTILIZAR EL DISPOSITIVO KNA-G421, SE COMPROMETE A RESPETAR LAS CONDICIONES DEL SIGUIENTE ACUERDO DE LICENCIA DE SOFTWARE. LEA ESTE ACUERDO ATENTAMENTE.

Garmin le concede una licencia limitada para utilizar el software incluido en este dispositivo (el "software") en formato binario ejecutable durante el uso normal del producto. La titularidad, los derechos de propiedad y los derechos de propiedad intelectual del software seguirán perteneciendo a Garmin.

Usted reconoce que el software es propiedad de Garmin y que está protegido por las leyes de propiedad intelectual de los Estados Unidos y tratados internacionales de copyright. También reconoce que la estructura, la organización y el código del software son secretos comerciales valiosos de Garmin y que el software en su formato de código fuente es un secreto comercial valioso de Garmin. Por la presente se compromete a no descompilar, desmontar, modificar, invertir el montaje, utilizar técnicas de ingeniería inversa o reducir a un formato legible para las personas el software o cualquier parte de éste o a crear cualquier producto derivado a partir del software. Asimismo, se compromete a no exportar ni reexportar el software a ningún país violando las leyes estadounidenses de control de las exportaciones.

**Información acerca de la eliminación de equipos eléctricos y electrónicos al final de la vida útil (aplicable a los países de la Unión Europea que hayan adoptado sistemas independientes de recogida de residuos)**

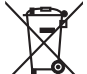

Los productos con el símbolo de un contenedor con ruedas tachado no podrán ser desechados como residuos domésticos. Los equipos eléctricos y electrónicos al final de la vida útil, deberán ser reciclados en instalaciones que puedan dar el tratamiento adecuado a estos productos y a sus subproductos residuales correspondientes. Póngase en contacto con su administración local para obtener información sobre el punto de recogida más cercano. Un tratamiento correcto del reciclaje y la eliminación de residuos ayuda a conservar los recursos y evita al mismo tiempo efectos perjudiciales en la salud y el medio ambiente.

## **Configuración por primera vez**

<span id="page-160-0"></span>La primera vez que use el sistema de navegación de Kenwood, necesita completar una serie de pasos para configurar el sistema. Estos pasos se tienen que realizar normalmente una sola vez.

- **•** Seleccione un idioma
- **•** Seleccione la zona horaria actual
- **•** Seleccione si quiere que el sistema se ajuste automáticamente al horario de verano
- **•** Seleccione las unidades de medida preferentes (métricas o inglesas)

## **Búsqueda de lugares**

<span id="page-161-0"></span>Siga las instrucciones de las próximas dos páginas para buscar lugares e ir hacia ellos.

### **Búsqueda de restaurantes**

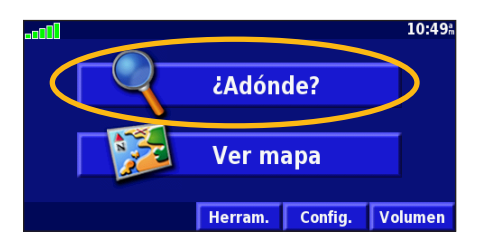

# **Español**

**(4)** Toque una categoría de comida. **(5)** Toque un lugar.  **(6)** Toque **Ir a**.

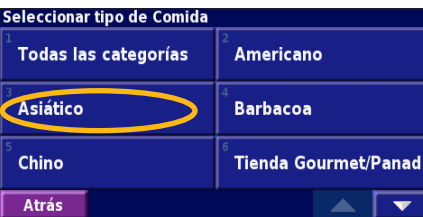

#### **Buscar - Cerca de aquí** Dirección **CHIA** Comida, hotel... **Calles y ciudades Examinar mapa** Búsq. recientes  $\blacktriangleright$  Mis localizaciones Ir a Inicio **Atrás**

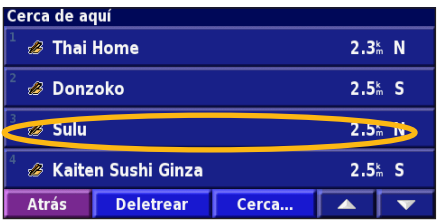

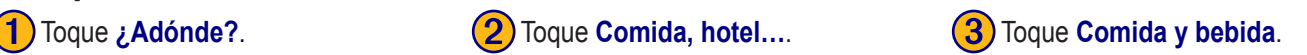

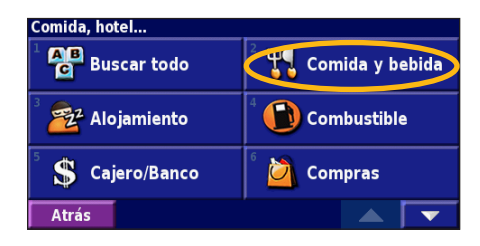

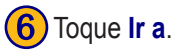

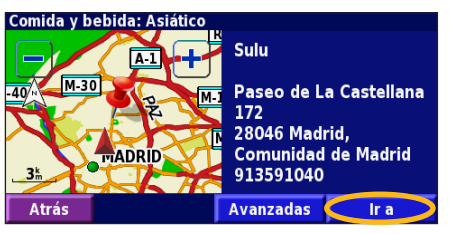

#### <span id="page-162-0"></span>**Seguimiento de la ruta**

Siga la ruta hacia su destino mediante el mapa. A medida que se desplaza, el sistema de navegación le guía a su destino mediante indicaciones de voz, flechas y direcciones en la parte superior del mapa. Si se sale de la ruta original, el sistema de navegación calcula de nuevo la ruta y le ofrece nuevas instrucciones.

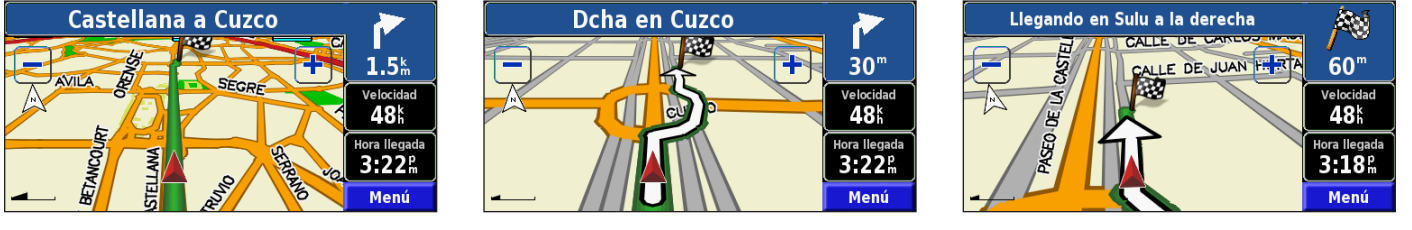

*Su ruta se marca con una línea magenta.*

*Siga las flechas. La bandera de cuadros indica el destino.*

Para obtener más información sobre el uso del mapa y de otras herramientas, consulte las [páginas 164 - 166](#page-171-0).

## **¿Hacia dónde?**

### <span id="page-163-0"></span>**Búsqueda de direcciones**

1) En la página de menús, toque **¿Adónde?**. Toque **Dirección**.

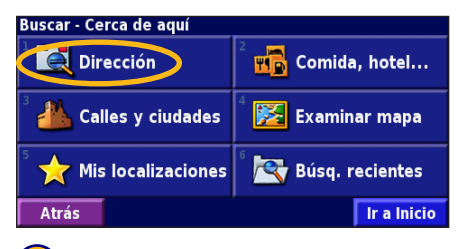

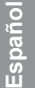

Introduzca el nombre de la calle y toque **Hecho**.

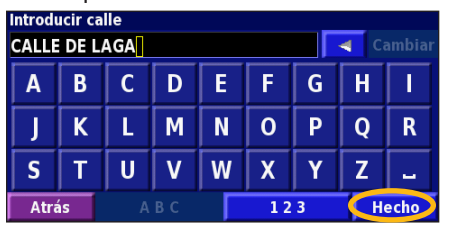

Seleccione un estado. Seleccione una ciudad o introduzca un código postal.

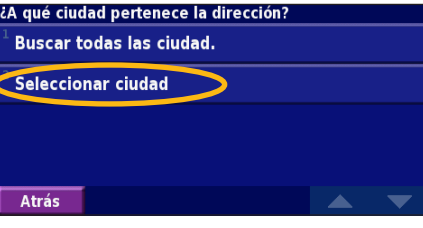

5) Seleccione la calle. Si es necesario, seleccione la ciudad.

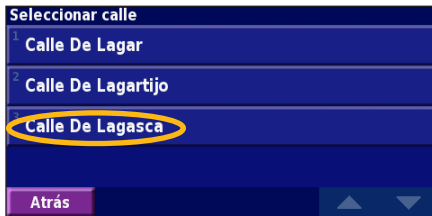

➌ Introduzca el número de la dirección y toque **Hecho**.

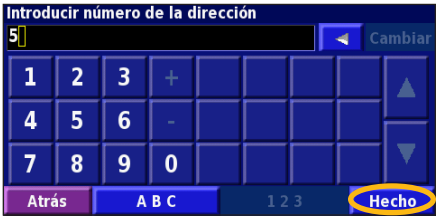

Si es necesario, seleccione la dirección. Toque **Ir a**.

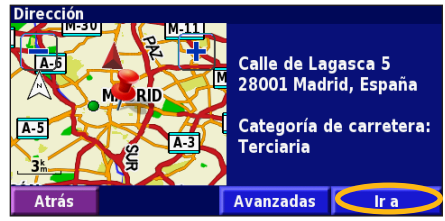

#### <span id="page-164-0"></span>**Búsqueda de un lugar mediante el mapa**

En la página de menús, toque **Ver mapa**. También pude tocar **¿Adónde?** > **Examinar mapa**. Toque en cualquier punto del mapa para volver a centrarlo en dicha ubicación.

Toque cualquier objeto del mapa. Toque **Revisar**.

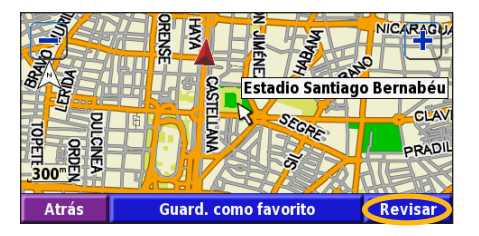

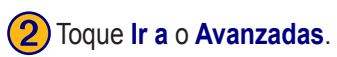

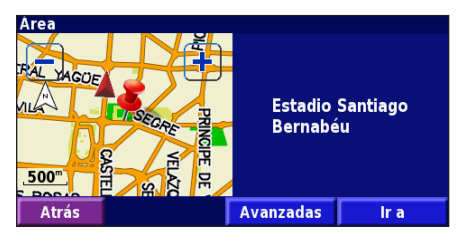

#### *Consejos para examinar el mapa*

- Utilice los iconos  $\left|\mathbf{v}\right|$   $\left|\mathbf{v}\right|$  para acercar y alejar.
- Toque un objeto del mapa. El mapa vuelve a centrarse en dicha ubicación y aparece una flecha que apunta al objeto seleccionado.
- Toque **Revisa**r para abrir la página de información de la ubicación; para obtener más información, consulte la siguiente página.
- Toque **Añadir como Favorito** para guardar la ubicación seleccionada mediante el puntero en sus favoritos.
- Toque **Atrás** para volver a la pantalla anterior.

## <span id="page-165-0"></span>**Acerca de la página de información**

Cuando encuentre una ubicación, selecciónela en la lista de resultados de la búsqueda para abrir la página de información del elemento.

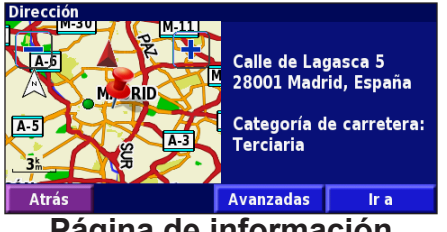

#### **Página de información**

**Español**

Toque **Ir a** para crear y seguir una ruta hacia dicha ubicación. Toque **Avanzada**s para ver otras opciones sobre la ubicación:

- **• Insertar en ruta actual**: agregue este punto como siguiente parada de su ruta.
- **• Añadir como Favorito**: agregue esta ubicación a sus favoritos. Para obtener más información, consulte la [página 160](#page-167-0).
- **• Buscar cerca de punto**: busque una ubicación cercana a este punto.
- **• Examinar mapa**: vea esta ubicación en el mapa.

### **Búsqueda de lugares encontrados recientemente**

Los últimos 50 lugares encontrados se almacenan en Búsquedas recientes.

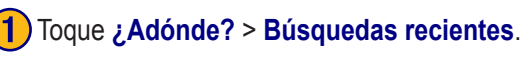

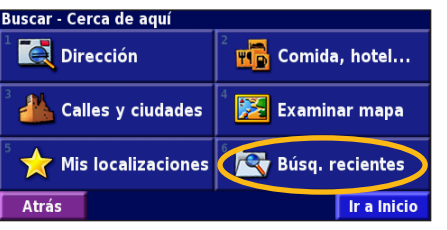

Seleccione un elemento de la lista de resultados de la búsqueda.

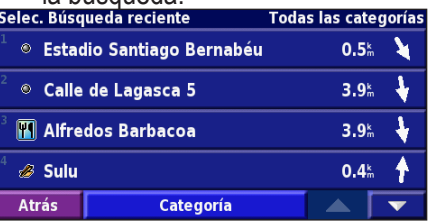

Toque **Categoría** para visualizar las búsquedas recientes de una categoría determinada, como **Comida, Hotel…**

#### <span id="page-166-0"></span>**Búsqueda de lugares en un área distinta**

Puede buscar ubicaciones en áreas distintas, como una ciudad diferente o cerca de su destino.

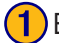

➊En la lista de resultados de la búsqueda, toque **Cerca…**.

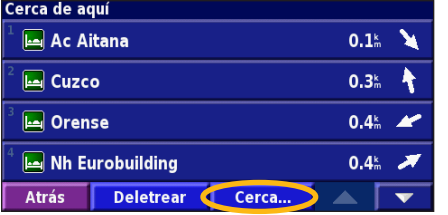

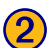

Seleccione una de las opciones de búsqueda.

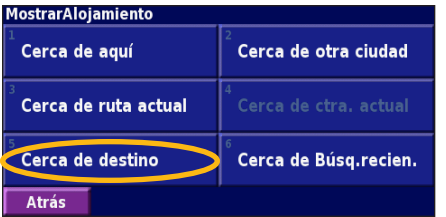

## **Delimitación de la búsqueda**

Para delimitar la búsqueda, puede deletrear parte del nombre de la ubicación que desea encontrar.

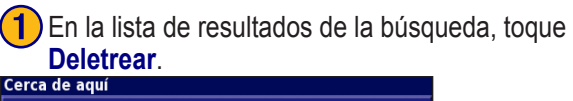

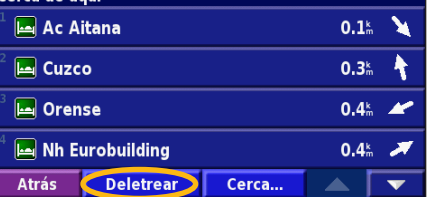

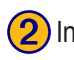

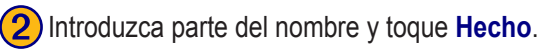

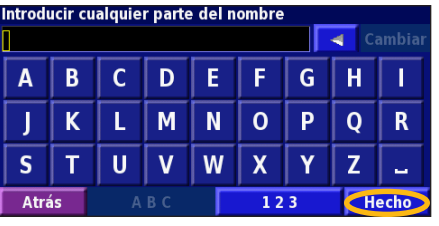

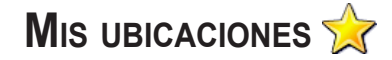

#### <span id="page-167-0"></span>**Almacenamiento de los lugares encontrados**

Cuando encuentre un lugar que desee guardar, selecciónelo en la lista de resultados.

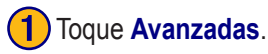

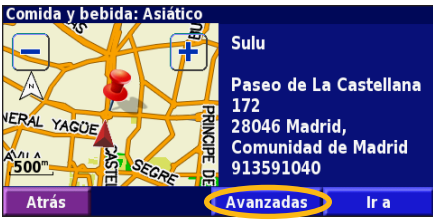

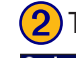

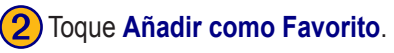

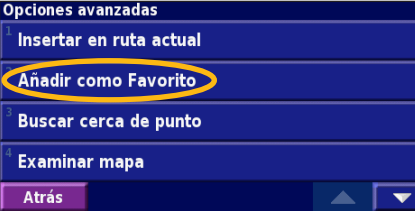

## **Almacenamiento de la ubicación actual**

En la página de menús, toque **Ver mapa**.

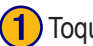

Toque en cualquier lugar del mapa.

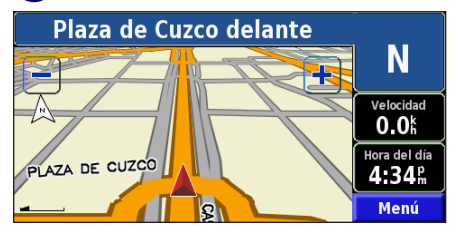

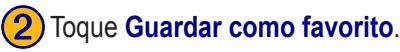

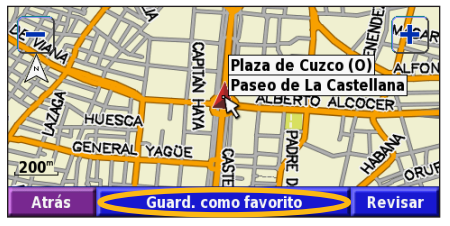

Guard. Inic.

#### <span id="page-168-0"></span>**Establecimiento de una ubicación inicio**

Puede establecer el lugar al que vuelva más a menudo como ubicación inicio. En la página de menús, toque **¿Adónde?**.

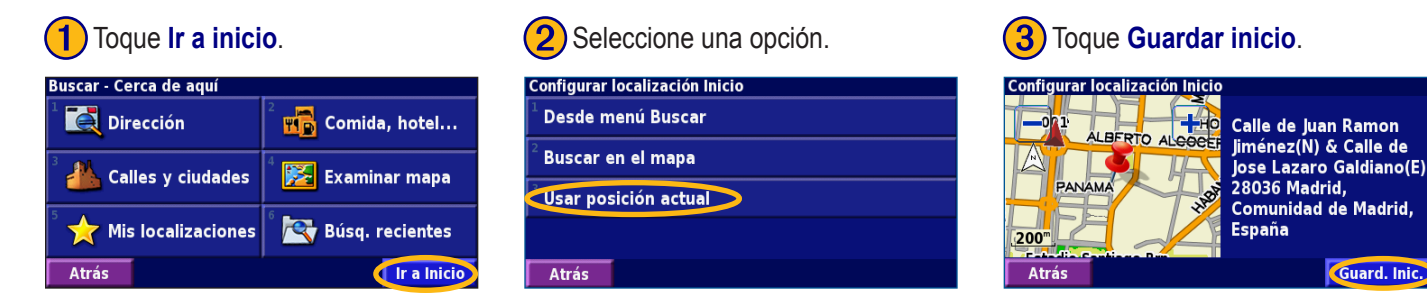

Una vez establecida la ubicación inicio, toque **¿Adónde?** y, a continuación, toque Go Home (Ir al inicio).

## **Búsqueda de lugares guardados**

En la página de menús, toque **¿Adónde?**.

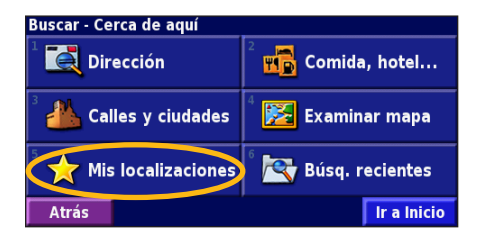

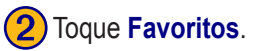

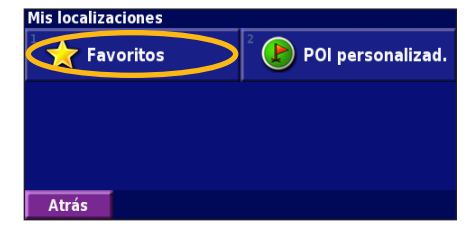

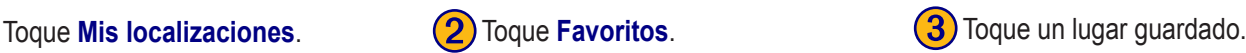

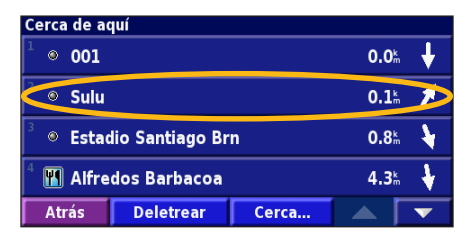

#### <span id="page-169-0"></span>**Edición de lugares guardados**

En la página de menús, toque **Herramientas** > **Mis datos** > **Favoritos**.

#### Toque **Editar/Revisar Favoritos.** (2) Toque el elemento que desea editar.

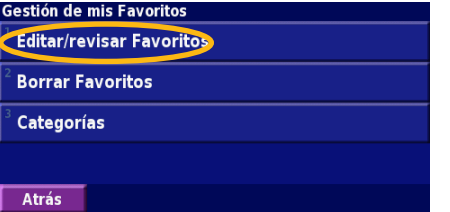

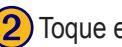

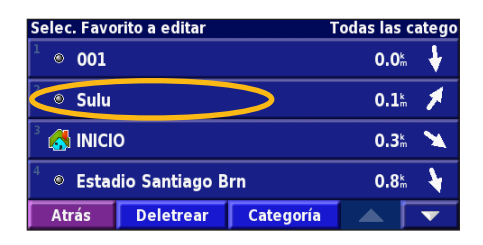

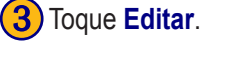

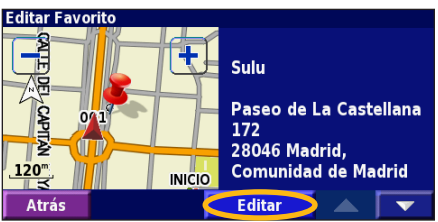

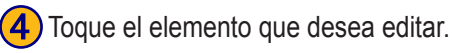

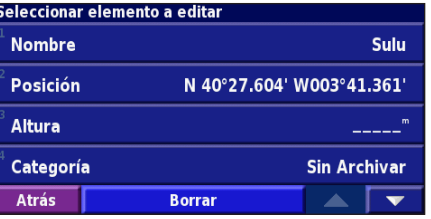

**Nombre**: introduzca un nuevo nombre para la ubicación con el teclado que aparece en pantalla.

**Posición**: edite la ubicación del lugar; puede utilizar el mapa o introducir nuevas coordenadas con el teclado.

**Altura**: introduzca la altura del lugar guardado.

Categoría: asigne al lugar una categoría; toque **para ver las categorías. Símbolo**: seleccione el símbolo con el que desea que la ubicación aparezca en el mapa.

#### <span id="page-170-0"></span>**Eliminación de un lugar guardado**

En la página de menús, toque **Herramientas** > **Mis datos** > **Favoritos**.

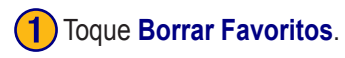

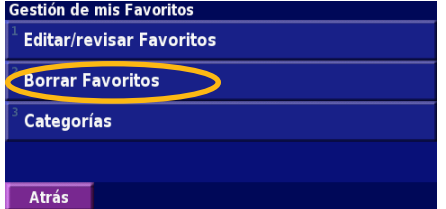

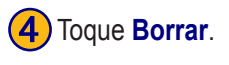

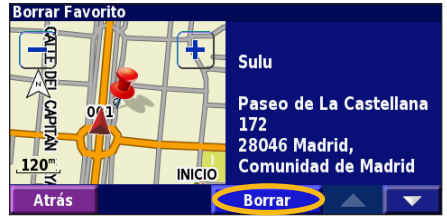

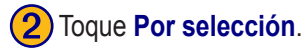

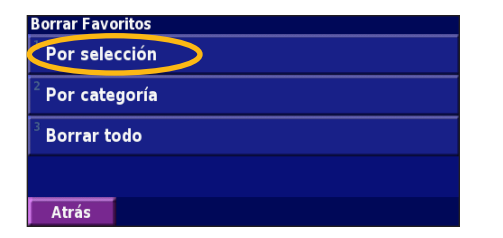

#### Toque **Borrar Favoritos.** (2) Toque Por selección. (3) Toque una ubicación guardada.

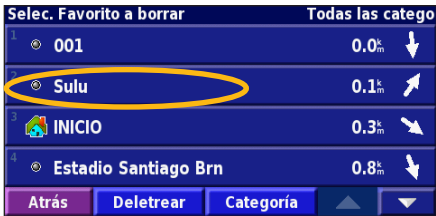

**Por selección**: toque las ubicaciones y elimínelas de una en una. **Por categoría**: seleccione una categoría para eliminar todas las ubicaciones que tenga asignadas.

**Borrar todo**: quite todos los lugares guardados en sus favoritos.

## **El mapa <sup>y</sup> otras herramientas**

#### <span id="page-171-0"></span>**Visualización de la página mapa**

En la página de menús, **Ver mapa** para abrir el mapa. Toque una zona del mapa para ver información adicional, tal y como se indica a continuación. El icono de posición  $\triangle$  le muestra su ubicación actual.

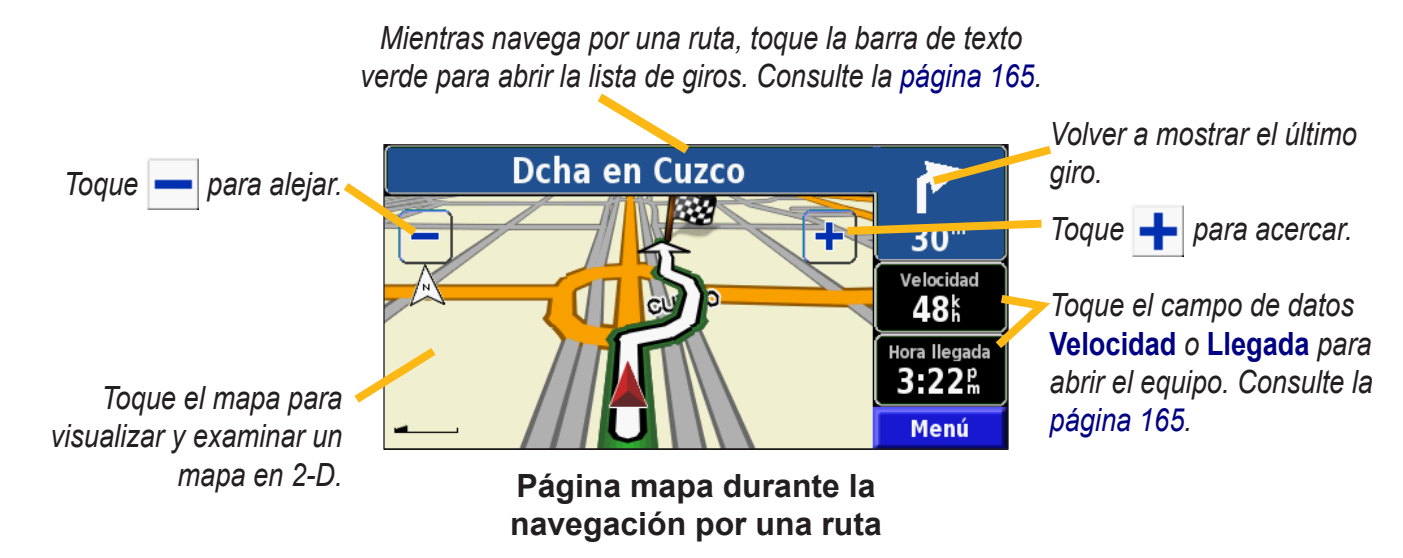

**Español**

Tiempo para Ilegar

 $05:39$ 

## <span id="page-172-0"></span>**Equipo**

El equipo indica la velocidad actual y le ofrece estadísticas útiles sobre el trayecto.

Para ver el equipo, seleccione **Velocidad** o **Llegada** en el mapa. O bien, en la página de menús, toque **Herramientas** > **Procesador tray.**.

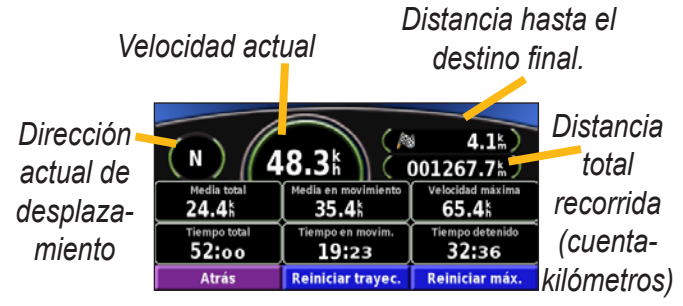

Toque **Reiniciar trayecto** para restablecer toda la información del equipo. Para restablecer la velocidad máxima, toque **Reiniciar máx**.

## **Lista de giros**

La lista de giros muestra una lista de instrucciones giro por giro de toda la ruta, así como información sobre la llegada. Mientras navega por una ruta, toque la barra de texto verde de la página mapa para abrir la lista de giros. O bien, en la página de menús, toque **Herramientas** > **Lista de giros**.

 $3.9<sup>k</sup>$ 

*Dirección de este giro* Distancia para llegar *Distancia a este giro*

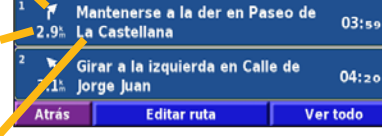

Hora Ilegada

 $5:17%$ 

*Direcciones de giro*

Toque **Ver todo** para ver todos los giros de la ruta. Toque y para desplazarse por la lista. Toque un giro para verlo en el mapa (página Next Turn (Siguiente giro)). Toque  $\triangledown \triangledown$   $\triangledown$   $\triangledown$  para desplazarse por todos los giros de la ruta. Toque  $\frac{1}{\sqrt{y}}$  para acercar y alejar el giro en el mapa.

## <span id="page-173-0"></span>**Página de información GPS**

En la página de menús, toque las barras de potencia de las señales de la esquina superior derecha para ver la página de información GPS. O bien, en la página de menús, toque **Herramientas** > **Info sobre GPS**.

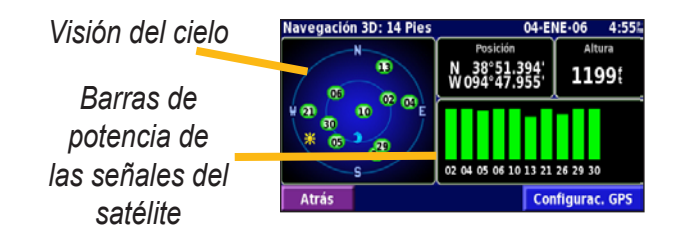

La vista del cielo muestra los satélites que se reciben. Las barras de potencia de las señales de los satélites indican la potencia de los satélites que se reciben. Una barra rellena indica que el satélite GPS está listo para su uso.

## *Configuración de GPS*

En la página de menús, toque **Configuración** > **General** > **GPS**. También puede acceder a la configuración de GPS si toca el botón **Configuración de GPS** en la página Info sobre GPS.

**Utilizar en el interior**: toque **Sí** para desactivar el receptor GPS.

**Configurar posición**: establezca su posición si tiene activada la opción Utilizar en el interior. Seleccione la ubicación del mapa y toque **OK**.

**WAAS/EGNOS**: desactive y active WAAS/EGNOS. WAAS y EGNOS son sistemas de satélites y estaciones terrestres que proporcionan correcciones de las señales GPS, lo cual permite una precisión aún mayor. Para ver información sobre WAAS y EGNOS, visite [www.garmin.com/](www.garmin.com/aboutGPS/waas.html) [aboutGPS/waas.html](www.garmin.com/aboutGPS/waas.html)

## **Creación <sup>y</sup> edición de rutas**

### <span id="page-174-0"></span>**Creación de una nueva ruta guardada**

En la página de menús, toque **Herramientas** > **Mis datos** > **Rutas**.

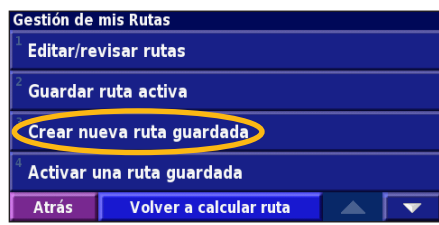

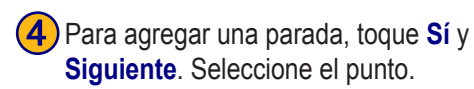

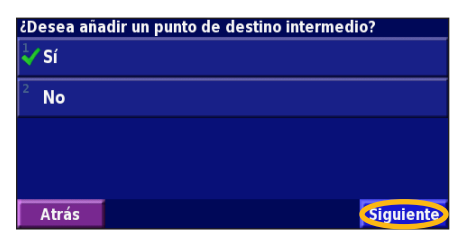

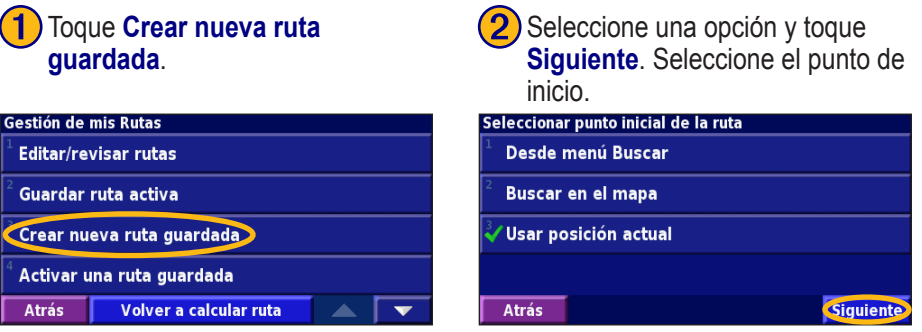

**5** Seleccione sus preferencias y toque **Siguiente**.

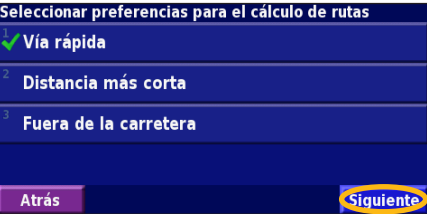

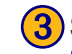

**3**) Seleccione una opción y toque **Siguiente**. Seleccione el punto final.

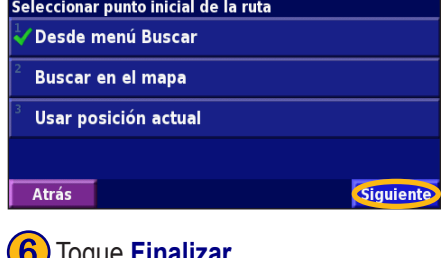

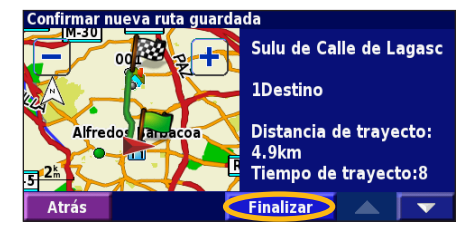

#### <span id="page-175-0"></span>**Edición de una ruta guardada**

En la página de menús, toque **Herramientas** > **Mis datos** > **Rutas**.

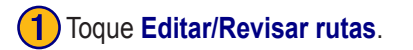

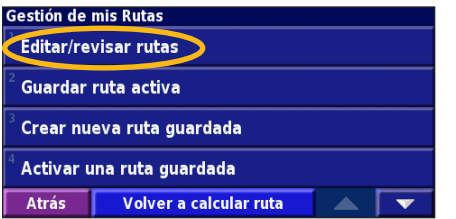

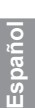

Toque el elemento que desea editar. Aeroporto Leonar da Via Di Priscil

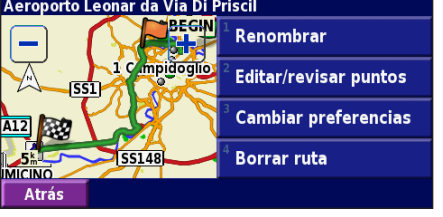

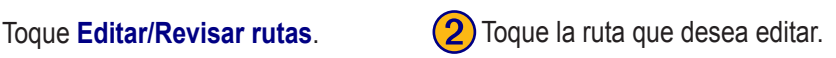

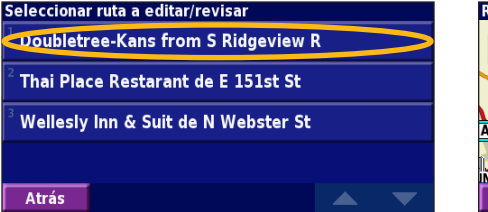

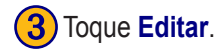

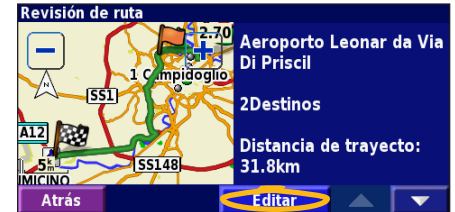

**Renombrar**: introduzca un nuevo nombre para la ruta con el teclado que aparece en pantalla.

**Editar/Revisar puntos**: agregue, ordene, quite, reordene y revise puntos de la ruta. Para obtener más información, consulte la siguiente página.

**Cambiar preferencias**: cambie la preferencia de cálculo a Vía rápida, Distancia más corta u Fuera de la carretera.

**Borrar ruta**: elimine esta ruta.

#### <span id="page-176-0"></span>**Cómo agregar paradas a la ruta**

Puede agregar puntos medios (también denominados puntos vía o paradas) a la ruta a medida que la crea, tal y como se describe en la [página 167.](#page-174-0) También puede agregar puntos a la ruta al editarla, tal y como se describe a continuación. Siga los pasos de la página anterior para comenzar a editar la ruta.

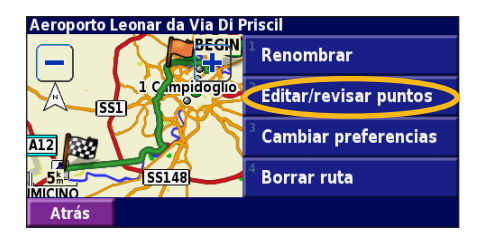

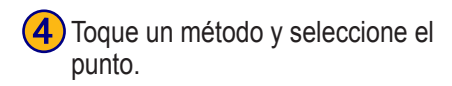

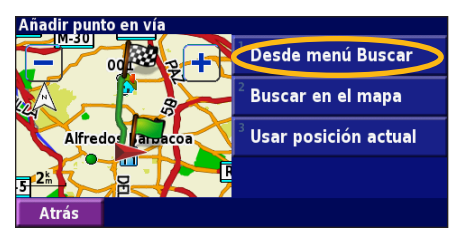

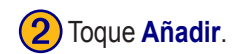

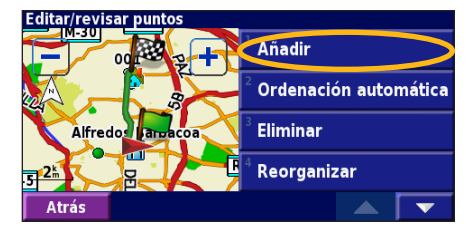

Agregue los puntos que sean necesarios. Toque **Hecho**

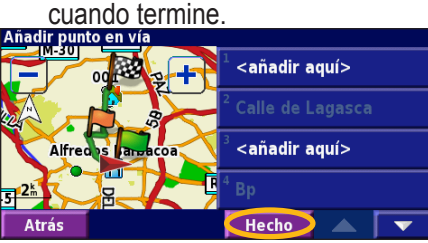

Toque **Editar/Revisar puntos.** (2) Toque Añadir. (3) Toque el lugar en el que desea agregar el punto.

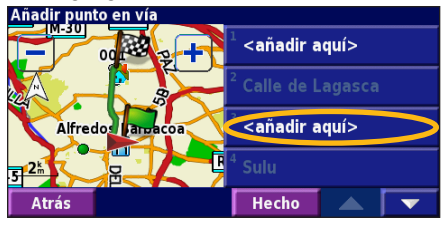

**Ordinación automático**: ordena los puntos para ofrecer la ruta más corta. **Eliminar**: toque el punto que desea quitar y, a continuación, toque **Eliminar**. **Reorganizar**: toque el punto que desea mover y, a continuación, toque **Hacia arriba** o **Hacia abajo**. Toque **Hecho** cuando termine.

*KNA-G421 Manual de instrucciones 169*

## <span id="page-177-0"></span>**Almacenamiento de la ruta activa**

En la página de menús, toque **Herramientas** > **Mis datos** > **Rutas** > **Guardar ruta activa**.

### **Navegación por una ruta guardada**

En la página de menús, toque **Herramientas** > **Mis datos** > **Rutas** > **Activar una ruta guardada**. Toque la ruta por la que desea navegar.

#### **Nuevo cálculo de la ruta**

En la página de menús, toque **Herramientas** > **Mis datos** > **Rutas** > **Volver a calcular ruta**.

#### **Eliminación de todas las rutas guardadas**

En la página de menús, toque **Herramientas** > **Mis datos** > **Rutas** > > **Borrar todas las rutas guardadas**.

#### **Detención de la ruta**

En la página de menús, toque **Detener** A continuación, toque **Sí**.

## **Cómo agregar un desvío a una ruta**

Si necesita tomar un desvío de la ruta actual, abra el menú de página y toque **Desvío**.

**1 km**, **5 km** o **10 km**: Seleccione la distancia del desvío. Por ejemplo, si la señal de una carretera indica que la calle está cerrada durante los siguientes 5 km, toque **5 km** en la lista. El sistema de navegación calcula de nuevo la ruta durante las siguientes 5 km.

**Desvío por carretera(s) en ruta**: seleccione las carreteras que se deben evitar en la ruta. Por ejemplo, si el carril de acceso a la autopista está cerrado, selecciónelo en la lista de carreteras. El sistema de navegación calcula de nuevo la ruta para evitar el carril.

**Desvío por suceso(s) del tráfico en la ruta**: si utiliza un receptor FM Traffic, puede desviarse para evitar eventos de tráfico.

**Eliminar todos los desvíos**: toque para quitar todos los desvíos introducidos en la ruta.

**Español**

#### <span id="page-178-0"></span>**Cómo agregar elementos que se deben evitar**

En la página de menús, toque **Configuración** > **Navegación** > > **Configuración de elementos a evitar**. Seleccione el tipo de carretera que desea evitar. Toque **para** visualizar más tipos de carretera que se deben evitar.

#### *Creación de elementos que se deben evitar personalizados*

Puede introducir áreas y carreteras específicas que se deben evitar en las rutas. En el menú Configuración elementos a evitar, toque  $\bullet$  dos veces  $\bullet$  Añadir nueva carretera a evitar a continuación, toque **Elementos a evitar personalizados**.

#### **Toque Añadir nueva área a evitar** o **Añadir nueva carretera a evitar**.

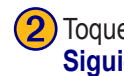

2) Toque la primera esquina y<br>Siguiente.

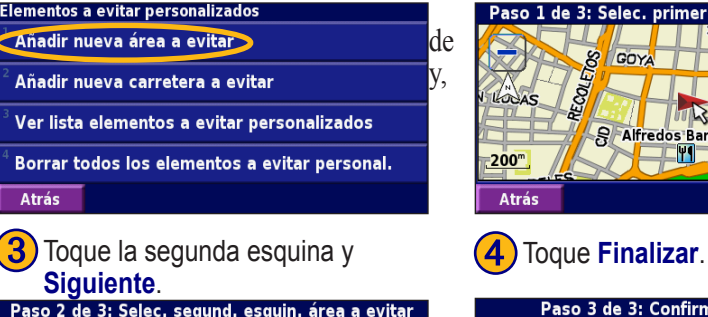

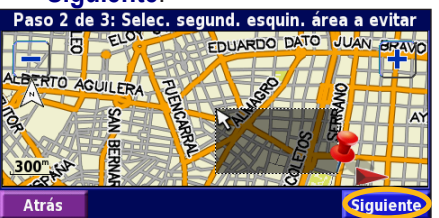

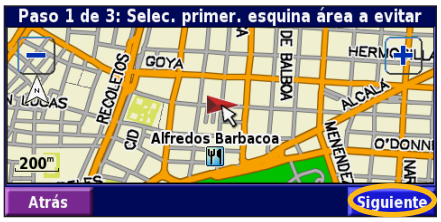

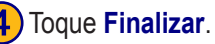

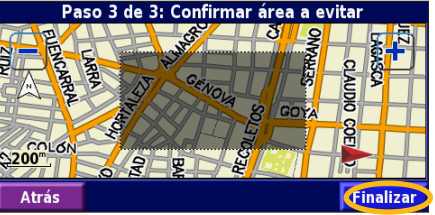

## **Uso de los registros**

#### <span id="page-179-0"></span>**Ajuste del track log**

Cuando se desplaza, el navegador crea un sendero de puntos (track log) de su movimiento. En la página de menús, toque **Herramientas** > **Mis datos** > **Track Log**.

**Grabación**: activa y desactiva el registro del track log. **Porcentaje usado**: muestra la capacidad actual del track log (en porcentaje). Para borrarlo, toque **Porcentaje usado** > **Sí**  $>$  OK  $\overline{a}$ 

**Mostrar Mapa**: muestra el track log actual en el mapa. Seleccione un ajuste de zoom en el que aparezca el track log. Toque **OK**. El track log aparece como una fina línea punteada en el mapa.

## **Uso de los registros de kilometraje**

Puede mantener cuatro registros de kilometraje distintos de sus desplazamientos. En la página de menús, toque **Herramientas** > **Mis datos** > **Registros de kilometraje**. Toque un logotipo para editarlo.

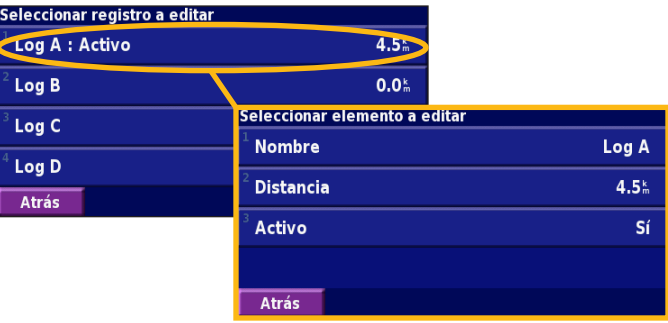

**Nombre**: introduzca un nuevo nombre. **Distancia**: restablezca el registro de kilometraje. **Activo**: active o desactive el registro.
# **Información sobre el tráfico**

<span id="page-180-0"></span>El uso de un receptor FM Traffic opcional permite al sistema de navegación recibir y utilizar información sobre el tráfico. Cuando se recibe un mensaje sobre el tráfico, puede visualizar el evento en el mapa y cambiar la ruta para evitar el incidente. Para obtener más información sobre el receptor FM Traffic, visite el sitio Web de Garmin (www.garmin.com). Para conocer cuáles son los proveedores de suscripciones a FM participantes y las ciudades de cobertura, consulte la página [www.garmin.com/fmtraffi](www.garmin.com/fmtraffic)c.

Asegúrese de que el receptor FM Traffic está conectado al dispositivo KNA-G421. Consulte la g*uía de instalación* para obtener más información.

# **Visualización de eventos de tráfico**

En la página de menús, toque **Herramientas** > **Info del tráfico**. Seleccione un elemento de la lista de eventos de tráfico para ver los detalles. Toque **Cerca...** para ver el tráfico de una ubicación distinta.

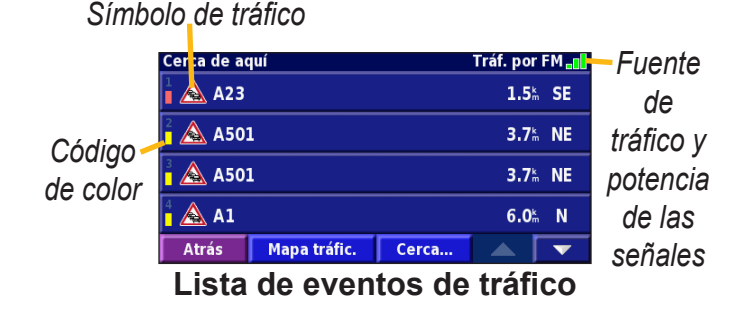

# <span id="page-181-0"></span>**Cómo evitar el tráfico**

La página mapa muestra  $\bigwedge$  si hay un evento de tráfico en la ruta actual o en la carretera por la que conduce. Si sigue una ruta, toque  $\triangle$  para evitar el tráfico.

En el mapa, toque  $\bigwedge$ .

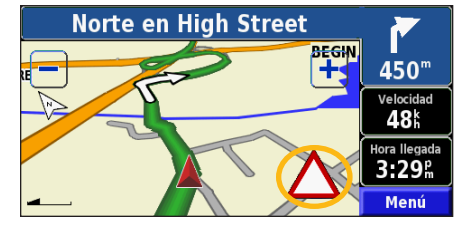

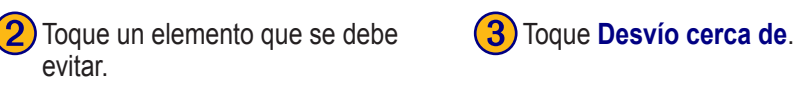

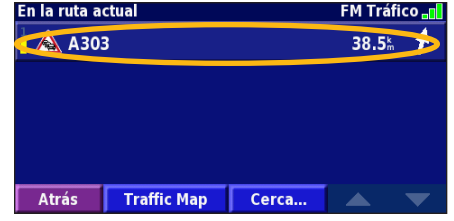

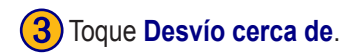

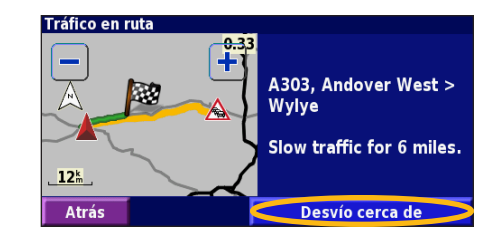

# *Código de colores de gravedad*

Las barras situadas a la izquierda de los símbolos de tráfico indican la gravedad del incidente de tráfico:

- = gravedad baja (verde), el tráfico sigue siendo fluido.
- = gravedad media (amarillo), hay pequeños embotellamientos.
- = gravedad alta (rojo), hay grandes embotellamientos o el tráfico está detenido.

<span id="page-182-0"></span>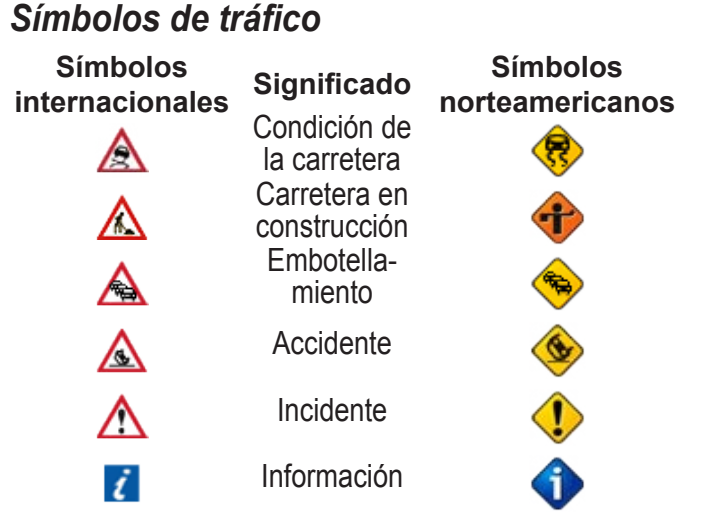

# **Cambio de la configuración del tráfico**

En la página de menús, toque **Configuración** > **Tráfico**. **Suscripciones**: consulte sus suscripciones de tráfico. Toque la suscripción para visualizar la fecha de finalización. Para agregar una suscripción, toque **Añadir Suscripción**. Consulte la siguiente página para ver información sobre cómo agregar una suscripción a FM Traffic.

**Símbolos en el mapa**: cambie los símbolos empleados para indicar el tipo de evento de tráfico. Toque **Estilo** para utilizar símbolos de tipo **Americano** o **Internacional**. Toque cada símbolo para establecer la escala de zoom a la que desea que aparezca en el mapa.

**Densidad en el mapa**: seleccione la escala en la que aparece la gravedad en el mapa.

**Notificación por audio**: active o desactive la notificación de audio cuando tenga lugar un evento de tráfico en la carretera por la que se desplaza o en la ruta en la que navega.

**Evitar tráfico**: seleccione **Sí** para evitar eventos de tráfico al generar una ruta.

# <span id="page-183-0"></span>**Cómo agregar una suscripción de tráfico**

Puede que el receptor FM Traffic incluya una suscripción o que se encuentre en un área con servicio gratuito. También puede agregar suscripciones para ampliar su área de servicio. Toque **Configuración** > **Acerca de** > **Receptor de tráfico FM** y escriba el ID de unidad del receptor FM Traffic. Visite [www.garmin.com/fmtraffi](www.garmin.com/fmtraffic)c para adquirir una suscripción de tráfico y conseguir un código de suscripción de tráfico de 25 caracteres.

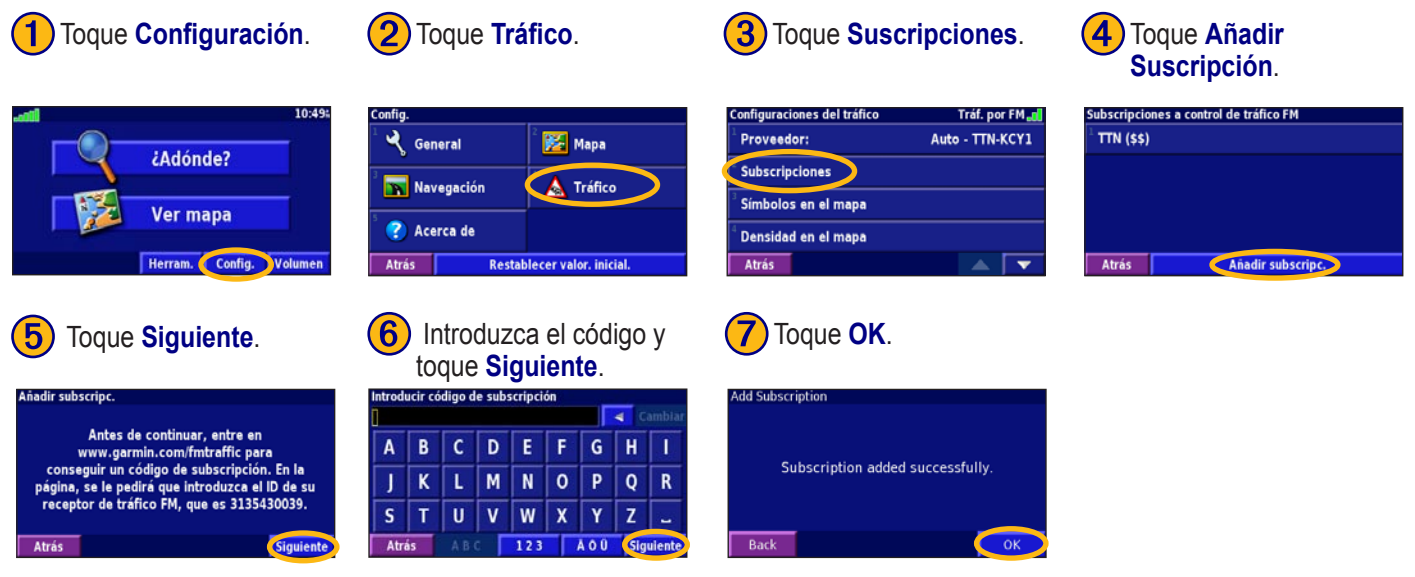

**Español**

# **Cambio de la configuración**

# <span id="page-184-0"></span>**Ajuste del volumen**

En la página de menús, toque **Volumen** Toque  $\mathbf{y}$   $\mathbf{y}$   $\mathbf{y}$  para ajustar el volumen. Toque **Silenciar** para silenciar la salida de audio.

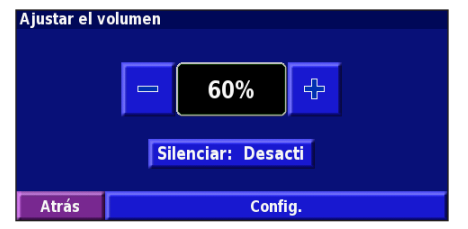

Toque **Configuración** para abrir la página **Configuraciónes del audio**. Consulte la [página 178](#page-185-0) para obtener más información.

# **Cambio de la configuración general**

En la página de menús, toque **Configuración** > **General**.

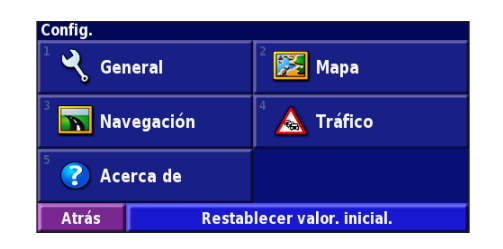

# *GPS*

En la página de menús, toque **Configuración** > **General** > **GPS**. Consulte la [página 166](#page-173-0).

### *Cambio del idioma*

En la página de menús, toque **Configuración** > **General** > **Idioma**.

<span id="page-185-0"></span>**Idioma de la voz**: cambie el idioma de todas las indicaciones y mensajes de voz. Toque la voz que desea utilizar y, a continuación, **OK**. Para eliminar dicha voz, toque **Borrar** y **OK**.

Hay dos tipos de idiomas para voz distintos disponibles: texto-pronunciación y pregrabados.

Los idiomas indicados con el nombre de una persona y (TTS) son voces texto-voz (TTS): por ejemplo, American English-Jill (TTS) (Inglés americano-Jill (TTS)) es una voz texto-pronunciación. Estas voces "leen" y "pronuncian" las mismas palabras que aparecen en la pantalla. Disponen de un vocabulario amplio y pronuncian los nombres de las calles cuando se aproxima a los giros.

Los idiomas sin nombre de persona corresponden a voces pregrabadas; su vocabulario es limitado y no pronuncian los nombres de ubicaciones ni calles.

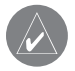

*NOTA: Si cambia el idioma para voz, debe reiniciar la unidad para que el cambio se aplique.*

**Idioma del texto**: cambie todo el texto de la pantalla al idioma seleccionado. Al cambiar el idioma del texto, no se modifica el idioma de los datos de mapas o de los datos introducidos por el usuario.

**Velocidad de la voz**: seleccione la velocidad a la que se pronuncian las indicaciones.

# *Personalización de la configuración de audio*

En la página de menús, toque **Configuración** > **General** > **Audio**.

**Tono de atencón**: active o desactive el tono de advertencia que suena antes de cada indicación de voz.

**Tono pantalla táctil**: active o desactive el tono que suena al tocar la pantalla.

**Tono de tecla**: active o desactive el tono que suena al pulsar un botón del control remoto.

**Volumen ajustado velocidad**: seleccione el aumento de volumen en función del aumento del velocidad. Low (Bajo) aumenta ligeramente el volumen; High (Alto) lo aumenta al máximo.

### <span id="page-186-0"></span>*Personalización de las alertas de proximidad*

En la página de menús, toque **Configuración** > **General** > **Alertas de proximidad** para ajustar las notificaciones de los puntos de interés personalizados que ha cargado. Consulte la [página 184](#page-191-0).

# *Cambio de la configuración de la hora*

En la página de menús, toque **Configuración** > **General** > **Hora**.

**Huso horario**: seleccione la zona horaria.

**Formato de la hora**: seleccione entre los formatos de 12 o 24 horas.

**Horario de verano**: seleccione Auto, Sí o No. Si selecciona Auto, el horario de verano se ajusta de forma automática en función de la zona horaria.

### *Selección de unidades*

En la página de menús, toque **Configuración** > **General** > **Unidades**. Cambie las unidades de medida a Statute, Métrico o Personalizado.

# *Activación y desactivación del modo seguro*

En la página de menús, toque **Configuración** > **General** > **Modo Seguro**. Active o desactive el modo seguro. Este modo desactiva todas las funciones de la unidad que exigen mayor atención por parte del operador y que pueden distraer durante la conducción. Si se activa, el modo seguro funciona mientras el freno de estacionamiento del vehículo no esté accionado.

### <span id="page-187-0"></span>**Cambio de la configuración del mapa** En la página de menús, toque **Configuración** >  $\mathbb{Z}$  Mapa.

Configuraciones del mapa Detalle cartográfico: **Normal** Orientación: **Track arriba 3D** Modo Color: Auto Zoom automático: Auto **Atrás** ▲  $\overline{\mathbf{v}}$ 

**Detalle Cartográfico**: ajuste el nivel de detalle del mapa. Si decide mostrar más detalle, el mapa tarda más en volver a dibujarse.

**Orientación**: cambie la perspectiva del mapa.

- **Norte arriba 2D**: el mapa aparece en 2 dimensiones (2-D) y con el norte en la parte superior.
- **Track arriba 2D**: el mapa aparece en 2 dimensiones (2-D) con la dirección en la que se desplaza en la parte superior.
- **Track arriba 3D**: el mapa aparece en 3 dimensiones (3-D) con la dirección en la que se desplaza en la parte superior de la pantalla. Ésta es la vista predeterminada del mapa.

**Modo Color**: seleccione Día para que el fondo sea brillante. Seleccione Noche para que el fondo sea oscuro. Seleccione Auto para pasar de uno a otro de forma automática. **Zoom automático**: desactive o active el zoom automático del mapa para visualizarlo mejor. Puede especificar la distancia máxima del zoom automático, que oscila entre 30 m y 500 km.

**Color de la ruta**: seleccione el color de la línea de la ruta. **Atenuar carreteras**: atenúe las carreteras que no pertenecen a su ruta. Puede personalizar este ajuste en Nunca o En ruta. **Campos de datos de mapas**: personalice la anchura y el contenido de los campos de datos que aparecen en la página mapa. El ajuste predeterminado es Normal.

- 1. En la página de menús, toque **Configuración** > **Mapa** >
	- > **Campos de datos de mapas**.
- 2. Toque para seleccionar **Ancho** o **Estrecho**. A continuación, toque **Siguiente**.

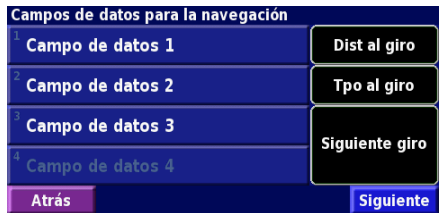

**Español**

- <span id="page-188-0"></span>3. Toque el campo de datos de navegación que desee personalizar.
- 4. Seleccione el tipo de campos de datos.
- 5. Seleccione la apariencia deseada del campo de datos.
- 6. Toque **OK**. Repita estos pasos por cada campo de datos de navegación.
- 7. Toque **Siguiente** para personalizar los campos de datos que no son de navegación.
- 8. Toque **Finalizar** para volver al menú Map Settings (Configuración del mapa).

**Tamaño del texto**: ajuste el tamaño de visualización del texto del mapa.

**Detalle del nivel de zoom**: personalice qué elementos del mapa deben aparecer en los distintos niveles del zoom. Para cada elemento del mapa puede seleccionar Off, Auto o una distancia de zoom máxima que puede oscilar entre 30 m y 1200 km.

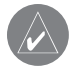

*Nota: Cuanto mayor sea el nivel de detalle, más tarda el mapa en actualizarse.*

**Mapas detallados**: active y desactive los mapas de detalles precargados.

# **Cambio de la configuración de navegación**

En la página de menús, toque **Configuración** > **Navegación**.

**Vehículo**: especifique el tipo de vehículo.

**Preferencia**: seleccione una preferencia para los cálculos de la ruta.

**Preguntar preferencia**: seleccione si desea que la unidad le pregunte por su preferencia cada vez que calcule una ruta.

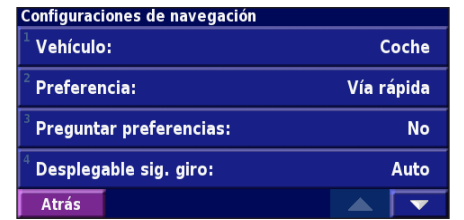

**Desplegable sig. giro**: seleccione cuándo desea que aparezca esta ventana emergente.

<span id="page-189-0"></span>**Cálculo desvío de ruta**: defina la respuesta de la unidad cuando se salga de la ruta. En esta opción puede silenciar el mensaje "off-route, recalculating" (fuera de ruta, recalculando).

**Ruta automática constante**: active o desactive la función de autorruta continua. Esta función permite que la unidad busque de forma continua una mejor ruta para su destino. La autorruta continua puede resultar útil si se producen accidentes de tráfico o hay giros restringidos de forma temporal en la ruta actual. Si hay una ruta mejor que la actual disponible, aparece el símbolo  $\langle \bullet \rangle$  en el mapa. Toque el

símbolo  $\bullet$  para tomar dicha ruta.

**Configuración de elementos a evitar**: consulte la [página 171](#page-178-0).

**Español**

### **Ajuste de la configuración del tráfico** Consulte la [página 175.](#page-182-0)

# **Visualización de información de la unidad (About, Acerca de)**

En la página de menús, toque **Configuración** > **Acerca de**.

**Software**: aparecen la versión de software, la versión de audio y el ID de la unidad.

**Mapas detal**lados: visualice la información sobre los mapas

de detalles precargados.

**FM Traffic Receiver**: (Receptor FM Traffic): si dispone de receptor FM Traffic, puede visualizar el ID de unidad del mismo.

**Versión del software del GPS:** se muestra la versión de SiRF que se está utilizando en el GPS.

# **Restauración de la configuración**

Para restaurar la configuración original de la unidad, abra la página de menús y toque **Configuración** > **Restablacer valor. inicial.** > **Sí**.

# **Apéndice**

# <span id="page-190-0"></span>**Uso del control remoto**

Puede utilizar un control remoto para sistemas Kenwood con el sistema de navegación.

# **Actualización del software y de los datos de mapas**

Para actualizar el software de la unidad, debe disponer de una tarjeta SD, un lector de tarjetas SD y conexión a Internet.

# **Para actualizar el software de navegación:**

- 1. Vaya a [www.garmin.com/](www.garmin.com/Kenwood)Kenwood. Seleccione **Updates and Downloads** (Actualizaciones y descargas).
- 2. Haga clic en **Download** (Descargar), junto al software de la unidad.
- 3. Lea y acepte las condiciones. Haga clic en **Download** (Descargar).
- 4. Seleccione **Save** (Guardar). A continuación, guarde la actualización en una tarjeta SD.
- 5. Introduzca la tarjeta SD en el lateral del dispositivo KNA-G421. El software se actualiza de forma automática.

Puede comprar actualizaciones de los datos de mapas en Garmin. Consulte la página<www.garmin.com/Kenwood> para comprobar si hay disponible alguna actualización del software de mapas.

# **Cómo borrar todos los datos del usuario**

Puede borrar todos los datos del usuario de una vez, incluidos todos los lugares favoritos, rutas, puntos de interés personalizados, caminos, registros de kilometraje y su ubicación inicio.

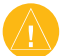

*PRECAUCIÓN: Una vez borrados, no podrá recuperar estos datos.*

- 1. Toque **Herramientas** > **Mis datos** > **Borrar todo**.
- 2. Toque **Sí**. El sistema de navegación se reinicia.

# <span id="page-191-0"></span>**Puntos de interés (POI) personalizados**

Puede cargar de forma manual bases de datos de puntos de interés (POI) personalizados disponibles en varias compañías de Internet. Algunas bases de datos de puntos de interés contienen información sobre alertas de puntos como cámaras de seguridad y zonas escolares. La unidad le puede notificar que se acerca a uno de estos puntos.

Tras descargar la base de datos de puntos de interés, utilice la aplicación POI Loader de Garmin para instalarlos en la tarjeta SD. A continuación, puede utilizar la tarjeta para cargar los puntos en KNA-G421. POI Loader está disponible en [www.](www.garmin.com/products/poiloader) [garmin.com/products/poiloader.](www.garmin.com/products/poiloader) Consulte el archivo de ayuda de POI Loader para obtener más información; pulse F1 para abrir dicho archivo.

*Precaución: Garmin no se hace responsable de las consecuencias del uso de bases de datos de puntos de interés personalizados o de la precisión de las bases de datos de cámaras de seguridad u otro tipo de puntos de interés.* 

# *Ajuste de las alertas de proximidad*

Para activar o desactivar las alertas de proximidad a puntos de interés personalizados, abra la página de menús y toque **Configuración** > **General** > **Alertas de proximidad**.

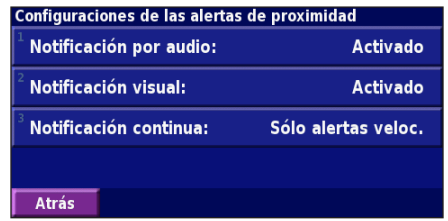

**Notificación por audio**: active o desactive las alertas que suenan al aproximarse a un punto de interés personalizado. **Notificación visual**: active o desactive las alertas emergentes que aparecen al aproximarse a un punto de interés personalizado.

**Notificación continua**: seleccione qué alertas (qué tipos de puntos de interés) se le notificarán de forma continua.

# **INDICE**

### **A**

Acuerdo de licencia [152](#page-159-0) Agregar como favorito [158](#page-165-0) Alerta de proximidad [184](#page-191-0) Almacenamiento de la ruta activa [170](#page-177-0) Almacenamiento de los lugares encontrados [160](#page-167-0) Altura, introducir [162](#page-169-0) Autorruta continua [182](#page-189-0)

#### **B**

Botón Near (Cerca de) [159](#page-166-0) Buscar lugares [156](#page-163-0)–[159](#page-166-0) búsquedas recientes [158](#page-165-0) deletrear el nombre [156](#page-163-0) dirección [156](#page-163-0) elemento del mapa [157](#page-164-0) lugares guardados [161](#page-168-0) restaurante [154](#page-161-0) Buscar un punto cercano [158](#page-165-0) Búsqueda de lugares encontrados recientemente [158](#page-165-0)

**C** Cambiar la configuración [177–](#page-184-0) [182](#page-189-0) configuración del mapa [180](#page-187-0) configuración de navegación [181](#page-188-0) configuración general [177](#page-184-0) restaurar la configuración [182](#page-189-0) volumen [177](#page-184-0) Cambiar nombre ruta [168](#page-175-0) ubicación guardada [162](#page-169-0) Campos de datos ubicación de [164](#page-171-0) Categoría de ubicaciones guardadas [162](#page-169-0) Cómo agregar una suscripción de tráfico [176](#page-183-0) Cómo evitar el tráfico [174](#page-181-0) Configuración de navegación [181](#page-188-0) Configuración general [177](#page-184-0) Configuración original [182](#page-189-0) Control remoto [183](#page-190-0) Coordenadas, introducir [162](#page-169-0)

Cuentakilómetros [165](#page-172-0)

### **D**

Deletrear [159](#page-166-0) Delimitación de la búsqueda [159](#page-166-0) Desvío, agregar [170](#page-177-0) Detener navegación [170](#page-177-0)

#### **E**

Edición de lugares guardados [162](#page-169-0) Editar/Revisar favoritos [168](#page-175-0) EGNOS [166](#page-173-0) Elementos que se deben evitar [171,](#page-178-0) [182](#page-189-0) Eliminar Mis favoritos [163](#page-170-0) rutas [168](#page-175-0) todas las rutas guardadas [170](#page-177-0) ubicaciones guardadas [163](#page-170-0) Eliminar puntos de la ruta [169](#page-176-0) Equipo [165](#page-172-0) Establecer posición [166](#page-173-0) Examinar mapa [157](#page-164-0)

### **H**

Hora [179](#page-186-0)

**I** Icono de posición [164](#page-171-0) Idioma del texto [178](#page-185-0) Idioma para voz [178](#page-185-0) Indicaciones de manejo [165](#page-172-0) Información sobre el tráfico [173](#page-180-0)– [176](#page-183-0) Introducir punto en ruta actual [153](#page-160-0), [158](#page-165-0) Ir a inicio [161](#page-168-0)

#### **L**

Lista de giros [165](#page-172-0) Lugares buscar [156](#page-163-0)[–159](#page-166-0) editar [162](#page-169-0) guardar [160](#page-167-0) Lugares guardados buscar [161](#page-168-0) editar [162](#page-169-0) eliminar [163](#page-170-0)

#### **M**

Mapa [164](#page-171-0) examinar [157](#page-164-0) orientación [180](#page-187-0)

*KNA-G421 Manual de instrucciones 185*

personalizar [180](#page-187-0) zoom [157,](#page-164-0) [164,](#page-171-0) [165](#page-172-0) Mejor ruta [182](#page-189-0) Mis ubicaciones [160](#page-167-0)–[163](#page-170-0) Búsquedas recientes [158](#page-165-0) Ir a inicio [161](#page-168-0) Mis favoritos [161](#page-168-0) Modo Color [180](#page-187-0) Modo seguro [179](#page-186-0)

### **N**

Navegación por una ruta guardada [170](#page-177-0) Nombre de un lugar guardado [162,](#page-169-0) [168](#page-175-0) Nuevo cálculo de la ruta [170](#page-177-0) N arriba [180](#page-187-0)

#### **O**

Orden automático, ruta [169](#page-176-0)

#### **P**

Página de información GPS [166](#page-173-0) Preferencias de ruta [181](#page-188-0)

Puntos de interés personalizados [184](#page-191-0) Puntos medios de la ruta [169](#page-176-0)

#### **Q**

Quitar puntos de la ruta [169](#page-176-0) Quitar todos los desvíos [170](#page-177-0)

#### **R**

Registros de kilometraje [172](#page-179-0) Reordenar puntos de la ruta [169](#page-176-0) restablecer configuración [182](#page-189-0) equipo [165](#page-172-0) registro de kilometraje [172](#page-179-0) velocidad máxima [165](#page-172-0) Rutas [167–](#page-174-0)[171](#page-178-0) agregar punto [153](#page-160-0), [158](#page-165-0) Almacenamiento de la ruta activa [170](#page-177-0) crear nueva [167](#page-174-0) desvío [170](#page-177-0) detener [170](#page-177-0)

Navegación por una ruta guardada [168,](#page-175-0) [170](#page-177-0) Rutas guardadas agregar puntos a [169](#page-176-0) editar [168](#page-175-0) eliminar [168,](#page-175-0) [170](#page-177-0) navegar [170](#page-177-0)

#### **S**

Seguimiento de la ruta [155](#page-162-0) Símbolo para ubicaciones [162](#page-169-0)

#### **T**

Tipo de vehículo [181](#page-188-0) Track log [172](#page-179-0) Tráfico eventos [173](#page-180-0) evitar [174](#page-181-0)

### **U**

Ubicación de lugares guardados, editar [162](#page-169-0) Ubicación inicio [161](#page-168-0) Unidades métricas [179](#page-186-0) Uso en interiores [166](#page-173-0)

#### **V**

Velocidad (velocímetro) [165](#page-172-0) Versión del software [182](#page-189-0) Versión de audio [182](#page-189-0) Visualización de la página mapa [164](#page-171-0) Volumen [177](#page-184-0) Voz de desvío de ruta [182](#page-189-0)

#### **Z**

Zoom [157](#page-164-0), [164](#page-171-0), [165](#page-172-0)

# **CONTEÚDOS**

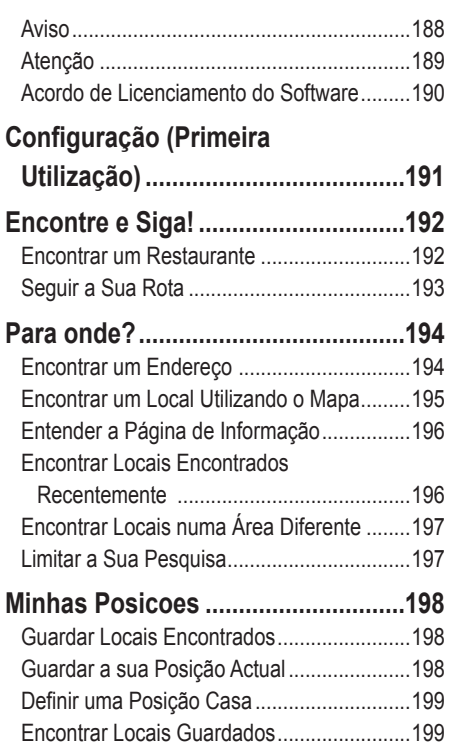

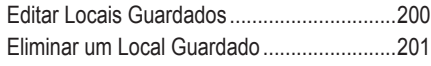

**[O Mapa e Outras Ferramentas](#page-209-0) ........202**

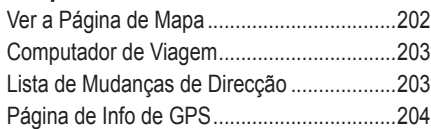

**[Criar e Editar Rotas..........................205](#page-212-0)** [Criar uma Nova Rota Guardada...................205](#page-212-0) [Editar uma Rota Guardada...........................206](#page-213-0) [Adicionar Paragens à Sua Rota](#page-214-0) ...................207 Guardar a Rota Activa [..................................208](#page-215-0) [Navigar uma Rota Guardada........................208](#page-215-0) Recalcular a Rota [.........................................208](#page-215-0) [Eliminar Todas as Rotas Guardadas](#page-215-0) ............208 [Parar a Sua Rota..........................................208](#page-215-0) [Adicionar um Desvio a uma Rota](#page-215-0) .................208 [Adicionar Elementos a Evitar](#page-216-0) .......................209

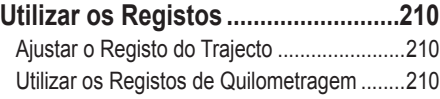

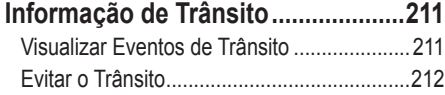

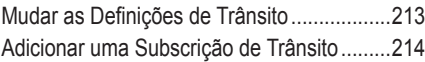

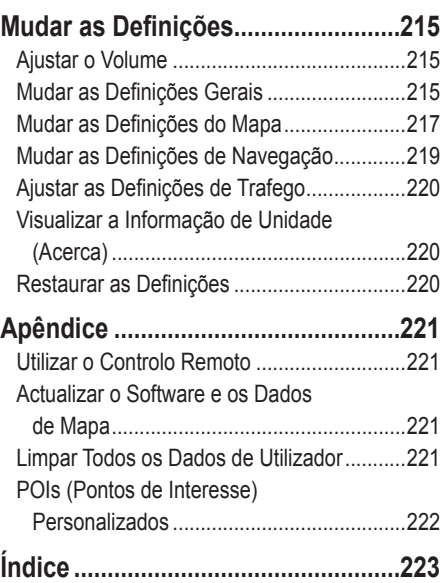

<span id="page-195-0"></span>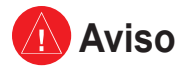

Este manual utiliza o termo **Aviso** para assinalar uma situação potencialmente perigosa, a qual, se não for evitada, poderá resultar em morte ou ferimentos graves.

#### **A não prevenção das situações potencialmente perigosas a seguir enumeradas poderá causar um acidente ou colisão provocando a morte ou ferimentos graves.**

Durante a navegação, compare cuidadosamente a informação apresentada na unidade com todas as fontes de navegação disponíveis, incluindo os sinais de trânsito, a informação visual e os mapas. Por questões de segurança, resolva todas as discrepâncias antes de prosseguir com a navegação.

Manobre o veículo de forma segura. Não se distraia com a unidade durante a condução e seja sempre totalmente consciente de todas as condições de condução. Durante a condução, reduza o tempo dedicado ao visionamento do ecrã da unidade e utilize os comandos de voz sempre que possível.

Durante a condução, não introduza destinos, mude as definições ou aceda a funções que exijam a utilização prolongada dos comandos da unidade. Encoste de forma segura e legal antes de efectuar tais operações.

Mantenha o volume de som num nível suficientemente baixo que lhe permita ouvir os sons exteriores enquanto conduz. Se deixar de ouvir os sons exteriores poderá não reagir de forma adequada às situações de tráfego. Isso pode ser causa de acidentes.

Este sistema de navegação pode ser utilizado quando a chave de ignição está Ligada ou em posição de Rádio. No entanto para não descarregar a bateria deve ser utilizado com o motor a trabalhar sempre que possível. A utilização do sistema de navegação por longos períodos com o motor desligado pode provocar a descarga da bateria.

O sistema de navegação não apresenta a posição correcta do veículo na primeira utilização após a compra, ou se a bateria for desligada durante algum tempo. Os sinais GPS dos satélites serão recebidos num curto espaço de tempo e a posição correcta será então apresentada.

Tenha cuidado com a temperatura ambiente. A utilização do sistema de navegação com temperaturas muito baixas ou muito altas pode resultar em mau funcionamento ou avaria. Note também que a unidade pode ser danificada por fortes vibrações ou pancadas, objectos metálicos ou entrada de água.

# <span id="page-196-0"></span>**Atenção**

Este manual utiliza o termo **Atenção** para indicar uma situação potencialmente perigosa que, se não for evitada, poderá resultar em ferimentos leves ou danos à propriedade. Poderá também ser utilizado sem o símbolo para assinalar práticas inseguras.

#### **A não prevenção das situações potencialmente perigosas enumeradas a seguir poderá resultar em ferimentos ou danos à propriedade.**

A unidade destina-se ao fornecimento de sugestões de rota. Não tem em conta fechos de estrada ou o estado do piso, congestionamentos, condições meteorológicas ou outros factores que possam afectar a segurança ou os horários de condução.

Utilize a unidade apenas como um auxiliar de navegação. Não tente utilizar a unidade para fins que exijam a medição precisa da direcção, distância, local ou topografia.

O Sistema de Posicionamento Global (GPS) é operado pelo governo dos Estados Unidos da América, único responsável pela sua precisão e manutenção. O sistema está sujeito a mudanças que poderão afectar a precisão e desempenho de todos os dispositivos de GPS, incluindo a unidade. Embora a unidade seja um dispositivo de navegação preciso, todos os dispositivos de navegação são susceptíveis de utilização ou interprepatação incorrectas e, assim sendo, de se tornarem factores de insegurança.

A unidade não inclui peças passíveis de reparação pelo utilizador. Se tiver problemas com a sua unidade, leve-a a um representante Garmin autorizado para reparação.

A unidade é fechada com parafusos. Qualquer tentativa de abertura da estrutura para mudar ou modificar a unidade de qualquer forma invalida a sua garantia e poderá resultar em danos permanentes ao equipamento.

# **Informação Importante**

**Informação dos Dados de Mapa:** Um dos objectivos da Garmin é fornecer aos seus clientes a cartografia mais completa e precisa disponível a um preço razoável. Recorremos a uma combinação de fontes de dados governamentais e privadas; as mesmas são por nós identificadas na documentação do produto e nas mensagens de direitos de autor apresentadas ao consumidor. Quase todas as fontes de dados contêm informação de alguma forma imprecisa ou incompleta. Nalguns países, a informação de mapa completa e precisa não está disponível ou é fornecida a preços proibitivos.

**Português**

Português

#### <span id="page-197-0"></span>**Acordo de Licenciamento do Software** AO UTILIZAR O KNA-G421, COMPROMETE-SE A CUMPRIR OS TERMOS E CONDIÇÕES DO ACORDO DE LICENCIAMENTO DE SOFTWARE EM BAIXO. LEIA ESTE ACORDO COM CUIDADO.

A Garmin garante-lhe uma licença limitada para utilizar o software incorporado neste dispositivo (o "Software"), sob a forma binária executável durante o funcionamento normal do produto. A titularidade, os direitos de propriedade e os direitos de propriedade intelectual permanecem na posse da Garmin.

Reconhece que o Software é propriedade da Garmin e está protegido pelas leis de direitos de autor dos Estados Unidos da América e pelos tratados internacionais relativos aos direitos de autor. Além disso, reconhece que a estrutura, organização e código do Software são segredos comerciais valiosos da Garmin e que o Software sob a forma de código fonte permanece um segredo comercial valioso propriedade da Garmin. Compromete-se a não descompilar, desassemblar, modificar, aplicar assemblagem ou engenharia inversas, ou reduzir a uma forma humanamente legível o Software ou alguma das suas partes ou criar produtos derivados baseados no Software. Compromete-se a não exportar ou re-exportar o Produto para qualquer país que viole as leis de controlo da exportação do Governo dos Estados Unidos da América

#### **Informação sobre a forma de deitar fora Equipamento Eléctrico ou Electrónico Velho (aplicável nos países da UE que adoptaram sistemas de recolha de lixos separados)**

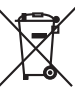

Produtos com o símbolo (caixote do lixo com um X) não podem ser deitados fora junto com o lixo doméstico.

Equipamentos eléctricos ou electrónicos velhos deverão ser reciclados num local capaz de o fazer bem assim como os seus subprodutos. Contacte as autoridades locais para se informar de um local de reciclagem próximo de si. Reciclagem e tratamento de lixo correctos ajudam a poupar recursos e previnem efeitos prejudiciais na nossa saúde e no ambiente.

# **Configuração (Primeira Utilização)**

<span id="page-198-0"></span>Aquando da primeira utilização do Sistema de Navegação Kenwood, será necessário seguir um conjunto de passos para configuração do sistema. Geralmente, este processo é executado uma única vez.

- **•** Seleccione um idioma
- **•** Seleccione o seu fuso horário
- **•** Seleccione se deseja que o sistema se ajuste automaticamente à hora de verão
- **•** Seleccione as unidades de medida (imperiais ou métricas)

# **Encontre <sup>e</sup> Siga!**

<span id="page-199-0"></span>Siga as instruções nas páginas seguintes para encontrar um local e navegar para ele!

# **Encontrar um Restaurante**

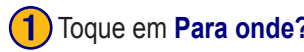

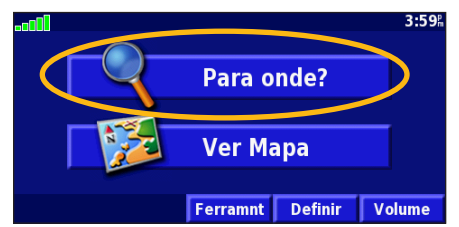

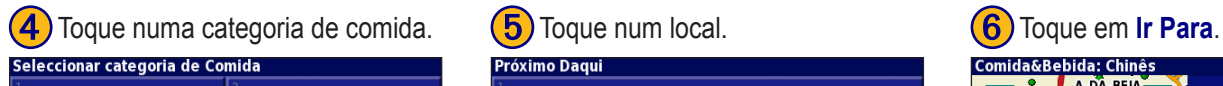

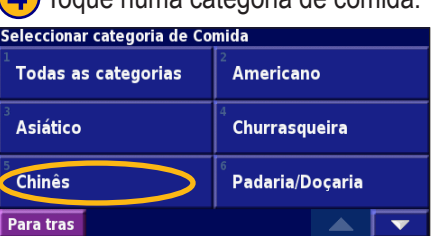

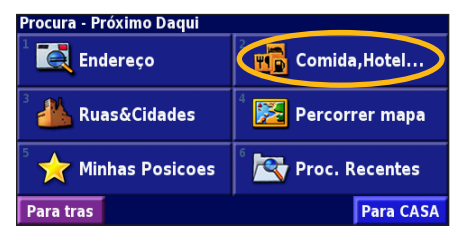

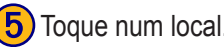

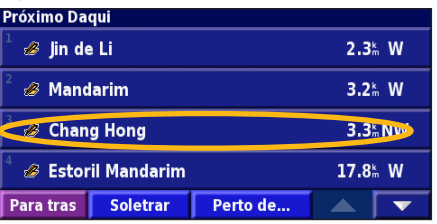

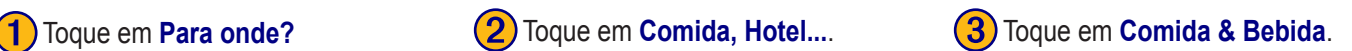

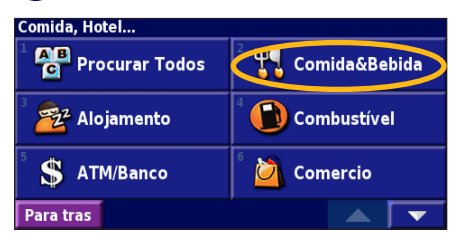

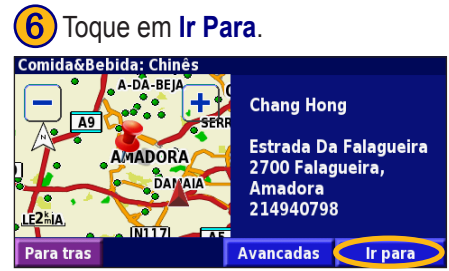

# <span id="page-200-0"></span>**Seguir a Sua Rota**

Siga a rota para o seu destino por meio do mapa. Durante a viagem, o sistema de navegação orienta-o até ao seu destino com comandos de voz, setas e indicações apresentadas no topo do mapa. Se se desviar da rota original, o sistema de navegação recalcula a rota e apresenta-lhe novas instruções de rota.

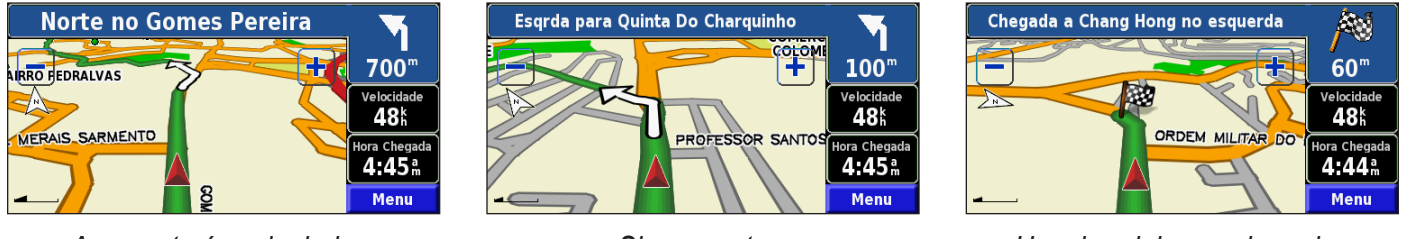

*A sua rota é assinalada com uma linha verde.*

*Siga as setas. Uma bandeira axadrezada assinala o seu destino.*

Para obter mais informação acerca da utilização do mapa e de outras ferramentas, consulte as [páginas 202 - 205.](#page-209-0)

# **Para onde?**

# <span id="page-201-0"></span>**Encontrar um Endereço**

➊A partir da página de Menu, toque em **Para onde**. Toque em **Endereço.**<br>**Procura - Próximo Daqui** 

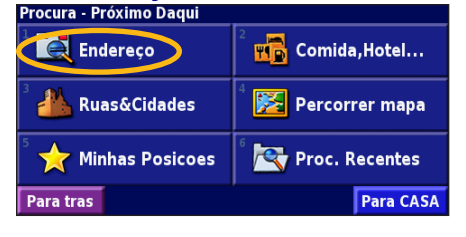

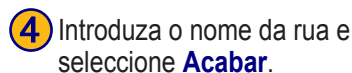

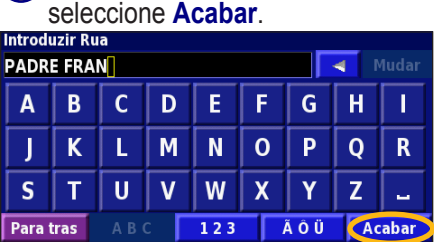

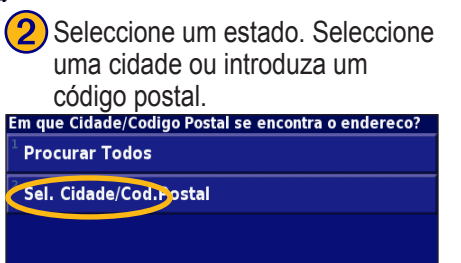

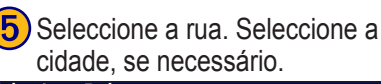

Para tras

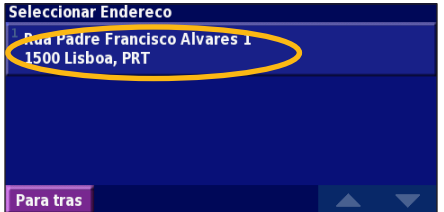

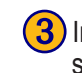

**(3)** Introduza o número do endereço e seleccione **Acabar**.

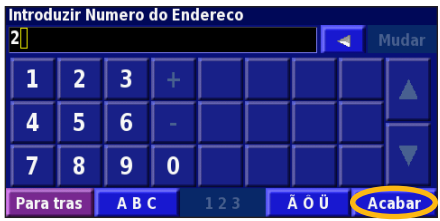

Seleccione o endereço, se necessário. Toque em **Ir para**.

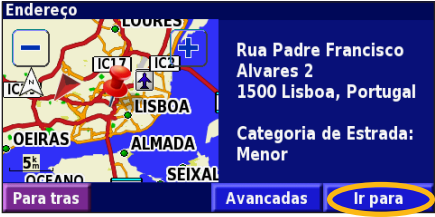

**Português**

Português

# <span id="page-202-0"></span>**Encontrar um Local Utilizando o Mapa**

A partir da página de Menu, toque em **Ver Mapa**. Em alternativa, poderá tocar em **Para onde** > **Percorrer mapa**. Toque em qualquer local do mapa para recentrar o mapa.

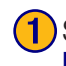

Seleccione qualquer objecto no mapa. Toque em **Rever**.

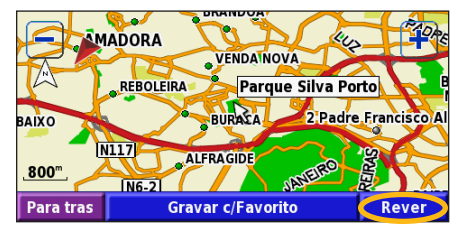

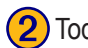

➋ Toque em **Ir para** ou **Avancadas**.

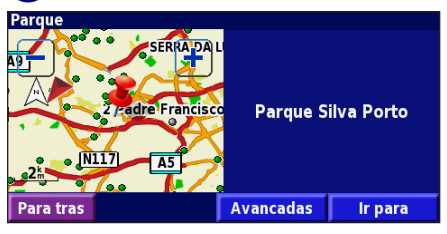

# *Dicas para Percorrer o Mapa*

- $\cdot$  Utilize os ícones  $\blacksquare$  e  $\blacksquare$  para aumentar e diminuir o tamanho.
- Toque num objecto do mapa. O mapa recentra-se nesse local, surgindo uma seta que aponta para o objecto seleccionado.
- Toque em **Rever** para abrir a página de informação do local; para obter mais informação, consulte a página seguinte.
- Seleccione **Gravar c/Favorito** para guardar o local seleccionado pelo ponteiro nos seus Favoritos.
- Toque em **Para tras** para regressar ao ecrã anterior.

# <span id="page-203-0"></span>**Entender a Página de Informação**

Quando encontrar um local, seleccione-o na lista de resultados da pesquisa para abrir a página de informação acerca do item.

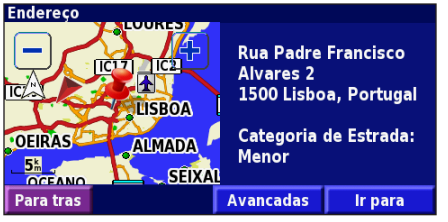

### **Página de Informação**

Toque em **Ir para** para criar e seguir uma rota para esse local. Seleccione **Avancadas** para visualizar as opções para esse local:

- **• Inserir na rota actual**—adicione este ponto como a próxima paragem na sua rota
- **• Adicionar como Favorito**—adicione este local aos seus Favoritos. Para obter mais informações, consulte a [página 198](#page-205-0).
- **• Procurar Ponto perto de**—encontre um local perto deste ponto.
- **• Percorrer mapa**—visualize o local no mapa.

# **Encontrar Locais Encontrados Recentemente**

Os últimos 50 locais encontrados são guardados em Descobertas Recentes.

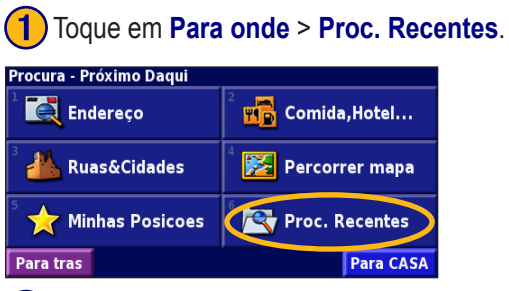

Seleccione um item da lista de resultados da pesquisa.

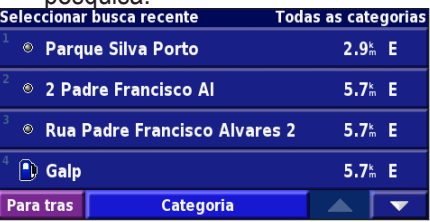

Toque em **Categoria** para visualizar as descobertas recentes de uma determinada categoria, tal como **Comida, Hotel**.

# <span id="page-204-0"></span>**Encontrar Locais numa Área Diferente**

Poderá procurar locais numa área diferente, tal como uma cidade diferente ou um local perto do seu destino.

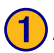

➊A partir da lista de resultados da pesquisa, seleccione **Perto de...**.

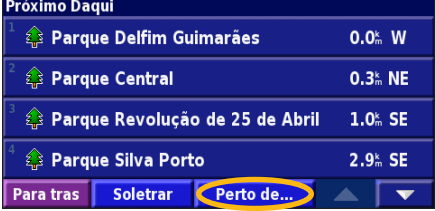

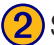

Seleccione uma das opções de pesquisa.

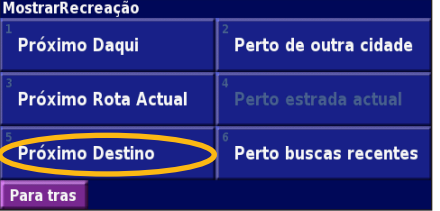

# **Limitar a Sua Pesquisa**

Para limitar a sua pesquisa, poderá introduzir parte do nome do local que procura.

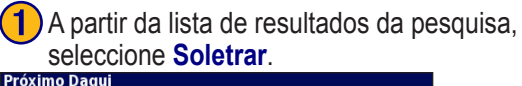

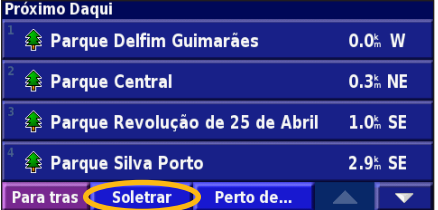

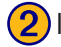

Introduza parte do nome e seleccione **Acabar**.

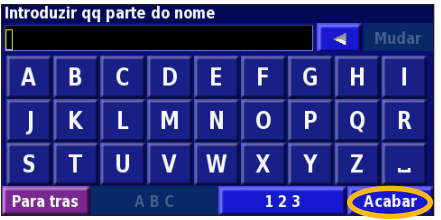

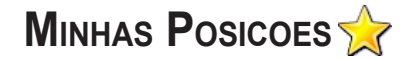

# <span id="page-205-0"></span>**Guardar Locais Encontrados**

Após ter encontrado um local que deseja guardar, seleccione-o na lista de resultados.

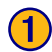

### Toque em **Avancadas**.

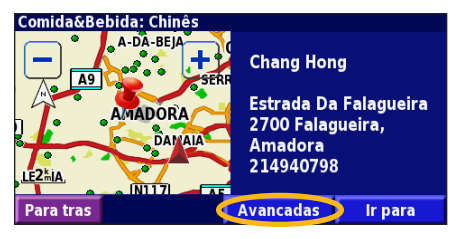

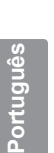

#### **Opcoes Avancadas** Inserir na rota actual **Adicionar como Favorito** Procurar Ponto perto de Percorrer mapa Para tras  $\blacktriangle$  $\overline{\phantom{a}}$

**Toque em Adicionar como Favorito.** 

# **Guardar a sua Posição Actual**

A partir da página de Menu, toque em **Ver Mapa**.

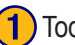

Toque em qualquer local do mapa.

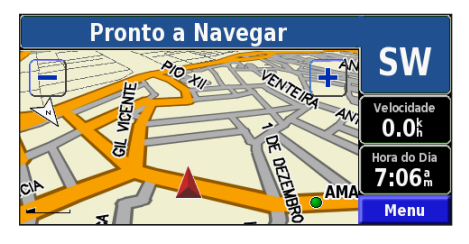

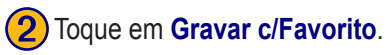

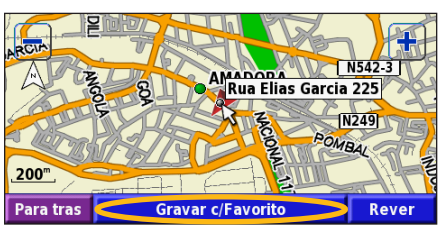

# <span id="page-206-0"></span>**Definir uma Posição Casa**

Pode definir uma Posição Casa no local ao qual regressa mais vezes. A partir da página de Menu, toque em **Para onde**.

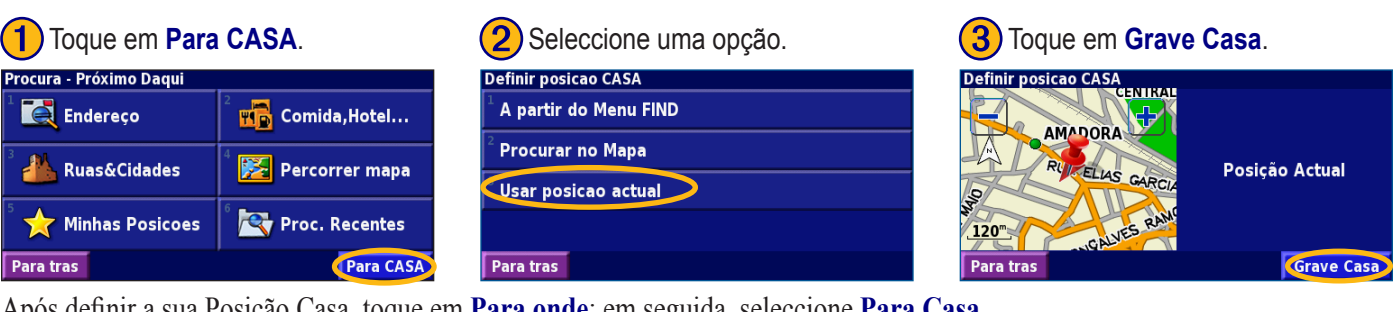

Após definir a sua Posição Casa, toque em **Para onde**; em seguida, seleccione **Para Casa**.

# **Encontrar Locais Guardados**

A partir da página de Menu, toque em **Para onde**.

# Toque em **Minhas Posicoes.** (2) Toque em **Favoritos.** (3) Toque num local guardado.

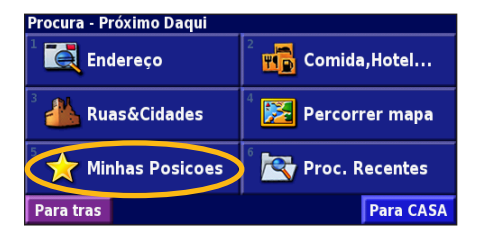

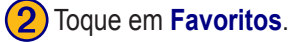

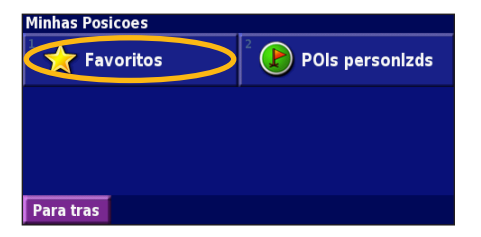

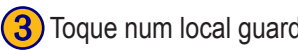

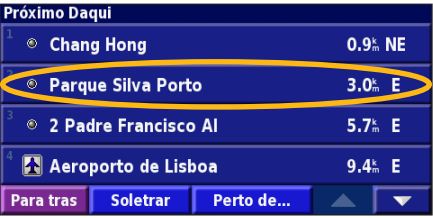

### <span id="page-207-0"></span>**Editar Locais Guardados**

A partir da página de Menu, toque em **Ferramnt** > **Meus Dados** > **Favoritos**.

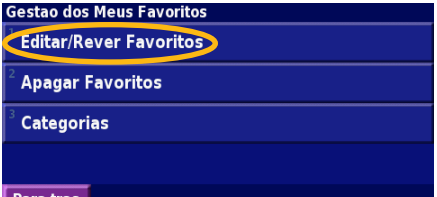

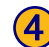

Geleccione o item que deseja editar.

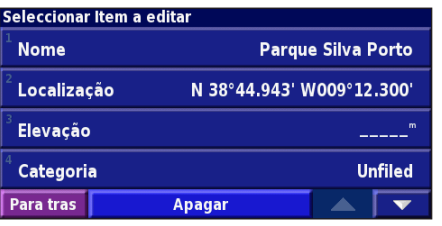

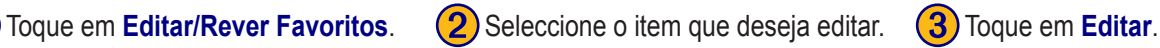

#### Selecc. Favorito a editar **Todas as categor** <sup>◎</sup> Chang Hong  $0.9<sup>k</sup>$  NE **O** Parque Silva Porto  $3.0<sup>k</sup>$  E © 2 Padre Francisco Al  $5.7<sup>k</sup>$  E Aeroporto de Lisboa  $9.4^k$  E **Para tras** Soletrar Categoria  $\blacktriangle$

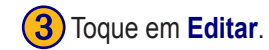

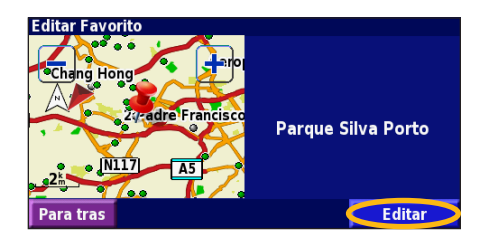

**Nome**—introduza um novo nome para o local utilizando o teclado no ecrã. **Localização**—edite a localização de um sítio; pode utilizar o mapa ou introduzir novascoordenadas utilizando o teclado **Elevação**—introduza a elevação do local guardado. **Categoria—atribua uma categoria a este local; toque em <b>para** ver as

categorias.

**Simbolo**—seleccione um símbolo apresentado no mapa para este local

# <span id="page-208-0"></span>**Eliminar um Local Guardado**

A partir da página de Menu, toque em **Ferramnt** > **Meus Dados** > **Favoritos**.

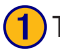

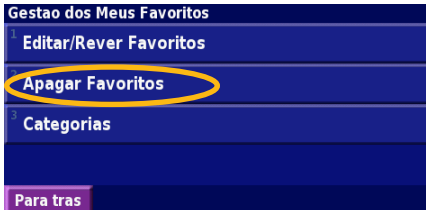

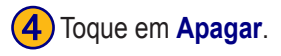

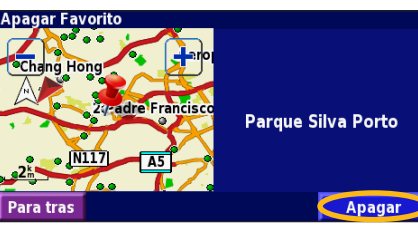

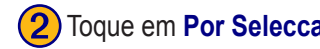

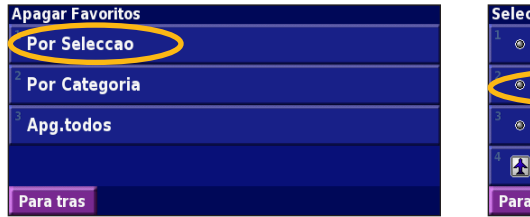

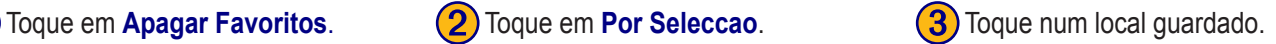

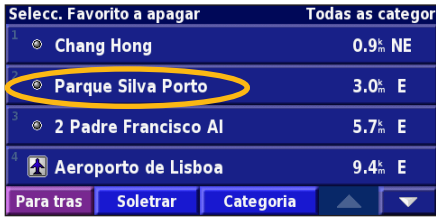

**Por Seleccao**—toque em cada local e elimine-o individualmente. **Por Categoria**—seleccione uma categoria para eliminar todos os locais atribuídos a essa categoria.

**Apg.todos**—remova todos os locais guardados dos seus Favoritos.

# **O Mapa <sup>e</sup> Outras Ferramentas**

# <span id="page-209-0"></span>**Ver a Página de Mapa**

A partir da página de Menu, toque em **Ver Mapa** para abrir o mapa. Toque numa área do mapa para aceder a informação adicional, tal como demonstrado em baixo. O ícone de posição indica a sua posição actual.

> *Durante a navegação de uma rota, toque na barra de texto a verde para abrir a Lista de Mudanças de Direcção. Consulte a [página 20](#page-210-0)3.*

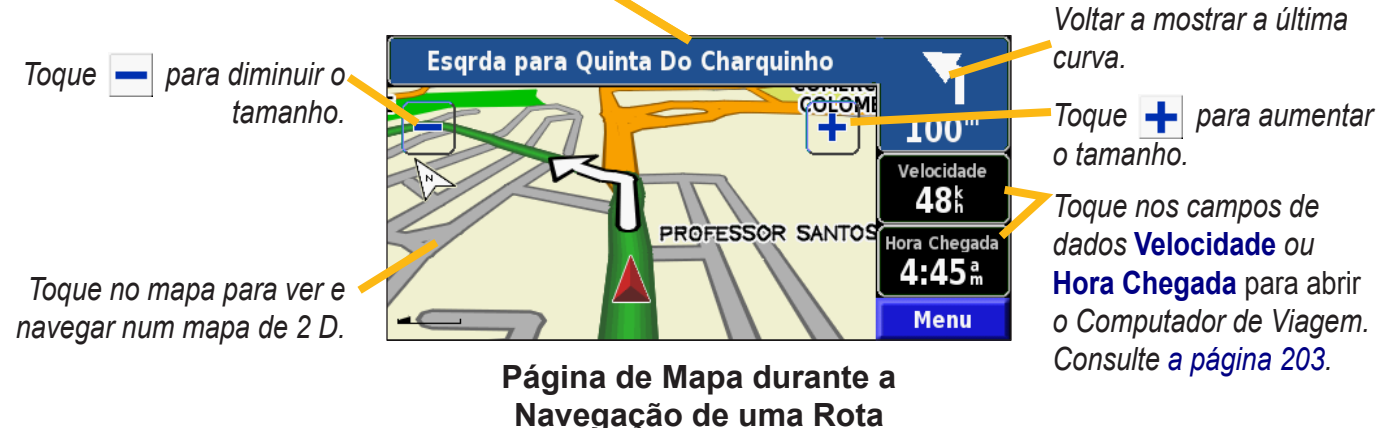

ortuguês

# <span id="page-210-0"></span>**Computador de Viagem**

O Computador de Viagem assinala a sua velocidade actual e fornece-lhe dados estatísticos úteis acerca da sua viagem. Para ver o Computador de Viagem, seleccione **Velocidade** ou **Hora Chegada** no mapa. Ou, a partir da página de Menu, toque em **Ferramnt** > **Comput. Viagem**.

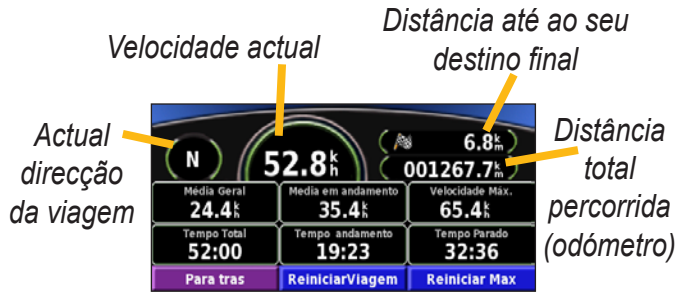

Toque em **Reiniciar Viagem** para repor toda a informação no Computador de Viagem. Para repor a Velocidade Máxima, seleccione **Reiniciar Max**.

# **Lista de Mudanças de Direcção**

A Lista de Mudanças de Direcção apresenta uma lista de instruções mudança a mudança para a sua rota, assim como informação de chegada.

Durante a navegação de uma rota, toque na barra de texto a verde na página de mapa para abrir a Lista de Mudanças de Direcção. Ou, a partir da página de Menu, toque em **Ferramnt** > **Lista de Mud. Dir.**.

*Direcção desta mudança de direcção Distância até esta mudança de direcção*

*Indicações da mudança de direcção*

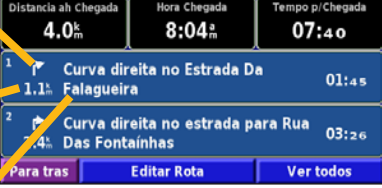

Toque em **Ver todos** para ver todas as mudanças de direcção da rota. Toque em  $\bullet$   $\bullet$   $\bullet$  para percorrer a lista. Seleccione uma mudança de direcção para vê-la no mapa (a página Próxima Mudança Direcção). Toque em  $\sim$  e para percorrer todas as mudanças de direcção da lista. Toque em  $\leftarrow$  e  $\leftarrow$  para aumentar e diminuir o tamanho da mudança de direcção no mapa.

# <span id="page-211-0"></span>**Página de Info de GPS**

A partir da página de Menu, toque nas barras de potência de sinal, no canto superior esquerdo, para visualizar a página de Info de GPS. Ou, a partir da página de Menu, toque em **Ferramnt** > **Info GPS**.

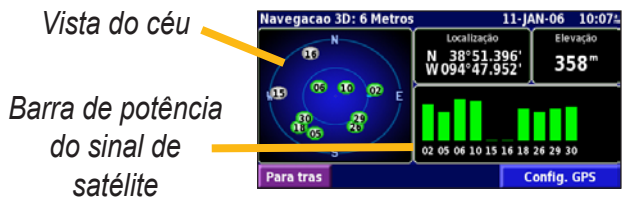

A visão do céu apresenta os satélites que está a receber. As barras de potência do sinal de satélite indicam a potência dos satélites recebidos. Uma barra completa indica que o satélite de GPS está pronto para ser utilizado.

# *Definições de GPS*

A partir da página de Menu, toque em **Definir** > **Geral** > **GPS**. Em alternativa, pode aceder às Definições de GPS tocando no botão **Config. GPS** na página de Info de GPS. **Uso em Interiores**—toque em **Sim** para desligar o receptor de GPS.

**Definir Posicao**—defina a sua posição, se Uso em Interiores estiver activado. Seleccione a sua posição no mapa e toque em **OK**.

**EGNOS**—active e desactive EGNOS. WAAS e EGNOS são sistemas de satélites e estações de solo que fornecem correcções aos sinais de GPS, oferecendo-lhe maior precisão da informação de posicionamento. Para obter informações acerca do WAAS e EGNOS, aceda a http://www.garmin. com/aboutGPS/waas.html.

# **Criar <sup>e</sup> Editar Rotas**

### <span id="page-212-0"></span>**Criar uma Nova Rota Guardada**

A partir da página de Menu, toque em **Ferramnt** > **Meus Dados** > **Rotas**.

1) Toque em Criar nova rota gravada. (2) Seleccione uma opção e toque

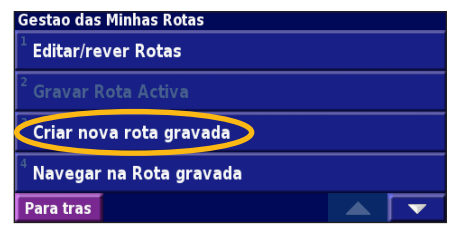

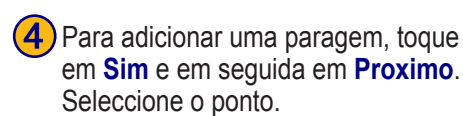

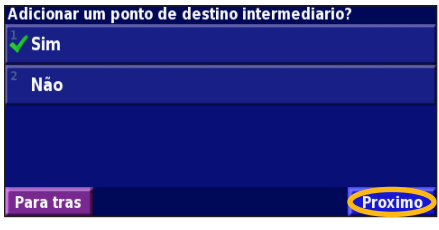

em **Proximo**. Escolha o ponto de partida.<br>Seleccionar ponto inicial da rota A partir do Menu FIND **Procurar no Mapa** Usar posicao actual **Para tras Proximo** 

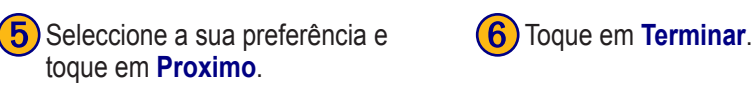

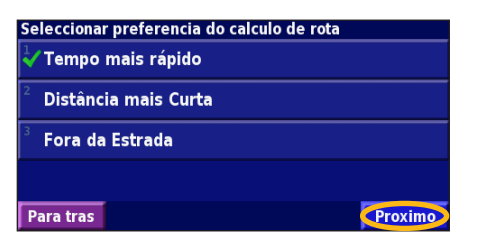

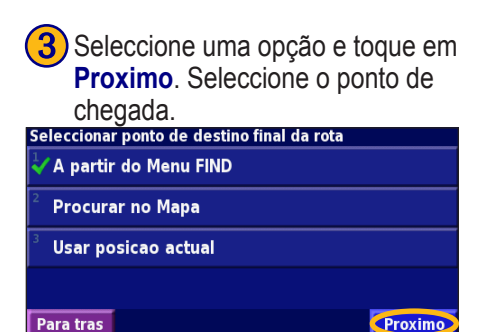

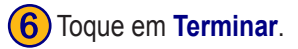

Português **Português**

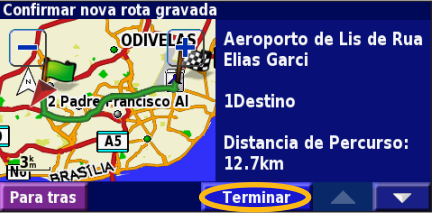

*KNA-G421 Manual de instruções 205*

### <span id="page-213-0"></span>**Editar uma Rota Guardada**

A partir da página de Menu, toque em **Ferramnt** > **Meus Dados** > **Rotas**.

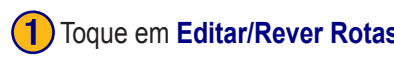

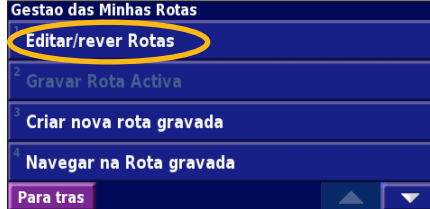

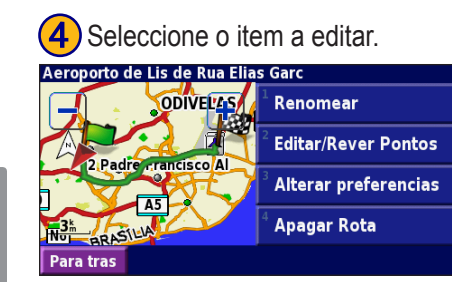

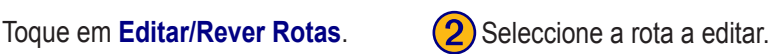

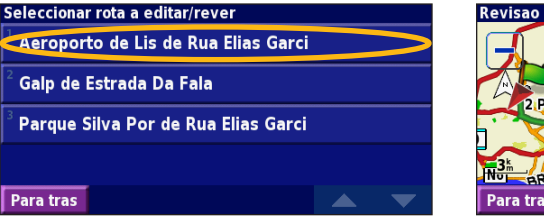

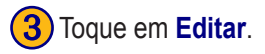

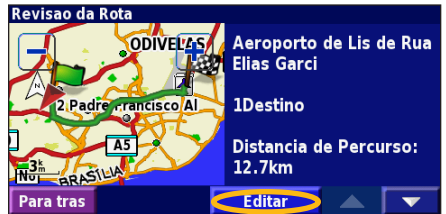

**Renomear**—introduza um novo nome para a rota utilizando o teclado no ecrã. **Editar/Rever Pontos**—adicione, ordene, remova, reordene e reveja pontos na rota. Para obter mais informação, consulte a página seguinte. **Alterar preferencias**—mude as preferências de cálculo para Tempo mais rapido, Distancia mais curta ou Fora de Estrada. **Apagar Rota**—elimine esta rota.

# <span id="page-214-0"></span>**Adicionar Paragens à Sua Rota**

Também pode adicionar pontos intermédios (também denominados pontos de via ou paragens) à rota durante a sua criação, tal como descrito na [página 205](#page-212-0). Em alternativa, poderá fazê-lo quando editar a rota, tal como se descreve em baixo. Siga os passos na página anterior para iniciar a edição da rota.

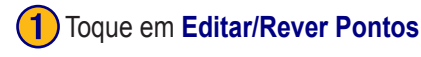

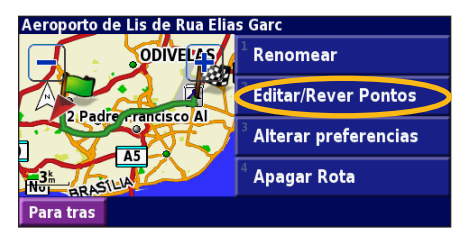

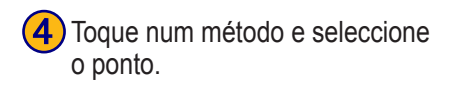

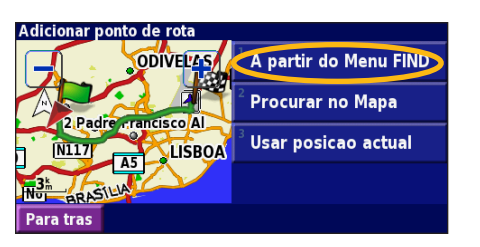

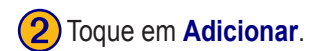

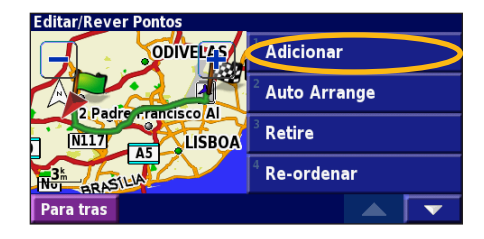

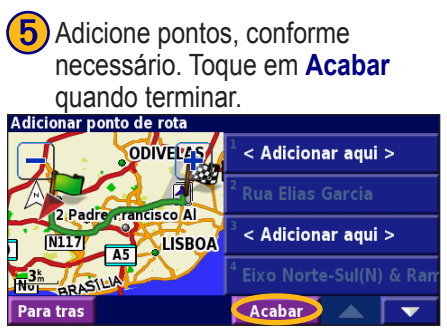

Toque em **Editar/Rever Pontos.** (2) Toque em Adicionar. (3) Seleccione o local onde deseja adicionar o ponto. < Adicionar aqui > ODIVEL<sup>AS</sup> .<br>Rua Elias Garcia 2 Padre Francisco Al < Adicionar aqui > N117 AS LISBOA Aeroporto de Lisboa NUL ARASILA Para tras **Acabar** 

> **Auto Arrange**—ordena os pontos de modo a criar a rota mais curta. **Retire**—toque no ponto que deseja remover e seleccione **Remove**. **Re-ordenar**—toque no ponto que deseja mover e seleccione **Para Cima** ou **Para Baixo**. Toque em **Acabar**  quando terminar

*KNA-G421 Manual de instruções 207*

# <span id="page-215-0"></span>**Guardar a Rota Activa**

A partir da página de Menu, toque em **Ferramnt** > **Meus Dados** > **Rotas** > **Gravar Rota Activa**.

# **Navigar uma Rota Guardada**

A partir da página de Menu, toque em **Ferramnt** > **Meus Dados** > **Rotas** > **Navegar na Rota gravada**. Toque na rota que deseja navegar.

### **Recalcular a Rota**

A partir da página de Menu, toque em **Ferramnt** > **Meus Dados** > **Rotas** > **Recalcular a Rota**.

# **Eliminar Todas as Rotas Guardadas**

A partir da página de Menu, toque em **Ferramnt** > **Meus Dados** > **Rotas** > > **Apagar todas as rotas gravadas**.

# **Parar a Sua Rota**

A partir da página de Menu, toque em **Parar**. Em seguida, seleccione **Sim**.

# **Adicionar um Desvio a uma Rota**

Se necessitar de fazer um desvio da sua rota actual, abra a página de Menu e toque em **Desvio**.

#### **1 quilómetro**, **5 quilómetros**, ou **10 quilómetros**—

seleccione a distância do desvio. Por exemplo, se um sinal de trânsito indicar que a rua está fechada ao longo dos próximos 5 quilómetros, seleccione **5 quilómetros** na lista. O sistema de navegação recalcula a sua rota para os próximos 5 km. **Desvio por estrada(s) na Rota**—seleccione as estradas

a evitar na sua rota. Por exemplo, se a estrada de acesso à auto-estrada estiver fechada, seleccione essa estrada na lista. O sistema de navegação recalcula a sua rota de modo a evitar essa estrada.

**Desvio n/rota por situacoes trafego**—se estiver a utilizar um Receptor FM de Trânsito, poderá desviar-se de eventos de trânsito.

**Retirar todos os Desvios**—seleccione para remover todos os desvios introduzidos na rota.
## <span id="page-216-0"></span>**Adicionar Elementos a Evitar**

A partir da página de Menu, toque em **Definir** >**Navegação** > > **Definicoes dos locais a evitar**. Seleccione o tipo de estrada a evitar. Toque em  $\triangledown$  para visualizar mais tipos de estrada a evitar.

> **3**) Toque na segunda ponta e seleccione em **Proximo**.

> > Seleccione Evitar Área Segundo Canto

# *Criar Elementos a Evitar*

## *Personalizados*

Poderá introduzir áreas e estradas específicas a evitar nas suas rotas. A partir do menu de Configuração de Elementos a Evitar, toque duas vezes em  $\sim$ ; em seguida toque em **Locais a evitar personalizados**.

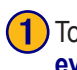

**Para tras** 

 $-200'$ 

**Para tras** 

#### $\int$  Toque **Adicionar nova area a evitar** ou **Adicionar nova estrada a evitar**.

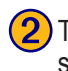

Toque na primeira ponta e<br>seleccione **Proximo** 

AMADORA

ELCADO

N<sub>542-3</sub>

 $N<sub>249</sub>$ 

**POMBAI** 

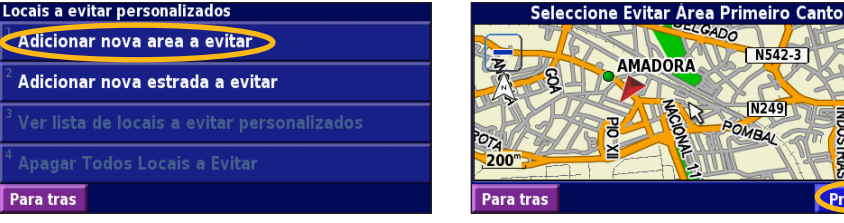

Proximo

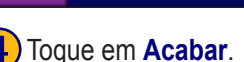

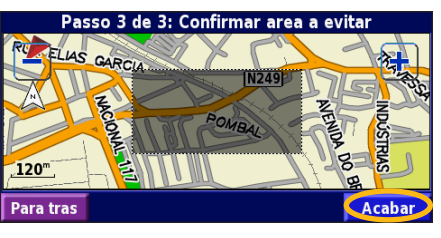

Proximo

# **Utilizar os Registos**

## <span id="page-217-0"></span>**Ajustar o Registo do Trajecto**

Durante a viagem, o navegador cria um registo dos seus movimentos (registo do trajecto). A partir da página de Menu, toque em **Ferramnt** > **Meus Dados** > **Registo Trajecto**. **Gravandno**—ligue e desligue a gravação do registo do

trajecto.

**Percentagem utilizada**—apresenta a actual capacidade, em percentagem, do registo do trajecto. Para limpar o registo do trajecto, toque em **Percentagem utilizada** > **Sim** > **OK**.

**Ecrã Mapa**—apresenta o actual registo do trajecto no mapa. Seleccione uma definição de zoom à qual o registo do trajecto é apresentado. Toque em **OK**. O seu registo do trajecto é apresentado sob a forma de uma linha ponteada.

## **Utilizar os Registos de Quilometragem**

Poderá manter quatro registos de quilometragem das suas viagens. A partir da página de Menu, toque em **Ferramnt** > **Meus Dados** > **Reg. Quilometros**. Toque num registo para editá-lo.

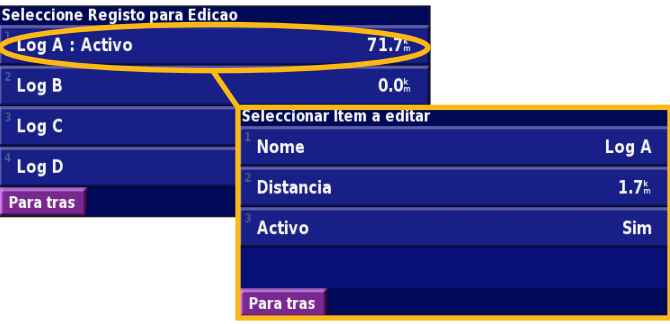

**Nome—**introduza um novo nome. **Distancia**—reponha o registo de quilometragem. **Activo**—active ou desactive este registo.

# **Informação de Trânsito**

<span id="page-218-0"></span>Por meio de um Receptor FM de Informação de Trânsito, o sistema de navegação pode receber e utilizar informação de trânsito. Quando uma mensagem de trânsito é recebida, pode visualizar o evento no mapa e mudar a sua rota para evitar o incidente de trânsito.

Para obter mais informação acerca do Receptor FM de Trânsito, consulte o Web site da Garmin (www.garmin.com). Para obter informação acerca dos fornecedores de informação de trânsito participantes e das cidades abrangidas, consulte [www.garmin.com/fmtraffi](www.garmin.com/fmtraffic)c.

Certifique-se de que o Receptor FM de Informação de Trânsito está ligado ao KNA-G421. Consulte o *Manual de Instalação* para obter mais informação.

## **Visualizar Eventos de Trânsito**

A partir da página de Menu, seleccione **Ferramnt** > **Info Trafego**. Escolha um item na lista de Eventos de Trânsito para ver os detalhes. Toque em **Perto de...** para ver o trânsito num local diferente.

#### *Fonte da* Pró<mark>t</mark>imo Daqui **Trafego FM**<sub>m</sub> *Info. de*  $\triangle$  A23  $1.5<sup>k</sup>$  SE *Trânsito*  $\frac{2}{1}$   $\triangle$  A501 3.7<sup>k</sup> NE *Código e*  $\overline{\phantom{1}}$   $\triangle$  A501 3.7<sup>k</sup> NE *de potência*   $\stackrel{4}{\bullet}$  A1  $6.0<sup>k</sup>$  N *Cores do sinal*Para tras Mapa trâns. Perto de... **Lista de Eventos de Trânsito**

*Símbolo de Trânsito*

# <span id="page-219-0"></span>**Evitar o Trânsito**

A página de mapa apresenta um  $\triangle$  quando existe um evento de trânsito na sua rota ou na estrada que percorre. Quando estiver a seguir uma rota, toque em  $\triangle$  para evitar o trânsito.

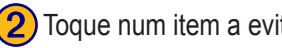

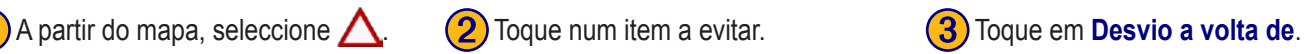

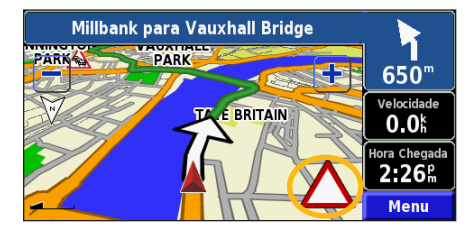

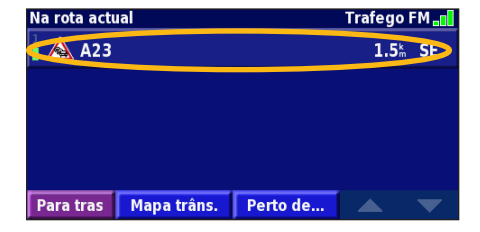

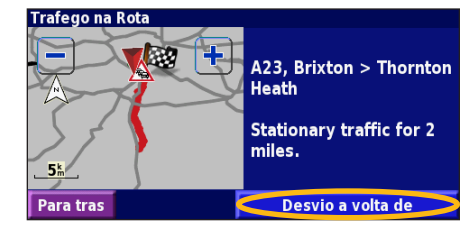

#### *Código de Cores - Gravidade*

As barras à esquerda dos símbolos de trânsito indicam a gravidade dos incidentes de trânsito.

- = Gravidade reduzida (verde); o trânsito ainda circula.
- = Gravidade média (amarelo); o trânsito está algo congestionado.
- = Gravidade elevada (vermelho); o trânsito está muito congestionado ou parado.

## <span id="page-220-0"></span>*Símbolos de Trânsito*

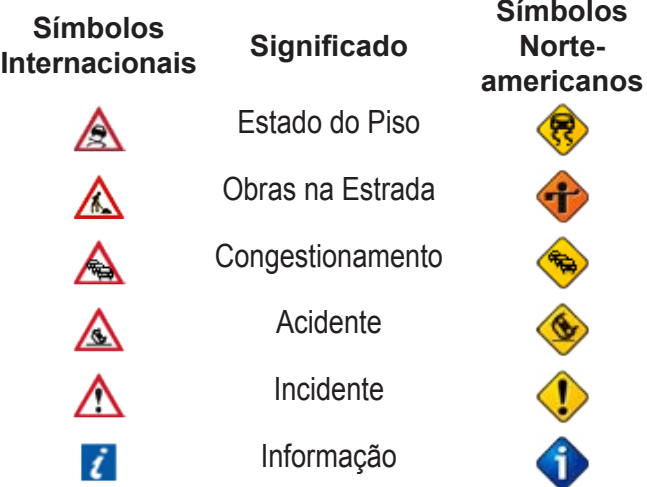

## **Mudar as Definições de Trânsito**

A partir da página de Menu, toque em **Definir** > **Trafego**. **Subscricoes**—visualize as suas subscrições a serviços de trânsito. Toque numa subscrição para visualizar a data de término. Para adicionar uma subscrição, seleccione **Adic. Subscrição**. Consulte a página seguinte para obter

informação acerca da adição de uma subscrição FM de Trânsito.

**Simbolos no Mapa**—mude os símbolos utilizados para assinalar o tipo de evento de trânsito. Toque em **Estilo** para implementar símbolos **Americano** ou **Internacional**. Seleccione todos os símbolos para definir a escala de zoom a que serão apresentados no mapa.

**Severidade no Mapa**—escolha a escala a que a gravidade é apresentada no mapa.

**Notificacao Audivel**—ligue ou desligue a notificação áudio quando ocorre um evento de trânsito na estrada em que está a viajar ou na rota que está a seguir.

**Evitar Trafego**—seleccione **Sim** para evitar eventos de trânsito durante a criação de uma rota.

## <span id="page-221-0"></span>**Adicionar uma Subscrição de Trânsito**

O seu Receptor FM de Trânsito poderá incluir uma subscrição, ou poderá estar numa área de serviço gratuito. Além disso, pode adicionar subscrições para expandir a sua área de cobertura. Toque em **Definir** > **Acerca** > **Receptor de Trafego FM** e anote a ID da unidade do seu Receptor FM de Trânsito. Aceda a www.garmin.com/fmtraffic para adquirir uma subscrição de trânsito e obter um código de subscrição de trânsito de 25 caracteres.

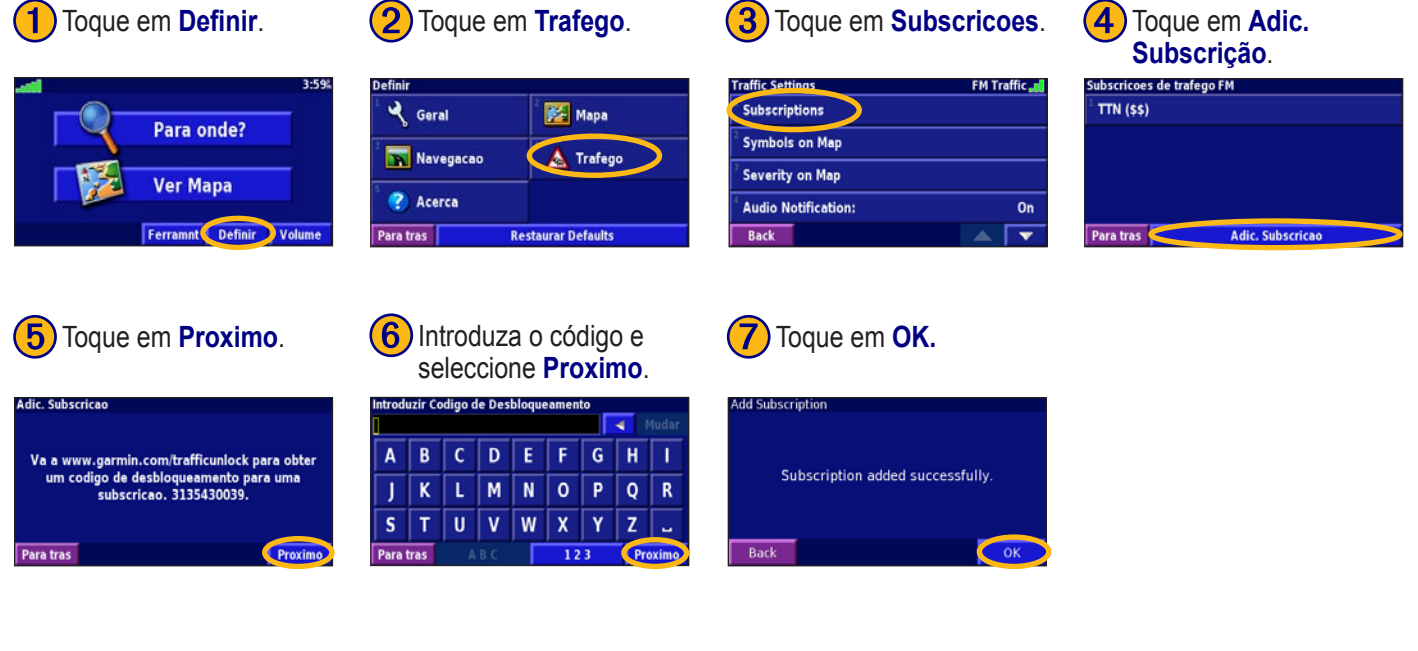

**Português**

Português

# **Mudar as Definições**

## <span id="page-222-0"></span>**Ajustar o Volume**

A partir da página de Menu, toque em **Volume**. Toque em e para ajustar o volume. Toque em **Silenciar** para desligar o som da saída de áudio.

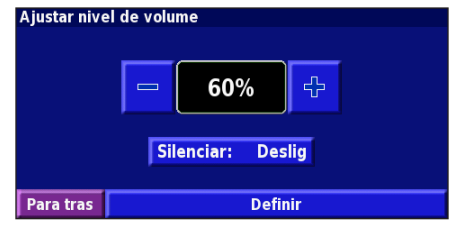

Seleccione **Definir** para abrir a página de Definições de Áudio. Consulte a [página 216](#page-223-0) para obter mais informação.

## **Mudar as Definições Gerais**

A partir da página de Menu, toque em **Definir**  $> \mathbb{Q}$  **Geral**.

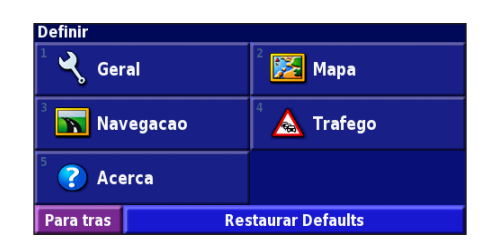

## *GPS*

A partir da página de Menu, toque em **Definir** > **Geral** > **GPS**. Consulte a [página 204](#page-211-0).

#### *Mudar a Idioma*

A partir da página de Menu, toque em **Definir** > **Geral** > **Idioma**.

<span id="page-223-0"></span>**Idioma de Voz**—muda o idioma de todas as instruções e mensagens de voz. Seleccione o idioma que deseja utilizar e toque em **OK**.

Estão disponíveis dois tipos de idiomas falados: texto-paravoz e pré-gravados.

Os idiomas identificados com o nome de uma pessoa e (TTS) são idiomas texto-para-voz: por exemplo, American English-Jill (TTS) é um idioma falado texto-para-voz. Na função de idioma falado, ouve-se uma voz que "lê" e "diz" as mesmas palavras apresentadas no ecrã. O sistema dispõe de um vocubulário extenso, sendo que os nomes das ruas são enunciados quando se aproxima das curvas.

Os idiomas sem o nome de uma pessoa são pré-gravados: dispõem de um vocabulário limitado e não enunciam os nomes dos locais ou ruas.

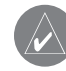

*NOTA: Se mudar o Idioma Falado, deverá reiniciar para concluir a alteração.*

**Idioma de Texto**—muda o texto no ecrã para o idioma seleccionado. A mudança do idioma do texto não implica a alteração do idioma dos dados de mapa ou dos dados introduzidos pelo utilizador.

**Velocidade da voz**—selecciona o intervalo a que os comandos são emitidos.

## *Personalizar as Definições de �*

A partir da página de Menu, toque em **Definir** > **Geral** > **Audio**.

**Tom de Alerta—**liga ou desliga o tom de atenção emitido antes dos comandos de voz.

**Tom do Ecran Tactil**—liga e desliga o som escutado quando se toca no ecrã.

**Tons de Teclas**—liga e desliga o tom escutado sempre que se prime um botão no comando.

**Volume ajustado ah veloc.**—selecciona o aumento de volume de acordo com o aumento da velocidade. Baixa aumenta o volume ligeiramente; Alta aumenta o volume o mais possível.

#### *Personalizar os Alertas de Proximidade*

A partir da página de Menu, toque em **Definir** > **Geral** > **Alertas de Proximidade** para ajustar as notificações relativas aos POIs personalizados transferidos. Consulte [a página 222.](#page-229-0)

### <span id="page-224-0"></span>*Mudar as Definições de Hora*

A partir da página de Menu, toque em **Definir** > **Geral** > **Tempo**.

**Fuso Horario**—seleccione o seu fuso horário.

**Formato das Horas**—seleccione o formato horário de 12 ou 24 horas.

**Hora Verao/Inverno**—defina o Horário de Verão como Auto, Sim ou Não. A definição Automática ajusta a hora automaticamente, de acordo com o seu fuso horário.

### *Seleccionar Unidades*

A partir da página de Menu, toque em **Definir** > **Geral** > **Unidades**. Mude as unidades de medida para Statute, Métrico ou Personalizar.

#### *Ligar e Desligador o Modo Segurança*

A partir da página de Menu, toque em **Definir** > **Geral** > **Modo Segurança**. Ligue ou desligue o Modo Segurança, o qual desactiva todas as funções da unidade que exijam muita atenção por parte do condutor e destraiam da condução. Quando ligado, o Modo Segurança funciona quando o travão de estacionamento do veículo está desengatado.

#### **Mudar as Definições do Mapa** A partir da página de Menu, toque em **Definir** > **Mapa**.

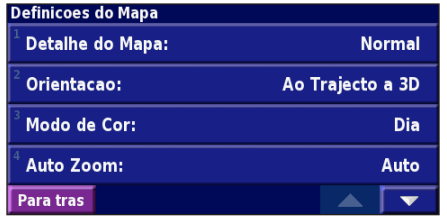

**Detalhe do Mapa**—ajuste a quantidade dos detalhes apresentados no mapa. A apresentação de um maior número de detalhes causa a reposição lenta do mapa.

**Orientacao**—mude a perspectiva do mapa.

- **Ao Norte a 2D**—visualize o mapa em 2 dimensões com o Norte no topo.
- **Ao Trajecto a 2D** —visualize o mapa em 2 dimensões com a sua direcção de viagem no topo do ecrã.
- **Ao Trajecto a 3D**—visualize o mapa em 3 dimensões com a sua direcção de viagem no topo do ecrã. Esta é a vista de mapa predefinida.

<span id="page-225-0"></span>**Mode de Cor**—selecciona Dia para obter um padrão de fundo luminoso. Seleccione Noite para obter um padrão de fundo escuro. Seleccione Auto para alternar automaticamente entre os dois.

**Auto Zoom**—active ou desactive o dimensionamento automático do mapa para o melhor visionamento. Pode, além disso, especificar uma distância máxima de Zoom automático, entre 30 metros e cerca de 500 quilómetros.

**Cor da Rota**—seleccione a cor da linha de rota.

**Dim. Estradas**—escureça as estradas que não estão na sua rota. Pode personalizar esta definição optando por Nunca ou Em rota.

**Campos de Dados do Mapa**—personalize a largura e conteúdos dos campos de dados apresentados na página de mapa. Normal é a predefinição.

- 1. A partir da página de Menu, seleccione **Definir > <b>Mapa** >
	- > **Campos de Dados do Mapa**.
- 2. Toque **Grande** ou **Pequeno**. Então, seleccione **Próximo**.

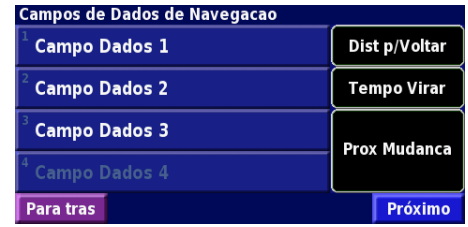

- 3. Toque no campo de dados de navegação que deseja personalizar.
- 4. Seleccione o tipo de campo de dados.
- 5. Seleccione a forma como o campo de dados é apresentado.
- 6. Toque em **OK**. Repita para todos os campos de dados de navegação.
- 7. Seleccione **Próximo** para personalizar os campos de dados não navegacionais.
- 8. Toque em **Acabar** para regressar ao menu de Definições do Mapa.

<span id="page-226-0"></span>**Dimensao do texto**—ajuste o tamanho de apresentação do texto do mapa.

**Detalhe do nivel de zoom**—personalize os itens de mapa apresentados nos vários níveis de zoom. Para cada item de mapa, pode seleccionar Off, Auto ou uma distância máxima de zoom entre os 30 metros e os 1200 quilómetros.

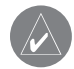

*NOTA: Um maior nível de detalhe aumenta o tempo necessário para a actualização do mapa.*

**Mapas Detalhados**—active e desactive os mapas detalhados pré-carregados.

## **Mudar as Definições de Navegação**

A partir da página de Menu, toque em **Definir** > **Navegação**.

**Vehiculo—**especifique o seu tipo de veículo.

**Preferencia**—seleccione uma preferência para o cálculo das rotas.

**Perguntar Preferencia**—decida se a unidade lhe pede a sua preferência sempre que calcula uma rota.

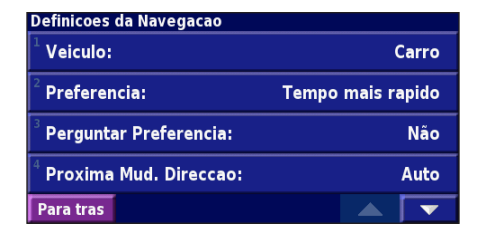

**Proxima Mud. Direccao**—seleccione quando a janela de sobreposição de "Próxima Mudança de Direcção" é apresentada.

**Recalcular Fora-Estrada**—defina o modo de resposta da unidade quando fora da rota. Pode cortar o som da mensagem "fora de rota, a recalcular", nesta secção.

**Auto routing continuo**—active ou desactive a funcionalidade de Encaminhamento Automático Contínuo. Esta funcionalidade permite que a unidade procure continuamente uma melhor rota para o seu destino. O Encaminhamento Automático Contínuo poderá ser útil, se ocorrer um acidente rodoviário e a rota actual incluir mudanças de direcção de tempo limitado. É apresentado um no mapa quando está disponível uma rota melhor do que a seguida actualmente. Toque em  $\langle \rangle$  para seguir a rota alternativa.

**Definicoes dos locais a evitar**—consulte a [página 209](#page-216-0).

#### <span id="page-227-0"></span>**Ajustar as Definições de Trafego** Consulte a [página 213.](#page-220-0)

## **Visualizar a Informação de Unidade (Acerca)**

A partir da página de Menu, toque em **Definir** > **Acerca**. **Software**—são apresentados a versão de software da unidade, a versão do áudio e a ID da unidade.

**Mapas Detalhados**—visualize a informação acerca dos mapas detalhados pré-carregados.

**Receptor de Trafego FM**—Se dispuser de um Receptor FM de Informação de Trânsito, poderá visualizar a ID da sua unidade.

**Versão do SW GPS**—é apresentada a versão SiRF em utilização no GPS.

## **Restaurar as Definições**

Para restaurar as definições originais da unidade, abra a página de Menu e toque em **Definir** > **Restaurar Defaults** > **Sim**.

# **Apêndice**

## <span id="page-228-0"></span>**Utilizar o Controlo Remoto**

Poderá utilizar um controlo remoto de sistema Kenwood padrão com o sistema de navegação.

#### **Actualizar o Software e os Dados de Mapa**

Para actualizar o software da unidade, deverá dispor de um cartão SD, de um leitor de cartões SD e de uma ligação à **Internet** 

#### **Para actualizar o software de navegação:**

- 1. Aceda a [www.garmin.com/K](www.garmin.com/Kenwood)enwood. Seleccione **Updates and Downloads** (Actualizações e Transferências).
- 2. Clique em **Download** (Transferir), junto ao software da unidade.
- 3. Leia e aprove os termos. Clique em **Download** (Transferir).
- 4. Seleccione **Save** (Guardar). Em seguida, guarde a actualização num cartão SD.
- 5. Introduza o cartão SD no painel lateral do KNA-G421. O seu software é actualizado automaticamente.

Poderá adquirir actualizações de dados de mapa junto da Garmin. Visite [www.garmin.com/](www.garmin.com/Kenwood)Kenwood para verificar a disponibilidade de uma actualização do seu software de mapa.

# **Limpar Todos os Dados de Utilizador**

Pode limpar todos os dados de utilizador, incluindo todos os favoritos, rotas, POIs personalizados, trajectos, registos de quilometragem e a localização de sua casa, de uma só vez

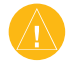

*ATENÇÃO: É impossível recuperar os dados de utilizador após a sua eliminação.*

- 1. Toque em **Ferramnt** > **Meus Dados** > **Limpar Tudo**.
- 2. Seleccione **Sim**. O sistema de navegação reinicia.

## <span id="page-229-0"></span>**POIs (Pontos de Interesse) Personalizados**

Pode carregar manualmente bases de dados de pontos de interesse (POI), disponíveis on-line por meio de várias empresas. Algumas bases de dados de POI contêm informação de alerta para pontos tais como câmaras de segurança e zonas de escola. A unidade poderá notificá-lo da aproximação a um destes pontos.

Após transferir a sua base de dados de POI, utilize o Garmin POI Loader para instalar os POIs num cartão SD. Então, poderá utilizar o cartão SD para carregar os POIs no KNA-G421. O POI Loader está disponível em

[www.garmin.com/products/poiloader.](www.garmin.com/products/poiloader) Consulte o ficheiro de Ajuda do POI Loader para obter mais informação; prima F1 para abrir o ficheiro de Ajuda.

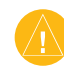

**Português**

Português

*Atenção: A Garmin não é responsável pelas consequências de utilizar uma base de dados de POI personalizados ou pela precisão das bases de dados de câmaras de segurança ou de outros POI personalizados.* 

## *Ajustar os Alertas de Proximidade*

Para ligar ou desligar os alertas de proximidade, abra a página de Menu e toque em **Definir** > **Geral** > **Alertas de Proximidade**.

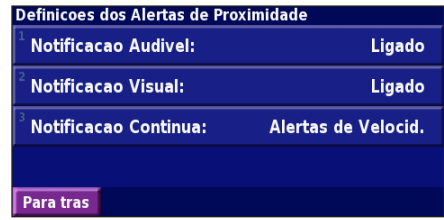

**Notificacao Audivel**—ligue ou desligue os alertas emitidos quando se aproxima de um POI personalizado. **Notificacao Visual**—ligue ou desligue os alertas de sobreposição apresentados quando se aproxima de um POI personalizado.

**Notificacao Continua**—seleccione o tipo de alertas (o tipo de POIs) de que será sempre notificado.

# **INDICE**

#### **A**

Acordo de Licença de Software [190](#page-197-0) Adicionar como favorito [196](#page-203-0) Adicionar um subscrição de trânsito [214](#page-221-0) Alerta de Proximidade [222](#page-229-0) Atribuir novo nome local guardado [200](#page-207-0) rota [206](#page-213-0)

#### **B**

Botão Novo [197](#page-204-0)

#### **C**

Calcular novamente a rota [208](#page-215-0) Campos de dados localização de [202](#page-209-0) personalize [218](#page-225-0) Categoria dos locais guardados [200](#page-207-0) Computador de viagem [203](#page-210-0)

Controlo remoto [221](#page-228-0) Coordenadas, introduzir [200](#page-207-0)

#### **D**

Definições de navegação [219](#page-226-0) Definições gerais [215](#page-222-0) Definições originais [220](#page-227-0) Definir posição [204](#page-211-0) Desvio, adicionar [208](#page-215-0) Direcções de condução [203](#page-210-0)

#### **E**

Editar/Rever pontos [206](#page-213-0) Editar locais guardados [200](#page-207-0) EGNOS [204](#page-211-0) Elementos a evitar personalizados [209](#page-216-0) Elevação, introduzir [200](#page-207-0) Eliminar locais guardados [201](#page-208-0) Os meus favoritos [201](#page-208-0) rotas [206](#page-213-0) todas as rotas guardadas [208](#page-215-0) Encontrar junto do ponto [196](#page-203-0)

Encontrar locais [194](#page-201-0)[–197](#page-204-0) descobertas recentes [196](#page-203-0) endereço [194](#page-201-0) item no mapa [195](#page-202-0) locais guardados [199](#page-206-0) restaurante [192](#page-199-0) soletrar o nome [194](#page-201-0) Evitar trânsito [212](#page-219-0) Expandir a sua pesquisa [197](#page-204-0)

#### **G**

Guardar locais encontrados [198](#page-205-0) Guardar rota activa [208](#page-215-0)

#### **H**

Hora [217](#page-224-0)

**I** Ícone Posição [202](#page-209-0) Idioma [215](#page-222-0) Idioma de voz [216](#page-223-0) Idioma do texto [216](#page-223-0) ID da unidade Software do Receptor de Trânsito FM [220](#page-227-0)

Informações de trânsito [211–](#page-218-0)[214](#page-221-0) Inserir ponto na rota actual [191](#page-198-0), [196](#page-203-0) Ir para casa [199](#page-206-0) Itens a evitar [219](#page-226-0)

#### **L**

Limitar a sua pesquisa [197](#page-204-0) Lista de mudanças de direcção [203](#page-210-0) Locais editar [200](#page-207-0) encontrar [194–](#page-201-0)[197](#page-204-0) guardar [198](#page-205-0) Locais encontrados recentemente [196](#page-203-0) Locais guardados editar [200](#page-207-0) eliminar [201](#page-208-0) encontrar [199](#page-206-0) Localização do local guardar, editar [200](#page-207-0)

#### **M**

Mapa [202](#page-209-0) orientação [217](#page-224-0) **Português**

Português

personalizar [217](#page-224-0) pesquisar [195](#page-202-0) zoom [195,](#page-202-0) [202,](#page-209-0) [203](#page-210-0) Melhor rota [219](#page-226-0) Modo Core [218](#page-225-0) Modo Segurança [217](#page-224-0) Mudar as definições [215](#page-222-0)–[220](#page-227-0) definições de navegação [219](#page-226-0) definições do mapa [217](#page-224-0) definições gerais [215](#page-222-0) Restaurar as definições [220](#page-227-0) volume [215](#page-222-0)

#### **N**

**O**

Navegar uma rota guardada [208](#page-215-0) Nome de um local guardado [200](#page-207-0), [206](#page-213-0) Norte no topo [217](#page-224-0)

Odómetro [203](#page-210-0) Organização Auto, rota [207](#page-214-0) Os meus locais [198](#page-205-0)–[201](#page-208-0) Descobertas recentes [196](#page-203-0) Ir para casa [199](#page-206-0) Os meus favoritos [199](#page-206-0)

#### **P**

Página de informações [204](#page-211-0) Parar navegação [208](#page-215-0) Para onde? [194–](#page-201-0)[197](#page-204-0) Pesquisar o mapa [195](#page-202-0) POIs personalizados [222](#page-229-0) Pontos intermédios na rota [207](#page-214-0) Posição Casa [199](#page-206-0) Predefinições [220](#page-227-0) Preferências de rota [219](#page-226-0)

#### **R**

Registar [217](#page-224-0) Registos de quilometragem [210](#page-217-0) Registo do Trajecto [210](#page-217-0) Remover todos os desvios [208](#page-215-0) Remover todos os pontos da rota [207](#page-214-0) Reordenar pontos na rota [207](#page-214-0) Repor computador de viagem [203](#page-210-0) definições [220](#page-227-0) registo de quilometragem [210](#page-217-0) velocidade máx. [203](#page-210-0) Restaurar definições [220](#page-227-0)

Rotas [205–](#page-212-0)[209](#page-216-0) adicionar ponto [191,](#page-198-0) [196](#page-203-0) criar nova [205](#page-212-0) desvio [208](#page-215-0) editar uma rota guardada [206](#page-213-0) guardar a rota activa [208](#page-215-0) navegar para uma rota guardada [208](#page-215-0) parar [208](#page-215-0) Rotas guardadas adicionar pontos a [207](#page-214-0) editar [206](#page-213-0) eliminar [206,](#page-213-0) [208](#page-215-0) navegar [208](#page-215-0) Rota automática contínua [219](#page-226-0)

#### **S**

Seguir a sua rota [193](#page-200-0) Símbolos de locais [200](#page-207-0) Soletrar [197](#page-204-0)

#### **T**

Tipo de veículo [219](#page-226-0) Trânsito eventos [211](#page-218-0) evitar [212](#page-219-0)

**U**

Unidades métricas [217](#page-224-0) Utilização em interiores [204](#page-211-0)

#### **V**

Velocidade (Velocímetro) [203](#page-210-0) Versão áudio [220](#page-227-0) Versão do software [220](#page-227-0) Visualizar o mapa [202](#page-209-0) Volume [215](#page-222-0) Voz Fora de rota [219](#page-226-0)

#### **Z**

Zoom [195](#page-202-0), [202](#page-209-0), [203](#page-210-0)

# **Inhoudsopgave**

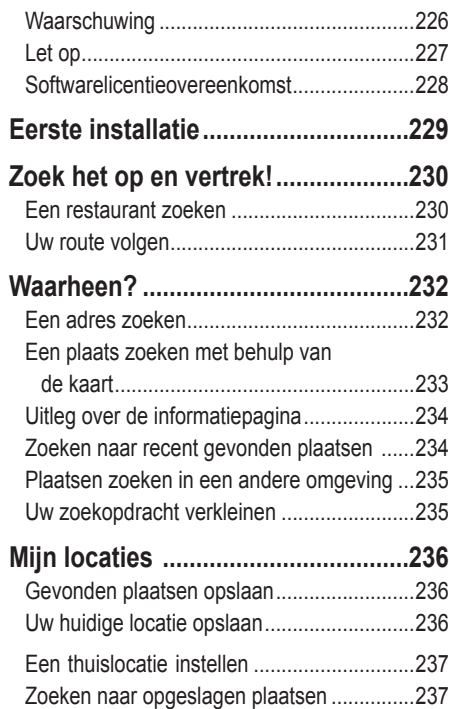

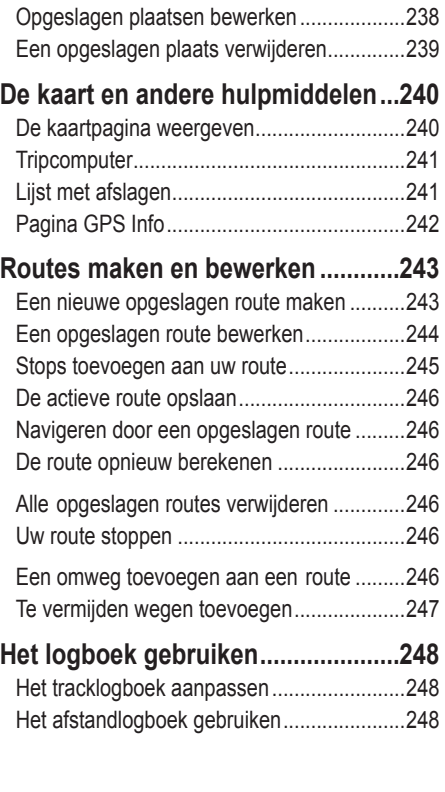

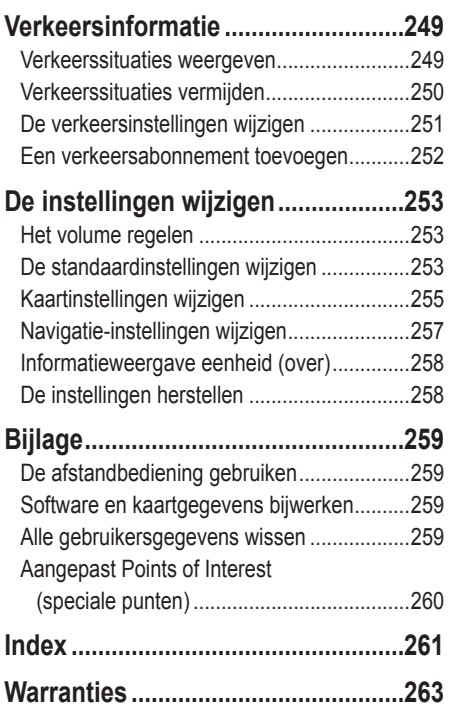

# <span id="page-233-0"></span>**Waarschuwing**

In deze handleiding wordt de term **Waarschuwing** gebruikt om een mogelijk gevaarlijke situatie aan te duiden die tot de dood kan leiden of ernstig letsel kan veroorzaken.

#### **Vermijd de volgende mogelijk gevaarlijke situaties omdat deze kunnen leiden tot een ongeval of aanrijding wat de dood of ernstig letsel tot gevolg kan hebben.**

Vergelijk tijdens het navigeren de informatie die wordt weergegeven op het scherm met alle beschikbare navigatiebronnen, inclusief informatie lang de weg, overige visuele waarnemingen en kaarten. Los eventuele verschillen of zaken die u zich afvraagt altijd op voordat u verdergaat met uw reis, dit voor uw eigen veiligheid.

Bedien het voertuig altijd op een veilige manier. Zorg dat u tijdens het rijden niet wordt afgeleid door de eenheid en blijf u volledig bewust van alle rij-omstandigheden. Kijk tijdens het rijden niet te lang op het scherm van de eenheid en maak gebruik van spraakaanwijzingen wanneer dat mogelijk is.

Voer tijdens het rijden geen bestemmingen in, wijzig geen instellingen en maak geen gebruik van functies waarvoor u de eenheid wat langer nodig hebt. Stop op een veilige en geoorloofde manier voordat u overgaat tot dit soort handelingen.

Houd het volume van het systeem zo laag als nodig is om de geluiden

van buitenaf te kunnen horen terwijl u rijdt. Als u de geluiden van buitenaf niet meer kunt horen, zou u niet in staat kunnen zijn passend op de verkeerssituatie te reageren. Hierdoor kunnen er ongelukken veroorzaakt worden.

Dit mobiele navigatiesysteem kan gebruikt worden als de contactsleutel op ON of ACC gedraaid is. In ieder geval kan het het beste met draaiende motor gebruikt worden om de accu langer mee te laten gaan. Als het navigatiesysteem lange tijd met stilstaande motor gebruikt wordt, kan de accu leeg raken.

Het mobiele navigatiesysteem zal de eerste keer dat het in gebruik genomen wordt na de aankoop ervan, of nadat de accu gedurende een lange tijd verwijderd is, de juiste huidige positie van het voertuig niet tonen. De GPS positiesignalen zullen evenwel spoedig ontvangen worden en dan wordt de correcte positie getoond.

Let op de omgevingstemperatuur. Het gebruik van het mobiele navigatiesysteem bij uiterst hoge of lage temperaturen kan tot storingen of schade leiden. Bedenk ook dat de inrichting beschadigd kan worden door sterke trillingen of als er metalen voorwerpen of water in komen.

# <span id="page-234-0"></span>**Let op**

In deze handleiding wordt **Let op** gebruikt om mogelijk gevaarlijke situaties aan te geven. Indien in deze situaties niet de nodige voorzichtigheid in acht wordt genomen, kan dit leiden tot klein letsel of beschadiging van eigendommen. "Let op" kan ook zonder het symbool worden gebruikt als waarschuwing voor onveilige werkwijzen.

#### **Vermijd de volgende mogelijk gevaarlijke situaties omdat deze kunnen leiden tot letsel of beschadiging van uw eigendom.**

De eenheid is ontworpen voor het bieden van suggesties voor routes. De eenheid geeft geen afgesloten wegen of wegomstandigheden, files, weersomstandigheden of andere factoren weer die van invloed kunnen zijn op de veiligheid of timing tijdens het rijden.

Gebruik de eenheid uitsluitend als een navigatiehulpmiddel. Gebruik de eenheid niet voor enig doel waarbij precieze bepalingen van richting, afstand, locatie of topografie zijn vereist.

Het Global Positioning System (GPS) is in beheer bij de overheid van de Verenigde Staten, die als enige verantwoordelijk is voor de nauwkeurigheid en het onderhoud ervan. Het overheidssysteem is

onderhevig aan wijzigingen die de nauwkeurigheid en prestaties van alle GPS-apparatuur, waaronder de eenheid, kunnen beïnvloeden. Hoewel de eenheid een precisie-navigatieapparaat is, kan elk navigatieapparaat verkeerd worden gebruikt of geïnterpreteerd, waardoor dit onveilig wordt.

De eenheid bevat geen onderdelen waaraan de gebruiker werkzaamheden kan uitvoeren. Bij problemen met de eenheid dient u de eenheid naar een geautoriseerde Garmin-dealer te brengen voor reparatiewerkzaamheden.

De eenheid is gesloten met behulp van schroeven. Wanneer u probeert de behuizing te openen of de eenheid op enige wijze te wijzigen of aan te passen, vervalt de garantie en kan permanente beschadiging van de apparatuur ontstaan.

## **Belangrijke informatie**

**Informatie over de kaartgegevens**: een van de doelstellingen van Garmin is klanten een zo volledig en nauwkeurig mogelijke cartografie te bieden die beschikbaar is voor ons tegen een redelijke prijs. We gebruiken een combinatie van overheids- en privé-gegevensbronnen die we kenbaar maken aan de klant in productliteratuur en copyrightberichten. Vrijwel alle gegevensbronnen bevatten een bepaalde mate van onnauwkeurigheid. In bepaalde landen is complete of nauwkeurige kaartinformatie niet beschikbaar of onbetaalbaar.

## <span id="page-235-0"></span>**Softwarelicentieovereenkomst**

DOOR DE KNA-G421 TE GEBRUIKEN, STEMT U TOE GEBONDEN TE ZIJN DOOR DE VOORWAARDEN EN BEPALINGEN VAN DE ONDERSTAANDE SOFTWARELICENTIEOVEREENKOMST. LEES DEZE OVEREENKOMST GOED DOOR.

Garmin verleent u een beperkte licentie voor het gebruik van de software die deel uitmaakt van dit apparaat (de "Software") in binaire, uitvoerbare vorm bij de normale bediening van het product. De titel, eigendomsrechten en de intellectuele-eigendomsrechten in en met betrekking tot de Software zijn voorbehouden door Garmin.

U erkent dat de Software het eigendom is van Garmin en dat deze wordt beschermd door de wetten op het auteursrecht van de Verenigde Staten van Amerika en door internationale verdragen inzake auteursrecht. U erkent verder dat de structuur, indeling en codering van de Software kostbare handelsgeheimen zijn van Garmin en dat de Software in de broncode een kostbaar handelsgeheim blijft van Garmin. Het is u niet toegestaan de Software of enig deel daarvan te decompileren, te demonteren, aan te passen, aan reverse assembleren of reverse engineering te onderwerpen of terug te brengen tot menselijk leesbare vorm, of afgeleide werken van de Software te maken. U stemt ermee in de Software niet te exporteren of te herexporteren naar enig land dat de exportwetten van de Verenigde Staten van Amerika schendt.

#### **Informatie over het weggooien van elektrische en elektronische apparatuur (particulieren)**

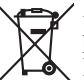

Dit symbool geeft aan dat gebruikte elektrische en elektronische producten niet bij het normale huishoudelijke afval mogen. Lever deze producten in bij de aangewezen inzamelingspunten, waar ze gratis worden geaccepteerd en op de juiste manier worden verwerkt, teruggewonnen en hergebruikt. Voor inleveradressen zie www.nvmp.nl, www.ictmilieu.nl, www. stibat.nl. Wanneer u dit product op de juiste manier als afval inlevert, spaart u waardevolle hulpbronnen en voorkomt u potentiële negatieve gevolgen voor de volksgezondheid en het milieu, die anders kunnen ontstaan door een onjuiste verwerking van afval.

# **Eerste installatie**

<span id="page-236-0"></span>Als u uw Kenwood-navigatiesysteem voor het eerst gebruikt, dient u een aantal stappen te volgen om het systeem in te stellen. U hoeft deze stappen normaal gesproken slechts één maal uit te voeren.

- **•** Selecteer een taal.
- **•** Selecteer de huidige tijdzone.
- **•** Selecteer of u wilt dat het systeem zich automatisch aan de zomer- of wintertijd aanpast.
- **•** Selecteer de gewenste eenheden (landmijlen of metrisch).

# **Zoek het op en vertrek!**

<span id="page-237-0"></span>Volg de instructies op de volgende twee pagina's om een plaats op te zoeken en ga ernaartoe!

# **Een restaurant zoeken**

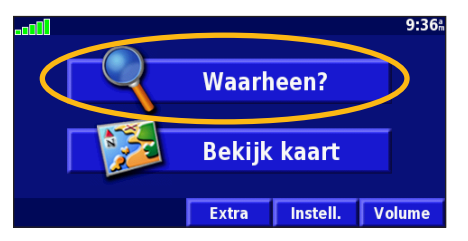

## **4**) Druk op een categorie voor eten. (5) Raak een plaats aan. **(6)** Druk op Ga naar.

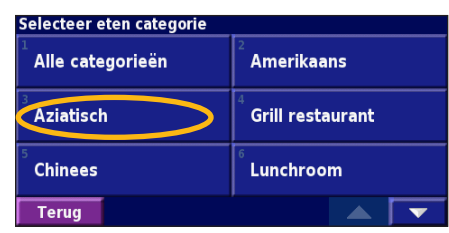

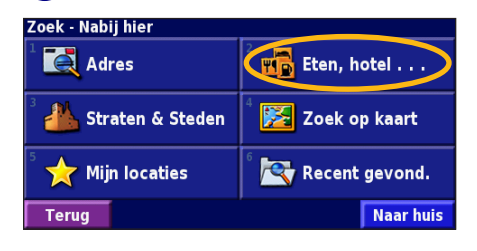

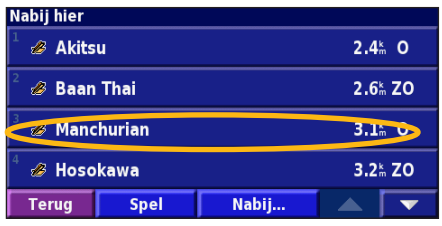

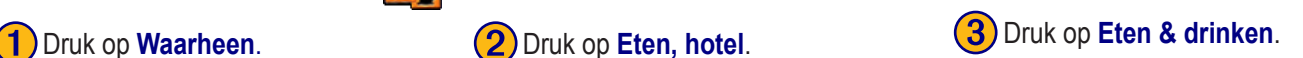

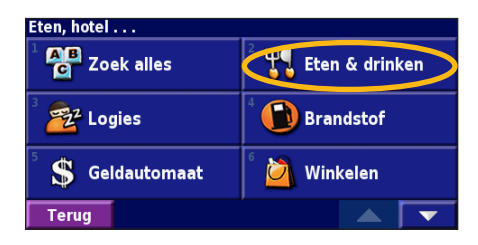

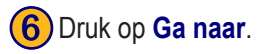

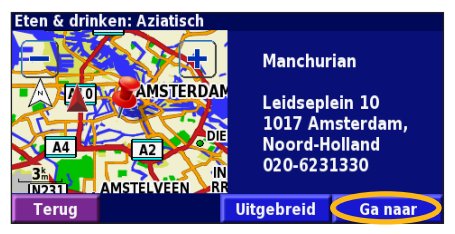

## <span id="page-238-0"></span>**Uw route volgen**

Volg de route naar uw bestemming met behulp van de kaart. Als u reist, brengt het navigatiesysteem u naar uw bestemming met spraakaanwijzingen, pijlen en instructies aan de bovenzijde van de kaart. Als u van de oorspronkelijke route afwijkt, herberekent het navigatiesysteem de route en geeft het nieuwe route-instructies.

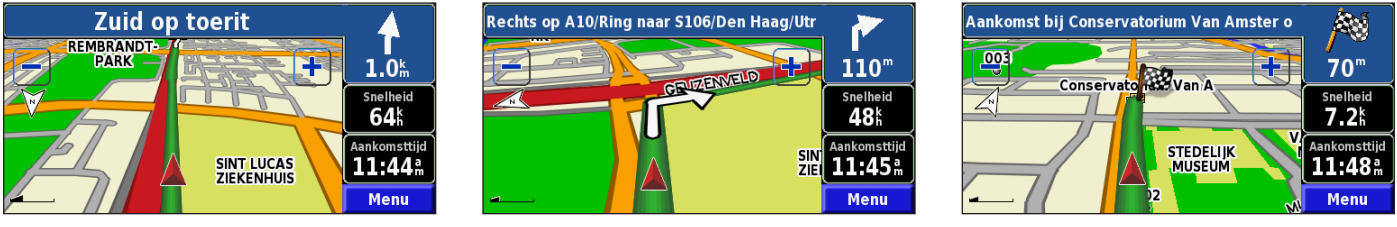

*Uw route wordt aangegeven met een groen lijn.*

*Volg de pijlen. Uw bestemming wordt aangegeven met een geruite vlag.*

Zie [pagina 240 - 242](#page-247-0) voor meer informatie over het gebruik van de kaart en andere hulpmiddelen's.

# **Waarheen?**

## <span id="page-239-0"></span>**Een adres zoeken**

In de menupagina drukt u op **Waarheen**. Druk op **Adres**.

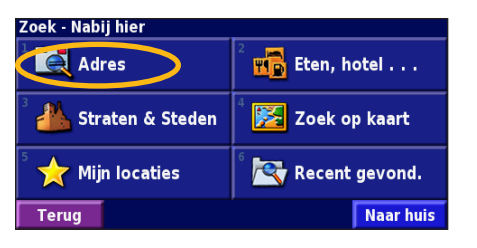

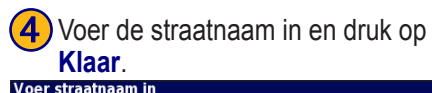

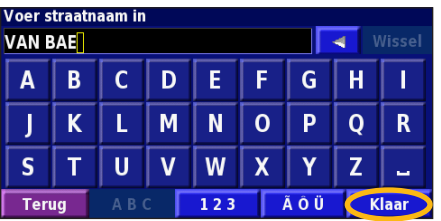

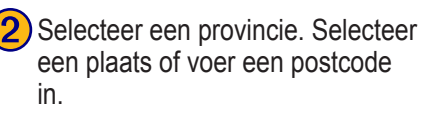

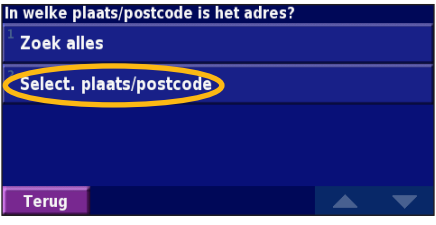

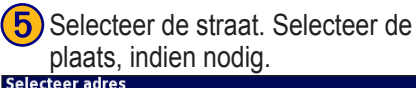

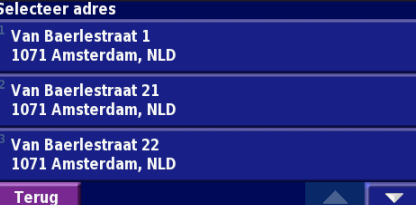

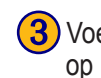

➌ Voer het huisnummer in en druk op **Klaar**.

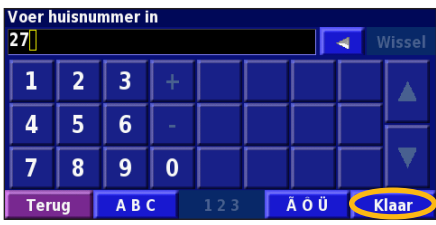

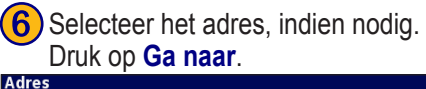

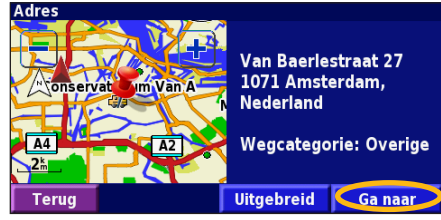

**Nederlands**

ederlands

#### <span id="page-240-0"></span>**Een plaats zoeken met behulp van de kaart**

In de menupagina drukt u op **Bekijk kaart**. U kunt ook op **Waarheen** > **Zoek op kaart** drukken. Druk op een locatie op de kaart om dat punt te centreren.

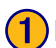

Druk op een object op de kaart. Druk op **Bekijk**.

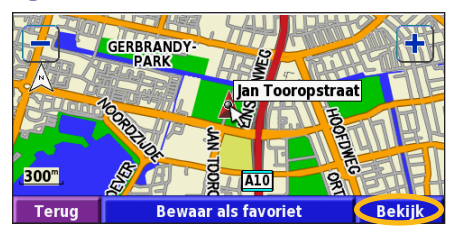

➋ Raak **Ga naar** of **Uitgebreid** aan.

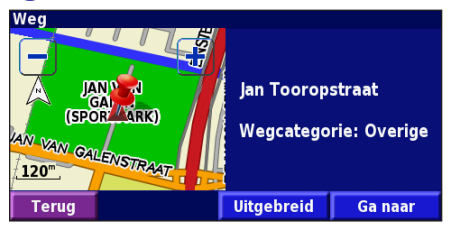

#### *Tips voor het bladeren door de kaart*

- Met de pictogrammen  $\left| \cdot \right|$  en  $\left| \cdot \right|$  kunt u in- en uitzoomen.
- Druk op een object op de kaart. De kaart wordt opnieuw gecentreerd op die locatie en er wordt een pijl weergegeven die wijst naar het object dat u hebt geselecteerd.
- Druk op **Bekijk** om de informatiepagina voor de locatie te openen; voor meer informatie raadpleegt u de volgende pagina.
- Druk op **Bewaar als favoriet** om de locatie die op de kaart wordt aangewezen, op te slaan als een favoriet.
- Druk op **Terug** om naar het vorige scherm te gaan.

## <span id="page-241-0"></span>**Uitleg over de informatiepagina**

Als u een locatie hebt gevonden, selecteert u deze in de lijst met gevonden resultaten om de informatiepagina bij het item te openen.

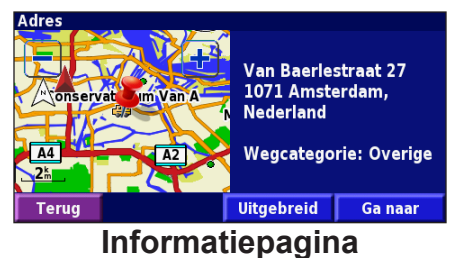

Druk op **Ga naar** als u een route naar deze locatie wilt maken en volgen.

Druk op **Uitgebreid** om andere opties weer te geven voor deze locatie:

- **• Invoegen in huidige route dit punt toevoegen als volgende stopplaats in uw route.**
- **• Toevoegen als favoriet deze locatie toevoegen aan uw favorieten.** Zie [pagina 236](#page-243-0) voor meer informatie**.**
- **• Zoek nabij punt zoek een locatie in de omgeving van dit punt.**
- **• Zoek op kaart voor het weergeven van deze locatie op de kaart.**

## **Zoeken naar recent gevonden plaatsen**

De laatste 50 plaatsen die u hebt gevonden worden opgeslagen in Recent gevonden.

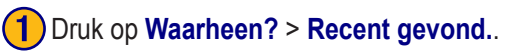

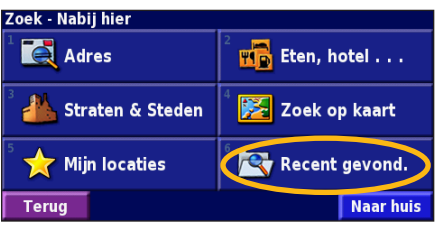

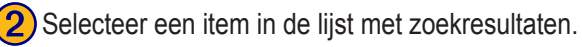

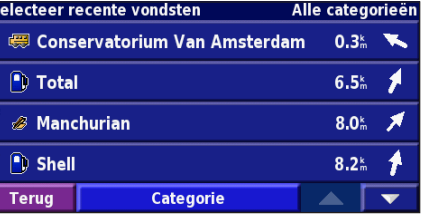

Druk op **Categorie** voor de weergaven van recent gevonden locaties uit een bepaalde categorie, zoals **Eten, hotel**.

## <span id="page-242-0"></span>**Plaatsen zoeken in een andere omgeving**

U kunt naar locaties zoeken in een andere omgeving, bijvoorbeeld in een andere stad of in de omgeving van uw bestemming.

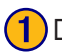

➊Druk in de lijst met zoekresultaten op **Nabij**.

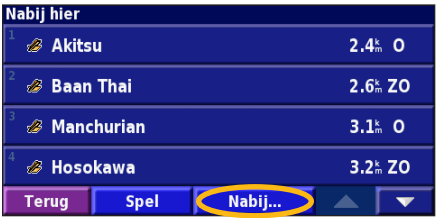

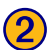

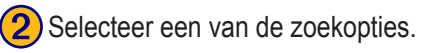

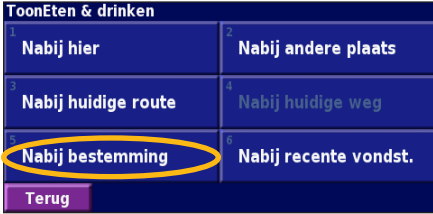

## **Uw zoekopdracht verkleinen**

Als u uw zoekopdracht wilt verkleinen, kunt u een gedeelte opgeven van de locatienaam die u zoekt.

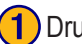

➊Druk in de lijst met zoekresultaten op **Spel**.

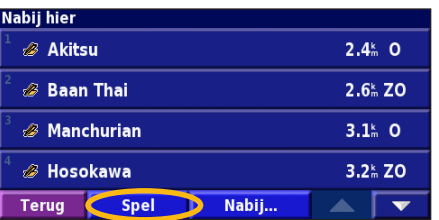

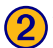

Voer de naam gedeeltelijk in en druk op **Klaar**.

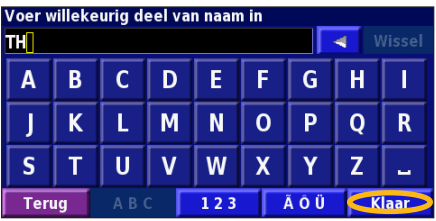

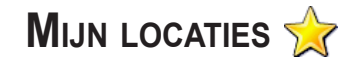

#### <span id="page-243-0"></span>**Gevonden plaatsen opslaan**

Als u een plaats hebt gevonden die u wilt opslaan, selecteert u die plaats in de lijst met resultaten.

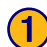

## **Druk op Uitgebreid.**

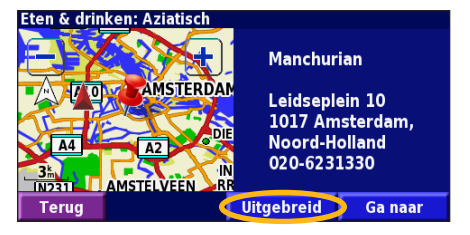

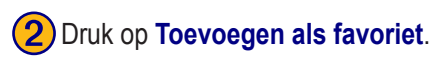

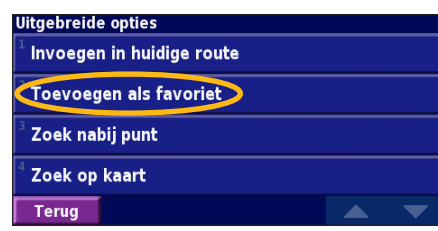

## **Uw huidige locatie opslaan**

In de menupagina drukt u op **Bekijk kaart**.

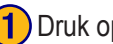

Druk op een willekeurig punt op de kaart.

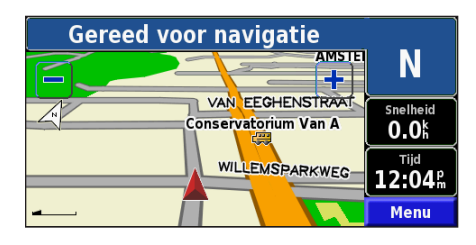

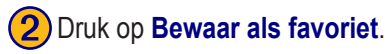

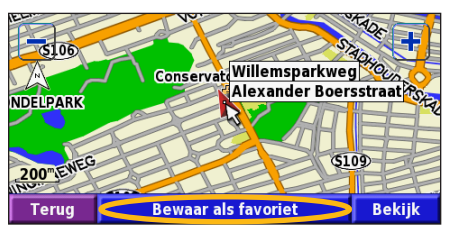

## <span id="page-244-0"></span>**Een thuislocatie instellen**

U kunt een thuislocatie instellen voor de plaats waarnaar u het vaakst terugkeert. In de menupagina drukt u op **Waarheen**.

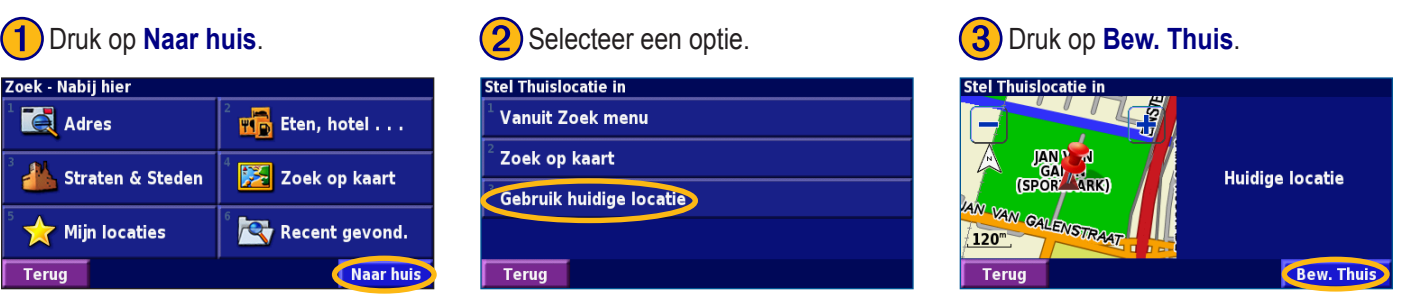

Nadat u uw thuislocatie hebt ingesteld, drukt u op **Waarheen** en drukt u op **Naar huis**.

## **Zoeken naar opgeslagen plaatsen**

In de menupagina drukt u op **Waarheen**.

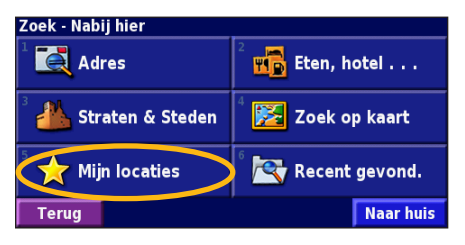

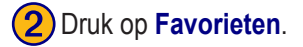

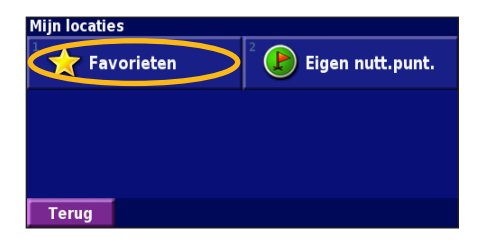

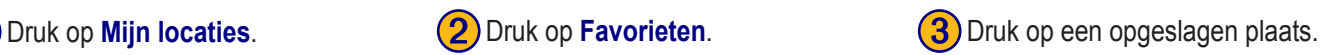

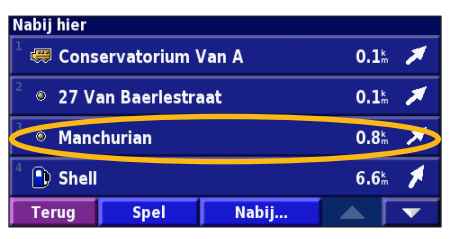

### <span id="page-245-0"></span>**Opgeslagen plaatsen bewerken**

In de menupagina drukt u op **Extra** > **Mijn gegevens** > **Favorieten**.

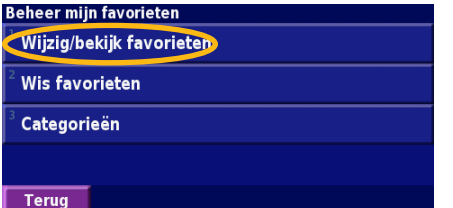

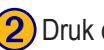

**Druk op Wijzig/bekijk favorieten.** (2) Druk op het item dat u wilt bewerken. (3) Druk op Wijzig.

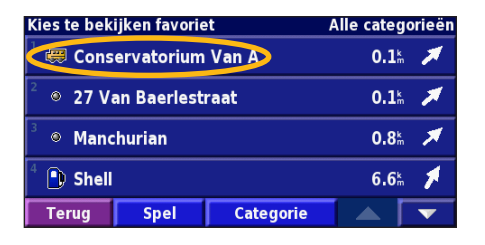

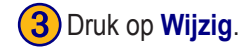

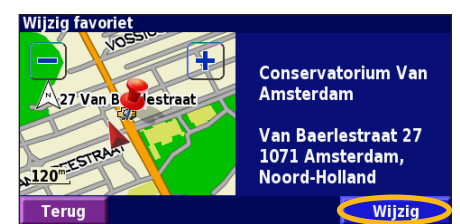

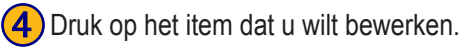

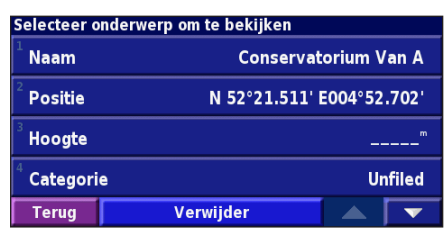

**Naam**: voer een nieuwe naam in voor de locatie met het toetsenbord op het scherm.

**Positie**: bewerk de locatie van de plaats; u kunt de kaart gebruiken of nieuwe coördinaten invoeren met het toetsenbord.

**Hoogte**: voer de hoogte in van de opgeslagen plaats.

**Categorie:** wijs deze plaats toe aan een categorie; druk op  $\sim$  om de categorieën weer te geven.

**Symbool**: selecteer een symbool dat voor deze locatie op de kaart wordt weergegeven.

## <span id="page-246-0"></span>**Een opgeslagen plaats verwijderen**

In de menupagina drukt u op **Extra** > **Mijn gegevens** > **Favorieten**.

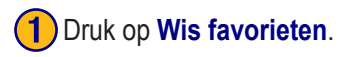

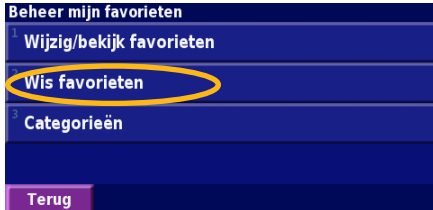

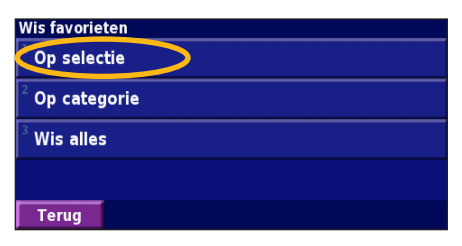

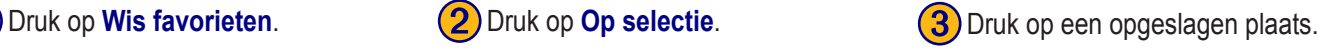

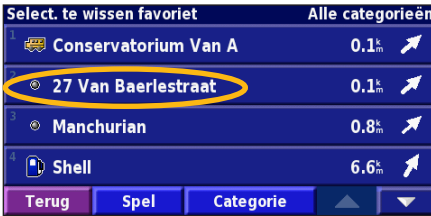

## ➍Druk op **Verwijder**.

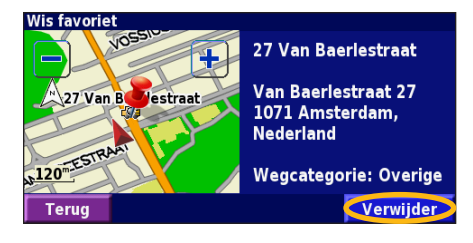

**Op selectie**: raak elke locatie aan en verwijder de locaties een voor een. **Op categorie**: selecteer een categorie om alle locaties te verwijderen die zijn toegewezen aan die categorie. **Wis alles**: verwijder alle opgeslagen plaatsen uit uw favorieten.

*KNA-G421 Gebruiksaanwijzing 239*

## **De kaart en andere hulpmiddelen**

#### <span id="page-247-0"></span>**De kaartpagina weergeven**

In de menupagina drukt u op **Bekijk kaart** om de kaart te openen. Druk op een gebied op de kaart om meer informatie weer te geven (zie hieronder). Uw huidige locatie wordt aangegeven door het positiepictogram  $\triangle$ .

*Druk tijdens het navigeren langs een route op de groene tekstbalk om de lijst met afslagen te openen. Zie [pagina 24](#page-248-0)1. De laatste afslag opnieuw weergeven.*Rechts op A10/Ring naar S106/Den Haag/Utr *Druk op* **-** *om uit te zoomen. Druk op om in te zoomen.* Snelheid 48 k *Druk op het gegevensveld*  Aankomsttijd **Snelheid** *of* **Aankomsttijd SIN** :1:45 L *Druk op de kaart om een om de tripcomputer te*  **Menu** *2-D-kaart weer te geven en openen. Zie [pagina 24](#page-248-0)1. door de kaart te bladeren.* **Kaartpagina bij het navigeren langs** 

**een route**

**Nederlands**

# <span id="page-248-0"></span>**Tripcomputer**

De tripcomputer geeft uw huidige snelheid aan en biedt handige statistieken over uw rit.

Als u de tripcomputer wilt weergeven, selecteert u **Snelheid** of **Aankomsttijd** op de kaart. U kunt ook naar de menupagina gaan en drukken op **Extra** > **Tripcomputer**.

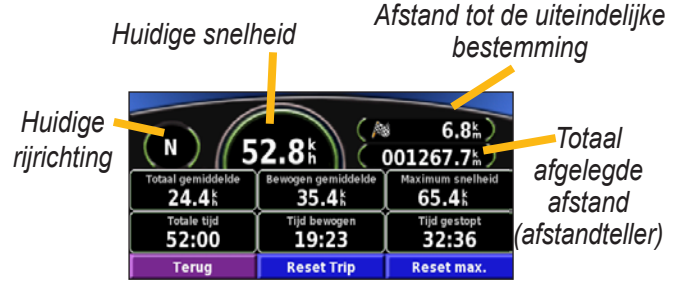

Druk op **Reset Trip** als u alle informatie op de tripcomputer opnieuw wilt instellen. Druk op **Reset Max** als u de maximumsnelheid opnieuw wilt instellen.

## **Lijst met afslagen**

De lijst met afslagen bevat stapsgewijze instructies voor de complete route, evenals aankomstinformatie.

Druk tijdens het navigeren langs een route op de groene tekstbalk om de lijst met afslagen te openen. U kunt ook naar de menupagina gaan en drukken op **Extra** > **Afslagenlijst**.

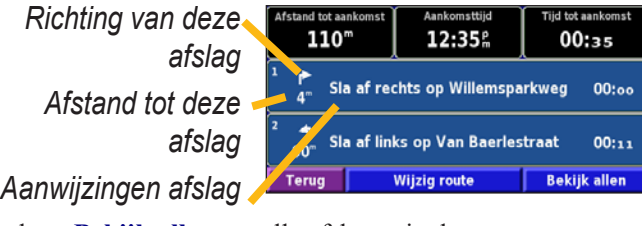

Druk op **Bekijk allen** om alle afslagen in de route weer te geven. Druk op  $\bullet$  en  $\bullet$  om door de lijst te schuiven. Druk op een afslag om de afslag op een kaart (de pagina Volgende afslag) weer te geven. Druk op  $\bullet$  en  $\bullet$  om door alle afslagen van de route te schuiven. Druk op  $\frac{1}{\sqrt{2}}$  en om in en uit te zoomen op de afslag op de kaart.

## <span id="page-249-0"></span>**Pagina GPS Info**

In de menupagina drukt u op de balkjes voor de signaalsterkte linksbovenin in het scherm om de pagina GPS Info weer te geven. U kunt ook naar de menupagina gaan en drukken op **Extra** > **GPS Info**.

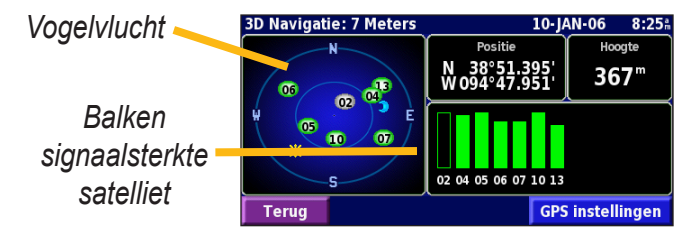

U ziet nu van welke satellieten u signalen ontvangt. De balkjes voor de signaalsterkte geven aan hoe sterk het ontvangen signaal van elke satelliet is. Een effen balkje geeft aan dat de GPS-satelliet klaar is voor gebruik.

## *GPS-instellingen*

In de menupagina drukt u op **Instell.** > **Algemeen** > **GPS**. U kunt de GPS-instellingen ook openen door te drukken op de knop **GPS instellingen** op de pagina GPS Info.

**Gebruik binnenshuis**: druk op **Ja** om de GPS-ontvanger uit te schakelen.

**Stel positie in**: stel uw positie in (als Gebruik binnenshuis is ingeschakeld). Selecteer uw locatie op de kaart en druk op **OK**.

**WAAS/EGNOS**: schakel WAAS/EGNOS uit of in. WAAS en EGNOS zijn systemen van satellieten en grondstations die GPS-signaalcorrecties bieden, en u een nauwkeurigere aanduiding van uw positie geven. Meer informatie over WAAS en EGNOS vindt u op [www.garmin.com/aboutGPS/](www.garmin.com/aboutGPS/waas.html) [waas.html](www.garmin.com/aboutGPS/waas.html).

## **Routes maken en bewerken**

#### <span id="page-250-0"></span>**Een nieuwe opgeslagen route maken**

In de menupagina drukt u op **Extra** > **Mijn gegevens** > **Routes**.

# **Druk op Maak nieuwe route voor opslag.**

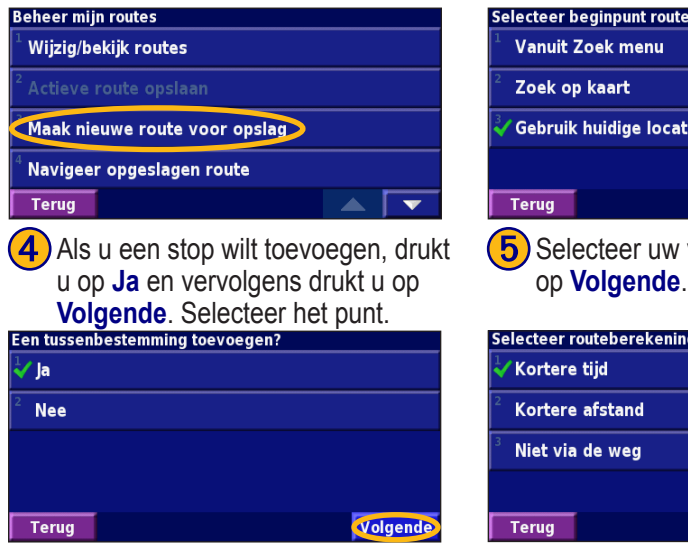

**2**) Selecteer een optie en druk op **Volgende**. Selecteer het beginpunt.

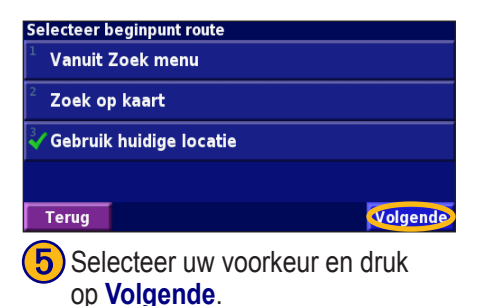

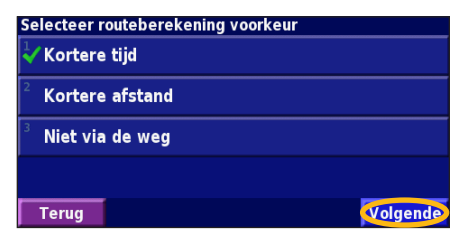

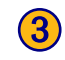

**3**) Selecteer een optie en druk op **Volgende**. Selecteer het eindpunt.

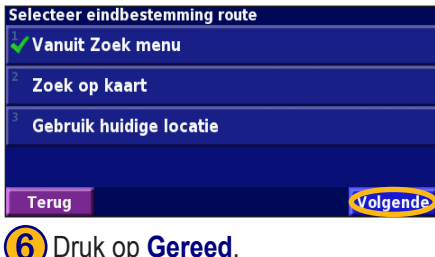

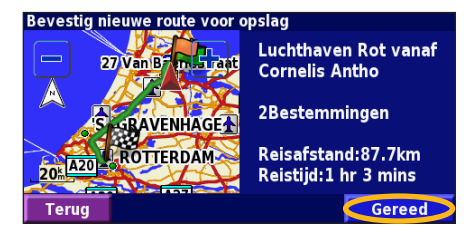

**Nederlands Jederlands** 

## <span id="page-251-0"></span>**Een opgeslagen route bewerken**

In de menupagina drukt u op **Extra** > **Mijn gegevens** > **Routes**.

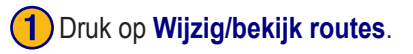

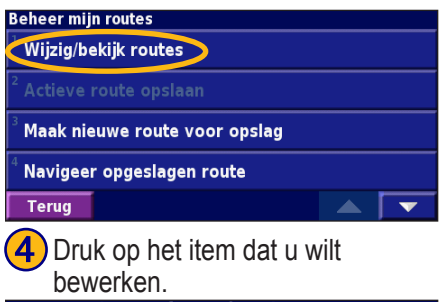

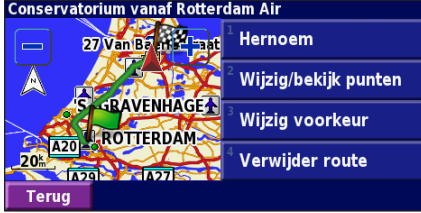

Druk op de route die u wilt<br>bewerken.

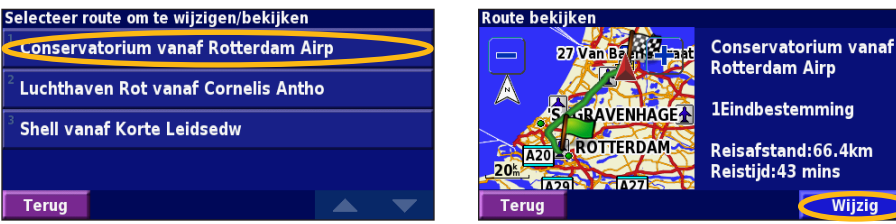

➌ Druk op **Wijzig**.

**Hernoem**: voer een nieuwe naam in voor de route met het toetsenbord op het scherm.

**Wijzig/bekijk punten**: met deze optie kunt u routepunten toevoegen, schikken, verwijderen, opnieuw sorteren en herzien. Voor meer informatie raadpleegt u de volgende pagina.

**Wijzig voorkeur**: wijzig de berekeningsvoorkeur naar Faster Time Kortere tijd, Kortere afstand of Niet via de weg.

**Verwijder route**: verwijder deze route.

**Wijzig**
## <span id="page-252-0"></span>**Stops toevoegen aan uw route**

Wanneer u een route maakt, kunt u tussenliggende punten (ook via-punten of stops genoemd) aan uw route toevoegen aan de hand van de instructies op [pagina 243](#page-250-0). U kunt ook punten aan uw route toevoegen wanneer u de route bewerkt. De procedure hiervoor wordt hieronder beschreven. Volg de stappen op de vorige pagina als u de route wilt gaan bewerken.

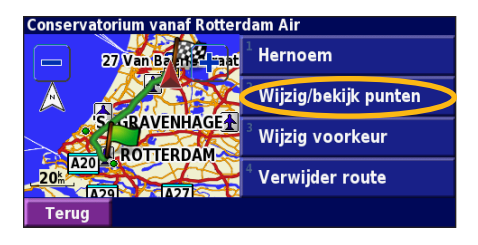

Druk op een methode en selecteer het punt.

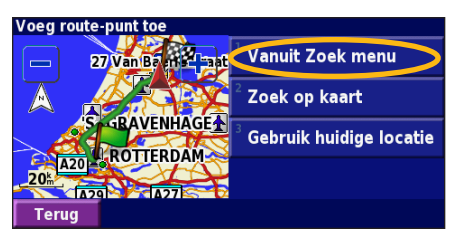

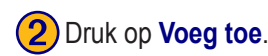

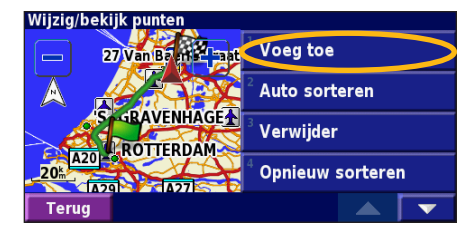

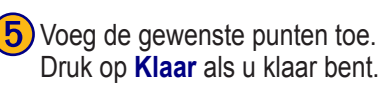

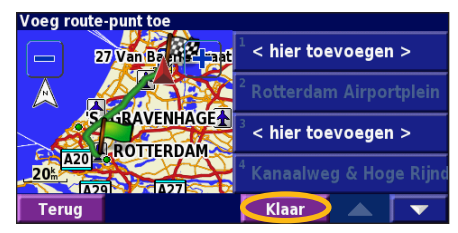

**Druk op Wijzig/bekijk punten.** (2) Druk op **Voeg toe.** (3) Druk op de plaats waar u het punt wilt toevoegen.

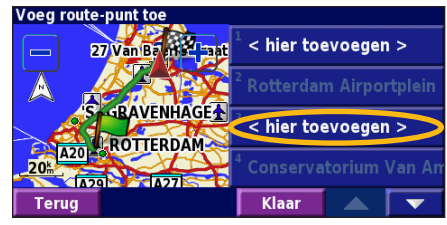

**Auto sorteren**: met deze optie ordent u de punten zodat de kortste route wordt samengesteld.

**Verwijder**: druk op het punt dat u wilt verwijderen en druk vervolgens op **Verwijder**.

**Opnieuw sorteren**: druk op het punt dat u wilt verplaatsen en druk op **Omhoog** of **Omlaag**. Druk op **Klaar** als u klaar bent.

*KNA-G421 Gebruiksaanwijzing 245*

## <span id="page-253-0"></span>**De actieve route opslaan**

In de menupagina drukt u op **Extra** > **Mijn gegevens** > **Routes** > **Actieve route opslaan**.

# **Navigeren door een opgeslagen route**

In de menupagina drukt u op **Extra** > **Mijn gegevens** > **Routes** > **Navigeer opgeslagen route**. Druk op de route waardoor u wilt navigeren.

## **De route opnieuw berekenen**

In de menupagina drukt u op **Extra** > **Mijn gegevens** > **Routes** > **Herberekenen route**.

# **Alle opgeslagen routes verwijderen**

In de menupagina drukt u op **Extra** > **Mijn gegevens** >  $\text{Routers} > \blacktriangleright \blacktriangleright$  Wis alle opgeslagen routes.

## **Uw route stoppen**

In de menupagina drukt u op **Stop**. Vervolgens drukt u op **Ja**.

## **Een omweg toevoegen aan een route**

Wanneer u moet afwijken van uw huidige route, opent u de menupagina en drukt u op **Omrijden**.

**1 kilometer**, **5 kilometer** of **10 kilometer**: selecteer de afstand van de omweg. Als bijvoorbeeld door een bord op de weg wordt aangegeven dat de volgende 5 kilometer van de weg zijn afgesloten, drukt u op **5 kilometer** in de lijst. Het navigatiesysteem berekent vervolgens uw route voor de volgende 5 kilometer.

**Omrijden over weg(en) in route:** selecteer wegen die u wilt vermijden in uw route. Als de oprit of afrit van de snelweg bijvoorbeeld gesloten is, selecteert u die op- of afrit in de lijst met wegen. Het navigatiesysteem berekent uw route opnieuw en vermijdt daarbij de oprit of afrit.

**Omrijden bij verkeersmeldingen op route**: als u een FMontvanger voor verkeersinformatie gebruikt, kunt u omrijden om verkeerssituaties te vermijden.

**Verwijder alle omrijden**: raak deze optie aan als u alle ingevoerde omrijdingen voor de route wilt verwijderen.

## <span id="page-254-0"></span>**Te vermijden wegen toevoegen**

In de menupagina drukt u op **Instell.** > **Navigatie** > > **Te vermijden instelling**. Selecteer het wegtype dat u wilt vermijden. Druk op  $\sim$  om meer wegtypen weer te geven die u wilt vermijden.

## *Zelf gebieden of wegen instellen die u wilt vermijden*

U kunt specifieke gebieden of wegen opgeven die u in uw routes wilt vermijden. In het menu Te vermijden instelling drukt u tweemaal op  $\bullet$  en vervolgens drukt u op **Ingestelde te vermijden**.

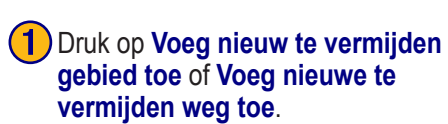

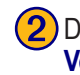

Oruk op de eerste hoek en druk op<br>Volgende.

#### Ingestelde te vermijden

- Voeg nieuw te vermijden gebied toe
- Voeg nieuwe te vermijden weg toe
- Bekijk eigen te vermijden lijst
- Wis alle zelf ingestelde te vermijden

#### **Terua**

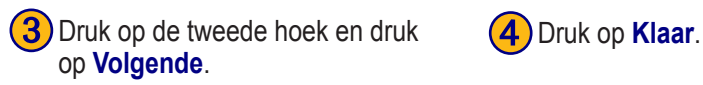

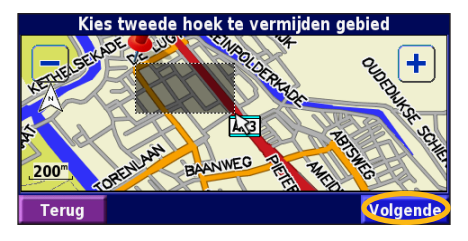

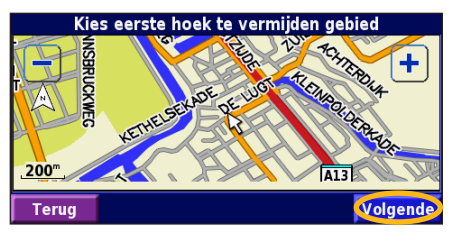

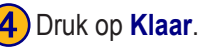

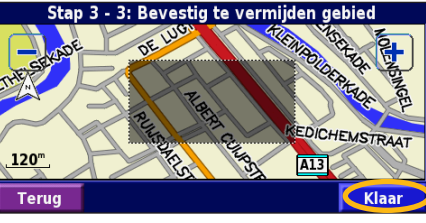

# **Het logboek gebruiken**

## <span id="page-255-0"></span>**Het tracklogboek aanpassen**

Tijdens het reizen maakt de navigator een 'broodkruimel' spoor (tracklogboek) van uw verplaatsing. In de menupagina drukt u op **Extra** > **Mijn gegevens** > **Tracklog**.

**Opslagmodus** - hiermee schakelt u de tracklogboekrecorder in of uit.

**Percentage in gebruik** - voor de weergave in procenten van de huidige capaciteit van het tracklogboek. Als u het tracklogboek wilt wissen, drukt u op **Percentage in gebruik**  $>$ **Ja**  $>$ **OK** 

**Kaartweergave** - met deze functie geeft u het huidige tracklogboek weer op de kaart. Selecteer een zoominstelling waarbij het tracklogboek wordt weergegeven. Druk op **OK**. Uw tracklogboek wordt weergegeven als een fijne stippellijn op de kaart.

# **Het afstandlogboek gebruiken**

U kunt vier verschillende afstandlogboeken bijhouden van uw reizen. In de menupagina drukt u op **Extra** > **Mijn gegevens** > **Kilometerteller**. Druk op een logboek om het te bewerken.

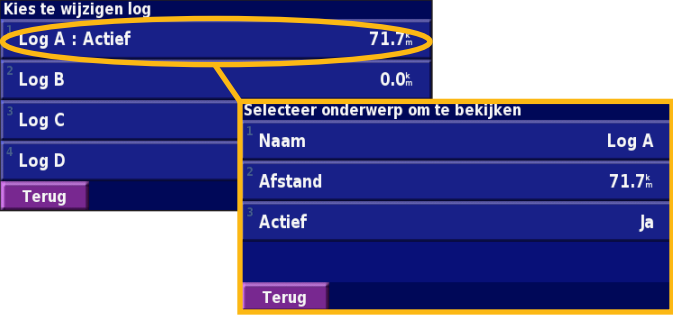

**Naam** - hier geeft u een nieuwe naam op.

**Afstand** - voor het opnieuw instellen van het afstandlogboek. **Actief** - met deze functie activeert of inactiveert u het logboek.

# **Verkeersinformatie**

<span id="page-256-0"></span>Door het gebruik van een optionele FM-ontvanger voor verkeersinformatie kan het navigatiesysteem verkeersinformatie ontvangen en gebruiken. Als de verkeersinformatie wordt ontvangen, wordt het gebeuren op de kaart weergegeven en kunt u uw route wijzigen om het ongemak te omzeilen.

Bezoek de Garmin-website (www.garmin.com) voor meer informatie over de FM-ontvanger voor verkeersinformatie. Raadpleeg [www.garmin.com/fmtraffi](www.garmin.com/fmtraffic)c voor aanbieders van FM-abonnementen en de betreffende steden.

Zorg ervoor dat de FM-ontvanger voor verkeersinformatie is verbonden met de KNA-G421. Raadpleeg de *Installatiehandleiding* voor meer informatie.

## **Verkeerssituaties weergeven**

In de menupagina drukt u op **Extra** > **Verkeersinfo**. Selecteer een item in de lijst met verkeerssituaties als u de details wilt weergeven. Druk op **Nabij...** om verkeer op een andere locatie weer te geven.

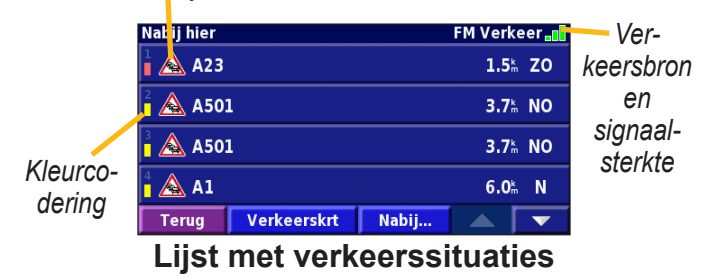

## *Verkeerssymbool*

**Nederlands** lederlands

## <span id="page-257-0"></span>**Verkeerssituaties vermijden**

Op de kaartpagina wordt een  $\triangle$  weergegeven wanneer zich een verkeersituatie voordoet op de actuele route of de straat waarin u rijdt. Wanneer u een route volgt, drukt u op het  $\triangle$  om de verkeerssituatie te vermijden.

Verkeerskrt

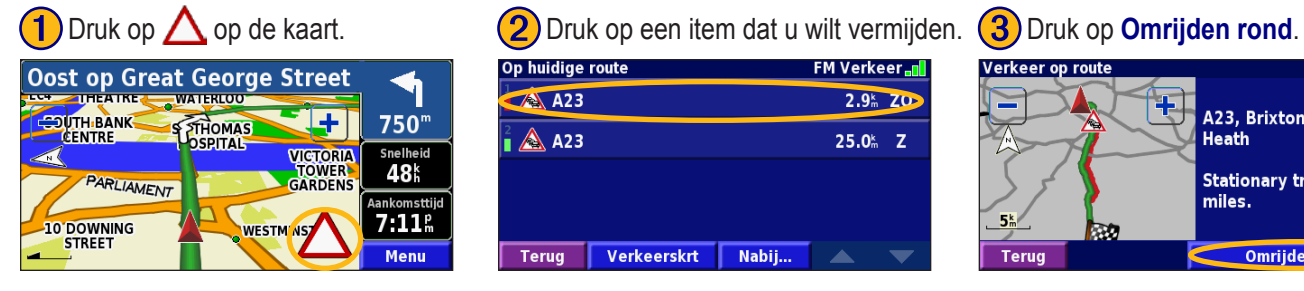

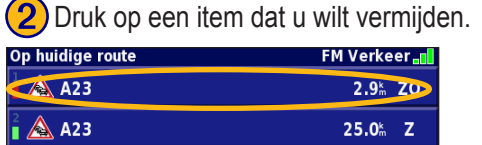

Nabii..

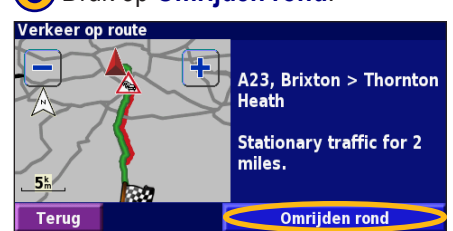

## *Kleurcodering ter indicatie van de ernst van de verkeerssituatie*

**Terua** 

De balken links van de verkeerssymbolen geven aan hoe ernstig de verkeerssituatie is:

- = Niet ernstig (groen); het verkeer kan nog steeds normaal doorrijden.
- = Redelijk ernstig (geel); er is wat vertraging.
- = Zeer ernstig (rood); er is veel vertraging of er staan files.

## <span id="page-258-0"></span>*Verkeerssymbolen*

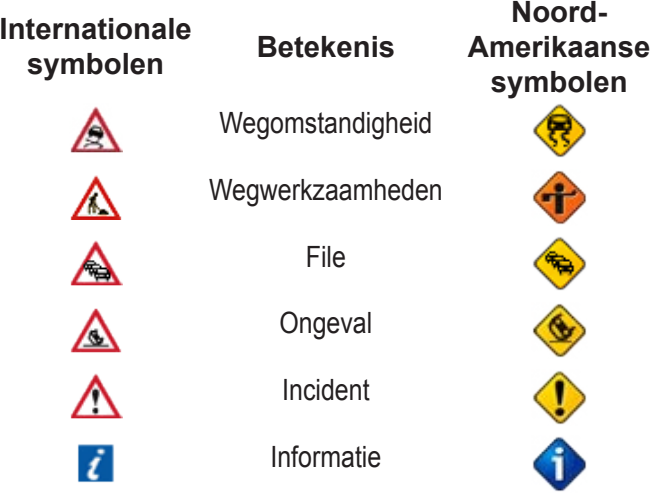

## **De verkeersinstellingen wijzigen**

In de menupagina drukt u op **Instell.** > **Verkeersinfo**. **Abonnementen**: geef uw verkeersabonnement weer. Druk op het abonnement om de vervaldatum weer te geven. Als u een abonnement wilt toevoegen, drukt u op **Abonnement toev**. Ga naar de volgende pagina voor informatie over het toevoegen van een abonnement op FM-verkeersinformatie.

**Symbolen op kaart**: wijzig de symbolen die worden gebruikt om het soort verkeerssituatie aan te geven. Druk op **Stijl** om **Amerikaans** of **Internationaal** symbolen te gebruiken. Raak elk symbool aan om de zoomschaal in te stellen waarmee elk symbool op de kaart wordt weergegeven.

**Intensiteit op kaart**: selecteer de schaal waarmee de ernst van de verkeerssituatie op de kaart wordt weergegeven.

**Gesproken waarschuwing**: schakel het geluidssignaal in of uit dat klinkt bij een verkeerssituatie op de weg waarop u rijdt of langs de route die u navigeert.

**Vermijd verkeer**: selecteer **Ja** als u verkeerssituaties wilt vermijden bij het genereren van een route.

## <span id="page-259-0"></span>**Een verkeersabonnement toevoegen**

Uw FM-ontvanger voor verkeersinformatie is mogelijk geleverd met een abonnement of u bevindt zich in een gebied waarin de service gratis is. U kunt ook abonnementen toevoegen om uw servicegebied uit te breiden. Raak **Instell.** > **Over** > **FM verkeersinformatie ontvanger** aan en schrijf de apparaat-ID van uw ontvanger op. Ga naar http://www.garmin.com/fmtraffic om een verkeersabonnement aan te schaffen en een verkeersabonnementscode van 25 tekens te ontvangen.

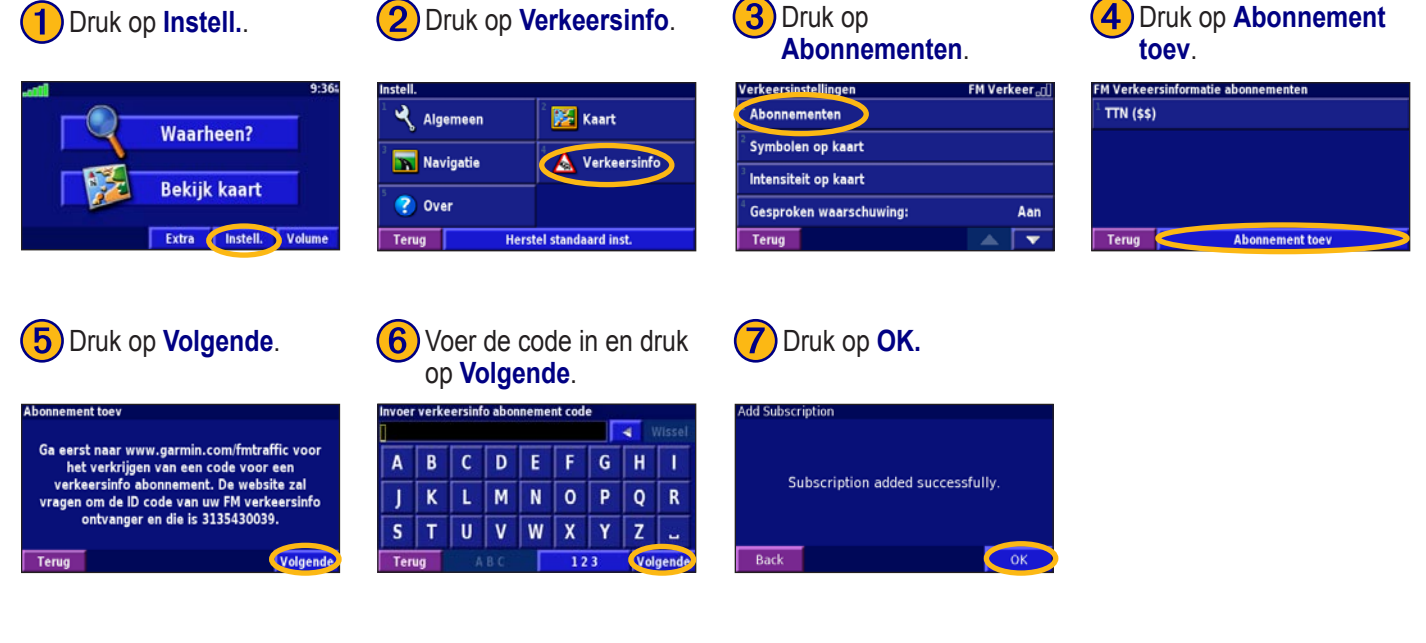

# **De instellingen wijzigen**

## <span id="page-260-0"></span>**Het volume regelen**

In de menupagina drukt u op **Volume**. Druk op  $\left| \cdot \right|$  en om het volume te regelen. Druk op **Demp** om het geluid uit te zetten.

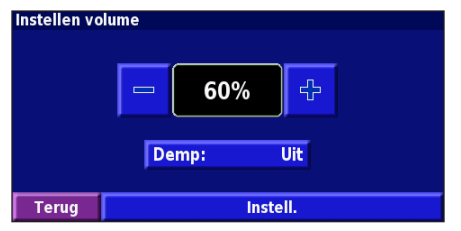

Druk op **Instell.** voor weergave van de pagina met de geluidsinstellingen. Zie [pagina 254](#page-261-0) voor meer informatie. **De standaardinstellingen wijzigen**

In de menupagina drukt u op **Instell.** > **Algemeen**.

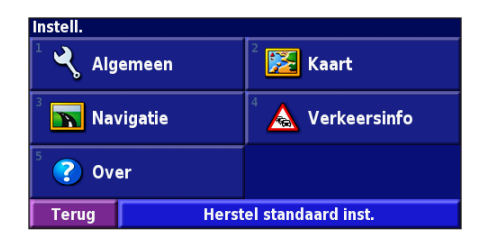

## *GPS*

In de menupagina drukt u op **Instell.** > **Algemeen** > **GPS**. Zie [pagina 242.](#page-249-0)

## *De taal wijzigen*

In de menupagina drukt u op **Instell.** > **Algemeen** > **Taal**.

<span id="page-261-0"></span>**Spreektaal** - hiermee wijzigt u de taal waarin alle spraakaanwijzingen en berichten worden weergegeven. Druk op de spraak die u wilt horen en vervolgens op **OK**. U hebt de keuze uit twee verschillende soorten spraak: text-to-speech (tekst bij spraak) en pre-recorded (vooraf opgenomen).

Talen die worden vermeld met een naam en (TTS) behoren tot text-to-speech-spraak (TTS). American English-Jill (TTS) is een text-to-speech-spraak. De text-to-speech-spraak 'leest' en 'spreekt' dezelfde woorden die worden weergegeven op het scherm. De spraak heeft een uitgebreide woordenschat en de straatnamen worden genoemd als u een afslag nadert. Een taal waar geen persoonsnaam aan is gekoppeld is vooraf opgenomen spraak. De woordenschat is beperkt en de namen van locaties of straten worden niet genoemd.

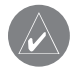

*OPMERKING: Als u de taal van de spraak wijzigt, dient u de eenheid opnieuw te starten om deze wijziging door te voeren.*

**Taal voor tekst** - hiermee wijzigt u de tekst op het scherm in de geselecteerde taal. Als u de taal van de tekst wijzigt, blijft de taal van de kaartgegevens of door de gebruiker ingevoerde gegevens ongewijzigd.

**Spreeksnelheid** - hiermee selecteert u de snelheid waarmee aanwijzingen worden uitgesproken.

## *Geluidsinstellingen aanpassen*

In de menupagina drukt u op **Instell.** > **Algemeen** > **Audio**. **Aanwijzingen -** 

**Waarschuwingstoon** - hiermee schakelt u de waarschuwingstoon die u hoort voor een spraakaanwijzing in of uit.

**Touchscreen toon** - met deze functie schakelt u de toon die u hoort als u het aanraakscherm aanraakt in of uit. **Toetstoon** - hiermee schakelt u de toon die u hoort als u een

knop van de afstandbediening indrukt in of uit. **Snelheid afhankelijk volume** - hiermee selecteert u hoeveel het volume moet toenemen in verhouding tot de snelheidstoename. Met Low (Laag) neemt het volume enigszins toe; met High (Hoog) neemt het volume het meest toe.

## *Nabijheidswaarschuwingen aanpassen*

Als u mededelingen wilt aanpassen voor aangepaste POI's die u hebt ingevoerd, drukt u in de menupagina op **Instell.** > **Algemeen** > **Waarschuwingszones**. Zie [pagina 260.](#page-267-0)

## <span id="page-262-0"></span>*De tijdinstellingen wijzigen*

In de menupagina drukt u op **Instell.** > **Algemeen** > **Tijd**. **Tijdzone** - selecteer uw tijdzone.

**Tijdweergave** - selecteer de indeling voor 12 of 24 uur. **Zomertijd** - selecteer Automatisch, Ja of Nee. Met de instelling Automatisch laat u de zomer- en wintertijd automatisch ingaan, gebaseerd op uw tijdzone.

# *Selecting Units (Eenheden selecteren)*

In de menupagina drukt u op **Instell.** > **Algemeen** > **Eenheden**. Hiermee wijzigt u de eenheden voor Landmijlen, Metrisch of Ingesteld.

## *In- en uitschakelen van de veilige modus*

In de menupagina drukt u op **Instell.** > **Algemeen** > **Veilige modus**. Schakel de veilige modus in of uit. Hiermee schakelt u alle functies van de eenheid uit of in die veel aandacht vragen en u tijdens het rijden kunnen afleiden. Als u deze modus inschakelt, werkt de veilige modus als uw voertuig niet op de handrem staat.

# **Kaartinstellingen wijzigen**

In de menupagina drukt u op **Instell.** > **Kaart**.

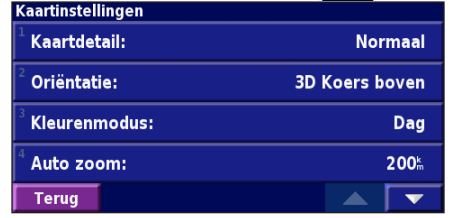

**Kaartdetail** - hiermee past u de details die op de kaart worden weergegeven aan. Als er meer details worden weergegeven, verloopt het opnieuw tekenen van de kaart langzaam.

**Oriëntatie** - hiermee wijzigt u het perspectief van de kaart.

- **2D Noord boven** de kaart wordt weergegeven in 2 dimensies (2D) met het noorden boven.
- **2D Koers boven** de kaart wordt weergegeven in 2 dimensies (2D) met uw reisrichting aan de bovenzijde van het scherm.
- **3D Koers boven** de kaart wordt weergegeven in 3 dimensies (3D), met uw reisrichting aan de bovenzijde van het scherm. Dit is de standaardkaartweergave.

<span id="page-263-0"></span>**Kleurenmodus** - selecteer Dag voor een heldere achtergrond. Selecteer Nacht voor een zwarte achtergrond. Selecteer Automatisch om automatisch tussen de twee opties te schakelen.

**Auto Zoom** - hiermee schakelt u de automatische zoom op de kaart in of uit voor een optimale weergave. U kunt ook een maximale autozoom-afstand opgeven: 30 m tot 500 km.

**Routekleur** - met deze functie kiest u de kleur van de routelijn.

**Dim wegen** - voor het dimmen van wegen die niet op uw route liggen. U kunt deze instelling aanpassen tot Nooit of Bij routebegeleiding.

**Kaart datavelden** - hiermee past u de breedte en inhoud van de gegevensvelden aan die worden weergegeven op de kaartpagina. Normaal is de standaardinstelling.

- 1. In de menupagina drukt u op **Instell.** >  $\frac{1}{2}$  **Kaart** >  $\frac{1}{2}$  > **Kaart datavelden**.
- 2. Druk op **Breed** of **Smal**. Druk vervolgens op **Volgende**.

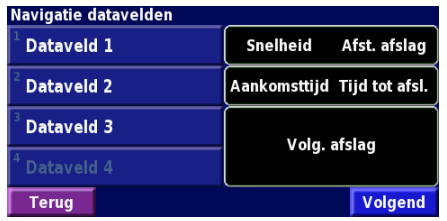

- 3. Druk op het navigatiegegevensveld dat u wilt aanpassen.
- 4. Selecteer het type gegevensveld.
- 5. Selecteer de weergave van het gegevensveld.
- 6. Druk op **OK**. Herhaal dit voor elk navigatiegegevensveld.
- 7. Druk op **Volgende** om de niet-navigatiegegevensvelden aan te passen.
- 8. Druk op **Klaar** om terug te keren naar het menu voor de kaartinstellingen.

<span id="page-264-0"></span>**Afmeting tekst** - hiermee past u de weergavegrootte van de tekst op de kaart aan.

**Zoomniveau detail** - met deze functie kunt u aangeven welke kaartitems worden weergegeven op de verschillende zoomniveaus. Voor elk kaartitem kunt u Uit, Automatisch of een maximale zoomafstand selecteren, van 30 m tot 1200 km.

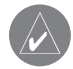

*Opmerking: Hoe meer details, hoe meer tijd nodig is om de kaart te verversen.*

**Detailkaarten** - met deze functie kunt u vooraf geïnstalleerde gedetailleerde kaarten in- en uitschakelen.

## **Navigatie-instellingen wijzigen**

In de menupagina drukt u op **Instell.** > **Navigatie**.

**Voertuig** - hier geeft u uw type voertuig op.

**Voorkeur** - met deze functie selecteert u uw voorkeur voor routeberekeningen.

**Vraag voorkeur** - hiermee selecteert u of de eenheid elke keer moet vragen naar uw voorkeur wanneer het een route berekent.

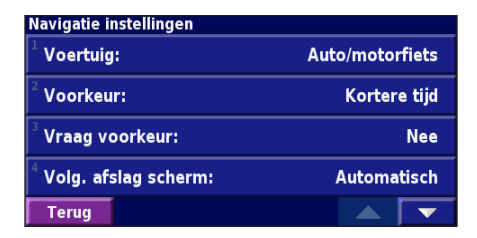

**Volg. afslag scherm** - met deze functie selecteert u of het venster voor de volgende afslag wordt weergegeven. **Van-route herberekening** - hiermee stelt u de manier in waarop de eenheid reageert wanneer u van de route afwijkt. U kunt hier het bericht "off-route, recalculating" (buiten route, herberekening) uitschakelen.

**Continue autoherberekenen** - hiermee schakelt u de functie voor continue automatische routebepaling in of uit. Met deze functie kunt u de eenheid continu laten zoeken naar een betere route voor uw bestemming. De functie voor continue automatische routebepaling kan nuttig zijn als er een verkeersongeval is gebeurd of als er afslag met een tijdelijke beperking op de route ligt. Er wordt een  $\langle \bullet \rangle$  weergegeven op de kaart als er een betere route beschikbaar is dan de route die u op het moment neemt. Druk op de  $\langle \bullet \rangle$  om de betere route te nemen.

## <span id="page-265-0"></span>**De verkeersinstellingen aanpassen** Zie [pagina 251](#page-258-0).

# **Informatieweergave eenheid (over)**

In de menupagina drukt u op **Instell.** > **Over**. **Software -** als u hierop klikt, worden de softwareversie, audioversie en de ID van de eenheid weergegeven. **Detailkaarten** - met deze functie krijgt u informatie over de vooraf geïnstalleerde kaarten. **FM Verkeersinformatie ontvanger** - als u een FMontvanger voor verkeersinformatie bezit, kunt u de ID van de FM-ontvanger voor verkeersinformatie weergeven. **GPS-softwareversie**: hier wordt de SiRF-versie weergegeven die in het GPS-systeem wordt gebruikt.

# **De instellingen herstellen**

Als u de oorspronkelijke instellingen van de eenheid opnieuw wilt instellen, opent u de menupagina en drukt u op **Instell.** > **Herstel standaard inst.** > **OK**.

# **Bijlage**

# <span id="page-266-0"></span>**De afstandbediening gebruiken**

U kunt een standaardafstandbediening voor een Kenwoodsysteem gebruiken voor het navigatiesysteem.

# **Software en kaartgegevens bijwerken**

Als u de software van de eenheid wilt bijwerken, hebt u een SD-kaart, een SD-kaartlezer en een internetverbinding nodig.

## **De navigatiesoftware bijwerken:**

- 1. Ga naar [http://www.garmin.com/Kenwoo](http://www.garmin.com/Kenwood)d. Selecteer **Updates and Downloads** (Updates en downloads).
- 2. Klik op **Download** naast de software van de eenheid.
- 3. Lees de voorwaarden en ga ermee akkoord. Klik op **Download**.
- 4. Selecteer **Save** (Opslaan). Sla de update vervolgens op een SD-kaart op.
- 5. Plaats de SD-kaart in de zijkant van de KNA-G421. Uw software wordt automatisch bijgewerkt.

U kunt Garmin-updates van kaartgegevens kopen. Kijk op <http://www.garmin.com/Kenwood>of er een update beschikbaar is voor uw kaartsoftware.

# **Alle gebruikersgegevens wissen**

U kunt alle gebruikersgegevens, waaronder alle favoriete plaatsen, routes, aangepaste POI's, tracks, afstandlogboek en uw thuislocatie, in één keer wissen.

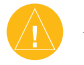

*LET OP: U kunt de gebruikersgegevens niet herstellen als u deze hebt verwijderd.*

- 1. Druk op **Extra** > **Mijn gegevens** > **Wis alles**.
- 2. Druk op **Ja**. Het navigatiesysteem wordt opnieuw opgestart.

## <span id="page-267-0"></span>**Aangepast Points of Interest (speciale punten)**

U kunt handmatig standaarddatabases met speciale punten (POI's) laden, die verkrijgbaar zijn bij verschillende bedrijven op internet. Sommige standaarddatabases bevatten waarschuwingsinformatie voor punten als beveiligingscamera's en schoolzones. De eenheid geeft een waarschuwing als u één van deze punten nadert. Als u uw POI-database hebt gedownload, gebruikt u de Garmin POI Loader om de POI's op de SD-kaart te laden. Vervolgens kunt u de SD-kaart gebruiken om de POI's in de KNA-G421 te laden. De POI Loader is verkrijgbaar op http://www.garmin.com/products/poiloader. Raadpleeg het Help-bestand van de POI Loader voor meer informatie. Het Help-bestand opent u met de toets F1.

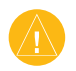

*Let op: Garmin is niet verantwoordelijk voor de consequenties die het gebruik van een aangepaste POI-database met zich mee kan brengen, voor de nauwkeurigheid van de beveiligingscamera of andere standaard POI-databases.* 

## *De nabijheidswaarschuwingen aanpassen*

Als u de nabijheidswaarschuwingen wilt in- of uitschakelen voor de aangepaste POI's, opent u de menupagina en vervolgens drukt u op **Instell.** > **Algemeen** > **Waarschuwingszones**.

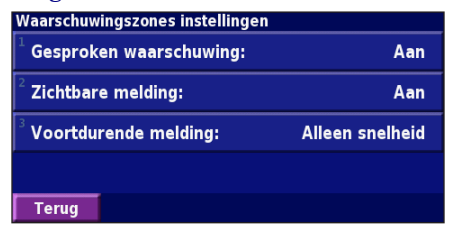

**Gesproken waarschuwing** - hiermee schakelt u de waarschuwingen in of uit die hoorbaar worden weergegeven wanneer u een aangepaste POI nadert. **Zichtbare melding** - met deze functie schakelt u de waarschuwingen die zichtbaar worden weergegeven wanneer u een aangepaste POI nadert in of uit. **Voortdurende melding** - hiermee selecteert u welke waarschuwingen (welke typen POI's) u continu wilt laten weergeven.

# **Index**

## **Symbols**

Gevonden plaatsen opslaan [236](#page-243-0) Opgeslagen plaatsen bewerken [238](#page-245-0)

## **A**

Aangepaste speciale punten [260](#page-267-0) Afstandlogboeken [248](#page-255-0) Afstandsbediening [259](#page-266-0) Afstandteller [241](#page-248-0) Algemene instellingen [253](#page-260-0) Alle omrijdingen verwijderen [246](#page-253-0) Als favoriet toevoegen [234](#page-241-0) Audioversie [258](#page-265-0) Automatisch ordenen, route [245](#page-252-0)

## **B**

Betere route [257](#page-264-0) Binnenshuis gebruiken [242](#page-249-0)

### **C**

*KNA-G421 Gebruiksaanwijzing 261* Categorie voor opgeslagen locaties [238](#page-245-0) Coördinaten, invoeren [238](#page-245-0)

De actieve route opslaan [246](#page-253-0) De kaartpagina weergeven [240](#page-247-0) De route opnieuw berekenen [246](#page-253-0) Dichtstbijzijnde punt zoeken [234](#page-241-0) Door de kaart bladeren [233](#page-240-0)

## **E**

**D**

Een verkeersabonnement toevoegen [252](#page-259-0) EGNOS [242](#page-249-0)

#### **G**

Gegevensvelden aanpassen [256](#page-263-0) locatie van [240](#page-247-0)

#### **H**

Herstellen afstandlogboek [248](#page-255-0) instellingen [258](#page-265-0) maximum snelheid [241](#page-248-0) tripcomputer [241](#page-248-0) Hoogte, invoeren [238](#page-245-0)

**I**

ID van de eenheid FM Traffic Receiver [258](#page-265-0) software [258](#page-265-0) Instellingen herstellen [258](#page-265-0) Instellingen wijzigen [253](#page-260-0)[–258](#page-265-0) algemene instellingen [253](#page-260-0) De instellingen herstellen [258](#page-265-0) kaartinstellingen [255](#page-262-0) navigatie-instellingen [257](#page-264-0) volume [253](#page-260-0) In te stellen gebieden of wegen die moeten worden vermeden [247](#page-254-0)

## **K**

Kaart [240](#page-247-0) aanpassen [255](#page-262-0) bladeren [233](#page-240-0) oriëntatie [255](#page-262-0) zoomen [233](#page-240-0), [240](#page-247-0), [241](#page-248-0) Kleurinstelling [256](#page-263-0) Knop Dichtbij [235](#page-242-0) Koers boven [255](#page-262-0)

#### **L**

Licentieovereenkomst [228](#page-235-0) Lijst met afslagen [241](#page-248-0) Locatie van opgeslagen plaats, bewerken [238](#page-245-0)

#### **M**

Metrieke eenheden [255](#page-262-0) Mijn locaties Mijn favorieten [237](#page-244-0) Naar huis [237](#page-244-0) Recent gevonden [234](#page-241-0)

#### **N**

Naam van opgeslagen plaats [238,](#page-245-0) [244](#page-251-0) Naam wijzigen opgeslagen locatie [238](#page-245-0) route [244](#page-251-0) Naar huis [237](#page-244-0) Nabijheidswaarschuwing [260](#page-267-0) Navigatie-instellingen [257](#page-264-0) Navigatie stoppen [246](#page-253-0) Navigeren door een opgeslagen route [246](#page-253-0) Noord boven [255](#page-262-0)

## **O**

Omrijdingen, toevoegen [246](#page-253-0) Oorspronkelijke instellingen [258](#page-265-0) Opgeslagen plaatsen bewerken [238](#page-245-0) verwijderen [239](#page-246-0) zoeken [237](#page-244-0) Opgeslagen routes bewerken [244](#page-251-0) navigeren [246](#page-253-0) punten toevoegen aan [245](#page-252-0) verwijderen [244,](#page-251-0) [246](#page-253-0)

## **P**

Plaatsen bewerken [238](#page-245-0) opslaan [236](#page-243-0) zoeken [232](#page-239-0)[–235](#page-242-0) Plaatsen zoeken [232–](#page-239-0)[235](#page-242-0) adres [232](#page-239-0) de naam spellen [232](#page-239-0) item op de kaart [233](#page-240-0) opgeslagen plaatsen [237](#page-244-0) recent gevonden [234](#page-241-0) restaurant [230](#page-237-0) Positiepictogram [240](#page-247-0)

Positie instellen [242](#page-249-0) Punten bewerken/herzien [244](#page-251-0) Punten in route opnieuw sorteren [245](#page-252-0) Punten van route verwijderen [245](#page-252-0) Punt in huidige route plakken [229](#page-236-0)

## **R**

Routebeschrijving [241](#page-248-0) Routes [243](#page-250-0)[–247](#page-254-0) De actieve route opslaan [246](#page-253-0) Navigeren door een opgeslagen route [244,](#page-251-0) [246](#page-253-0) nieuwe maken [243](#page-250-0) omrijding [246](#page-253-0) punt toevoegen [229](#page-236-0) stoppen [246](#page-253-0)

#### **S**

Snelheid (Snelheidsmeter) [241](#page-248-0) Softwarelicentieovereenkomst [228](#page-235-0) Softwareversie [258](#page-265-0) Spellen [235](#page-242-0) Spraak buiten route [257](#page-264-0) Standaardinstellingen [258](#page-265-0) Symbool voor locaties [238](#page-245-0)

## **T**

Taal [253](#page-260-0) Taal van de spraak [254](#page-261-0) Teksttaal [254](#page-261-0) Te vermijden items [258](#page-265-0) Te vermijden wegen [247](#page-254-0) Thuislocatie [237](#page-244-0) Tijd [255](#page-262-0) Tracklogboek [248](#page-255-0) Tripcomputer [241](#page-248-0) Tussenliggende punten in de route [245](#page-252-0) Type voertuig [257](#page-264-0)

## **U**

Uw route volgen [231](#page-238-0) Uw zoekopdracht verkleinen [235](#page-242-0)

## **V**

Veilige modus [255](#page-262-0) Verkeer situaties [249](#page-256-0) vermijden [250](#page-257-0) Verkeersinformatie [249](#page-256-0)[–252](#page-259-0) Verkeerssituaties vermijden [250](#page-257-0)

Verwijderen alle opgeslagen routes [246](#page-253-0) Mijn favorieten [239](#page-246-0) opgeslagen locaties [239](#page-246-0) routes [244](#page-251-0) Volume [253](#page-260-0) Voorkeuren Routebepaling [257](#page-264-0) Voortdurende automatische routebepaling [257](#page-264-0)

#### **W**

Waarheen? [232](#page-239-0)[–235](#page-242-0)

## **Z**

Zoeken naar recent gevonden plaatsen [234](#page-241-0) Zoomen [233,](#page-240-0) [240,](#page-247-0) [241](#page-248-0)

# **Warranties**

# **UK & Ireland**

Dear User of Kenwood Products:

Thank you for having chosen this Kenwood product (the "Product"). If it becomes defective under normal operating conditions, it will be repaired or replaced free of charge in conformity with the terms of this Warranty Card. In the event that the Product was purchased in any EEC Member State and you experience a problem, please take the Product to any official Kenwood importer, Authorized Dealer, Authorized Service Centre or retailer of Kenwood products in the EEC, together with the purchase receipt or other adequate proof of the date of purchase. If it was purchased outside the EEC, the Product must be taken to the retailer from whom it was purchased.

If the Product was purchased in the EEC and you wish to know the location of your nearest Authorized Dealer in the EEC, please contact the following for information.

#### KENWOOD ELECTRONICS UK LTD.

Kenwood House, Dwight Road, Watford, Herts, WD18 9EB Tel. 01923-816444

Please keep this Warranty Card as you will need it should a claim be necessary.

The Product is guaranteed for one year from the date of original purchase from any retailer of Kenwood products. The guarantee covers both materials and workmanship, and the repair shall be carried out free of charge. We reserve the right to replace the Product if it cannot be repaired economically.

Packaging, installation costs and any other costs or risks indirectly related to the actual repair, are not included in the warranty services and will be charged.

#### **Conditions**

A. Any claim under this warranty must be accompanied by this Warranty Card, and in addition:

(a) Your full name and address.

(b) The receipt or other document showing the date of purchase from a retailer established in Europe.

(c) The full name and address of the retailer from whom the Product was purchased.

(d) The Serial Number and Model name of the Product. If this information cannot be provided, or if the Product has been modified or altered in any way since the date of purchase, Kenwood Corporation reserves the right to refuse to repair the Product under the terms of this Warranty.

B. The Product has been manufactured so that it complies with all national or local standards and safety requirements applicable in the country of first sale by the manufacturer in Europe. Modifications necessary for use elsewhere are not covered by this Warranty, and no liability for repair will be accepted in respect of any work done in this connection, or any

damage to the Product arising from such work. If the Product is used in a European country where it is subject to other standards and requirements than those applicable in the country of first sale by the manufacturer in Europe, then any warranty services will be subject to the condition that the user bear the cost of adapting the Product to the applicable standards and requirements. In addition, if the Product is different in type from those marketed by the official importer in the country where it is offered for warranty repair, and the appropriate spare parts are unavailable in this country or the warranty service cannot be provided in this country for another legitimate reason, then the cost of shipping the Product for repair to and from the country of original purchase shall be borne by the user.

C. This Warranty does not cover:

(a) alterations of the Product, and normal maintenance and adjustments, including periodic check-ups mentioned in the Manual used with the Product;

(b) damage to the Product caused by inadequate or improper repairs carried out by any person or entity which is not authorized by the manufacturer to perform warranty services on its behalf;

(c) damage to the Product caused by negligence, accidents, modifications, defective installation or packaging, misuse, and use of inappropriate spare parts;

(d) damage to the Product caused by fire, immersion in water, lightning, earthquake, inadequate ventilation, Acts of God, incorrect application of main voltage howsoever arising, or any other cause beyond the control of Kenwood;

(e) loudspeakers damaged by application of power levels beyond the rated specification, and damages caused for whatever reason to records, tapes, cassette tapes, video tapes, compact disks, or any other goods which are not the Product itself;

(f) consumable or wearing items requiring replacement as part of normal service, including (but not limited to) phono-cartridges, stylus, drive belts, tape heads, racks, dry cells, rechargeable batteries and final tubes;

(g) the Product from which any or all of the serial numbers has been removed, modified or defaced;

This Warranty is available to any person who has legally obtained the Product. Subject as mentioned above, the Product will be repaired or replaced free of charge. These rights in no way interfere with or otherwise affect the rights of the user of the Product under the applicable legal provisions.

## **France**

Cher Utilisateur de Produits Kenwood,

Nous vous remercions d'avoir choisi ce produit Kenwood ("le Produit"). Si celui-ci, dans de conditions d'utilisation normales, devait s'avérer défectueux, il serait réparé ou remplacé gratuitement, conformément aux conditions de la présente Carte de Garantie. Si le Produit a été acheté dans un quelconque Etat Membre de la CEE et si un problème se présente, nous vous prions de bien vouloir le présenter auprès d'un importateur Kenwood officiel, d'un Distributeur Agréé, d'un Centre Technique Agréé, ou d'un détaillant de produits Kenwood établi dans le CEE en y joignant le certificat d'achat ou toute autre preuve appropriée de la date de son acquisition. Si le Produit a été acquis dans un point de vente situé hors de la CEE, il devra être présenté à ce point de vente.

Si le Produit a été acquis dans la CEE et que vous désirez connaître le Distributeur Agréé le plus proche, nous vous prions de bien vouloir vous renseigner auprès de:

KENWOOD ELECTRONICS FRANCE L'Etoile Paris Nord 2 50, allée des Impressionnistes BP 58416 VILLEPINTE 95944 ROISSY CHARLES DE GAULLE CEDEX Tel. +33(0)825 800 109 www.kenwood-electronics.fr

Conservez précieusement cette Carte de Garantie car elle vous sera indispensable pour toute réclamation. Le Produit est garanti pour une durée d'un an à compter de la date de première acquisition auprès d'un détaillant de produits Kenwood. La Garantie couvre tant les pièces de rechange que la main d'oeuvre et la réparation sera effectuée gratuitement. Nous nous réservons le droit de remplacer le Produit si sa réparation ne s'avère pas possible.

Les frais d'emballage, d'installation ainsi que tous autres frais ou risques indirectement liés à la réparation ne sont pas couverts par la garantie et seront à la charge de l'utilisateur.

#### **Conditions**

A. Toute réclamation formulée en vertu de la Garantie doit être accompagnée de la présente Carte de Garantie et des informations et documents suivants:

(a) Votre identité et adresse complète.

(b) Le certificat d'achat ou tout autre document établissant la date d'acquisition du Produit auprès d'un détaillant établi dans la CEE.

(c) L'identité et l'adresse complète de ce détaillant.

(d) Le numéro de série et le nom du modèle du Produit. Si ces informations ne peuvent être fournies ou si le Produit a été modifié ou altéré de quelque manière que ce soit depuis la date d'acquisition, Kenwood se réserve le droit de refuser de réparer le Produit aux conditions de la présente Garantie.

B. Le Produit a été construit de manière à se conformer aux normes et exigences de sécurité nationales et locales applicables dans le pays de première mise sur le marché en Europe par le fabricant. Les modifications nécessaires à l'utilisation du Produit à un endroit autre ne sont pas couvertes par la présente Garantie et la responsabilité de Kenwood ne pourra être engagée pour toute prestation effectuée à cette fin ou tout dommage causé au Produit et résultant de telles prestations.

Si le Produit est utilisé dans un pays Européen dans lequel il est soumis à des normes et exigences différentes de celles en vigueur dans le pays Européen de première mise sur la marché par le fabriquant, toute prestation en exécution de la présente Garantie sera soumise à la condition que l'utilisateur du Produit prenne à sa charge les frais d'adaptation du Produit aux normes et exigences applicables. En outre, si le Produit est d'un type différent des produits mis sur le marché par l'importateur officiel du pays dans lequel le Produit est présenté pour réparation au titre de la garantie, et que les pièces de rechange appropriées ne sont pas disponibles dans ce pays, ou que la réparation de garantie n'est pas possible dans ce pays pour toute autre raison légitime, les frais relatifs au transport aller retour du Produit pour réparation dans le pays de première acquisition seront à la charge de l'utilisateur.

C. La présente Garantie ne couvre pas:

(a) Les altérations du Produit, les adaptations et entretiens normaux, y compris les contrôles périodiques tels que mentionnés dans le Manuel joint au Produit;

(b) Le dommage causé au Produit résultant de réparations inappropriées ou inadéquates effectuées par toute personne n'étant pas habilitée par Kenwood à exécuter des réparations de garantie pour le compte de cette dernière;

c) Le dommage causé au Produit résultant d'une négligence, d'un accident, de modifications, d'une installation ou d'un emballage défectueux, d'une utilisation incorrecte ou de l'utilisation de pièces de rechange inappropriées;

(d) Le dommage causé au Produit dû au feu, l'immersion dans l'eau, la foudre, un tremblement de terre, une ventilation inadéquate, un cas de force majeure, une utilisation, pour quelque cause que ce soit, avec une tension électrique d'alimentation incorrecte ou toute autre cause hors du contrôle de Kenwood;

(e) Les hauts-parleurs endommagés suite à leur utilisation à une puissance supérieure à celle indiquée, et le dommage causé aux disques, bandes cassettes audio, cassettes vidéo, compact discs, ou tout autre bien qui n'est pas le Produit en tant que tel, et ce quelle qu'en soit la cause;

(f) Les biens consommables ou les pièces d'usure devant être remplacées en raison de leur utilisation normale, et notamment les éléments de gramophone remplaçables, les aiguilles phono, les courroies, les têtes de lecture et d'enregistrement, les racks, les batteries sèches, les batteries rechargeables, et les tubes finaux;

(g) Le Produit dont le numéro de série a été partiellement ou intégralement retiré, modifié ou effacé. La présente Garantie est constituée en faveur de toute personne ayant acquis le Produit de manière légale.

Le Produit sera remplacé ou réparé gratuitement aux conditions exposées ci-dessus. Si l'utilisateur est un non-professionnel ou un consommateur, il bénéficiera en tout état de cause de la garantie légale en cas de défauts ou de vices cachés du Produit.

# **Italia**

All'utilizzatore di prodotti Kenwood:

La ringraziamo di aver scelto questo prodotto Kenwood (il "Prodotto"). Se, in normali condizioni di funzionamento, esso risultasse difettoso, verrà riparato o sostituito gratuitamente, secondo i termini della presente Cartolina di Garanzia. Qualora il Prodotto che presenta un difetto sia stato acquistato in uno qualunque dei paesi membri della Comunità Economica Europea (CEE), la preghiamo di portarlo da qualsiasi importatore ufficiale Kenwood, Rivenditore Autorizzato, Centro Assistenza Autorizzato o venditore di prodotti Kenwood della CEE, unitamente alla ricevuta d'acquisto o altro documento comprovante la data d'acquisto. Se è stato acquistato al di fuori della CEE, il Prodotto dovrà essere portato al negoziante da cui è stato acquistato.

Se il Prodotto è stato acquistato in un paese appartenente alla Comunità Economica Europea e lei desidera conoscere l'indirizzo del Rivenditore Autorizzato della CEE a lei più vicino, la preghiamo di rivolgersi al seguente indirizzo:

## KENWOOD ELECTRONICS ITALIA S.p.A

Via G. Sirtori 7/9, 20129 Milano Tel. +39(02)204821 www.kenwood.it

La preghiamo di conservare questa Cartolina di Garanzia, dato che le verrà richiesta in caso di reclamo. Il Prodotto è garantito per un anno dalla data di acquisto presso qualsiasi venditore CEE di prodotti Kenwood. La garanzia copre sia i materiali che la mano d'opera e la riparazione

verrà eseguita gratuitamente. Kenwood si riserva il diritto di sostituire il Prodotto con uno identico o, nell'ipotesi questo non fosse più prodotto, con uno di identiche caratteristiche qualora, a suo insindacabile giudizio, il costo della riparazione fosse molto elevato. Kenwood null'altro garantisce, in particolare non sono inclusi nella garanzia i costi relativi all'imballo ed alla disinstallazione/ installazione del prodotto. I costi di trasporto saranno a carico del cliente.

#### **Condizioni**

A. Durante il periodo della garanzia qualsiasi reclamo deve essere accompagnato dalla Cartolina di Garanzia ed inoltre da:

(a) Il suo nome, cognome ed indirizzo.

(b) Ricevuta o altro documento comprovante la data d'acquisto presso un rivenditore residente in Europa.

(c) Nome, cognome ed indirizzo del rivenditore da cui il Prodotto è stato acquistato.

(d) Numero di matricola e modello del Prodotto. Qualora non sia possibile fornire queste informazioni, o se il Prodotto è stato modificato o alterato in qualsiasi modo dopo l'acquisto, Kenwood Corporation si riserva il diritto di rifiutare la riparazione del Prodotto secondo i termini di questa Garanzia.

B. Il Prodotto è stato realizzato in modo da soddistare tutti gli standard nazionali o locali ed i requisiti di sicurezza vigenti nella nazione dove è venduto. Eventuali modifiche necessarie per l'utilizzo in altri paesi non sono coperte da questa Garanzia.

Se il Prodotto, venduto in Italia, viene utilizzato in una nazione europea, dove esso è soggetto a standard e requisiti diversi da quelli ivi vigenti, qualsiasi servizio reso in garanzia, potrà avvenire a condizione che l'utilizzatore si accolli il costo di adattare il prodotto agli standard ed ai requisiti vigenti.

Ugualmente per prodotti acquistati in altri paesi CEE ove vigono standard e requisiti diversi da quelli italiani, il servizio di garanzia sarà reso in Italia a condizione che l'utilizzatore si accolli il costo di adattare il prodotto agli standard ed ai requisiti ivi vigenti.Inoltre, qualora il Prodotto sia di tipo diverso da quelli commercializzati dall'importatore ufficiale della nazione dove viene portato per la riparazione in garanzia, ed in quella nazione non siano disponibili i pezzi di ricambio appropriati o non possano essere resi, per altro valido motivo, servizi in garanzia, allora il costo relativo alla spedizione del Prodotto da riparare alla nazione dove è stato acquistato, e ritorno, verrà sostenuto dall'utilizzatore.

C. Questa Garanzia non copre:

(a) alterazioni del Prodotto e le normali operazioni di manutenzione e taratura, compresi i controlli periodici menzionati nel Manuale fornito con il Prodotto;

(b) danni al Prodotto dovuti a riparazioni inadeguate o improprie effettuate da qualsiasi persona o ente non autorizzato dal costruttore ad effettuare servizi in garanzia a suo nome;

(c) danni al Prodotto dovuti a negligenza, incidenti, modifiche, installazione o imballaggio sbagliati, utilizzo erroneo ed uso di pezzi di ricambio non adatti;

(d) danni al Prodotto dovuti a fuoco, immersione in acqua, fulmini, terremoti, ventilazione inadeguata, cause di forza maggiore, applicazione di tensione di alimentazione errata comunque originata, o qualsiasi altra causa indipendente dalla volontà di Kenwood;

(e) altoparlanti danneggiati dall'applicazione di livelli di potenza eccedenti le caratteristiche tecniche nominali e danni procurati per qualsiasi motivo a dischi, nastri, cassette audio, videocassette, compact disc o altri accessori che non siano il Prodotto stesso;

(f) componenti soggetti a consumo od usura che richiedano la sostituzione quale prassi di manutenzione, comprendenti (ma non limitati a) testine fonografiche, puntine, cinghie di trazione, testine di registrazione, mobiletti, elementi a secco, tubi finali;

(g) il Prodotto a cui parte o tutti i numeri di matricola siano stati rimossi, modificati o resi illeggibili;

Questa Garanzia è a disposizione di chiunque sia entrato legalmente in possesso del Prodotto.

Fatto salvo quanto citato al punto (C), il Prodotto verrà riparato o sostituito gratuitamente; quanto sopra non interferisce e non influisce in alcun modo sui diritti dell'utilizzatore del Prodotto a norma delle vigenti disposizioni di legge.

# **Deutschland**

Sehr geehrter Kunde,

wir danken Ihnen für den Kauf dieses Kenwood-Produkts. Sollte dieses Produkt unter normalen Betriebsbedingungen Material- oder Verarbeitungsmängel aufweisen, werden wir diesein Übereinstimmung mit den nachfolgenden Garantiebestimmungen kostenlos beseitigen, bzw. das Gerät umtauschen.

Falls Sie das Produkt in einem EG-Mitgliedsstaat erworben haben, können Sie das Produkt im Schadensfall dem offiziellen Kenwood-Importeur, einem autorisierten Fachhändler oder einer autorisierten Service-Werkstatt in der EG, zusammen mit dem Lieferschein, der Rechnung oder einem anderen Nachweis des Kaufdatums übergeben. Bei einem außerhalb der EG gekauften Produkt wenden Sie sich bitte an den Einzelhändler, bei dem Sie das Gerät gekauft haben.

Wenn das Produkt innerhalb der EG gekauft wurde und Sie die Anschrift des nächsten autorisierten Fachhändlers wissen möchten, so wenden Sie sich bitte an:

KENWOOD ELECTRONICS DEUTSCHLAND GMBH Rembrücker-Str. 15, 63150 Heusenstamm Tel. 06104-69010

Bitte bewahren Sie diese Garantiekarte sorgfältig auf. Kenwood gewährt auf dieses Gerät eine Garantie von einem Jahr ab Kaufdatum laut Rechnung oder Kaufbeleg des Kenwood-Händlers.

Diese Garantie erstreckt sich auf Material- und Verarbeitungs-Mängel. Wir behalten uns das Recht vor, das Produkt umzutauschen, falls eine wirtschaftliche Instandsetzung nicht mehr möglich ist.

Kosten für Verpackung und Installation sowie andere Kosten und Risiken im Zusammenhang mit der eigentlichen Instandsetzung sind nicht in der Garantieleistung enthalten und werden in Rechnung gestellt.

#### **Bedingungen**

A. Zur Gëltendmachung von Garantieansprüchen sind zusätzlich zur Vorlage dieser Garantiekarte folgende Angaben erforderlich:

(a) Ihr Name mit vollständiger Anschrift

(b) Der Kassenbeleg oder die Rechnung eines in einem EGStaat ansässigen Einzelhändlers, aus der das ursprüngliche Kaufdatum hervorgeht.

(c) Der vollständige Name und die Anschrift des Einzelhändlers, bei dem das Produkt gekauft wurde.

(d) Die Seriennummer und die Modellbezeichnung des Produkts.

Kenwood behält sich das Recht vor Garantieleistungen abzulehnen, wenn die vorgenannten Informationen fehlen oder wenn seit Ersterwerb Veränderungen am Produkt vorgenommen wurden.

B. Zum Zeitpunkt der Auslieferung an den Handel erfüllt dieses Produkt alle im Bestimmungsland gültigen Normen u. Sicherheitsvorschriften. Erforderliche Modifikationen zum Betrieb des Gerätes in Ländern außerhalb des Bestimmungslandes fallen nicht unter die vorgenannten Garantiebestimmungen. Außerdem übernehmen wir keinerlei Haftung

für Arbeiten in diesem Zusammenhang oder für Beschädigungen des Produktes, die durch solche Arbeiten entstehen.

Wird das Produkt in einem Land benutzt, für daß dieses nicht konzipiert und hergestellt worden ist, dann werden Garantiearbeiten nur dann ausgeführt wenn die Kosten für Umrüstung des Gerätes auf national gültige Normen und Sicherheitsvorschriften vom Benutzer getragen werden. Unterscheidet sich außerdem das Produkt von den durch den offiziellen Importeur vertriebenen Produkten und sollten für die Reparatur dieses Produktes Ersatzteile nicht verfügbar sein, muß der Benutzer die Kosten für Hin- u. Rücktransport des Gerätes in das Kaufland tragen. Gleiches gilt, wenn im betreffenden Land aus anderen berechtigten Gründen keine Garantieleistungen angeboten werden können.

C. Ausgenommen von den Garantieleistungen sind:

(a) Veränderungen am Produkt, sowie normale Wartungsund Justagearbeiten, einschließlich der in der Bedienungsanleitung erwähnten regelmäßigen Kontrollen.

(b) Schäden am Produkt, die durch mangelhafte oder nicht fachgerechte Arbeiten entstanden sind, wenn diese Arbeiten von Dritten vorgenommen wurden, die nicht zur Durchführung von Garantieleistungen im Namen des Herstellers ermächtigt sind.

(c) Schäden durch Nachlässigkeit, Unfälle, Änderungen, unsachgemäße Montage, mangelhafte Verpackung, Fehlbedienung oder Verwendung falscher Ersatzteile bei einer Reparatur.

(d) Schäden durch Feuer, Wasserschaden, Blitzschlag, Erdbeben, unzureichende Belüftung, höhere Gewalt, Anschluß an falsche Netzspannung oder sonstige von Kenwood nicht zu verantwortende Ursachen.

(e) Schäden an Lautsprechern durch den Betrieb an höheren Leistungen als den angegebenen. Schäden an Schallplatten, Tonbändern, Ton- und Videokassetten, CDKompaktschallplatten und anderen Gegenständen, die nicht Bestandteil des Produkts sind.

(f) Verbrauchs- oder Verschleißteile, die im Rahmen des normalen Kundendienstes auszutauschen sind, wie z.B.: Tonabnehmersysteme, Nadeln, Antriebsriemen, Tonköpfe, Einschübe, Tonmöbel, Trockenbatterien, wiederaufladbare Akkus, Leistungs-Endröhren u.s.w.

(g) Alle Produkte, bei denen die Seriennummer(n) ganz oder teilweise entfernt, verändert oder unkenntlich gemacht wurde(n).

Diese Garantie kann von allen Personen beansprucht werden, die das Produktlegal erworben haben.

In Übereinstimmung mit den vorgenannten Garantiebedingungen wird das Produkt kostenlos instandgesetzt oder umgetauscht. Dieses Recht beein-trächtigt in keiner Weise sonstige Rechte des Benutzers im Rahmen der gültigen rechtlichen Bestimmungen. Instandsetzung oder Austausch bewirken keine Verlängerung der Garantiezeit.

Weitergehende Ansprüche sind ausgeschlossen, insbesondere solche auf Wandelung, Minderung oder Schadenersatz.

# **España**

Estimado usuario de los productos Kenwood:

Gracias por haber elegido este producto Kenwood ("el Producto"). Si se produce alguna anomalía bajo las condiciones normales de funcionamiento, será reparado o cambiado por, a cargo de Kenwood de acuerdo con las condiciones establecidas en esta Tarjeta de Garantía.En el caso de que el Producto fuera adquirido en el territorio de cualquier Estado miembro de la CEE y tuviera algún problema, rogamos lleve el Producto a cualquier importador oficial Kenwood, Distribuidor Autorizado, Servicio Técnico Autorizado o tienda de productos Kenwood, dentro de la C.E.E., junto con la factura de compra u otro tipo de documento que acredite la fecha de la compra.Si fue adquirido fuera de la UE, el producto deberá ser atendido por el propio punto de venda que lo vendió.

Si Ud. desea conocer el Distribuidor Autorizado más cercano en la CEE, rogamos solicite esta información a:

KENWOOD IBÉRICA S.A. Bolivia, 239-08020 Barcelona Tel. +34(93)5075252

#### ROGAMOS QUE RELLENE DEBIDAMENTE,Y GUARDE ESTA TARJETA DE GARANTIA, CUYA PRESENTACION ES NECESARIA PARA REALIZAR CUALQUIER RECLAMACION.

El producto tiene la garantía de UN AÑO a partir de la fecha de su compra en cualquier distribuidor de productos Kenwood. La Garantía cubre sólo los gastos directamente relacionados con la reparación actual, tanto los

materiales como la mano de obra, y la reparación deberá realizarse a cargo de Kenwood. Kenwood se reserva el derecho de sustituir del Producto si económicamente no puede ser reparado.Los costes de embalaje, instalación, y cualquier otro coste o riesgo indirecto relacionado con la reparación, no están incluidos en los servicios de la garantía; y por lo tanto serán a cargo del comprador.

#### **Condiciones**

A. Cualquier reclamación deberá ir acompañada de esta Tarjeta de Garantía debidamente rellenada en la que conste:

(b) Copia de la factura, u otro documento en donde se muestre la fecha en la que efectuó la compra del producto en un distribuidor de Europa.

(c) Nombre completo, dirección y sello del distribuidor en el que efectuó la compra del producto.

(d) La fecha de compra. Si esta información no puede proporcionarse o si el producto ha sido modificado o alterado de alguna forma desde la fecha de la compra, Kenwood Corporation se reserva el derecho de rechazar la reparación del producto bajo las condiciones de esta Garantía.

B. El producto ha sido fabricado para que se ajuste a todos los estándares locales o nacionales y a los requerimientos de seguridad aplicables en el país de la venta original por el fabricante en Europa. Esta garantía no cubre las modificaciones necesarias para usar el producto en otro país, y la Garantía del Producto no asegura la aceptación de reparaciones con respecto a cualquier trabajo realizado para permitir su conexión en otro país, o cualquier daño en el producto causado por tal trabajo. Si el producto ha sido usado en un país europeo doude rigen otros estándares

y requerimientos que aquéllos aplicables en el país de la venta original por el fabricante en Europa, cualquier servicio técnico de garantía estará sujeto a que el usuarlo soporte el coste de adaptar el producto a los estándares aplicables y requerimientos iniciales. Además, si el producto es distinto al del comercializado por el importador oficial en el país donde se pide la reparación en garantía, y las piezas de repuesto que se necesiten no están disponibles en este país o el servicio de garantía no puede ser facilitado en este país por cualquier otra razón legítima, el coste del envío del producto para su reparación hacia y desde el país de la compra original será también soportado por el usuario.

C. Queda excluido de la Garantía:

(a) Las alteraciones del Producto, mantenimiento normal y ajustes, incluyendo revisiones periódicas mencionadas en el Manual entregado junto al producto.

(b) Daños en el Producto ocasionados por reparaciones inadecuadas o impropias llevadas a cabo por cualquier persona o entidad no autorizada por el fabricante.

(c) Daños en el Producto causados por negligencia, accidentes, modificaciones, instalaciín o embalajes defectuosos, mal uso y uso inadecuado de piezas de repuesto.

(d) Daños en el Producto causados por fuerza mayor tales como el fuego, inmersión en el agua, rayo, seísmo, ventilación inadecuada, aplicación incorrecta del voltaje principal/subida de tensión como sea que ocurra, ocualquier otra causa fuera del control de Kenwood.

(e) Altavoces dañados por la aplicación de niveles de potencia por exceder las especificaciones indicadas, y daños causados por cualquier razón a discos, cintas, cintas de vídeo, compact discs o cualquier otro objeto que no sea el Producto en si mismo.

(f) Articulos consumibles que necesitan recambio como parte del servicio normal, incluyendo pero no limitados a, cápsulas, agujas, correas de tracción, cabezales, muebles, pilas secas, baterías recargables y válvulas de salida.

(g) En los casos en que el número de serie (total o en parte) del Producto haya sido eliminado, modificado o desfigurado.

#### ESTA GARANTIA SE OFRECE UNICAMENTE A LAS PERSONAS QUE HAYAN OBTENIDO LEGALMENTE EL PRODUCTO.

De acuerdo a lo mencionado arriba, el producto será reparado o cambiado sin cargo alguno. Estos derechos se ofrecen sin perjuicio de los derechos del usuario del producto bajo las estipulaciones legales nacionales o locales aplicables en cada momento.

#### IMPORTANTE

Esta garantía es aplicable solamente a los productos destinados al uso privado y doméstico. Esta garantía no cubre los productos que han sido utilizados para otros propósitos tales como:

1. Uso comercial

2. Uso industrial

3. Sonorización pública

# **Portugal**

Caro utilizador dos produtos Kenwood :

Obrigado por ter escolhido este produto Kenwood (abaixo simplesmente designado por "Produto"). Se, em condições normais de funcionamento, se verificar alguma avaria no aparelho, ele será reparado ou substituido gratuitamente em conformidade com os termos deste Cartão de Garantia. No caso de o Produto ter sido adquirido em qualquer Estado Membro da CEE e de vir a ter algum problema de funcionamento, por favor leve o Produto a um Importador Oficial Kenwood, Vendedor Oficial, Centro de Serviços Autorizado ou revendedor de produtos Kenwood na CEE, acompanhado do recibo de compra ou de outra prova adequada da data da sua aquisiçao. Se tiver sido adquirido fora da CEE, o Produto deve ser levado ao revendedor onde foi comprado.

Se o Produto foi adquirido na CEE e se desejar saber onde pode encontrar o Vendedor Autorizado mais próximo, por favor contacte:

H. F. GONÇALVES, LDA. Montijo - Portugal Telf. +351-916160808 +351-212898147 www.kenwood.pt email: hf.goncalves.lda@sapo.pt

Por favor, conserve este Cartão de Garantia para o caso de alguma reclamação vir a ser necessária. 0O Produto tem garantia de um ano a contar da data da sua aquisição original num qualquer revendedor de produtos Kenwood.

A garantia cobre peças e mão-de-obra, e a reparação será efectuada gratuitamente. Reservamos o direito de substituir o Produto caso este não possa ser reparado de modo económico. Custos de embalagem, de instalação e quaisquer outros encargos ou riscos indirectamente relacionados com a eventual reparação não estão incluidos nos serviços de garantia e, como tal, terão que ser pagos pelo utilizador.

#### **Condições**

A. Qualquer reclamação abrangida por esta garantia deverá ser acompanhada por este Cartão de Garantia e ainda por:

(a) Nome completo e endereço.

(b) Recibo ou outro documento indicando a data de aquisição num revendedor estabelecido na Europa.

(c) Nome completo e endereço do revendedor onde o Produto foi adquirido.

(d) Número de série e nome do modelo do Produto Se esta informação não puder ser fornecida ou se o Produto tiver sido modificado ou de algum modo alterado depois da data de aquisição, a Kenwood Corporation reserva o direito de recusar a reparação do Produto segundo os termos desta garantia.

B. O Produto foi manufacturado conforme todos os padrões nacionais ou locais e todas as regras de seguranca aplícáveis no pais da Europa onde foi originalmente vendido pelo produtor.

Modificações necessárias para uso num país diferente dos referidos não são cobertas por esta garantia e não será aceite nenhuma responsabilidade pela reparação de danos provocados no Produto em consequencia de tais modificações. Se o Produto for usado num país europeu onde esteja submetido a outros padrões e regras diferentes dos aplicados no país onde foi originalmente vendido na Europa pelo produtor, então todos os serviços da garantia estarão sujeitos à condição de que o utilizador suporte todos os custos de adaptação do Produto aos padrões e regras aí aplicáveis. Além disso, se o Produto for de modelo diferente daqueles vendidos por importadores oficiais no país onde ele for apresentado para reparação no âmbito da garantia e se as peças sobresselentes apropriadas não estiverem dísponíveis neste país ou se o serviço de garantia não puder ser realizado neste país por uma outra razão legitima, então o custo do transporte do Produto para reparação de e para o país de aquísíção original deverá ser suportado pelo utilizador.

C. Esta garantia não cobre:

(a) alterações do Produto e trabalhos de manutenção ou ajustamentos normais incluindo as revisões periódicas mencionadas no Manual que acompanha o Produto;

(b) danos no Produto causados por reparações inadequadas ou impróprias levadas a cabo por qualquer pessoa ou entidade não autorizadas pelo fabricante para realizar os serviços de garantia;

(c) danos no Produto causados por negligência, acidentes, modificações, instalação ou embalagem imperfeita, má utilização ou por uso de peças sobresselentes desapropriadas;

(d) danos no Produto causados por fogo, imersão em água, trovoadas, tremores de Terra, ventilação inadequada, voltagem incorrecta ou qualquer outra causa fora do controlo de Kenwood;

(e) alto-falantes danificados por aplicação de níveis de intensidade sonora superiores à especificada para cada modelo, assim como danos causados por qualquer razão em discos, fitas magnéticas, cassetes audio ou video, discos compactos ou outros bens que não constituam o próprio Produto;

(f) peças sujeitas a desgaste regular e cuja substituição faz parte de um serviço normal incluindo (mas não limitado a) cabeças de gravação, agulhas, correias, pilhas secas, pilhas recarregáveis e vávulas;

(g) o Produto do qual algum ou todos os números de série tenham sido retirados, modificados ou desfigurados. Esta garantia é oferecida a qualquer pessoa que tenha adquirido legalmente o Produto.

Tal como foi acima referido, o Produto será reparado ou substituído gratuitamente. Estes direitos não interferem nem de modo algum afectam os outros direitos de utilização do Produto que são regidos pelas determinações legais aplicáveis.

# **Nederland**

Geachte gebruiker van Kenwood produkten,

Wij danken U voor het kiezen van dit Kenwood produkt (het"Produkt"). Indien het Produkt, bij normaal gebruik, gebreken zou vertonen, zal het gratis worden hersteld of vervangen overeenkomstig de bepalingen van deze Garantiekaart. Indien he produkt aangekocht werd in een EEG lidstaat en U bij het gebruik ervan problemen ondervindt, gelieve het dan aan te bieden bij een officiële Kenwood importeur, Erkend Verdeler, Erkend Service Center of detailhandelaar voor Kenwood produkten in de EEG, tesamen met het aankoopbewijs of elk ander document dat de datum van aankoop van het Produkt bewijst. Indien het Produkt werd aangekocht buiten de EEG moet het aangeboden worden aan de verkoper bij wie het Produkt gekocht werd.

Indien het produkt aangekocht werd in de EEG en U de coördinaten van de dichtstbijzijnde Erkende Verdeler in de EEG wenst te vernemen, gelieve dan contact op te nemen met:

KENWOOD ELECTRONICS EUROPE B.V. Amsterdamseweg 37, 1422 AC Uithoorn Tel. 0297-519900 www.kenwood.nl

U dient deze Garantiekaart zorgvuldig bij te houden aangezien zij noodzakelijk is om Uw aanspraken op deze Garantie te doen gelden.

De garantie voor het Produkt is geldig gedurende één jaar vanaf de datum van de oorspronkelijke aankoop bij een detailhandelaar van Kenwood produkten. De garantie slaat zowel op de nodige wisselstukken als de

werkuren, en de herstellingen zullen gratis gebeuren. Wij reserveren ons het recht het Produkt te vervangen indien het herstellen ervan niet economisch verantwoord is. Verpakkings-, installatie- of andere kosten of risico's onrechtstreeks verbonden aan de eigenlijke herstelling, zijn niet inbegrepen in de garantie en zullen aangerekend worden.

#### **Garantievoorwaarden**

A. Elke aanspraak op deze garantie moet vergezeld zijn van deze Garantiekaart en dient daarenboven te vermelden:

(a) Uw volledige naam en adres.

(b) Het aankoopbewijs of elk ander document waarop de datum van aankoop bij een detailhandelaar gevestigd in Europa vermeld is.

(c) De volledige naam en het adres van de detailhandelaar bij wie het Produkt werd aangekocht.

(d) Het serienummer en de naam van het model van het Produkt.

Indien deze informatie niet kan worden meegedeeld, of indien het Produkt op enigerlei wijze sinds de datum van de aankoop werd gewijzigd, behoudt Kenwood Corporation zich het recht voor te weigeren het toestel te herstellen onder de voorwaarden van deze Garantie.

B. Het Produkt werd vervaardigd in overeenstemming met alle nationale of lokale normen en veiligheidsvoorschriften die van toepassing zijn in het Europees land waar de fabrikant het oorspronkelijk verkocht heeft. De aanpassingen die noodzakelijk zijn voor het gebruik op een andere plaats vallen niet onder deze Garantie, en de fabrikant is niet aansprakelijk voor herstellingen die noodzakelijk zijn naar aanleiding van dergelijke

aanpassingen of voor schade aan het Produkt die daaruit voortvloeit.

Indien het Produkt gebruikt wordt in een Europees land waar het onderworpen is aan standaarden en voorschriften die verschillend zijn van degene van toepassing in het land van de oorspronkelijke verkoop door de fabrikant in Europa, dan zal het verlenen van prestaties onder deze Garantie onderworpen zijn aan de voorwaarde dat de gebruiker de kosten draagt voor de aanpassing van het Produkt aan de toepasselijke normen en voorschriften. Indien het Produkt van een verschillend type is dan deze die door de officiële invoerder op de markt worden gebracht in het land waar het produkt ter reparatie onder deze Garantie wordt aangeboden, en de nodige wisselstukken niet in dat land voorhanden zijn, of de reparatie om een andere rechtmatige reden niet in dat land kan worden uitgevoerd, dan zal de gebruiker daarenboven de kosten dienen te dragen van het vervoer van het Produkt van en naar het land van de oorspronkelijke aankoop.

C. Deze Garantie strekt zich niet uit tot:

(a) wijzigingen aan het Produkt, en het gewone onderhoud en aanpassingen, hierinbegrepen het periodiek nazicht welk voorzien is in de Gebruiksaanwijzing geleverd met het Produkt;

(b) schade veroorzaakt aan het Produkt door onaangepaste of verkeerd uitgevoerde herstellingen door een entiteit of persoon die niet door de fabrikant werd erkend om garantieherstellingen voor zijn rekening uit te voeren;

(c) schade veroorzaakt aan het Produkt door onachtzaamheid, ongeval, wijzigingen, gebrekkige installatie of verpakking, verkeerd gebruik of gebruik van onaangepaste wisselstukken;

(d) schade veroorzaakt aan het Produkt door brand, onderdompeling in water, blikseminslag, aardbeving, onaangepaste ventilatie, overmacht, onaangepaste stroomsterkte om welke reden ook of elke andere oorzaak waarover Kenwood geen controle heeft;

(e) schade aan luidsprekers tengevolge van het aanwenden van onaangepast vermogen, en schade aan platen, banden, audiocassettes, videocassettes, compact discs, of elk ander voorwerp dat niet het Produkt zelf is, en dit ongeacht de oorzaak;

(f) verbruiksgoederen of onderdelen waarvan vervanging nodig is ten gevolge van slijtage bij normaal gebruik, met inbegrip van (maar niet beperkt tot) verwisselbare grammofoonelementen, grammofoonnaalden, aandrijfriemen, lees- en opnamekoppen, racks, batterijen, oplaadbare batterijen en eindbuizen;

(g) het Produkt waarvan de serienummers geheel of gedeeltelijk werden verwijderd, gewijzigd of uitgewist. Deze Garantie wordt gegeven aan alle personen die op rechtmatige wijze het Produkt verkregen hebben.

Onder de hierboven vermelde voorwaarden zal het Produkt gratis worden hersteld of vervangen. Dit recht wijzigt op geen enkele wijze de andere rechten die de gebruiker van het Produkt kan putten uit andere toepasselijke wettelijke normen, en tast deze ook niet aan.

# **Österreich**

Sehr geehrter Kunde, wir danken Ihnen für den Kauf dieses Kenwood-Produkts.

Sollte dieses Produkt unter normalen Betriebsbedingungen Material- oder Verarbeitungsmängel aufweisen, werden wir diese in Übereinstimmung mit den nachfolgenden Garantiebestimmungen kostenlos beseitigen, bzw. das Gerät umtauschen.

Falls Sie das Produkt in einem EG-Mitgliedsstaat erworben haben, können Sie das Produkt im Schadensfall dem offiziellen Kenwood-Importeur, einem autorisierten Fachhändler oder einer autorisierten Service-Werkstatt in der EG, zusammen mit dem Lieferschein, der Rechnung oder einem anderen Nachweis des Kaufdatums übergeben. Bei einem außerhalb der EG gekauften Produkt wenden Sie sich bitte an den Einzelhändler, bei dem Sie das Gerät gekauft haben.

Wenn das Produkt innerhalb der EG gekauft wurde und Sie die Anschrift des nächsten autorisierten Fachhändlers wissen möchten, so wenden Sie sich bitte an:

KENWOOD ELECTRONICS GMBH Rembrücker Str. 15 D-63150 Heusenstamm Tel. 0049-6104-69010 www.kenwood.de

Bitte bewahren Sie diese Garantiekarte sorgfältig auf. Kenwood gewährt auf dieses Gerät eine Garantie von einem Jahr ab Kaufdatum laut Rechnung oder Kaufbeleg des Kenwood- Händlers.

 Diese Garantie erstreckt sich auf Material- und Verarbeitungs- Mängel. Wir behalten uns das Recht vor, das Produkt umzutauschen, falls eine wirtschaftliche Instandsetzung nicht mehr möglich ist.

Kosten für Verpackung und Installation sowie andere Kosten und Risiken im Zusammenhang mit der eigentlichen Instandsetzung sind nicht in der Garantieleistung enthalten und werden in Rechnung gestellt.

#### **Bedingungen**

A. Zur Gëltendmachung von Garantieansprüchen sind zusätzlich zur Vorlage dieser Garantiekarte folgende Angaben erforderlich:

(a) Ihr Name mit vollständiger Anschrift.

(b) Der Kassenbeleg oder die Rechnung eines in einem EGStaat ansässigen Einzelhändlers, aus der das ursprüngliche Kaufdatum hervorgeht.

(c) Der vollständige Name und die Anschrift des Einzelhändlers, bei dem das Produkt gekauft wurde.

(d) Die Seriennummer und die Modellbezeichnung des Produkts. Kenwood behält sich das Recht vor Garantieleistungen abzulehnen, wenn die vorgenannten Informationen fehlen oder wenn seit Ersterwerb Veränderungen am Produkt vorgenommen wurden.

B. Zum Zeitpunkt der Auslieferung an den Handel erfüllt dieses Produkt alle im Bestimmungsland gültigen Normen u. Sicherheitsvorschriften. Erforderliche Modifikationen zum Betrieb des Gerätes in Ländern außerhalb des Bestimmungslandes fallen nicht unter die vorgenannten Garantiebestimmungen. Außerdem übernehmen wir keinerlei Haftung

für Arbeiten in diesem Zusammenhang oder für Beschädigungen des Produktes, die durch solche Arbeiten entstehen. Wird das Produkt in einem Land benutzt, für daß dieses nicht konzipiert und hergestellt worden ist, dann werden Garantiearbeiten nur dann ausgeführt wenn die Kosten für Umrüstung des Gerätes auf national gültige Normen und Sicherheitsvorschriften vom Benutzer getragen werden. Unterscheidet sich außerdem das Produkt von den durch den offiziellen Importeur vertriebenen Produkten und sollten für die Reparatur dieses Produktes Ersatzteile nicht verfügbar sein, muß der Benutzer die Kosten für Hin- u. Rücktransport des Gerätes in das Kaufland tragen. Gleiches gilt, wenn im betreffenden Land aus anderen berechtigten Gründen keine Garantieleistungen angeboten werden können.

C. Ausgenommen von den Garantieleistungen sind:

(a) Veränderungen am Produkt, sowie normale Wartungsund Justagearbeiten, einschließlich der in der Bedienungsanleitung erwähnten regelmäßigen Kontrollen.

(b) Schäden am Produkt, die durch mangelhafte oder nicht fachgerechte Arbeiten entstanden sind, wenn diese Arbeiten von Dritten vorgenommen wurden, die nicht zur Durchführung von Garantieleistungen im Namen des Herstellers ermächtigt sind.

(c) Schäden durch Nachlässigkeit, Unfälle, Änderungen,unsachgemäße Montage, mangelhafte Verpackung,Fehlbedienung oder Verwendung falscher Ersatzteile beieiner Reparatur.

(d) Schäden durch Feuer, Wasserschaden, Blitzschlag,Erdbeben, unzureichende Belüftung, höhere Gewalt,Anschluß an falsche

Netzspannung oder sonstige vonKenwood nicht zu verantwortende Ursachen.

(e) Schäden an Lautsprechern durch den Betrieb an höherenLeistungen als den angegebenen. Schäden anSchallplatten, Tonbändern, Ton- und Videokassetten, CDKompaktschallplattenund anderen Gegenständen, dienicht Bestandteil des Produkts sind.

(f) Verbrauchs- oder Verschleißteile, die im Rahmen desnormalen Kundendienstes auszutauschen sind, wie z.B.:Tonabnehmersysteme, Nadeln, Antriebsriemen, Tonköpfe,Einschübe, Tonmöbel, Trockenbatterien, wiederaufladbareAkkus, Leistungs-Endröhren u.s.w.

(g) Alle Produkte, bei denen die Seriennummer(n) ganz oder teilweise entfernt, verändert oder unkenntlich gemacht wurde(n).

Diese Garantie kann von allen Personen beansprucht werden, die das Produktlegal erworben haben.

In Übereinstimmung mit den vorgenannten Garantiebedingungen wird das Produkt kostenlos instandgesetzt oder umgetauscht. Dieses Recht beein-trächtigt in keiner Weise sonstige Rechte des Benutzers im Rahmen der gültigen rechtlichen Bestimmungen. Instandsetzung oder Austausch bewirken keine Verlängerung der Garantiezeit.

Weitergehende Ansprüche sind ausgeschlossen, insbesondere solche auf Wandelung, Minderung oder Schadenersatz.

## **Belgique et Grand-duché de Luxembourg**

Cher Utilisateur de Produits Kenwood,

Nous vous remercions d'avoir choisi ce produit Kenwood ("le Produit"). Si celui-ci, dans de conditions d'utilisation normales, devait s'avérer défectueux, il serait réparé ou remplacé gratuitement, conformément aux conditions de la présente Carte de Garantie. Si le Produit a été acheté dans un quelconque Etat Membre de la CEE et si un problème se présente, nous vous prions de bien vouloir le présenter auprès d'un importateur Kenwood officiel, d'un Distributeur Agréé, d'un Centre Technique Agréé, ou d'un détaillant de produits Kenwood établi dans le CEE en y joignant le certificat d'achat ou toute autre preuve appropriée de la date de son acquisition. Si le Produit a été acquis dans un point de vente situé hors de la CEE, il devra être présenté à ce point de vente.

Si le Produit a été acquis dans la CEE et que vous désirez connaître le Distributeur Agréé le plus proche, nous vous prions de bien vouloir vous renseigner auprès de:

KENWOOD ELECTRONICS BELGIUM N.V.

Leuvensesteenweg 248 J, 1800 Vilvoorde, Belgium Tel. 32(02)757-9060 TAX. 32(02)757-9140

Conservez précieusement cette Carte de Garantie car elle vous sera indispensable pour toute réclamation.

Le Produit est garanti pour une durée d'un an à compter de la date de première acquisition auprès d'un détaillant de produits Kenwood. La Garantie couvre tant les pièces de rechange que la main d'oeuvre et la réparation sera effectuée gratuitement. Nous nous réservons le droit de remplacer le Produit si sa réparation ne s'avère pas possible.

Les frais d'emballage, d'installation ainsi que tous autres frais ou risques indirectement liés à la réparation ne sont pas couverts par la garantie et seront à la charge de l'utilisateur.

#### **Conditions**

A. Toute réclamation formulée en vertu de la Garantie doit être accompagnée de la présente Carte de Garantie et des informations et documents suivants:

(a) Votre identité et adresse complète.

(b) Le certificat d'achat ou tout autre document établissant la date d'acquisition du Produit auprès d'un détaillant établi dans la CEE.

(c) L'identité et l'adresse complète de ce détaillant.

(d) Le numéro de série et le nom du modèle du Produit.

Si ces informations ne peuvent être fournies ou si le Produit a été modifié ou altéré de quelque manière que ce soit depuis la date d'acquisition, Kenwood se réserve le droit de refuser de réparer le Produit aux conditions de la présente Garantie.

B. Le Produit a été construit de manière à se conformer aux normes et exigences de sécurité nationales et locales applicables dans le pays de première mise sur le marché en Europe par le fabricant. Les modifications nécessaires à l'utilisation du Produit à un endroit autre ne sont pas couvertes par la présente Garantie et la responsabilité de Kenwood ne pourra être engagée pour toute prestation effectuée à cette fin ou tout dommage causé au Produit et résultant de telles prestations.

Si le Produit est utilisé dans un pays Européen dans lequel il est soumis à des normes et exigences différentes de celles en vigueur dans le pays Européen de première mise sur la marché par le fabriquant, toute prestation en exécution de la présente Garantie sera soumise à la condition que l'utilisateur du Produit prenne à sa charge les frais d'adaptation du Produit aux normes et exigences applicables. En outre, si le Produit est d'un type différent des produits mis sur le marché par l'importateur officiel du pays dans lequel le Produit est présenté pour réparation au titre de la garantie, et que les pièces de rechange appropriées ne sont pas disponibles dans ce pays, ou que la réparation de garantie n'est pas possible dans ce pays pour toute autre raison légitime, les frais relatifs au transport aller retour du Produit pour réparation dans le pays de première acquisition seront à la charge de l'utilisateur.

C. La présente Garantie ne couvre pas:

(a) Les altérations du Produit, les adaptations et entretiens normaux, y compris les contrôles périodiques tels que mentionnés dans le Manuel joint au Produit;

(b) Le dommage causé au Produit résultant de réparations inappropriées ou inadéquates effectuées par toute personne n'étant pas habilitée par Kenwood à exécuter des réparations de garantie pour le compte de cette dernière;

(c) Le dommage causé au Produit résultant d'une négligence, d'un accident, de modifications, d'une installation ou d'un emballage défectueux, d'une utilisation incorrecte ou de l'utilisation de pièces de rechange inappropriées;

(d) Le dommage causé au Produit dû au feu, l'immersion dans l'eau, la foudre, un tremblement de terre, une ventilation inadéquate, un cas de force majeure, une utilisation, pour quelque cause que ce soit, avec une tension électrique d'alimentation incorrecte ou toute autre cause hors du contrôle de Kenwood;

(e) Les hauts-parleurs endommagés suite à leur utilisation à une puissance supérieure à celle indiquée, et le dommage causé aux disques, bandes cassettes audio, cassettes vidéo, compact discs, ou tout autre bien qui n'est pas le Produit en tant que tel, et ce quelle qu'en soit la cause;

(f) Les biens consommables ou les pièces d'usure devant être remplacées en raison de leur utilisation normale, et notamment les éléments de gramophone remplaçables, les aiguilles phono, les courroies, les têtes de lecture et d'enregistrement, les racks, les batteries sèches, les batteries rechargeables, et les tubes finaux;

(g) Le Produit dont le numéro de série a été partiellement ou intégralement retiré, modifié ou effacé.

La présente Garantie est constituée en faveur de toute personne ayant acquis le Produit de manière légale. Le Produit sera remplacé ou réparé gratuitement aux conditions exposées ci-dessus. Si l'utilisateur est un nonprofessionnel ou un consommateur, il bénéficiera en tout état de cause de la garantie légale en cas de défauts ou de vices cachés du Produit.
# **België & Groothertogdom Luxemburg**

Geachte gebruiker van Kenwood produkten,

Wij danken U voor het kiezen van dit Kenwood produkt (het"Produkt"). Indien het Produkt, bij normaal gebruik, gebreken zou vertonen, zal het gratis worden hersteld of vervangen overeenkomstig de bepalingen van deze Garantiekaart. Indien het produkt aangekocht werd in een EEG lidstaat en U bij het gebruik ervan problemen ondervindt, gelieve het dan aan te bieden bij een officiële Kenwood importeur, Erkend Verdeler, Erkend Service Center of detailhandelaar voor Kenwood produkten in de EEG, tesamen met het aankoopbewijs of elk ander document dat de datum van aankoop van het Produkt bewijst. Indien het Produkt werd aangekocht buiten de EEG moet het aangeboden worden aan de verkoper bij wie het Produkt gekocht werd.

Indien het produkt aangekocht werd in de EEG en U de coördinaten van de dichtstbijzijnde Erkende Verdeler in de EEG wenst te vernemen, gelieve dan contact op te nemen met:

## KENWOOD ELECTRONICS BELGIUM N.V.

Leuvensesteenweg 248 J, 1800 Vilvoorde, Belgium Tel. 32(02)757-9060 TAX. 32(02)757-9140

U dient deze Garantiekaart zorgvuldig bij te houden aangezien zij noodzakelijk is om Uw aanspraken op deze Garantie te doen gelden.

De garantie voor het Produkt is geldig gedurende één jaar vanaf de datum van de oorspronkelijke aankoop bij een detailhandelaar van Kenwood

produkten. De garantie slaat zowel op de nodige wisselstukken als de werkuren, en de herstellingen zullen gratis gebeuren. Wij reserveren ons het recht het Produkt te vervangen indien het herstellen ervan niet economisch verantwoord is. Verpakkings-, installatie- of andere kosten of risico's onrechtstreeks verbonden aan de eigenlijke herstelling, zijn niet inbegrepen in de garantie en zullen aangerekend worden.

Garantievoorwaarden

A. Elke aanspraak op deze garantie moet vergezeld zijn van deze Garantiekaart en dient daarenboven te vermelden:

(a) Uw volledige naam en adres.

(b) Het aankoopbewijs of elk ander document waarop de datum van aankoop bij een detailhandelaar gevestigd in Europa vermeld is.

(c) De volledige naam en het adres van de detailhandelaar bij wie het Produkt werd aangekocht.

(d) Het serienummer en de naam van het model van het Produkt.

Indien deze informatie niet kan worden meegedeeld, of indien het Produkt op enigerlei wijze sinds de datum van de aankoop werd gewijzigd, behoudt Kenwood Corporation zich het recht voor te weigeren het toestel te herstellen onder de voorwaarden van deze Garantie.

B. Het Produkt werd vervaardigd in overeenstemming met alle nationale of lokale normen en veiligheidsvoorschriften die van toepassing zijn in het Europees land waar de fabrikant het oorspronkelijk verkocht heeft. De aanpassingen die noodzakelijk zijn voor het gebruik op een andere plaats vallen niet onder deze Garantie, en de fabrikant is niet aansprakelijk voor herstellingen die noodzakelijk zijn naar aanleiding van dergelijke aanpassingen of voor schade aan het Produkt die daaruit voortvloeit.

Indien het Produkt gebruikt wordt in een Europees land waar het onderworpen is aan standaarden en voorschriften die verschillend zijn van degene van toepassing in het land van de oorspronkelijke verkoop door de fabrikant in Europa, dan zal het verlenen van prestaties onder deze Garantie onderworpen zijn aan de voorwaarde dat de gebruiker de kosten draagt voor de aanpassing van het Produkt aan de toepasselijke normen en voorschriften. Indien het Produkt van een verschillend type is dan deze die door de officiële invoerder op de markt worden gebracht in het land waar het produkt ter reparatie onder deze Garantie wordt aangeboden, en de nodige wisselstukken niet in dat land voorhanden zijn, of de reparatie om een andere rechtmatige reden niet in dat land kan worden uitgevoerd, dan zal de gebruiker daarenboven de kosten dienen te dragen van het vervoer van het Produkt van en naar het land van de oorspronkelijke aankoop.

C. Deze Garantie strekt zich niet uit tot:

(a) wijzigingen aan het Produkt, en het gewone onderhoud en aanpassingen, hierinbegrepen het periodiek nazicht welk voorzien is in de Gebruiksaanwijzing geleverd met het Produkt;

(b) schade veroorzaakt aan het Produkt door onaangepaste of verkeerd uitgevoerde herstellingen door een entiteit of persoon die niet door de fabrikant werd erkend om garantieherstellingen voor zijn rekening uit te voeren;

(c) schade veroorzaakt aan het Produkt door onachtzaamheid, ongeval,

wijzigingen, gebrekkige installatie of verpakking, verkeerd gebruik of gebruik van onaangepaste wisselstukken;

(d) schade veroorzaakt aan het Produkt door brand, onderdompeling in water, blikseminslag, aardbeving, onaangepaste ventilatie, overmacht, onaangepaste stroomsterkte om welke reden ook of elke andere oorzaak waarover Kenwood geen controle heeft;

(e) schade aan luidsprekers tengevolge van het aanwenden van onaangepast vermogen, en schade aan platen, banden, audiocassettes, videocassettes, compact discs, of elk ander voorwerp dat niet het Produkt zelf is, en dit ongeacht de oorzaak;

(f) verbruiksgoederen of onderdelen waarvan vervanging nodig is ten gevolge van slijtage bij normaal gebruik, met inbegrip van (maar niet beperkt tot) verwisselbare grammofoonelementen,grammofoonnaalden, aandrijfriemen, lees- en opnamekoppen, racks, batterijen, oplaadbare batterijen en eindbuizen;

(g) het Produkt waarvan de serienummers geheel of gedeeltelijk werden verwijderd, gewijzigd of uitgewist.

Deze Garantie wordt gegeven aan alle personen die op rechtmatige wijze het Produkt verkregen hebben.

Onder de hierboven vermelde voorwaarden zal het Produkt gratis worden hersteld of vervangen. Dit recht wijzigt op geen enkele wijze de andere rechten die de gebruiker van het Produkt kan putten uit andere toepasselijke wettelijke normen, en tast deze ook niet aan.

# **Ellás**

Για τους χρήστες των προϊόντων ΚΕΝWΟΟD:

Σας ευχαριστούμε που έχετε επιλέξει αυτό το προιόν ΚΕΝΜΟΟD. Εάν αποδειχθεί ελαττωματικό μετά από κανονικές συνθήκες χρήσης θα διορθωθεί ή θα αντικατασταθεί δωρεάν σύμφωνα με τους όρους αυτού του Δελτίου Εγγύησης. Σε περίπτωση που αντιμετωπίζετε προβλήματα από προιόν που αγοράσατε σε οποιοδήποτε κράτος μέλος της ΕΟΚ, παρακαλείσθε να παρουσιάσετε το προιόν σε οποιοδήποτε ερίσημο εισαγωγέα KENWOOD, εξουσιοδοτημένο αντιπρόσωπο, εξουσιοδοτημένο κέντρο υπηρεσίας ή έμπορο λιανικής πωλήσεως των προϊόντων ΚΕΝWΟΟD στην ΕΟΚ με την απόδειξη αγοράς ή άλλη επαρκή απόδειξη της ημερομηνίας αγοράς. Εάν η αγορά πραγματοποιήθηκε εκτός ΕΟΚ, πρέπει να παρουσιάσετε το προϊόν στον έμπορο λιανικής πωλήσεως από τον οποίο το αγοράσατε.

Εάν αγοράσατε το προϊόν στην επικράτεια της ΕΟΚ και επιθυμείτε να γνωρίζετε που βρίσκεται ο πλησιέστερος εξουσιοδοτημένος πράκτορας στην ΕΟΚ, παρακαλείσθε να επικοινωνήστε για πληροφορίες με την ακόλουθη εταιρία:

> SOUND HELLAS  $\infty$ . $\partial$ .  $\int \delta \partial \infty$   $f \sqrt{A}$ <sup>TM</sup> 10, 54642, £ $\partial^{TMTM} \infty \S \vee \iota \pi$  $\Delta \Pi$ §: 031-856100/01-9384500

Παρακαλείσθε να φυλάξετε αυτό το Δελτίο Εγγύησης γιατί είναι απαραίτητο σε περίπτωση που εγείρετε αξίωση.

Η εγγύηση για το Προϊόν ισχύει για ένα έτος από την ημερα αγοράς από έναν έμπορο λιανικής πωλήσεως των προϊόντων ΚΕΝWΟΟD. Η εγγύηση καλύπτει τόσο τα υλικά όσο και την εργασία και η επισκευή πραγματοποιεται δωρεάν.

Επιφυλασσόμαστε του δικαιώματος να αντικαταστήσουμε το Προϊόν. εάν η επισκευή του δεν μπορεί να πραγματοποιηθεί σε γαμηλό ко́отос.

Θα σας γρεωθούν τα έξοδα συσκευασίας, εγκατάστασης και άλλα έξοδα ή κίνδυνοι που συνδέονται εμμέσως με την επισκευή αυτή καθεαυτή και δεν αποτελούν μέρος των υπηρεσιών της εγγθησης.

#### Opot

Μια αξίωση στα πλαίσια της εγγύησης αυτής πρέπει να συνοδεύεται από το Δελτίο Εγγύησης και επιπλέον:

- Το ονοματεπώνυμο και την διεύθυνση σας.  $(a)$
- Την απόδειξη ή ενα άλλο έννραφο, από το οποίο προκύπτει  $(B)$ η ημερομηνία αγοράς από τον έμπορο λιανικής πωλήσεως που έχει την έδρα του στην Ευρώπη.
- Το ονοματεπώνυμο και τη διεύθυνση του εμπόρου λιανικής  $(y)$ πωλήσεως από τον οποίο αγοράστηκε το προϊόν.
- $(\delta)$ Τον αριθμό σειράς και τον αριθμό μοντέλου του Προϊόντος.

Εαν οι παραπάνω πληροφορίες δεν μπορούν να παρασχεθούν ή εάν το Προιόν έχει τροποποιηθεί ή αλλοιωθεί με οποιοδήποτε τρόπο από την ημερομηνία την αγοράς, η Εταιρία ΚΕΝWΟΟD επιφυλάσσεται του δικαιώματος να αρνηθεί τηνεπισκευή του Προϊόντος σύμφωνα με τους όρους της Εγγύησης.

Το Προιόν έχει κατασκευαστεί για να ανταποκρίνεται σε όλα τα εθνικά και τοπικά πρότυπα και και κανόνες ασφάλειας που εφαρμόζονται στη χώρα της πρώτης πώλησης από τον κατασκευαστή στην Ευρώπη. Οι μετατροπές που απαιτούνται για χρήση αλλού δεν καλύπτονται από την Εγγύηση αυτή και δεν γίνεται δεκτή καμμιά ευθύνη για την επισκευή μετά την εργασία που έχει εκτελεσθεί ή ζημιά στο Προιόν που προέρχεται από την εν λόγω εργασία.

Εάν το Προϊόν χρησιμοποιήται σε μια ευρωπαϊκή χώρα όπου υπόκεινται σε άλλα πρότυπα και κανόνες από αυτούς που εφαρμόζονται στη χώρα πρώτης πώλησης από τον κατασκευαστή στην Ευρώπη, τότε οι υπηρεσίες εγγύησηςθα υπόκεινται στον όρο ότι ο χρήστης επωμίζεται τα έξοδα Προσαρμογής του Προϊόντος στα ισχύοντα πρότυπα και κανόνες. Επιπλέον εάν το προϊόν είναι διαφορετικού τύπου από αυτό που ο επίσημος εισαγωγέας διοχετεύει στην αγορά της χώρας όπου προσφέρεται για επισκευή βάσει της εγη ησης και τα κατάλληλα ανταλλακτικά δεν είναι διαθέσιμα στη χώρα αυτή ή δεν μπορεί να παρασχεθεί η λειτουργία της εγγύησης στη χώρα εξαιτίας άλλου νόμιμου λόγου, τότε ο χρήστης θα επωμίζεται την δαπάνη αποστολής του Προϊόντος για επισκευήπρος τη χώρα της αρχικής αγοράς και επιστροφή από αυτή τη χώρα. Η Εγγύηση αυτή δεν καλύπτει:

- (α) αλλοιώσεις του Προϊόντος, τη συνήθη συντήρηση και άλλες ρυθμίσεις συμπεριλαμβανομένων των περιοδικών ελέγχων που αναφέρονται στο συνοδευτικό εγχειρίδιο του Προϊόντος
- (β) ζημιές στο Προϊόν που οφείλονται σε ανεπαρκείς ή λανθασμένες επισκευες από πρόσωπο ή φορείς που δεν είχαν την εξουσιοδότηση του κατασκευαστή να εκτελέσουν για λογαριασμό του υπηρεσίες σχετικές με την εγγύηση
- $(Y)$ ζημιές στο Προϊόν που οφείλονται σε αμέλεια, ατύχημα, μετατροπές, ελαττωματική εγκατάσταση ή συσκευασία, κακή μεταχείριση και ακατάλληλα ανταλλακτικά
- ζημιές στο Προϊόν που οφείλονται σε πυρκαγιά, βύθιση  $(\delta)$ στο νερό, κεραυνό, σεισμό, ανεπαρκή εξαερισμό, φυσικές καταστροφές, ακατάλληλη τάση ρεύματος για οποιαδήποτε αιτία, ή που προξενήθηκαν από άλλα αίτια που ξεφεύγουν από τον έλεγχο της KENWOOD
- ζημιές που προξενήθηκαν στα ηχεία από ένταση του ήχου υψηλότερη από τις κανονισμένες προδιαγραφές ή ζημιές που προκαλύνται για οποιοδήποτε λόγο σε δίσκους, μαγνητοτουνίες, κασσέτες, CD ή άλλα αντικειμένα που δεν αποτελούν μέρος του ίδιου Προϊόντος
- (στ) φθαρτά ή φθαρμένα αντικείμενα που δεν ανταποκρίνονται πλέον στον αρχικό σκοπό κατασκευής τους και πρέπει να αντικατασταθούν, στα οποία περιλαμβάνονται (μεταξύ άλλων)κεφαλές και βελόνες, ιμάντες, κεφαλές μαγνητοφώνων, ράφια, ξηρά στοιχεία επαναφορτιζόμενες μπαταρίες και καλώδια
- τα Προιόντα των οποίων οπισμένοι ή όλοι οι αύξοντες 1C) απιθμοί έχουν αφαιρεθεί, μεταβληθεί ή παραμορφωθεί

Η Εγγύηση αυτή διατίθεται σε κάθε πρόσωπο που έχει αποκτήσει το Προϊόν με νόμιμα μέσα.

Με την επιφύλαξη των ανωτέρω, η επισκευή ή αντικατάσταση του Προϊόντος θα εκτελείται δωρεάν, τα δικαιώματα αυτά δεν παρεμβαίνουω και δεν επμρεάζουν με κανέαν τρόπο τα δικαιώματα του χρήστη που απορρέουν από τις ισχύουσς διατάξεις.

## **Danmark**

Til brugeren af Kenwood's produkter :

Tak for Deres valg af dette Kenwood-produkt ("produktet"). Hvis der opstår en defekt ved normal anvendelse, vil produktet blive repareret eller udskiftet uden beregning i overensstemmelse med betingelserne i dette garantibevis. Hvis produktet er købt i et EUland og der opstår et problem, bedes De indlevere produktet til en hvilken som helst officiel Kenwood-importør, autoriseret forhandler, autoriseret service-center eller detailhandler i EU sammen med tilstrækkeligt bevis for , at købet har fundet sted.

Hvis købet fandt sted uden for EU, skal produktet indleveres hos den detailhandler, hos hvem produktet blev købt. Hvis produktet er købt i EU, og De ønsker at vide, hvor i EU den for Dem nærmeste autoriserede forhandler befinder sig, bedes De kontakte nedenstående for nærmere information:

ELEKTRONIK-SERVICE Naverland 29 DK-2600, Glostrup Tel. 4346 8090

Husk at gemme Deres garantibevis.

Produktet er forsynet med èt års garanti regnet fra den dag, købet først blev foretaget fra en hvilken som helst detailhandler af Kenwoodprodukter. Garantien dækker såvel materialer som den arbejdsmæssige udførelse uden omkostninger for kunden. Vi forbeholder os ret til at udskifte produktet, hvis dette er mere økonomisk end en reparation.

Paknings- og installationsomkostninger samt andre omkostninger eller risici, der kan være indirekte forbundet med den egentlige reparation, er ikke indeholdt i garantien og skal afholdes af kunden.

## **Betingelser**

A. Enhver fordring under denne garanti skal ledsages af dette garantibevis samt :

(a) Kundens fulde navn og adresse.

(b) Kvitteringen eller et andet dokument der angiver, hvornår købet har fundet sted fra en etableret detailhandler i Europa.

(c) Det fulde navn og adresse på detailhandleren hos hvem produktet blev købt.

(d) Produktets serienummer og modelnavn.

Hvis denne information ikke kan tilvejebringes eller hvis produktet er blevet modificeret eller ændret på en hvilken som helst måde siden købsdatoen, forbeholder Kenwood A/S sig ret til at nægte at reparere produktet inden for rammerne af denne garanti.

B. Produktet er fabrikeret, så det imødekommer alle nationale og lokale standarder og sikkerhedsbestemmelser, der måtte gælde i det land, hvor salget først blev foretaget. Modifikationer,der er nødvendige for at produktet kan anvendes andre steder, er ikke dækket af denne garanti, og vi fraskriver os ethvert ansvar for reparationer, der måtte være foretaget i denne forbindelse eller en hvilken som helst beskadigelse af produktet, der måtte opstå som følge af en sådan reparation.

Hvis produktet bruges i et europæisk land, hvor det er underkastet andre standarder og betingelser end dem, der er gældende i det land, hvor salget første gang fandt sted, så vil alle garantiforpligtelser være underkastet den betingelse, at brugeren afholder omkostningerne forbundet med tilpasning af produktet til de gældende standarder og betingelser.

Endvidere, hvis produktet er forskelligt fra de produkter, der markedsføres af den officielle importør i det land, hvor reparation stilles til rådighed under garantien og de nødvendige reservedele ikke er til rådighed i dette land eller garanti-servicen ikke kan gives i dette land af anden lovlig årsag, så skal omkostningerne forbundet med forsendelsen af produktet til og fra landet, hvor det oprindelige køb fandt sted, afholdes af brugeren.

C. Denne garanti dækker ikke:

(a) Ændringer af produktet og normal vedligeholdelse og justering, inklusive periodiske eftersyn nævnt i vejledningen, der følger med produktet.

(b) Beskadigelse af produkter, der skyldes utilstrækkelige eller fejlagtige reparationer udført af enhver person eller ethvert firma, der ikke er autoriseret af producenten til at udføre garantireparationer på dennes vegne.

(c) Beskadigelse af produktet på grund af forsømmelighed, uheld, modifikationer, mangelfuld installation eller indpakning, misbrug samt brug af forkerte reservedele.

(d) Beskadigelse af produktet på grund af brand, nedsænkning i vand, lynnedslag, jordskælv, utilstrækkelig ventilering, force majeure, ukorrekt hovedspænding uanset årsagen eller enhver anden årsag, som Kenwood ikke er herre over.

(e) Højttalere,der er beskadiget ved anvendelse af strømstyrker højere end, hvad der er angivet og beskadigelse af plader, bånd, kassettebånd, videobånd, compact discs eller enhver anden vare, der ikke udgør selve produktet.

(f) Udskiftelige eller slidbare dele, der skal udskiftes som led i den almindelige vedligeholdelse, inklusive (men ikke begrænset til) pladekassetter, pick-up-nåle, drivremme, tonehoveder, tandstænger, tørelementer, genopladelige batterier og billedrør.

(g) Produkter, fra hvilket nogle eller alle serienumre er blevet fjernet, ændret eller udvisket.

Denne garanti står til rådighed for enhver, som har anskaffet produktet på lovlig vis.

Emnet, som nævnt herover som produktet, vil blive repareret eller udskiftet uden beregning. Disse rettigheder griber ikke på nogen måde ind i eller på anden måde påvirker rettighederne for brugeren af produktet under de gældende lovbestemmelser.

# **Suomi**

Kenwood-tuotteiden käyttäjälle:

Kiitos siitä, että päätit ostaa tämän Kenwoodin tuotteen (jäljempänä "tuote"). Jos tuote osoittautuu vialliseksi normaaleissa käyttöolosuhteissa, se korjataan tai vaihdetaan ilmaiseksi tämän tuotetakuukortin ehtojen mukaisesti. Jos tuote on ostettu jossain EU:n jäsenmaassa ja siihen ilmaantuu vika, käänny kenen tahansa Kenwood-tuotteiden virallisen maahantuojan, tunnustetun jälleenmyyjän, hyväksytyn huoltokeskuksen tai EU:n alueella toimivan, Kenwood-tuotteita myyvän vähittäismyyjän puoleen.

Esitä samalla ostokuitti tai muu riittävä todiste, josta käy ilmi ostoajankohta. Jos tuote on ostettu EU:n ulkopuolelta, se täytyy toimittaa takaisin tuotteen myyneelle vähittäismyyjälle.

Jos tuotteesi on ostettu EU:n alueelta ja haluat saada selville lähimmän tunnustetun EU:n sisällä toimivan jälleenmyyjän yhteystiedot, voit ottaa yhteyttä alla olevaan toimipisteeseemme:

#### KENWOOD ELECTRONICS EUROPE B.V. Amsterdamseweg 37, 1422 AC Uithoorn Tel. 0297-519900

www.kenwoodeurope.com

Säilytä tämä tuotetakuukortti, sillä tarvitset sitä korvausvaatimustapauks issa.

Tuotetakuu on voimassa yhden vuoden ajan alkuperäisestä ostopäivästä lähtien, jos tuote on ostettu Kenwood-tuotteiden vähittäismyyjältä. Tuotetakuu kattaa sekä materiaali- että valmistusvirheet, ja ne korjataan ilmaiseksi. Pidätämme itsellämme oikeuden vaihtaa tuotteen uuteen, jos viallista tuotetta ei pystytä korjauttamaan järkevin kustannuksin.

Pakkaus-, asennus- ja muut korjaustöihin epäsuorasti liittyvät kustannukset ja muut epäsuorat riskit eivät kuulu tuotetakuun piiriin, vaan niistä veloitetaan erikseen.

2. Sopimusehdot

A. Kaikkiin tämän tuotetakuun perusteella tehtyihin korvausvaateisiin on liitettävä tämä tuotetakuukortti sekä myös

(a) Ostajan koko nimi ja osoite

(b) EU:n alueella toimivan vähittäismyyjän laatima ostokuitti tai muu ostopäivän osoittava asiakirja

(c) Sen vähittäismyyjän koko nimi ja osoite, jolta tuote on ostettu

(d) Tuotteen sarjanumero ja malli

Jos näitä tietoja ei pystytä toimittamaan tai jos tuotetta on mitenkään muunnettu tai modifioitu ostoajankohdan jälkeen, Kenwood yhtiöillä on oikeus kieltäytyä korjaamasta tuotetta tämän tuotetakuun ehtojen mukaisesti.

B. Tuote on valmistettu siten, että se täyttää kaikki ne kansalliset tai paikalliset normit ja turvallisuusvaatimukset, joita sovelletaan Euroopassa toimivan valmistajan kotimaassa, jossa tuote ensimmäisen kerran myytiin. EU:n ulkopuolisen käytön vaatimat muutokset eivät kuulu tämän tuotetakuun piiriin eikä Kenwood vastaa mistään tällaisista muutoskorjaustyökuluista eikä niiden yhteydessä aiheutuneista vahingoista. Jos tuotetta käytetään sellaisessa eurooppalaisessa maassa,

jossa sovelletaan eri normeja ja vaatimuksia kuin Euroopassa toimivan valmistajan kotimaassa, tuotetakuun tarjoamia huoltopalveluja ei voi hyödyntää ellei ostaja omalla kustannuksellaan modifioi tuotetta vastaamaan kotimaassaan sovellettuja normeja ja vaatimuksia. Käyttäjä on lisäksi velvollinen maksamaan kaikki kuljetuskustannukset alkuperäiseen ostomaahan ja sieltä takaisin sellaisissa tapauksissa, joissa huoltoon tuotava tuote poikkeaa kyseisessä maassa toimivan virallisen maahantuojan markkinoimista tuotteista eikä asianmukaisia varaosia ole saatavilla tässä maassa tai jos huoltotoimenpiteitä ei voida suorittaa kyseisessä maassa jostain muusta hyväksyttävästä syystä johtuen.

C. Tämä tuotetakuu ei kata seuraavia tapauksia:

(a) tuotteelle suoritettuja muunnostöitä eikä tavanomaista ylläpitoa ja säätämistä, mukaan lukien tuotteen käsikirjassa mainitut jaksottaiset tarkastukset.

(b) riittämättömistä ja asiaankuulumattomista korjaustöistä aiheutuneita vaurioita, jotka on suorittanut kuka tahansa sellainen henkilö tai yhteisö, jota Kenwood ei ole hyväksynyt tuotetakuukorjaustöiden suorittajaksi

(c) tuotteelle aiheituneita vaurioita, jotka johtuvat huolimattomuudesta, onnettomuuksista, muunnoksista, vääränlaisesta asennuksesta tai pakkaustavasta, väärinkäytöstä ja vääränlaisten varaosien käytöstä

(d) tuotteelle tulipalosta, veteen upottamisesta, salamaniskusta, maanjäristyksestä, riittämättämömästä ilmastoinnista, force majeure tapahtumista, minkälaisesta tahansa väärästä sähköverkkoon kytkemisestä ja mistä muusta tahansa Kenwoodin vaikutuspiirin ulkopuolella olevasta tapahtumasta aiheituneita vaurioita

(e) kaiuttimille laitteiden teknisten erittelyjen ohjearvot ylittävistä, liian voimakkaista äänitasoista aiheutuvia vaurioita tai minkä tahansa tyyppisiä vaurioita, joita on aiheutunut äänilevyille, ääninauhoille, kasettinauhoille, videonauhoille, CD-levyille tai mille muille tahansa laitteille, jotka eivät ole tuotteeseen kuuluvia osia.

(f) kuluvia tai kuluneita tuotteen osia, jotka on vaihdettava osana normaalia huoltoa. Kyseiset osat sisältävät ainakin seuraavat komponentit (mutteivät välttämättä rajoitu vain niihin): äänikasetit, äänirasian neulat, käyttöhihnat, äänipäät, telineet, kuivaparistot, ladattavat paristot ja pääteputket.

(g) tuotteita, joista on poistettu, muutettu tai turmeltu osa sarjanumeroista tai kaikki sarjanumerot.

3. Tämä tuotetakuu koskee kaikkia ostajia, jotka ovat laillisesti hankkineet kyseisen tuotteen.

Jos yllämainitut ehdot täyttyvät, tuote korjataan tai vaihdetaan ilmaiseksi. Nämä oikeudet eivät mitenkään poista tai vaikuta tuotteen käyttäjällä asiaan kuuluvien lakisäädösten perusteella oleviin muihin oikeuksiin.

## **Andorra**

Estimado Usuario de los productos Kenwood:

Gracias por haber elegido este Producto Kenwood.

Si resulta defectuoso bajo condiciones normales de funcionamiento, le rogamos que contacte con su distribuidor autorizado más abajo indicado, para información acerca de la garantía.

KENWOOD IBERICA, S.A. Tel. + 34-93-507-5252 www.kenwood.es

## **Iceland**

Kæri notandi Kenwood tækja.

Til hamingju me n´yja Kenwood tæki itt. Ef einhverjir framlei slugallar koma í ljós vi venjulega notkun vinsamlegast haf u samband vi umbo smann Kenwood á Íslandi.

TAKTUR-O. HARALDSSON H.F. Armuli 17, P.O. Box 8915, 128 Reykjavik Tel. 91-5688840

Ábyrg artími er eitt ár frá kaupdegi a telja. Kaupandi skal flytja tæki til og frá verkstæ i á eigin kostna . A ö ru leiti skal vi ger á framlei slugöllum fara fram kaupanda a kostna arlausu. Nánari uppl´ysingar um ábyrg arskilmála veitir umbo sma ur.

# **Malta**

Chaziz Klijent tal-Prodotti Kenwood, Grazzi talli ghazilt dan il-prodott "KENWOOD".

Jekk qatt jinqalalu xi difett waqt l-uzu normali tieghu, jekk joghogbok ghamel kuntatt mad- Distributur Awtorizzat ta' pajjizek li qieghed imnizzel f'din il-lista ghall-informazzjoni, dwar garanzija.

CUTAJAR LTD. Triq L-akkwadott, Birkirkara Tel. 441720

# **Norge**

Kjære kunde,

Takk for at De valgte dette Kenwood-produktet.

Hvis det oppstår feil under normal bruk, vennligst ta kontakt med en av de autoriserte forhandlerne som er oppført nedenfor vedrørende reklamas jon/garanti.

Dalen's Elektronikk Service a/s Brennaveien 4 N-1483 Skytta Tel. 67-060757

# **Schweiz**

Sehr geehrter Benützer von KENWOOD Produkten:

Herzlichen Dank, dass Sie sich für dieses Kenwood-Produkt entschieden haben.

Falls ein Defekt unter normalen Betriebsbedingungen eintreten sollte, wenden Sie sich bitte an Ihre offizielle Kenwood- Vertretung gemäss untenstehender Liste. Ihre Kenwood-Vertretung gibt Ihnen gerne alle Informationen bezüglich Garantie.

## KENWOOD ELECTRONICS GMBH

Rembrücker Str. 15 D-63150 Heusenstamm Tel. 0049-6104-6901-0 www.kenwood.de

## **Svizzerra**

Gentile cliente, la ringraziamo per aver acquistato questo prodotto KENWOOD.

Se, in normali condizioni di funzionamento, questo dovesse risultare difettoso, la preghiamo di contattare il nostro distributore ufficiale al seguente indirizzo. Tale nostro distributore sarà a sua disposizione per qualunque informazione.

KENWOOD ELECTRONICS GMBH Rembrücker Str. 15 D-63150 Heusenstamm Tel. 0049-6104-6901-0 www.kenwood.de

# **Suisse**

Cher utiliseur de KENWOOD,

Merci d'avoir choisi ce produit de KENWOOD.

En cas de panne sous conditions d'opérations normales, veuillez s.v.p. contacter votre distributeur officiel mentionné ci-dessous. Il est à votre disposition pour toutes informations de garantie.

#### KENWOOD ELECTRONICS GMBH

Rembrücker Str. 15 D-63150 Heusenstamm Tel. 0049-6104-6901-0 www.kenwood.de

# **Sverige**

Bäste Kenwood kund !

Tack för att Ni valt denna Kenwood-produkt.

För Kenwood-produkter sålda i Sverige gäller Konsumentköp RR91. Om Er Kenwood-produkt inte fungerar korrekt eller är felaktig, under normalt handhavande, ber vi Er kontakta återförsäljaren (inköpsstället).

Bild & Ljudservice Roxviksgatan 3 58107 Linköping Tel. 013-140609

**For the latest free software updates (excluding map data) throughout the life of your Garmin products, visit the Garmin Web site at www.garmin.com.**

# **GARMIN**

© Copyright 2007 Kenwood Corporation and Garmin Ltd. or its subsidiaries

<www.garmin.com>

Part Number 190-00834-02 Rev. A